# **SYC Portal Quick Guide for Public & Lawyers**

Divorce Processes

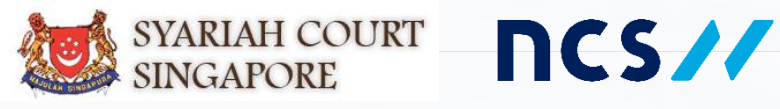

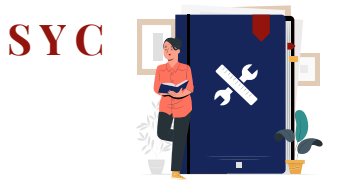

<span id="page-1-0"></span>*All processes are for both Public (Plaintiff/Defendant) and Lawyers, unless otherwise stated.*

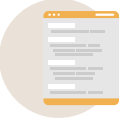

I am registering for **Marriage Counselling Programme** 

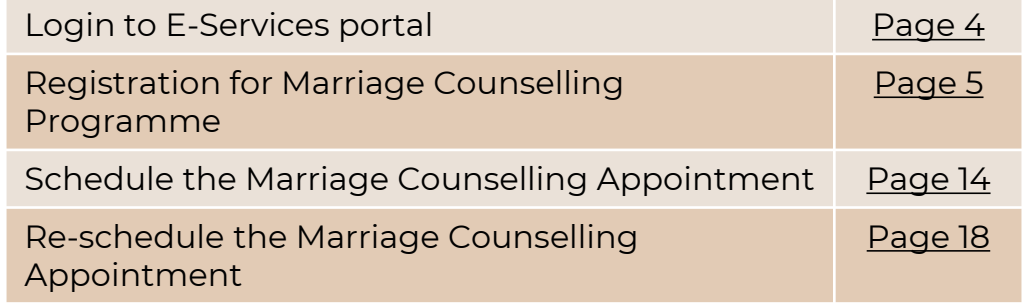

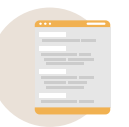

### I am filing **Originating Summons**

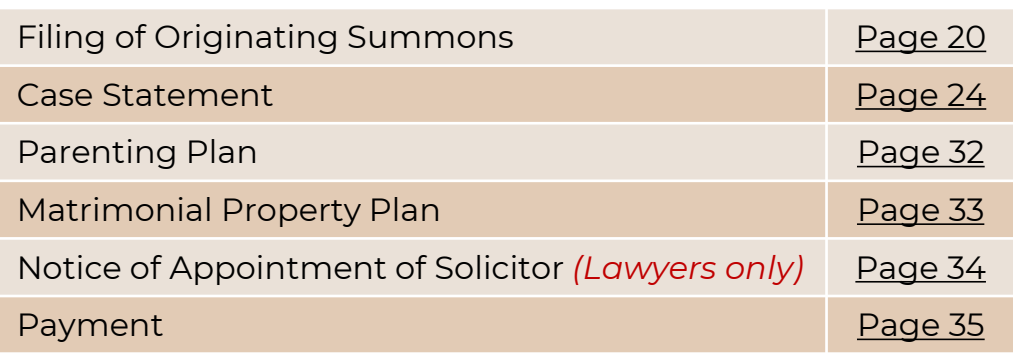

### I am applying for **Service of Originating Summons**

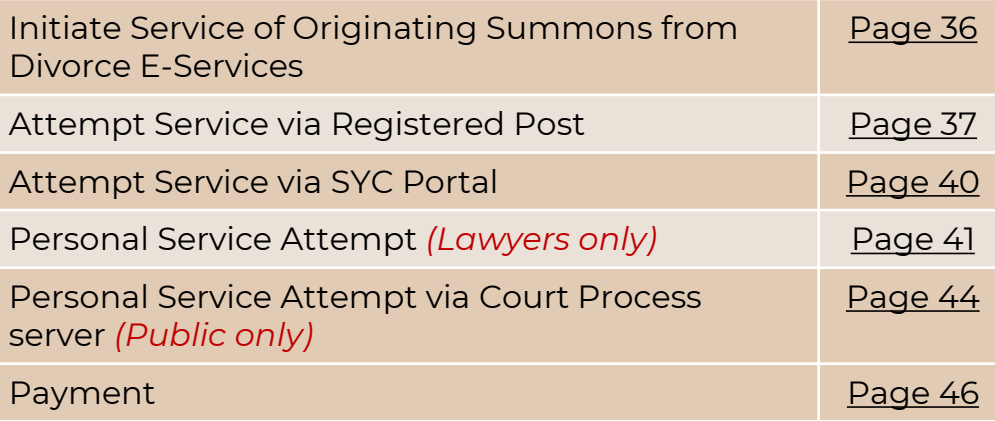

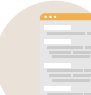

### I am filing **Memorandum of Defence**

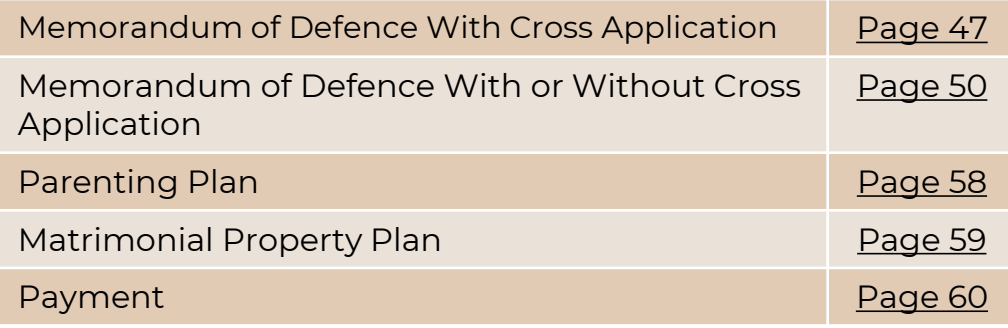

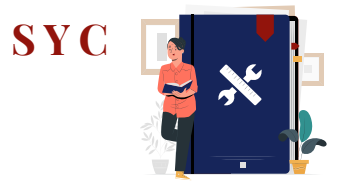

*All processes are for both Public (Plaintiff/Defendant) and Lawyers, unless otherwise stated.*

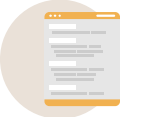

### I am scheduling **Court Appointments**

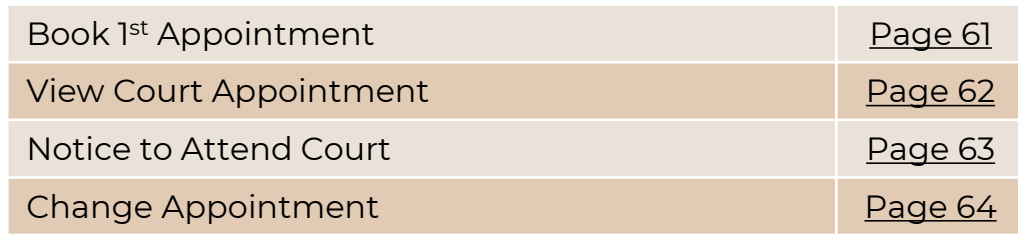

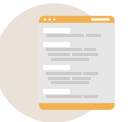

### I am filing **Court Documents**

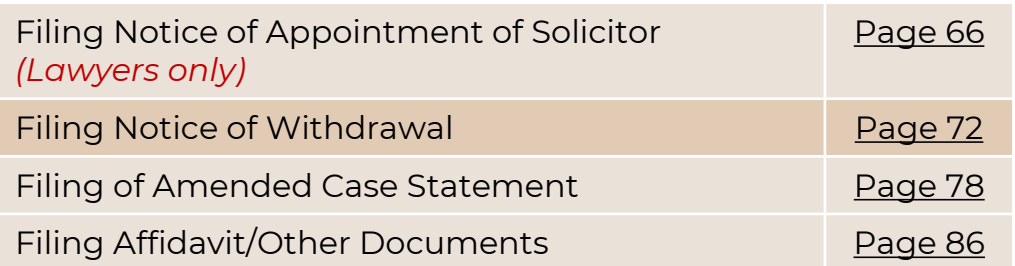

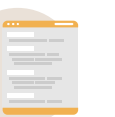

### I am filing **Summons**

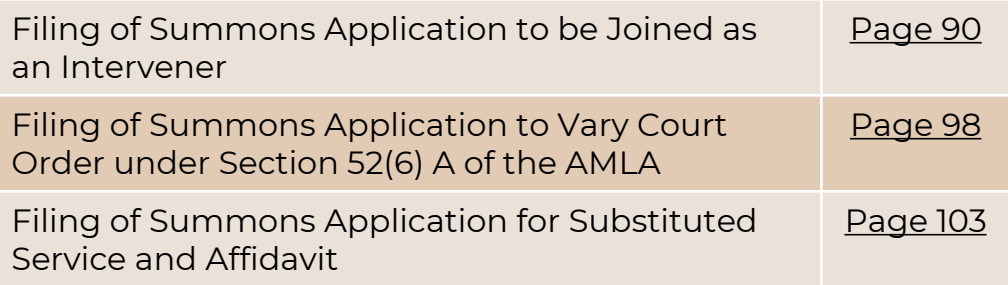

## <span id="page-3-0"></span>**Login to E-Services Portal**

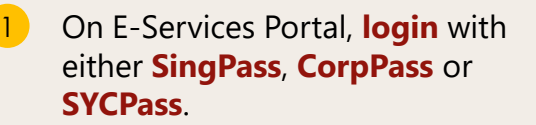

- Singaporeans, PRs, and foreigners with SingPass, please use **SingPass**.
- Foreigners without SingPass, please use **SYCPass**.
- Corporate users, please use your **CorpPass.**
- Enter your **SingPass/CorpPass/ SYCPass Credentials** and **OTP** for validation. 2

After successful login, the page will redirect to the E-Services Portal.

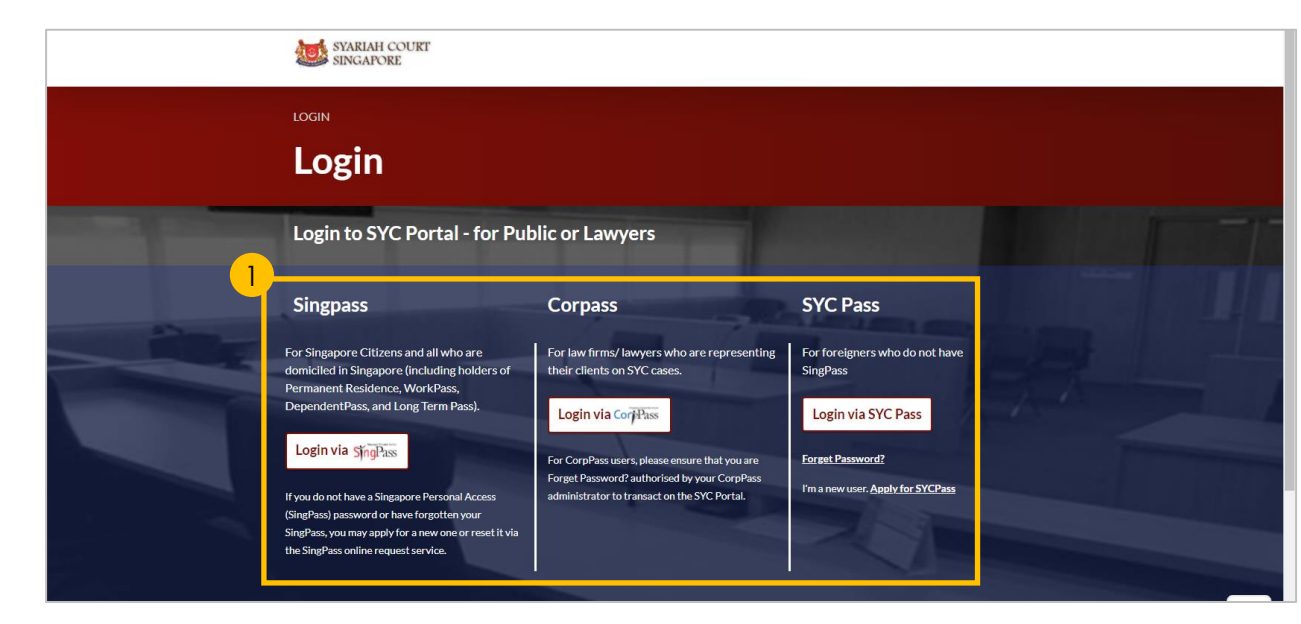

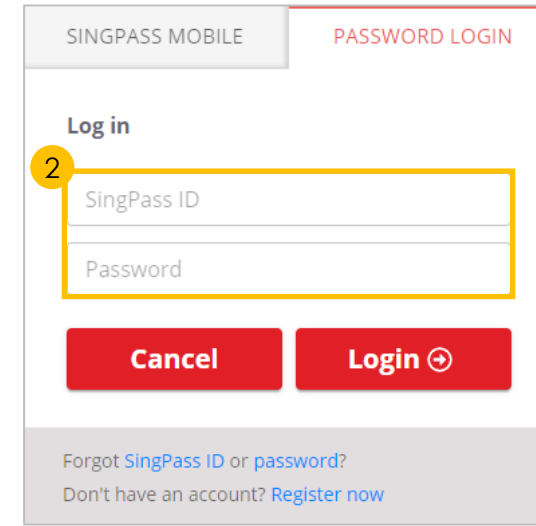

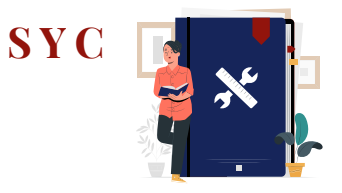

<span id="page-4-0"></span>1 Navigate to the **Divorce** tab on your Dashboard.

2 Click on '**Divorce E-Services**' button.

- On Divorce E-Services page: 3
	- a) Click on '**Start a New Case**'
	- b) Select '**Marriage Counselling Programme**'.
- 4 Click on '**Registration for Marriage Counselling Programme**'.
- 5 a) Read through the **Important Notes** 
	- b) Click on the links to read the Privacy Statement, and Terms of Use. c) Tick on the **checkbox** to agree.
	-
- Click on '**Agree and Proceed'** to continue your Registration for Marriage Counselling Programme. 6

- *To register as a lawyer on behalf of an applicant, proceed to '[Section A \(Lawyer\)](#page-5-0)'*
- *To register as an registrant, proceed to '[Section B \(Registrant\)](#page-6-0)'*

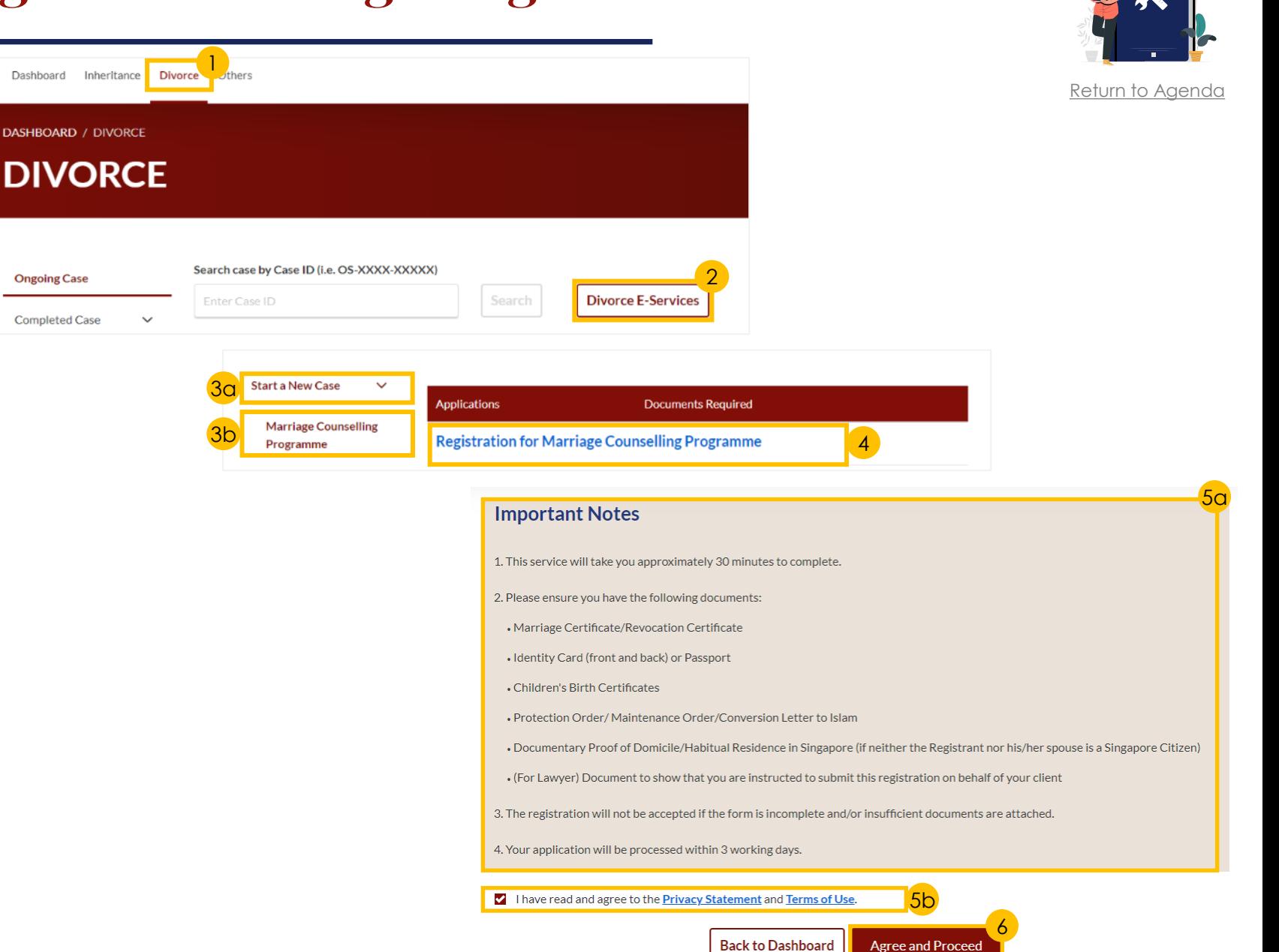

**S Y** 

А.  $B.1$ 

D.

G.

H.

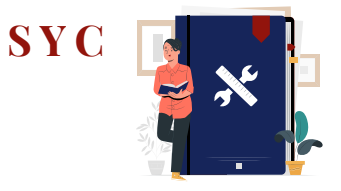

[Return to Agenda](#page-1-0)

### <span id="page-5-0"></span>*Section A (Lawyer)*

- **Tick on the checkbox** to agree.
- 8 **Select a reason** from the dropdown menu.
- 9 Key in **Lawyer's Details**.
- 10 Click on '**Choose File**' button to upload the **Letter of Authorisation** from the applicant.
- 11 Key in **Name of Law Firm**.
- 12 Specify **Law Firm's Address**.
- 13 Click on '**Next: B. Registrant**' to continue.

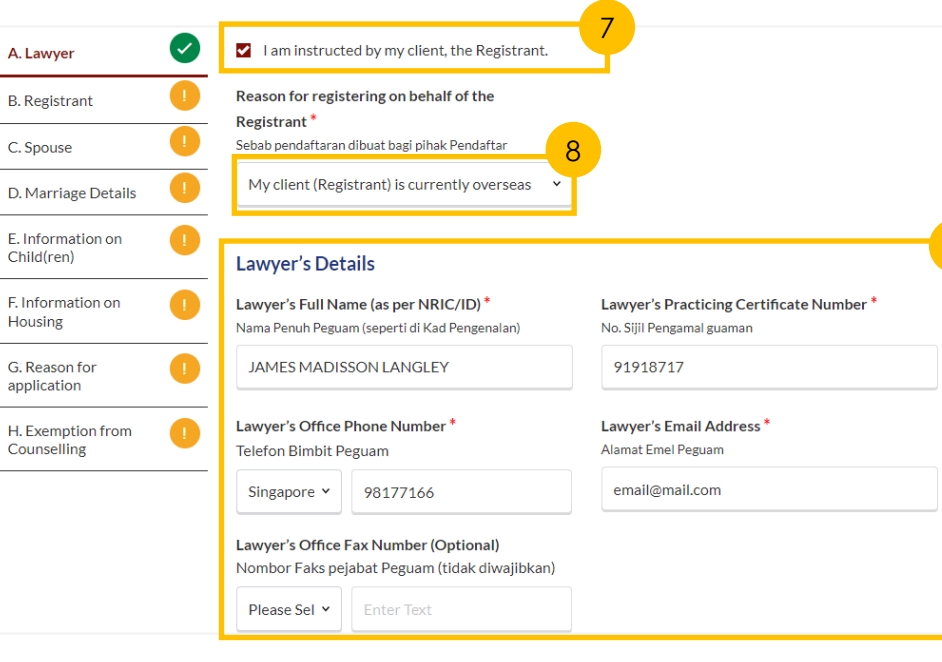

 $\circ$ 

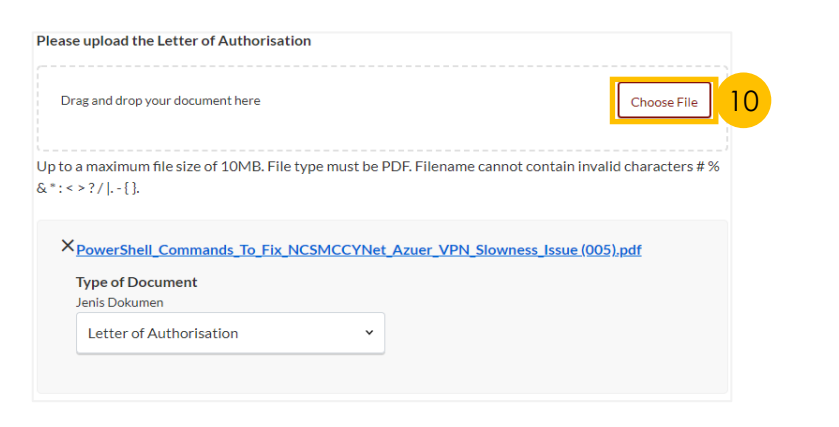

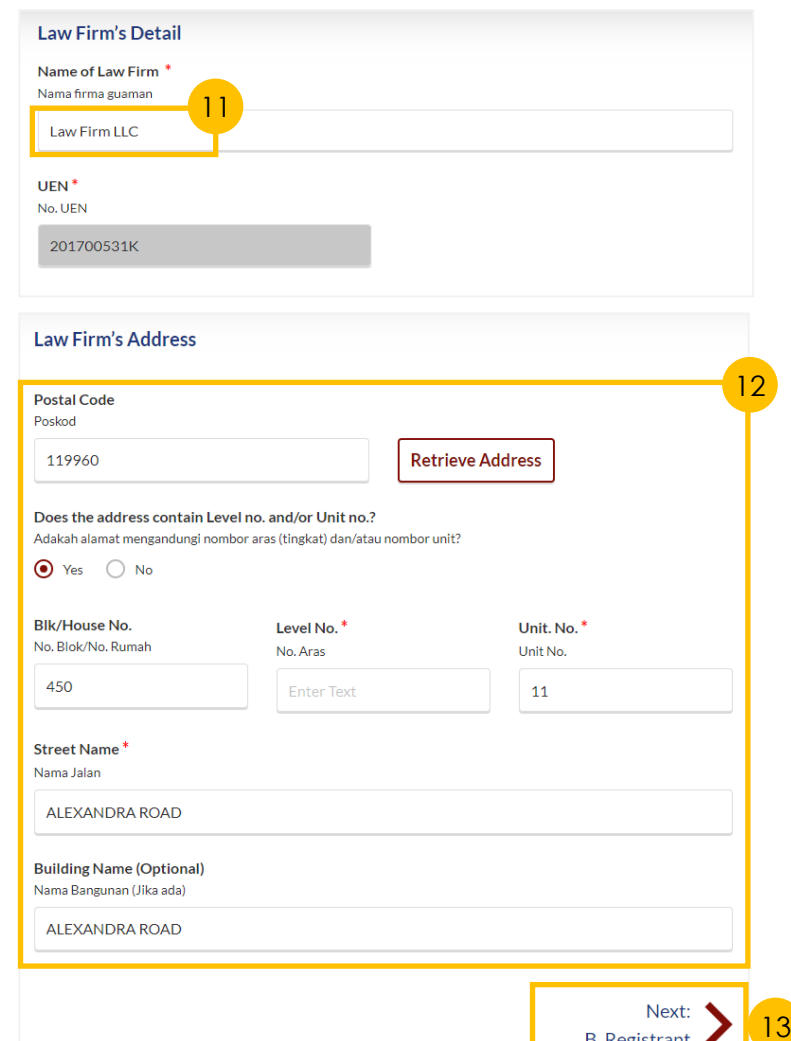

**B.** Registrant

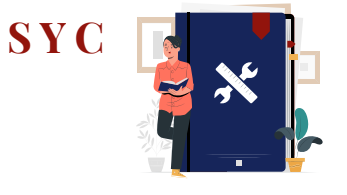

[Return to Agenda](#page-1-0)

### <span id="page-6-0"></span>*Section B (Registrant)*

- a) Please specify **Registrant's**  details. 14
	- b) Click on '**Choose File**' button to upload **Deed Poll**, if applicable.
- Specify registrant's **Residential Address & Mailing Address**. 15
- Specify **Past Marital Information** for the Registrant. 16
- 17 Specify **Employment Information** for the Registrant.
- 18 Select '**Yes**' or '**No**' from the radio buttons.

If you select Yes, specify Inmate No. (Optional), and Release Date (Optional).

19 Click on '**Next: C. Spouse'** to continue.

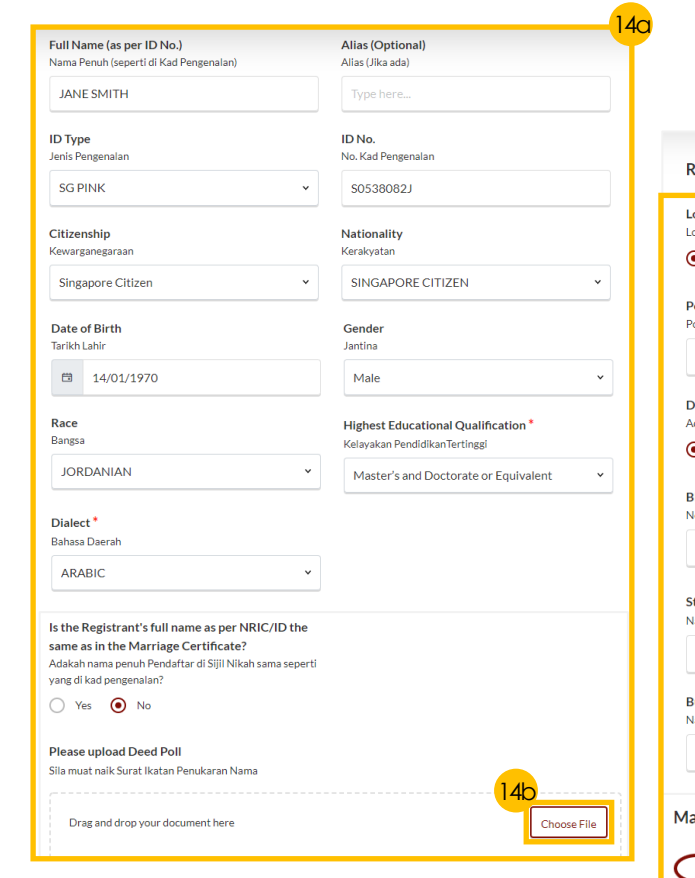

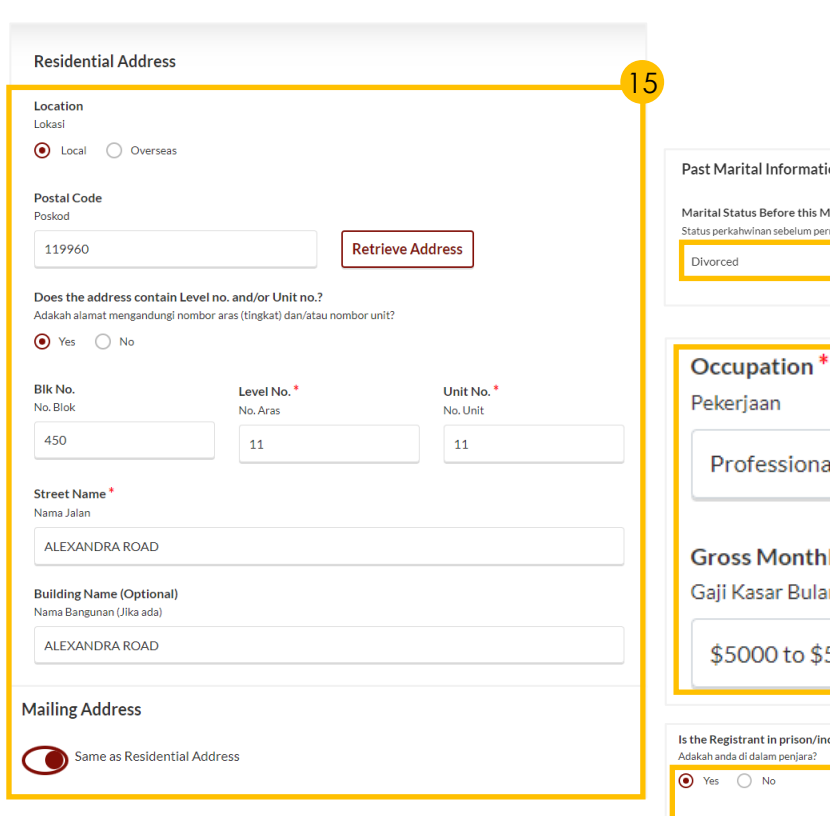

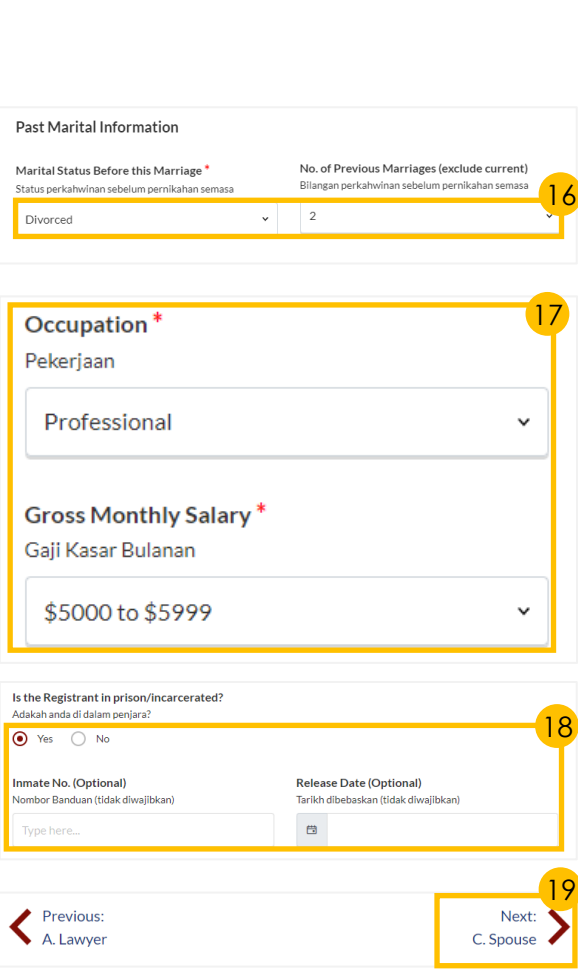

### *Section C (Spouse)*

- 20 Please specify **Spouse's details**.
- **Specify Spouse's Mailing Address.**
- Specify **Spouse's Contact Details**. 22
- 23 Specify **Spouse's Past Marital Information.**
- 24 Specify Spouse's **Employment Information**.
- Select '**Yes**' or '**No**' from the radio buttons. 25

If you select **Yes**, specify **Inmate No.** (Optional), and **Release Date** (Optional).

26 Click on '**Next: D. Marriage Details'** to continue.

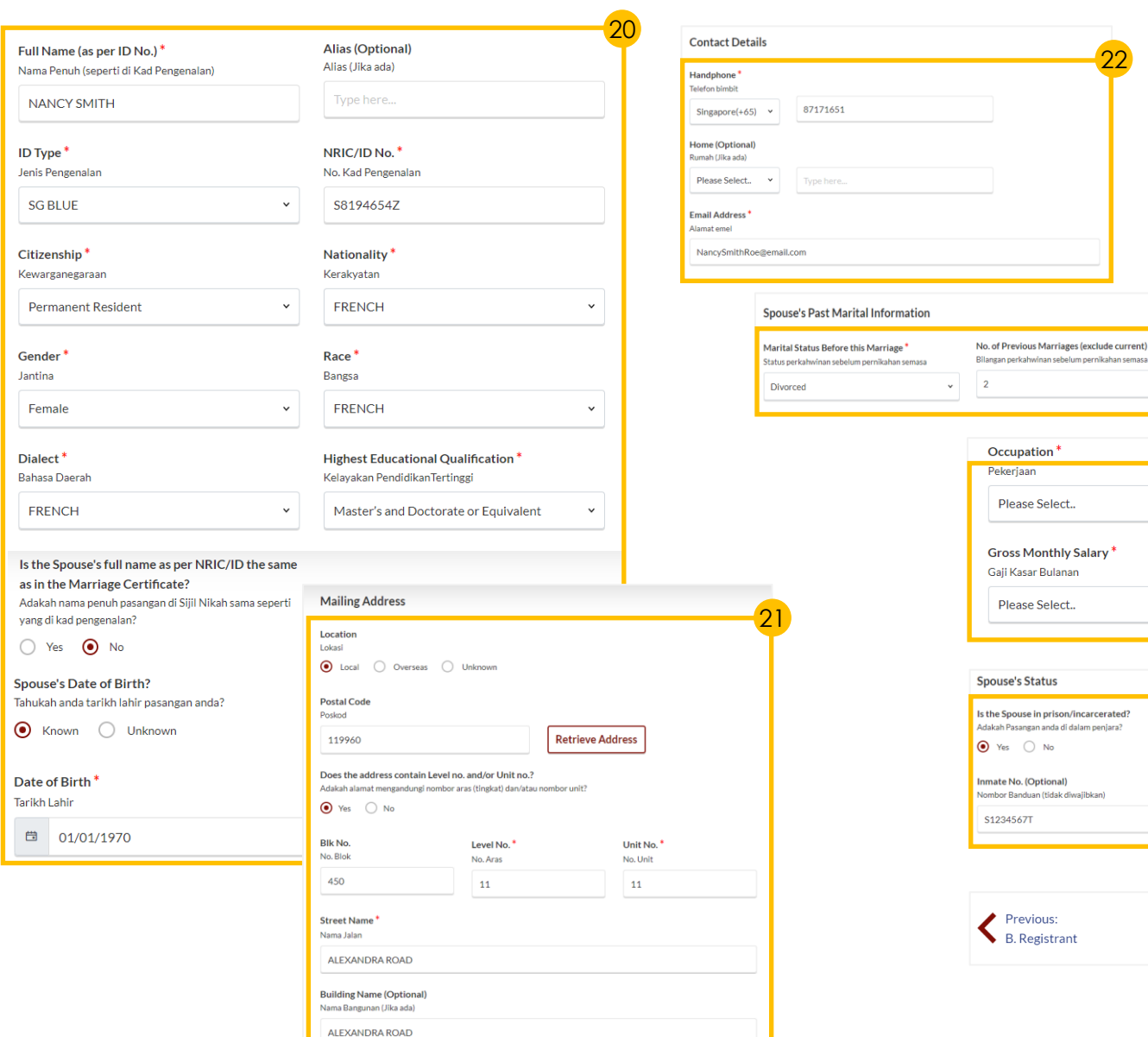

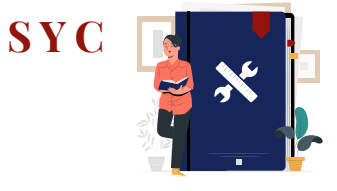

[Return to Agenda](#page-1-0)

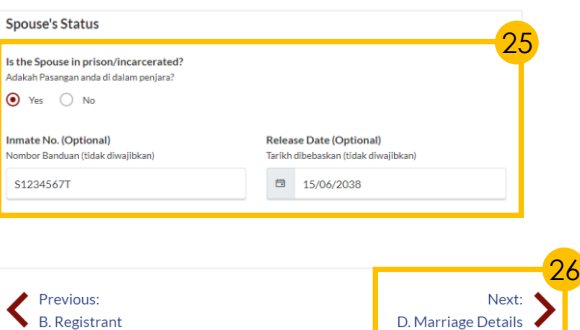

23

22

24

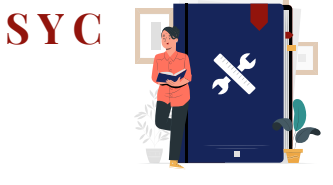

#### *Section D (Marriage Details)* **Marriage Regi** Lokasi Pendaftar Registry of M 27 Specify **Marriage Details**. **Marriage Cert** Nombor Sijil Per Specify **Divorce Pronouncement**  75162555 details *(if applicable).* To confirm, click on '**Add Divorce Pronouncement**' button. **Divorce Pro Divorce Prono** .<br>Sudahkah talak d Key in **Divorce Pronouncement**   $\bullet$  Yes  $\circ$ details and click on '**Save**' button, if applicable. Add details on Berikan keterang You may key in 1-3 pronouncements.  $S/N$ If **Divorce was pronounced more**  To add the list **than 3 times**, **tick on the checkbox**. 29 **Add Divorc** 32 Click on '**Next: E. Information on Child(ren)**' to continue. When was the

28

29

30

31

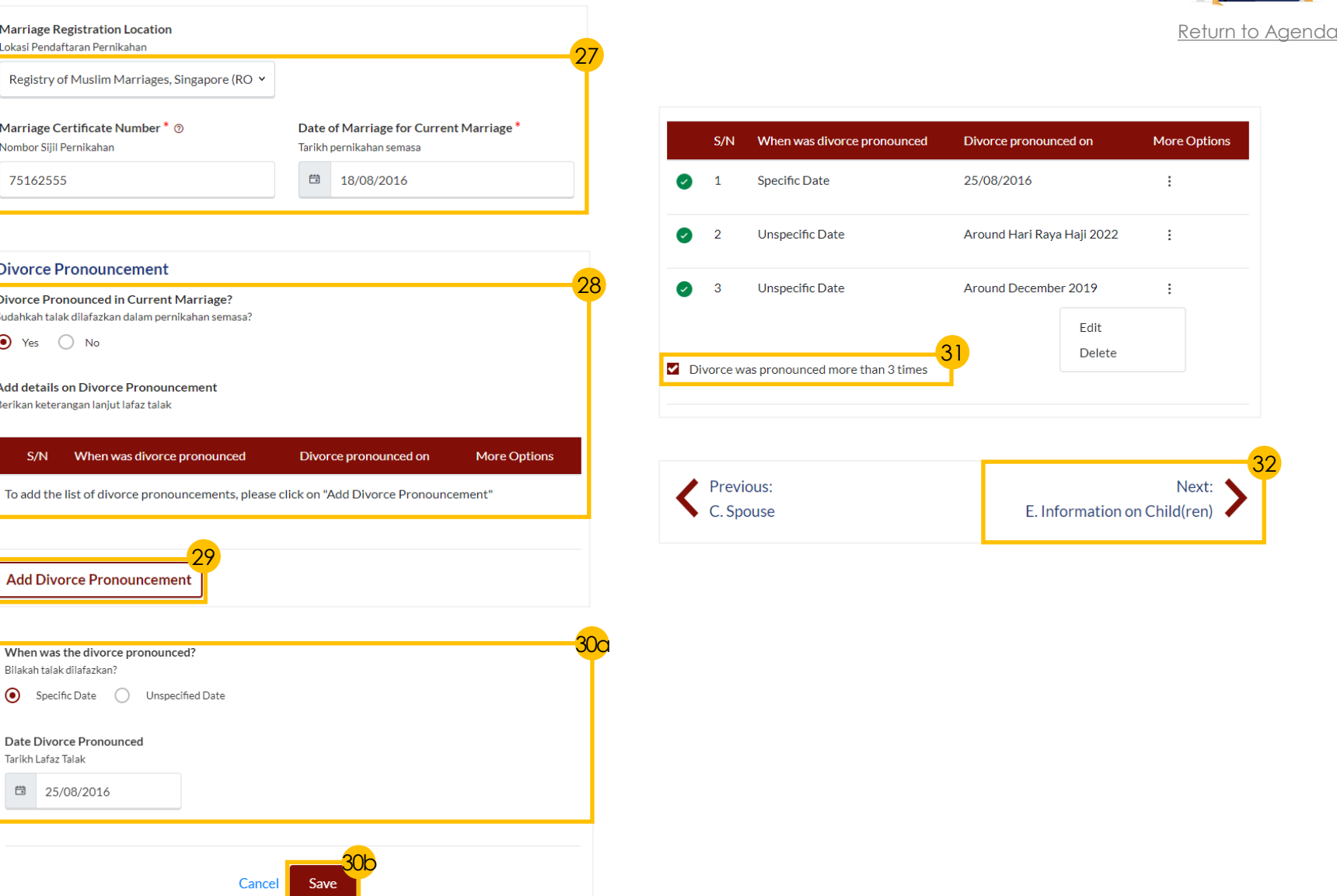

Does the Registrant and/or the Spouse have any child(ren) Adakah anda/pasangan anda mempunyai anak?

Select and click on the child's Name to furnish the details of the child.

Full Name (as per ID No.)

Nama Penuh (seperti di Kad Pengenalan

Full Name ID Type NRIC/ID No. DOB Details More Optio

 $300$  Yes  $0 \infty$ 

**33b** Add Child

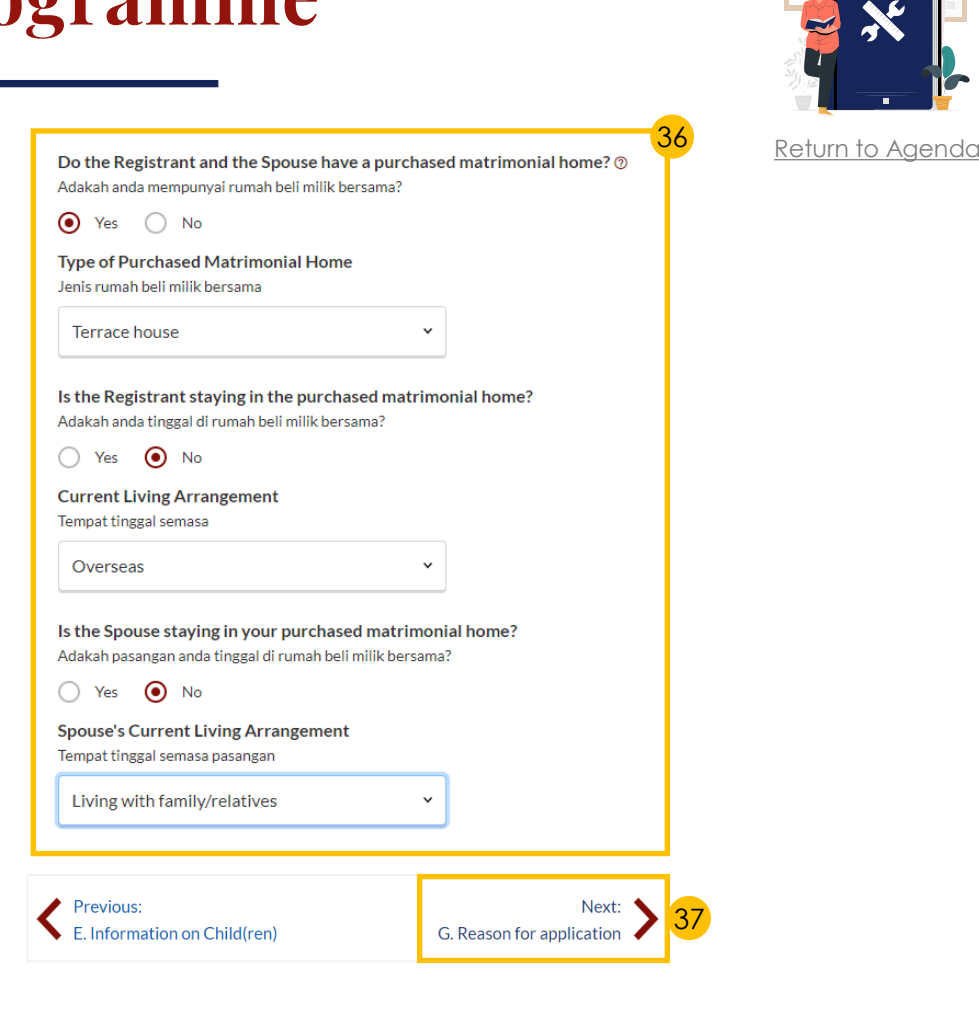

**S Y** 

### *Section E (Information on Children)*

Select '**Yes**' or '**No**' from the radio buttons. 33

> If you select '**Yes**', click on **Add Child** button to furnish each child's details.

- a) Fill in **Child's details**  b) Click on '**Confirm**' button to add Child's details. 34
- 35 Click on '**Next: F. Information on Housing**' to continue.

#### *Section F (Information on Housing)*

- 36 Indicate Registrant and Spouse's **Information on Housing**.
- 37 Click on '**Next: G. Reason for application**' to continue.

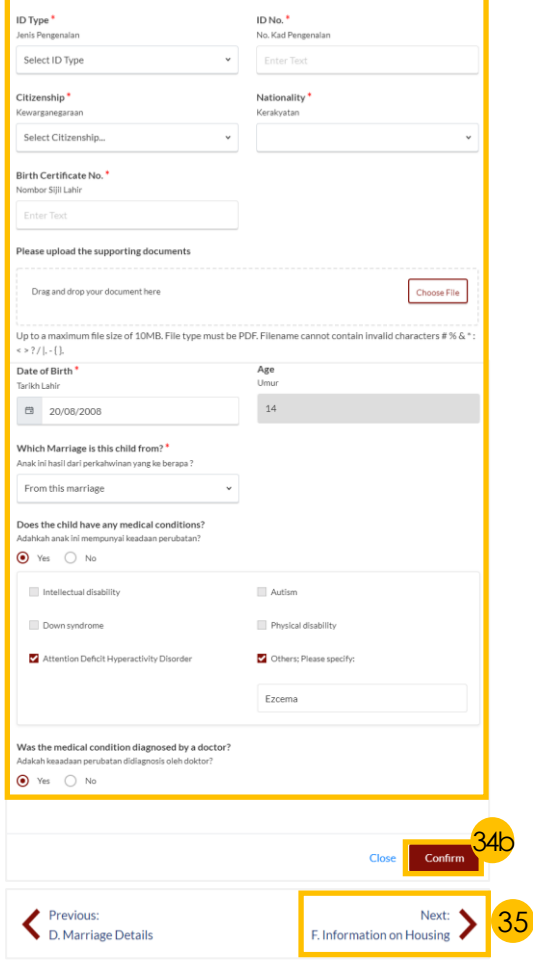

Gender

Jantina

Select Gender

34a

Main Issue Faced in Marriage\*

# **[S Y C](#page-1-0)**

### *Section G (Reason for Application)*

- <sup>38</sup> a) Select **Main Issue Faced in Marriage** in the drop-down menu.
	- b) Select/provide **details**.
- 39 Click on '**Next: H. Exemption from Counselling'** to continue.

### *Section H (Exemption from Counselling)*

- 40 a) Select '**Yes**' or '**No**' from the radio buttons to indicate your response for any of the exemptions.
	- b) Upload **supporting documents** if required.
- 41 Click on '**Preview**' button to continue.

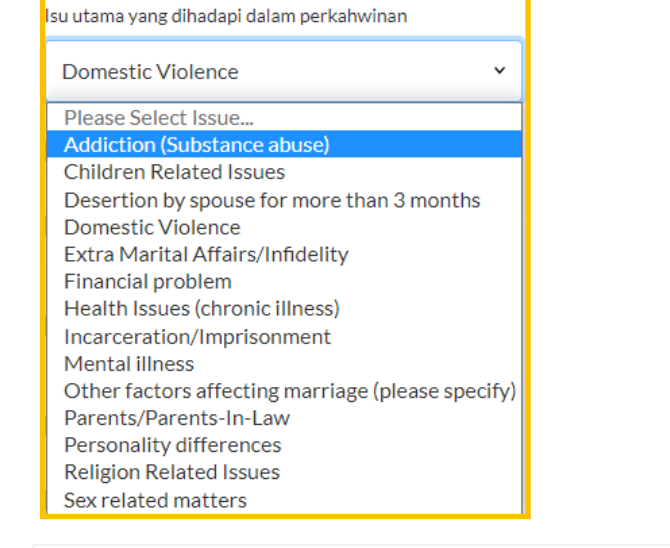

38a

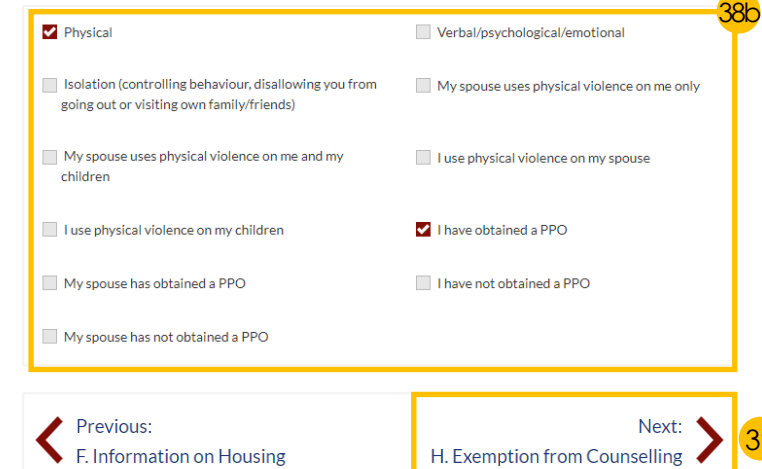

39

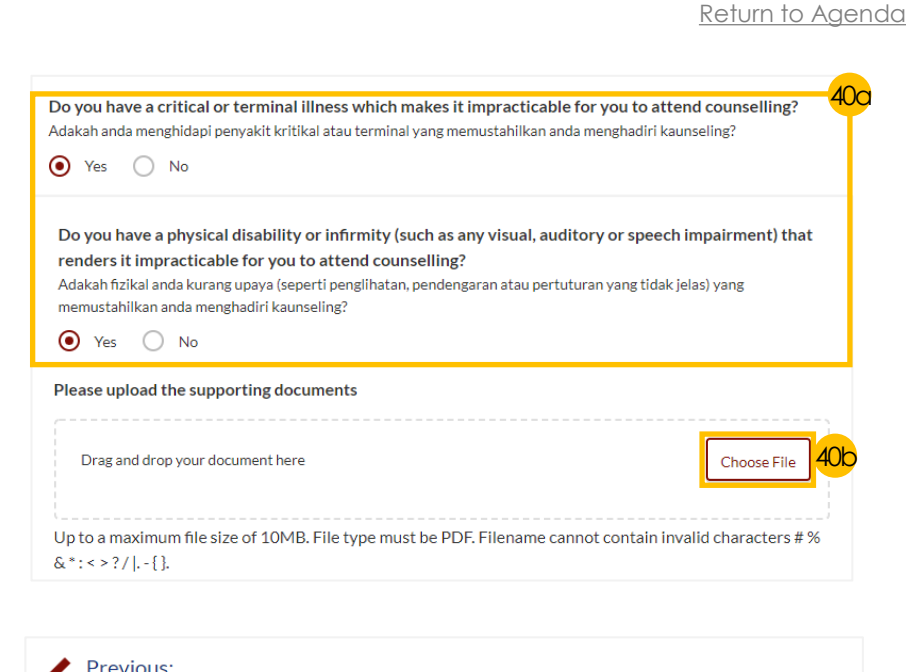

Save as Draft

G. Reason for application

41

Preview

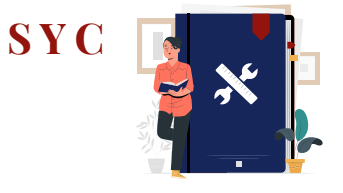

[Return to Agenda](#page-1-0)

### *Section I (Domicile / Habitual Residence in Singapore)*

*Only applicable if both registrant and spouse are foreigners.*

- <sup>42</sup> Please specify **Years residing in Singapore** and click on '**Choose File**' button to upload supporting documents.
- 43 Click on the '**Preview**' button to check & verify all the saved information.

### *Preview Mode*

- 44 In **Preview mode**, click on '**Previous**' or '**Next**' button to verify all information.
- 45 If you need to amend the saved information, click on '**Back to Edit**' button and the registration form will revert to the **Edit mode.**
- 46 To confirm that all information is correct, click on '**Submit**' button.

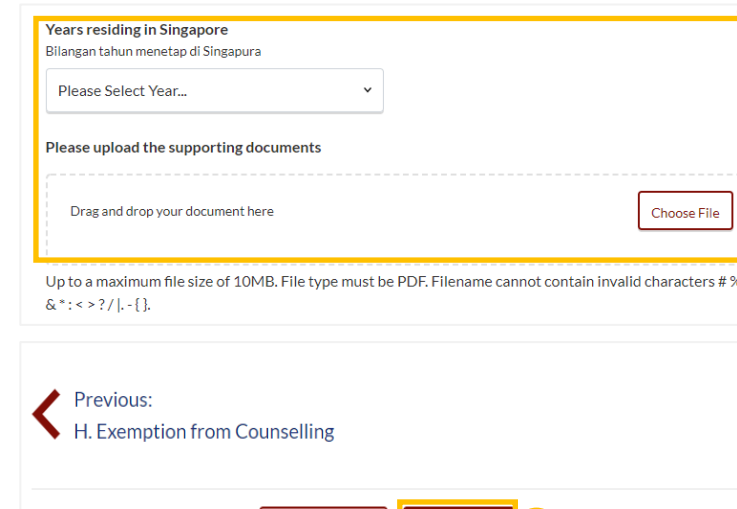

Save as Draft

43

Preview

42

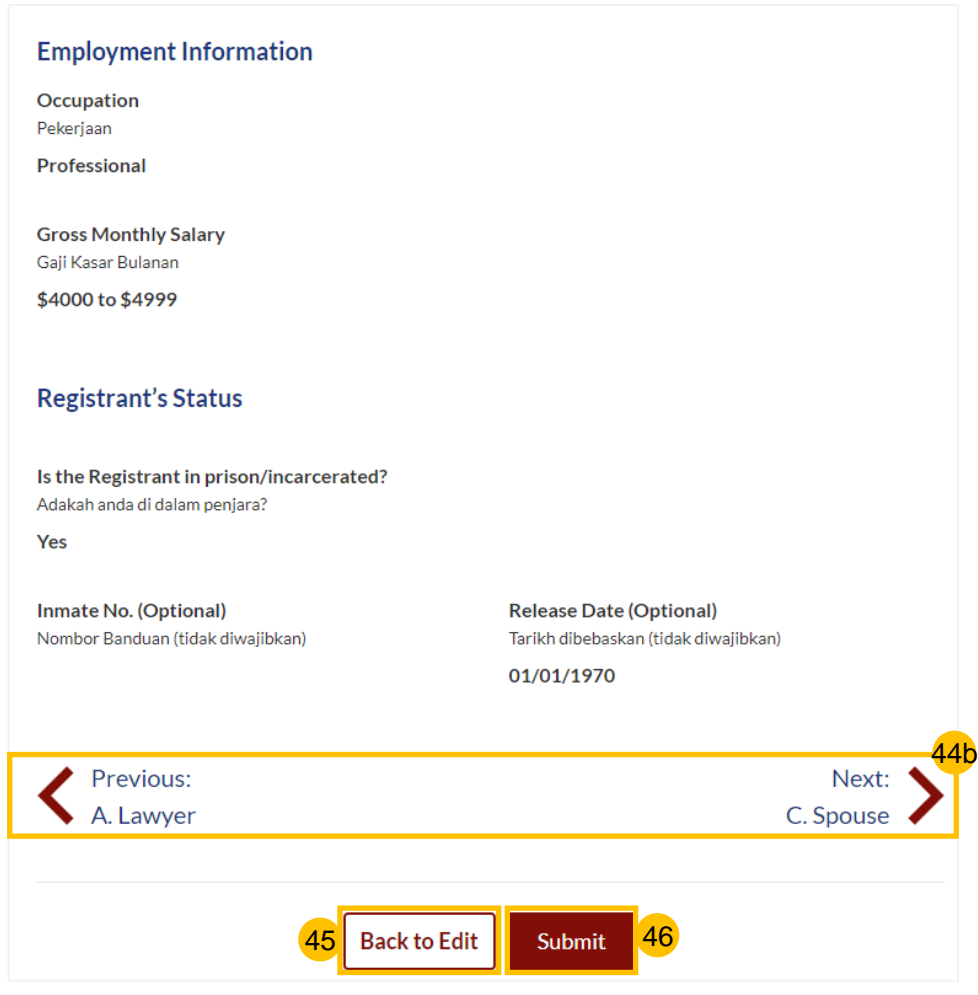

### *Declare and Submit*

- Read through the declaration form and select the **checkbox** beside each point to agree.
- 48 Click **Agree and Proceed** button to submit the Registration for Marriage Counselling Programme.
- a) If successful, a **submitted message** will be displayed. b) If unsuccessful, an **error message** will be displayed. 49

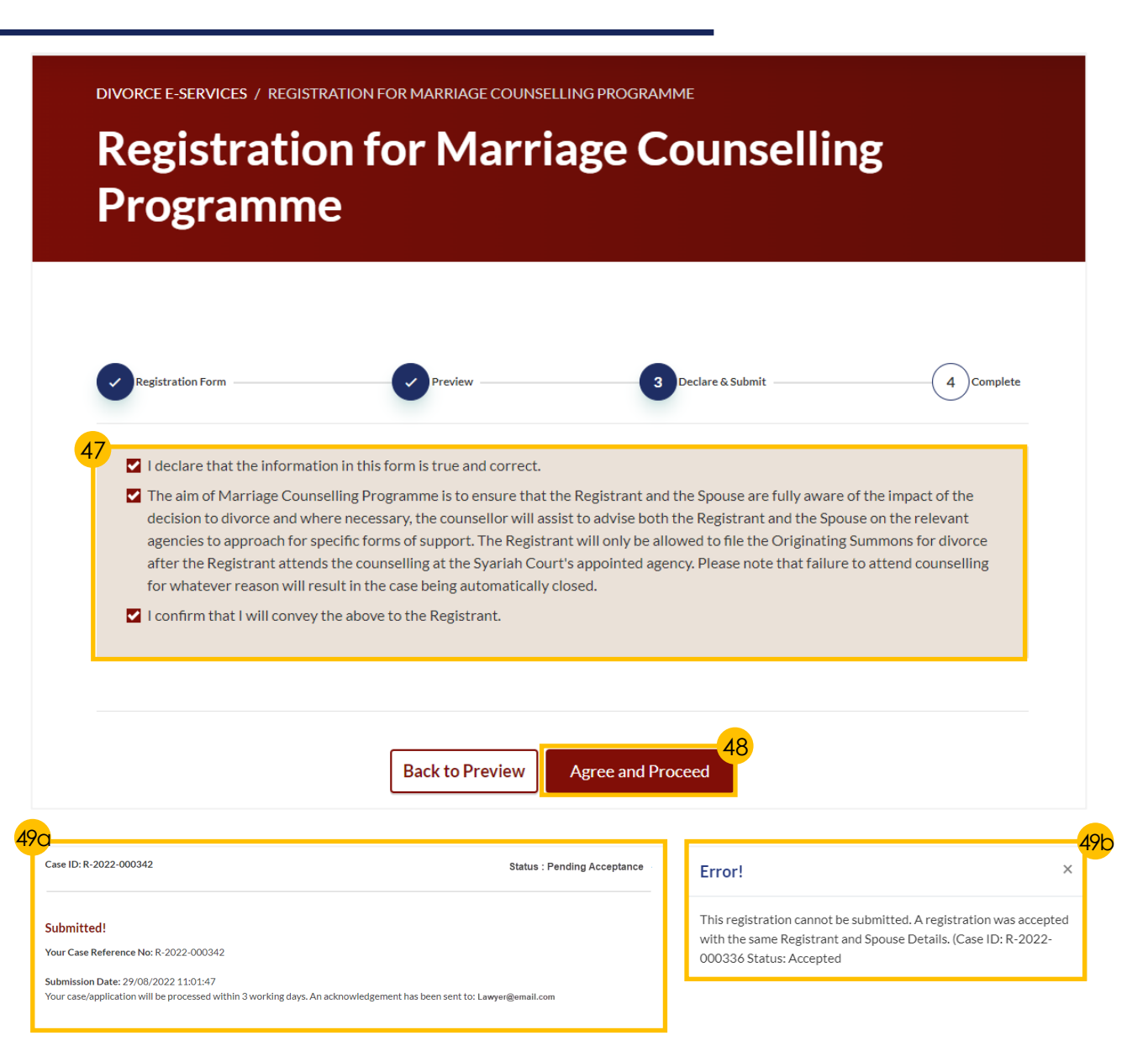

[Return to Agenda](#page-1-0)

**S Y** 

ONG M

> $1.71$  $2. Y<sub>c</sub>$  $3. T<sub>l</sub>$ di  $4. T<sub>l</sub>$  $5.1f$  $6. Y$

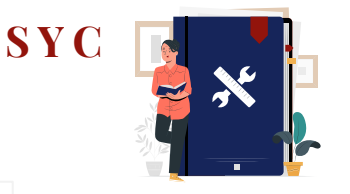

[Return to Agenda](#page-1-0)

#### <span id="page-13-0"></span>*Your '[Registration for Marriage Counselling](#page-4-0)  Programme' must be accepted before this step.*

- *To schedule the 1st Appointment, proceed to '[Login to E-Services Portal](#page-3-0)', then continue with the steps below.*
- *To re-schedule the 1st Appointment, proceed to '[Re-schedule the Marriage Counselling](#page-17-0)  Appointment'.*
- 1 On your dashboard, click on the **three dots**  under **More Options** of the relevant case.
- 2 Select '**Book appointment**'.
- 3 a) Read through the **Important Notes** 
	- b) Click on the **links** for Privacy Statement and Terms of Use to read each item.
	- c) Tick on the **checkbox** to agree and indicate your understanding of the Privacy Statement and Terms of Use.
- 4 Click on '**Agree and Proceed**' to proceed.
- *Lawyers - please proceed to '[Section 1 \(Lawyer\)](#page-14-0)'*
- *Registrants - please proceed to 'Section 2 [\(Appointment Form\)](#page-15-0)'*

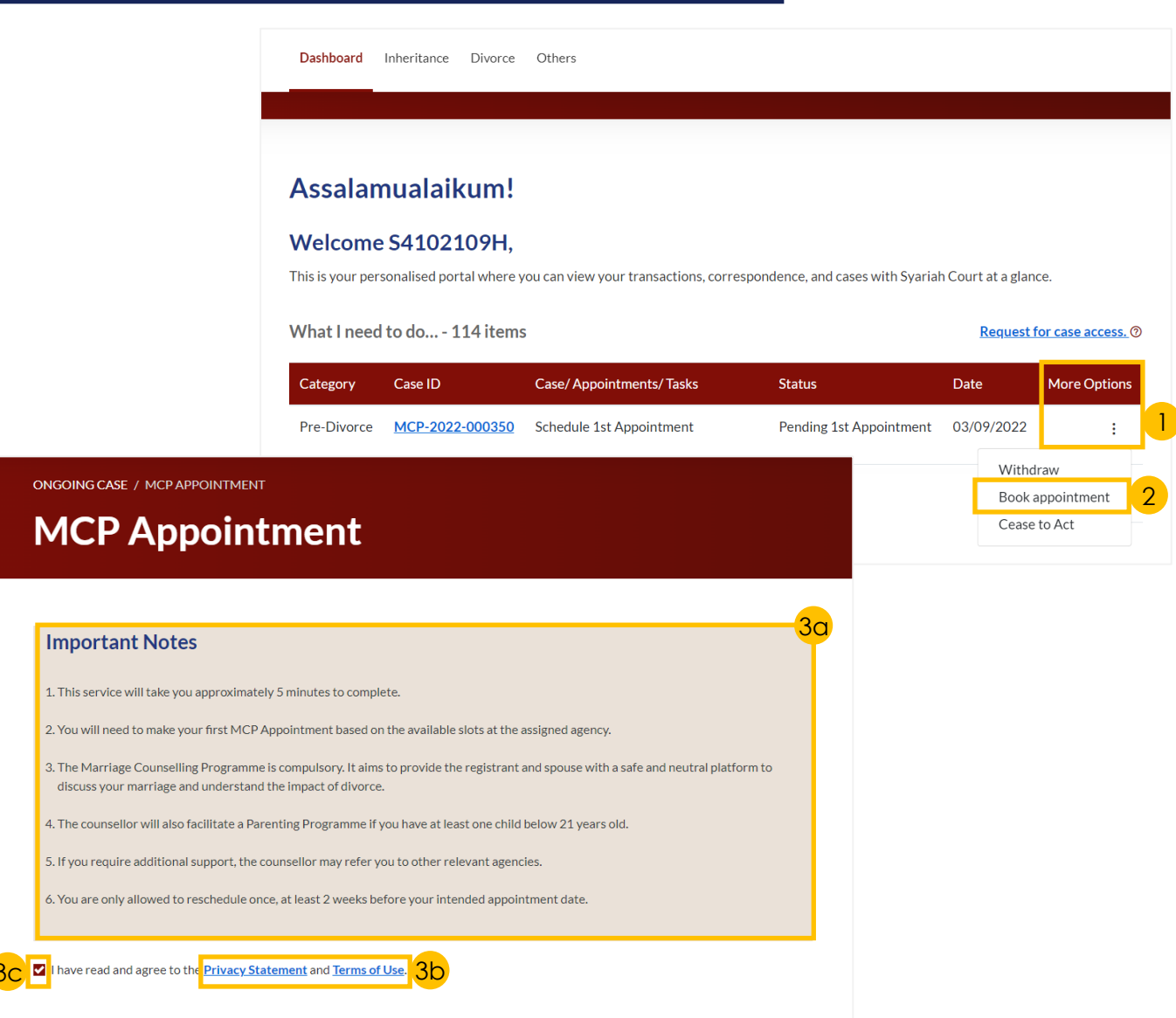

4

Agree and Proceed

**Back to Dashboard** 

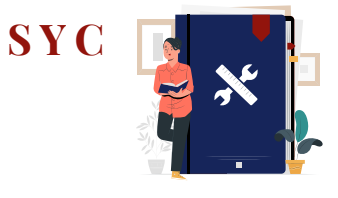

### <span id="page-14-0"></span>*Section 1 (Lawyer's Details)*

*Only applicable for lawyers.*

- 6 **Indicate a tick** on '**I am instructed by my client, the Applicant'**.
- 7 Verify Lawyer's Details which are auto-populated from the Registration for Marriage Counselling form. Amend details if necessary.
- 8 Verify Law Firm's Address, which are auto-populated from the Registration for Marriage Counselling form. Amend details if necessary.
- $\overline{9}$ To continue booking an appointment, click on '**Select Appointment**' button.

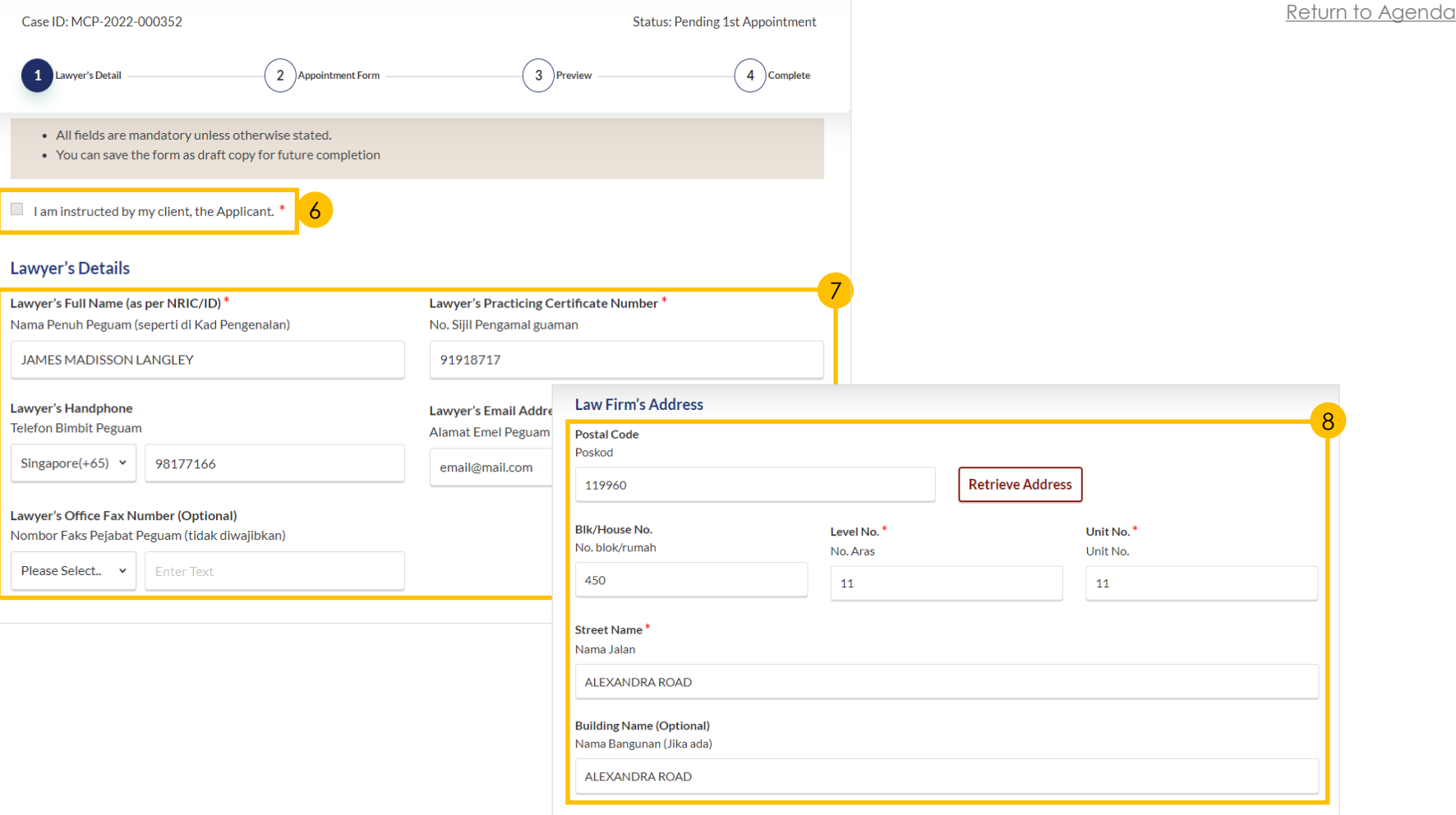

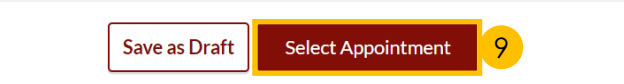

11

12

10

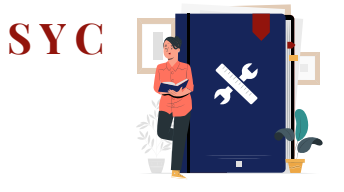

[Return to Agenda](#page-1-0)

10

12

11b

Select

#### <span id="page-15-0"></span>*Section 2 (Appointment Form)* **Registrant Details** Full Name (as per ID No.) **Alias (Optional)** *Only applicable for registrants.*Nama Penuh (seperti di Kad Pengenalan) Alias (Jika ada) **JOHN SMITH** Type here. View **Registrant Details**. **ID Type** NRIC/ID No. Jenis Pengenalan No. Kad Pengenalan View the available **MCP Agencies**  M8579984X FIN. and click on '**Select**' to indicate registrant's preferred agency. **Session Details** Select the available **date** and **time** Please select an agency for the appointment. MCP Agency 1 MCP Agency 2 13 Click on '**Preview**' button to **MCP Agency 1 Serenity** continue. **Agency Happy Family ADDRESS ADDRESS** Blk 12 KIM TIAN ROAD #2-23  $B$ lk #-Singapore 163006 Singapore **CONTACT CONTACT** Tel: 69384859 Tel: +123 4002049993 Email: MCPJail@gmail.com Email: Selected Select

Date\*

**Tarikh** 

■ 14/09/2022

11a **MCP Agency 3 MCP Agency ADDRESS** BIK KIM TIAN ROAD #4-11 Singapore 163006 **CONTACT** Tel: 0000000 Email: MCPAgency@gmail.com

13

Time<sup>\*</sup>

Masa

**Back to Lawyer's Details** 

Please Select..

Preview

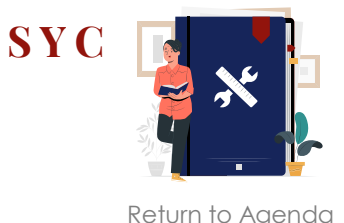

### *Section 3 (Preview Mode)*

14 a) Do **read through details**. b) Click on '**Submit**' button to verify that all information is accurate.

### *Section 4 (Completed)*

15 A successful 1st appointment booking will display a **Case Reference Number**, **Submission date and time**, and **Scheduled Marriage Counselling appointment date and time**.

*Both Registrant and Spouse will be notified via their email addresses specified in the Registration form regarding the scheduled appointment date and time.*

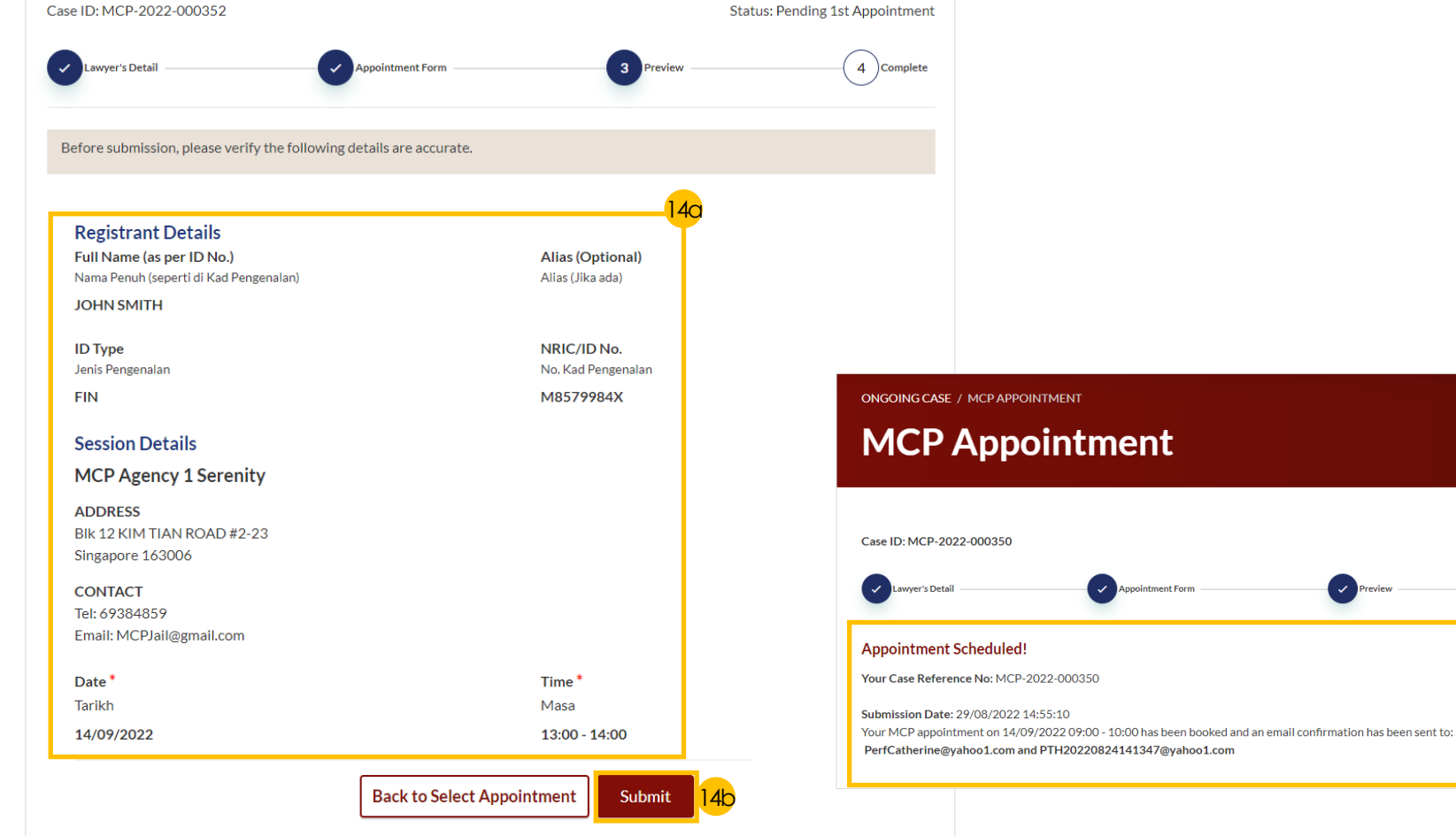

15

**Status: Scheduled** 

**ADDRESS** 

**CONTACT** 

曲

Select Reason For Changing Schedule

<span id="page-17-0"></span>*You will be able to re-schedule the 1st appointment once only, up to 2 weeks before the original selected appointment. If you have not scheduled a 1st*

*appointment before, proceed to '[Schedule the Marriage Counselling](#page-13-0)  Appointment'.*

- a) Under your Dashboard, choose the **MCP Case ID** to reschedule by clicking on the **three dots** under '**More Options**'. 1
	- b) Select '**Reschedule**'.

### *Section 2 (Appointment Form)*

- $\mathcal{D}$ Under '**Session Details**', indicate the **New Scheduled Date** and **New Scheduled Time**.
- $\sqrt{3}$ Specify **Reason for changing appointment**.
- 4 Click on '**Preview**' button to continue.

#### **Welcome S4102109H.** This is your personalised portal where you can view your transactions, correspondence, and cases with Syariah Court at a glance. What I need to do... - 114 items Request for case access. 2 Category Case ID **Case/Appointments/Tasks Status Date More Options MCP Appointment** MCP-2022-000350 **MCP Appointment** Scheduled 14/09/2022 Withdraw Reschedule **Session Details** Cease to Act **MCP Agency 1 Serenity** View Blk 12 KIM TIAN ROAD #2-23 Singapore 163006 Tel: 69384859 Email: MCPJail@gmail.com **Scheduled Date and Time** Tarikh dan Masa yang Dijadualkan 14/09/2022 09:00 - 10:00 New Scheduled Date<sup>\*</sup> New Scheduled Time<sup>\*</sup> Tarikh baru yang dijadualkan Masa baru yang dijadualkan 2 Please Select.. Reason for changing appointment \* Sebab temu janji ditukar

4

Preview

3

**Back to Dashboard** 

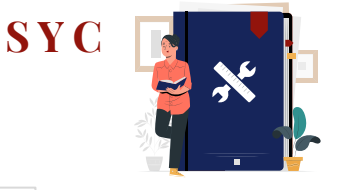

[Return to Agenda](#page-1-0)

1b

1a

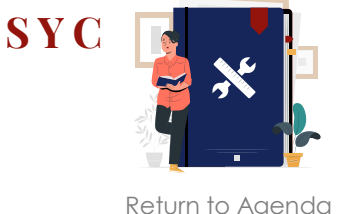

### *Section 3 (Preview Mode)*

5 a) Do **read through details**. b) Click on '**Submit**' button to verify that all information is accurate.

### *Section 4 (Complete)*

6 A successful re-scheduled appointment will display a **Case Reference Number**, **Submission date and time**, and **Scheduled Marriage Counselling appointment date and time**.

*Both Registrant and Spouse will be notified via their email addresses specified in the Registration form regarding the re-scheduled appointment date and time.*

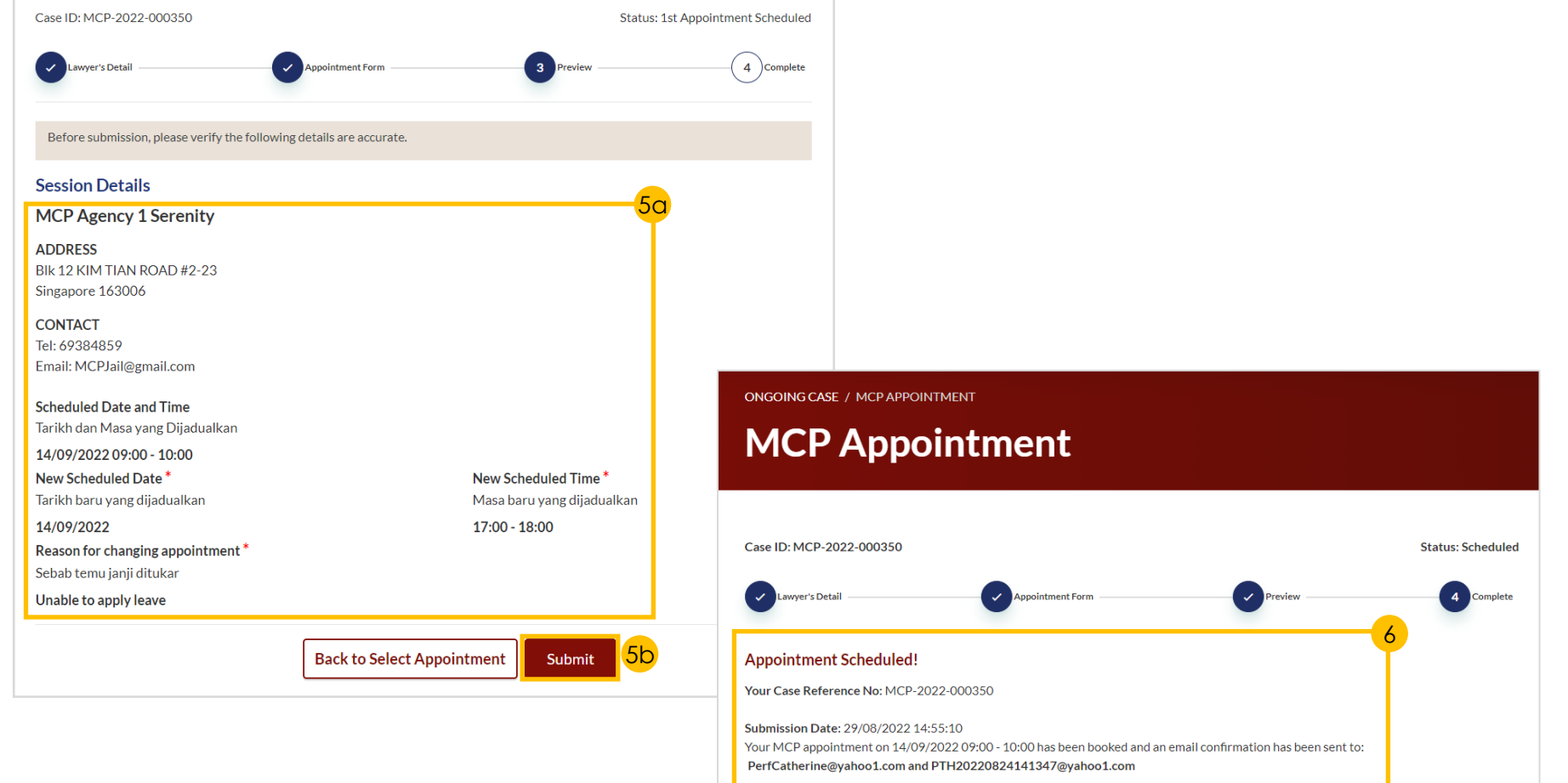

**DASHBOARD / DIVORCE DIVORCE** 

**Ongoing Case** 

Completed Case

**Court File** 

 $\ddotmark$ 

 $\checkmark$ 

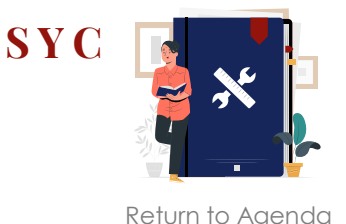

- <span id="page-19-0"></span>a) Navigate to the **Divorce** tab on your Dashboard.
	- b) Click on '**Divorce E-Services**'.
- 2 a) Click on '**Start a New Case**' b) Select '**Divorce**'.
- Click on '**Filing of Originating Summons For Divorce**'. 3
- Select an answer from the **drop-down menu**.

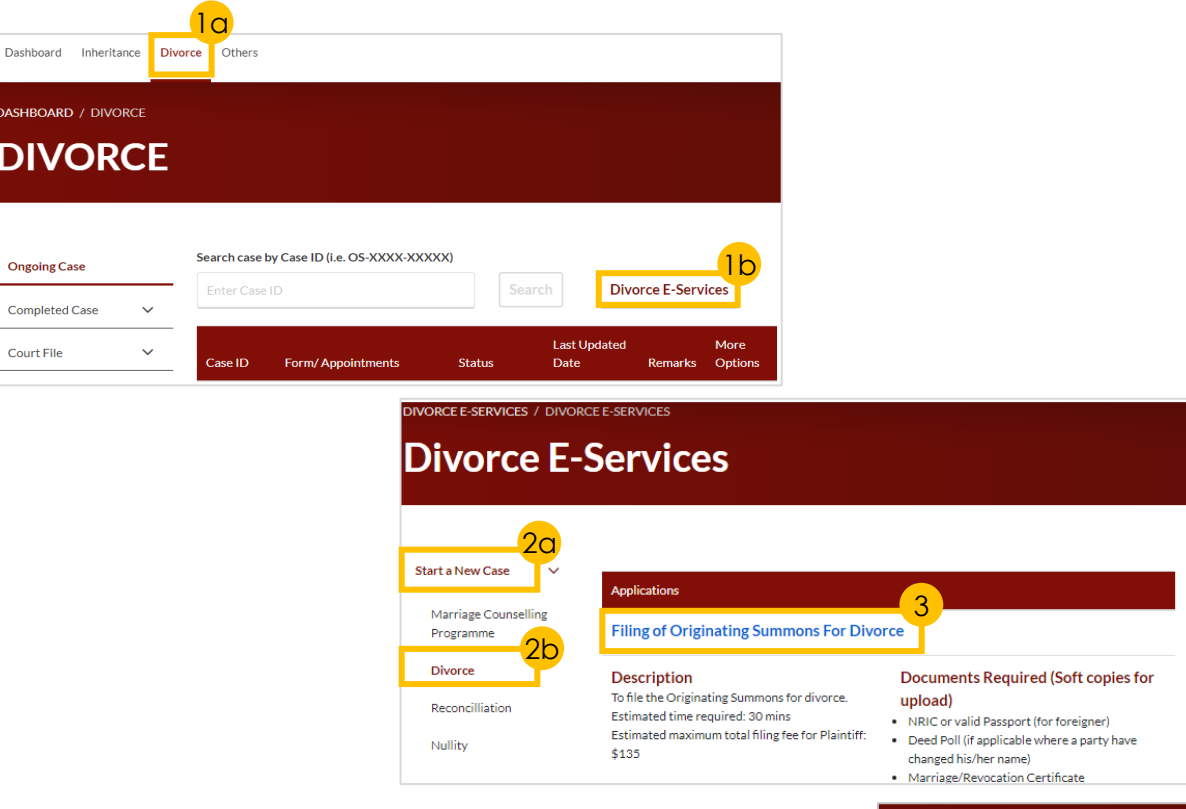

DIVORCE E-SERVICES / FILING OF ORIGINATING SUMMONS FOR DIVORCE

### **Filing of Originating Summons for Divorce**

Before you may proceed to file the Originating Summons for divorce to commence the divorce proceedings, please answer the following question and enter the Case ID or Order of Court Number to check the validity of the case.

Have you/the parties completed the Marriage Counselling Programme within the required time? Sudahkah anda/kededua pihak selesai menghadiri Program Kaunseling Perkahwinap delam jangka masa yang ditetapkan?

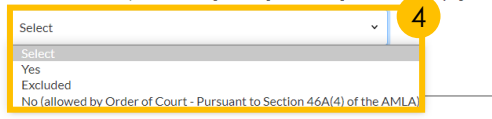

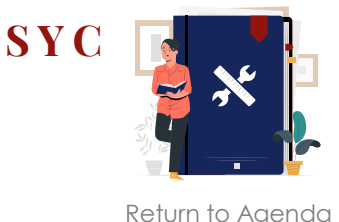

5c

#### Have you/the parties completed the Marriage Counselling Programme within the required time?\* Sudahkah anda/kededua pihak selesai menghadiri Program Kaunseling Perkahwinan dalam jangka masa yang ditetapkan? Have you/the parties completed the Marriage Counselling Programme within the required time? \* Sudahkah anda/kededua pihak selesai menghadiri Program Kaunseling Perkahwinan dalam jangka masa yang ditetapkan? Yes No (allowed by Order of Court - Pursuant to Section 46A(4) of tl v 5a Pre-Originating Summons Letter/Email Issuance Date<sup>\*</sup> Tarikh surat/emel Pra-Saman Pemula dikeluarkan Order of Court Issuance Date Tarikh Perintah Mahkamah dikeluarkan ■ 28/10/2022 ■ 28/11/2022 Case ID for the Pre-Originating Summons Letter/Email' ID Kes di surat/emel Pra-Saman Pemula Order of Court Number \*<sup>\*</sup> Nombor Perintah Mahkamah Submit MCP-2022-000513 ORC-2022-000117 Submit Please complete the following questions to determine the documents you need to submit for Filing of Originating Summons: Sila jawab soalan-soalan berikut untuk memastikan dokumen-dokumen yang anda perlukan semasa pemfailan Saman Pemula: Please upload the Order of Court Sila muat naik Perintah Mahkamah Drag and drop your document here 5b Up to a maximum file size of 10MB. File type must be PDF. Filename cannot contain invalid characters # % & \*: < >?/|. -{}.

- 5 Depending on your answer for Step (4), continue to **fill in the relevant fields**:
	- a) '**Yes**' Completed Marriage Counselling Programme and provide the Case ID with prefix 'MCP'.
	- b) '**Excluded**' Provide the Case ID with prefix 'R'.
	- c) '**No**' Allowed by Order of Court and provide the Order of Court date and Number with prefix 'ORC'.

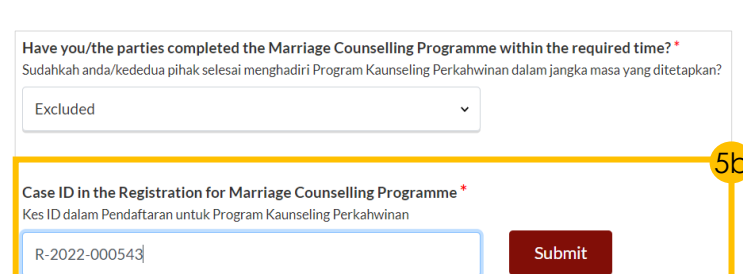

**Choose File** 

7

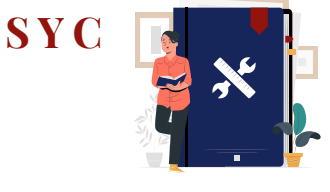

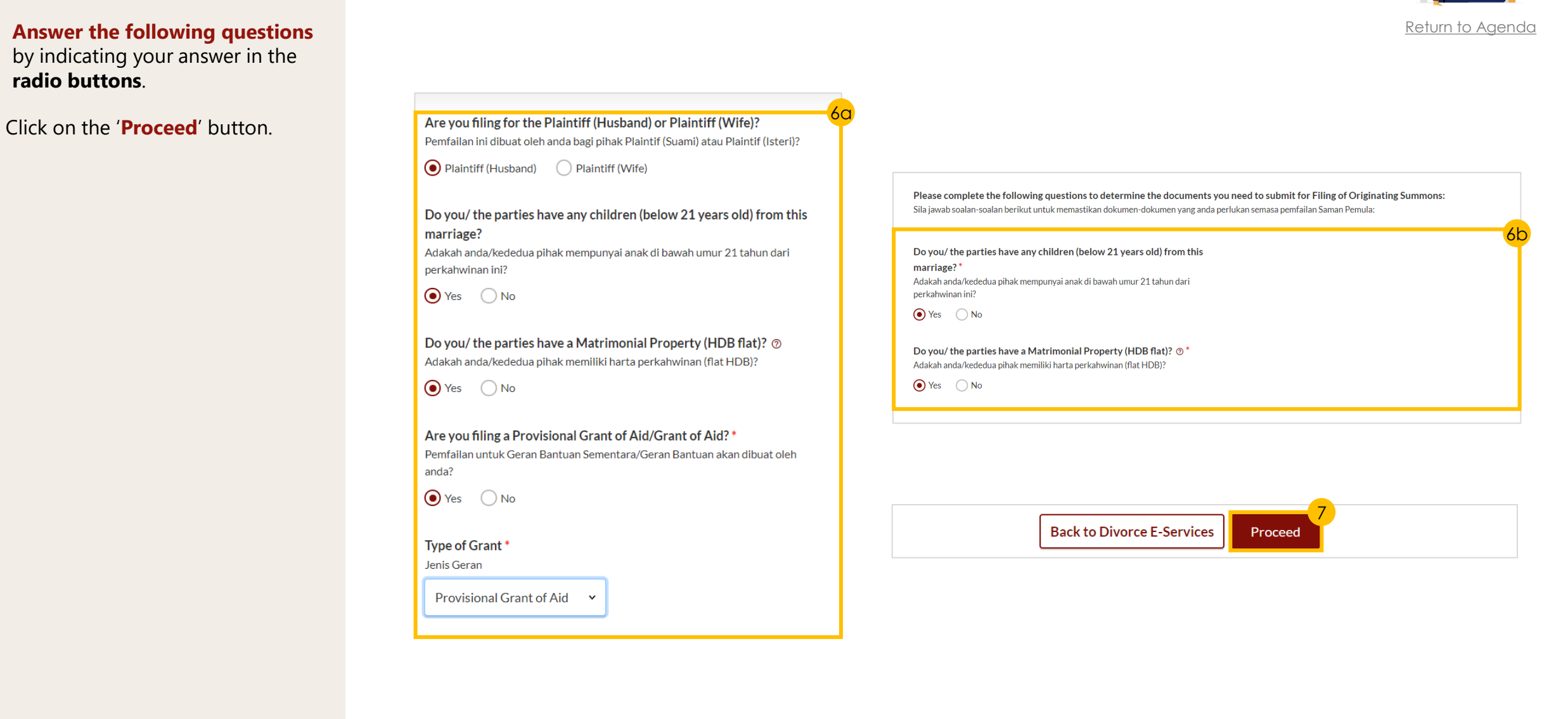

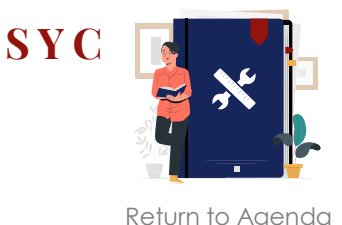

8a

- 8 a) Read through the **Important Notes**.
	- b) Click on the **links** for Privacy Statement and Terms of Use to read each item.
	- c) Tick on the **checkbox** to agree and indicate your understanding of the Privacy Statement and Terms of Use.
- 9 Click on '**Agree and Proceed**' button to proceed.

#### *Procced to complete the following sections:*

- *[Case Statement](#page-23-0)*
- *[Parenting Plan](#page-31-0) (if there is any child/children)*
- *[Matrimonial Property Plan](#page-32-0) (if there is a matrimonial property which is a HDB flat)*
- *[Notice of Appointment of Solicitor](#page-33-0)  (Lawyers only)*

#### **Important Notes**

- 1. This service will take you approximately 30 minutes to complete.
- 2. Please ensure you have the following documents:
- Marriage Certificate/Revocation Certificate
- Identity Card (front and back) or Passport
- . Children's Birth Certificates
- . Protection Order/Maintenance Order/Conversion Letter to Islam
- Documentary Proof of Domicile/Habitual Residence in Singapore (if neither the Registrant nor his/her spouse is a Singapore Citizen)
- . (For Lawyer) Document to show that you are instructed to submit this registration on behalf of your client
- 3. The registration will not be accepted if the form is incomplete and/or insufficient documents are attached.
- 4. Your application will be processed within 3 working days.

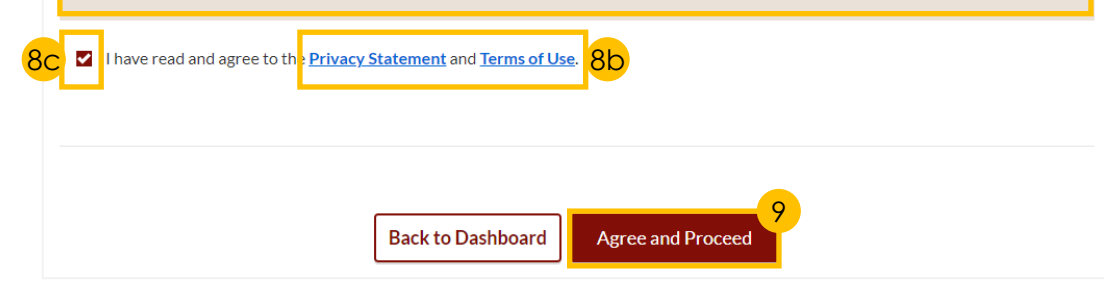

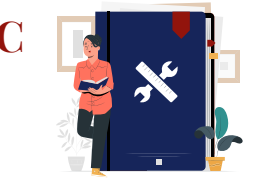

**SY** 

2a

[Return to Agenda](#page-1-0)

- <span id="page-23-0"></span>1 Click on either of the following **buttons**, depending on your gender:
	- **Proceed to Case Statement (Husband)(Form 7)** *or*
	- **Proceed to Case Statement (Wife)(Form 8)**
- $\frac{2}{3}$ a) Read through the **Important Notes** .
	- b) Click on the **links** for Privacy Statement and Terms of Use to read each item.
	- c) Tick on the **checkbox** to agree and indicate your understanding of the Privacy Statement and Terms of Use.

Click on '**Agree and Proceed** '  $\overline{3}$ button to proceed.

#### 2. Case Statement

#### **Description**

To be filed by a Wife who wishes to commence divorce proceedings (called the Plaintiff).

Estimated time required: 30 mins

Filing fee: \$12

2c

#### **Documents Required**

- NRIC or valid Passport (for foreigner)
- Deed Poll (if applicable where the Plaintiff has changed his/her name)
- Marriage/Revocation Certificate (front and back page)

View full list  $\vee$ 

3

Proceed to Case Statement (Wife)(Form 8)

### **Important Notes**

1. This service will take you approximately 60 minutes to complete.

2. The filing fee for Case Statement is \$12.

3. You will be required to make payment via PayNow or eNETS/Credit Card when you submit the Filing of Originating Summons.

1

4. For parties who are both non-Singapore Citizens, please provide documentary proof of residence in Singapore for the past 3 consecutive years before the date of filing the Originating Summons.

7 I have read and agree to the Privacy Statement and Terms of Use 2k

**Back to Filing of Originating Summons Agree and Proceed** 

### *Section 1 (Plaintiff)*

- **4 Read through and verify** that pre -filled details are accurate and **fill in required fields**.
- 5 Click on '**Next: 2. Defendant** ' to continue.

### *Section 2 (Defendant)*

- **6 Read through** to validate that pre -filled details are accurate and **fill in required fields** *(if relevant).*
- 7 Click on '**Next: 3. Date and Place of Marriage' to** continue.

### *Section 3 (Date and Place of Marriage)*

- **8 Read through** to validate that pre -filled details are accurate and **fill in required fields**.
- 9 Click on '**Next: 4. Jurisdiction** ' to continue.

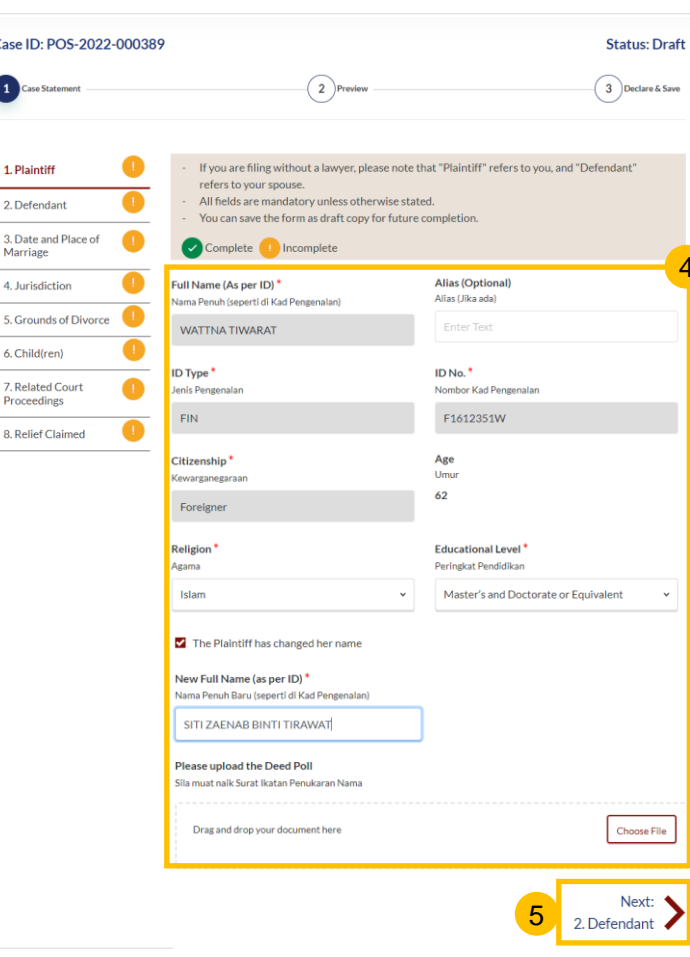

4

Nama Pe KAYL **ID Type** 

SG Pi

Pekerjaa

New | Nama

Sila m

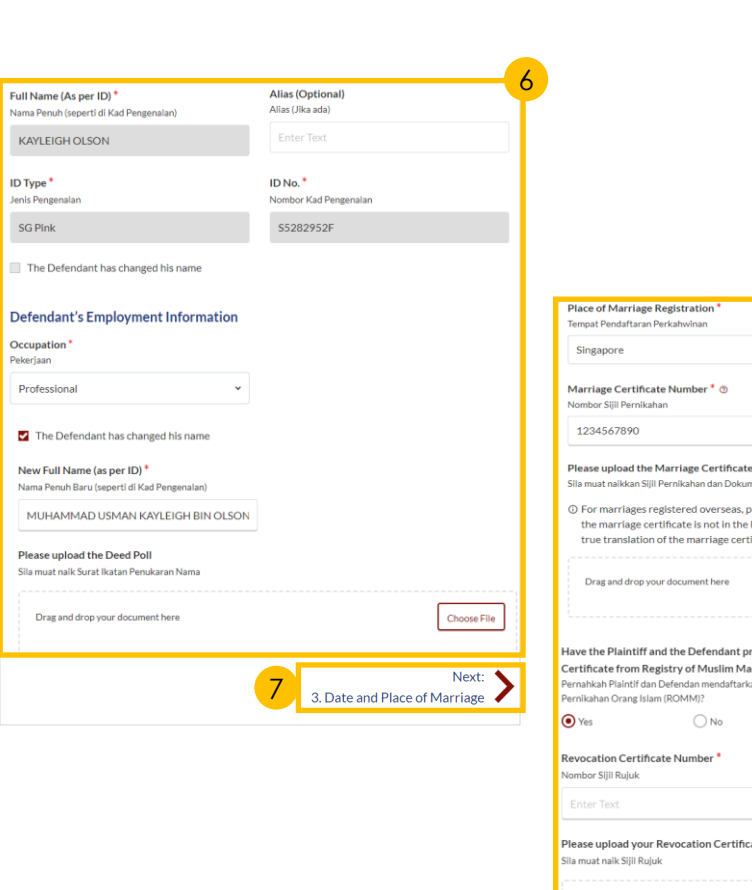

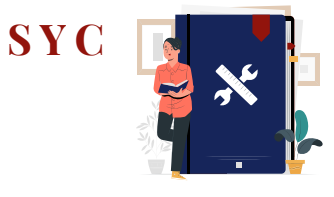

[Return to Agenda](#page-1-0)

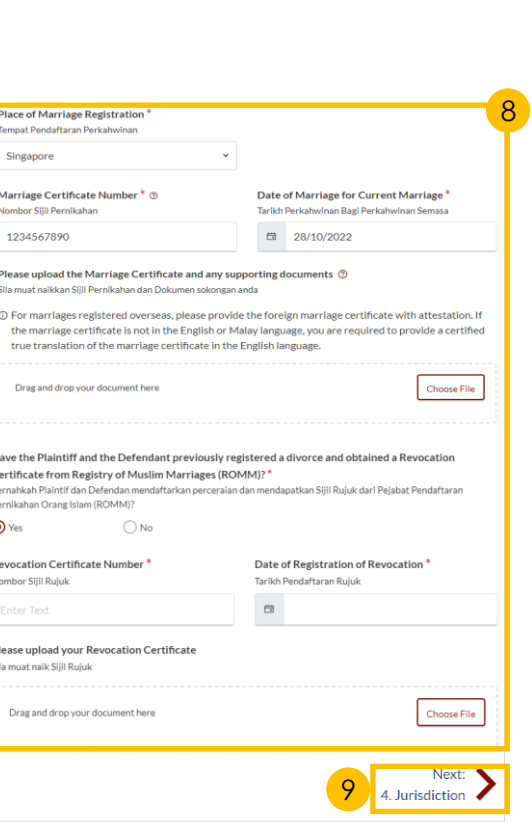

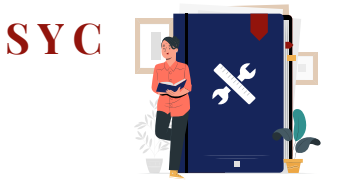

12

[Return to Agenda](#page-1-0)

#### *Section 4 (Jurisdiction)*

**10 Select the radio buttons** to indicate the **Court's Jurisdiction**  and answer the follow -up questions for:

a) Domicile

b) Habitual Residence

11 Click on '**Next: 5. Grounds of Divorce** ' to continue.

#### *Section 5 (Grounds of Divorce)*

12 **Provide other/additional grounds of divorce** in the free text field (if relevant)*.* 

- 13 a) Select the '**Yes**' or '**No**' radio buttons and answer the related follow -up questions.
	- b) If you selected '**Yes**', click on the '**Add Talak Details**' button and fill in the required details.
- 14 Click on '**Next: 6. Child(ren)** ' to continue.

#### The Court's Jurisdiction @ Bidang Kuasa Mahkamah

**●** Domicile ● Habitual Residence

The Court has jurisdiction based on domicile. Choose one of the following: Mahkamah mempunyai bidang kuasa berdasarkan domisil. Sila pilih salah satu yang berikut:

The Plaintiff is a Singapore citizen

◯ The Defendant is a Singapore citizen

Both the Plaintiff and the Defendant are Singapore citizens

Neither the Plaintiff nor the Defendant is a Singapore citizen

#### The Court's Jurisdiction ®

Bidang Kuasa Mahkamah

Domicile (c) Habitual Residence

#### The Court has jurisdiction based on habitual residence. Choose one of the following: Mahkamah mempunyai bidang kuasa berdasarkan kediaman yang biasa. Sila pilih salah satu yang berikut:

◯ The Plaintiff has been habitually resident in Singapore for a period of 3 years immediately preceding the date of the filing of this Originating Summons.

10a

10b

◯ The Defendant has been habitually resident in Singapore for a period of 3 years immediately preceding the date of the filing of this Originating Summons.

#### State the relevant details

Nyatakan butiran yang relevan

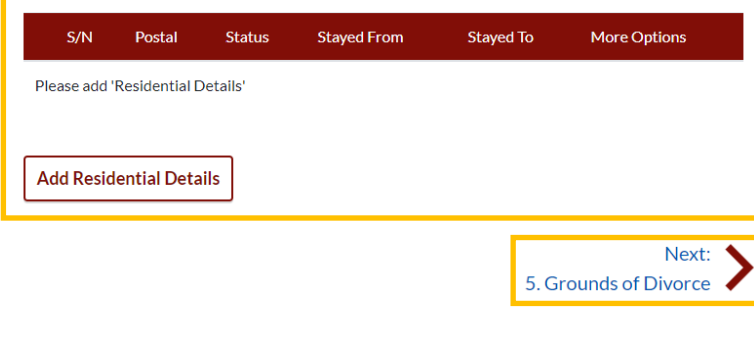

### The following other/additional grounds of divorce may be applied for: • Cerai Taklik • Dissolution of Marriage by Fasakh · Divorce by Redemption (Khuluk) Enter the other/additional ground of divorce in the section below and provide the particulars of each other/additional ground. Has the husband pronounced talak on the wife? Adakah talak telah dilafazkan oleh suami?  $\bigcap$  Yes  $\bigcap$  No Normal ≑ B I U <del>S</del> 野 Φ 巨 三 X<sub>2</sub> X<sup>2</sup> 三 三 町 A 業 Sans Serif  $\div$   $\equiv$   $\frac{T_x}{T_x}$ Enter text

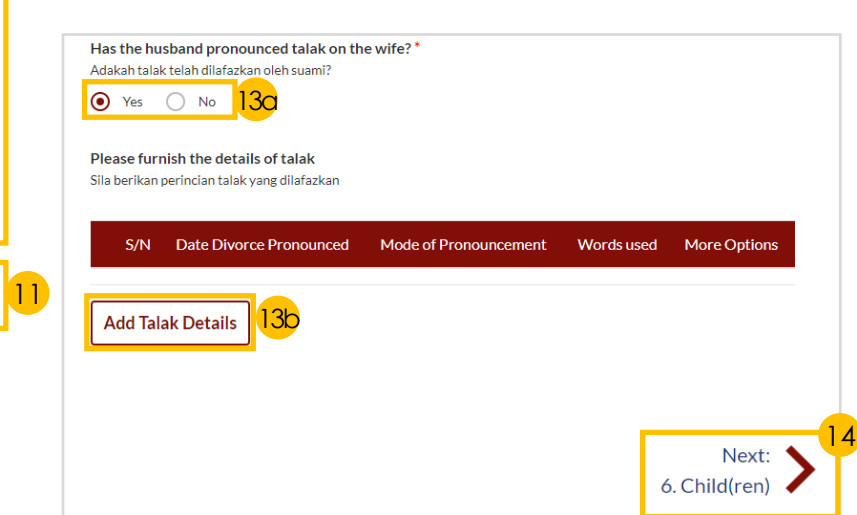

# **[S Y C](#page-1-0)**

[Return to Agenda](#page-1-0)

### *Section 6 (Child(ren))*

- **15 Read through and verify that** child(ren)'s pre -filled details are accurate.
- 16 To edit details:
	- a) Click on the **3 dots** under '**More Options**' and select '**Edit**' or
	- b) Click on '**Add Child**' button
- **17 Read through and verify** that pre -filled details are accurate and **fill in required fields** for children who are:
	- a) Below 21 years old
	- b) Above 21 years old

Then click on '**Save**' button to continue.

- **Verify** that icon has turned from  $\bullet$  to  $\bullet$ .
- 19 Click on '**Next: 7. Related Court Proceedings' to** continue.

Select/click on the child's name to furnish the details of the child. If the child has passed away, please include his/her death certificate

Select/click on the child's name to furnish the details of the child. If the child has passed away, please include his/her death certificate

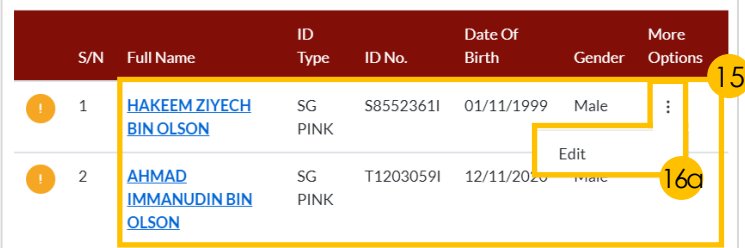

**Add Child** 

16b Edit Child Details **16 August 2018** Full Name (as per ID) Gender lama Penuh (seperti di Kad Pengenalan) Jantina AHMAD IMMANUDIN BIN OLSON Male ID Type<sup>\*</sup> ID No.<sup>1</sup> **Jenis Pengenala** No. Kad Pengenala **SG PINK**  $\checkmark$ T12030591 Birth Certificate No Nombor Sijil Lahir T1203059I Date of Birth Age Tarikh Lahir Umur ■ 12/11/2020 lease upload the child's Birth Certificate/NRIC/Citizenship Certificate .<br>Sila muat naik siiil lahir/kad pengenalan/siiil kewarganegaraan anak ini Drag and drop your document h hoose File Up to a maximum file size of 10MB. File type must be PDF. Filename cannot contain invalid characters #% & \*  $\left| \left| \left| \right| \right| \right| \leq 2$  ? /  $\left| \right|$  . [ ]. Child has passed away Does the child have any medical conditions? Adablah anak ini mempunyai keadaan nerubatan  $\bigcirc$  Yes  $\bigcirc$  No Is the child under the care or custody of an annroved school or annroved home established under the Children and Young Persons Act (Cap 38.)? .<br>Adakah anak ini di bawah penjagaan atau hak jagaan sekolah atau rumah kebajikan yang diluluskan di bawah Akta Kanak kanak dan Orang Muda (Bab 38)?  $\bigcirc$  Yes  $\bigcirc$  No

Cancel

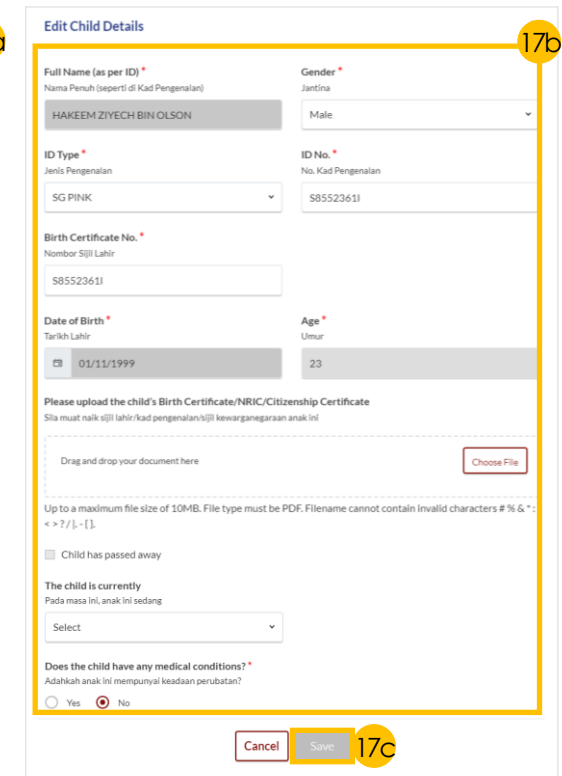

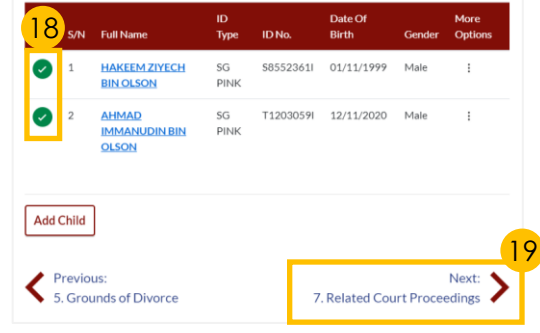

### *Section 7 (Related Court Proceedings)*

20 Select the '**Yes**' or '**No**' radio buttons.

If you selected 'Yes' for any field, click on the 'Add Bankruptcy Details' or 'Add Pending Bankruptcy Proceedings' button and fill in the required details.

- 21 Select the '**Yes**' or '**No**' radio buttons. If you selected 'Yes', click on the 'Add Court Proceedings' button and fill in the required details.
- 22 Click on '**Next: 8. Relief Claimed**' to continue.

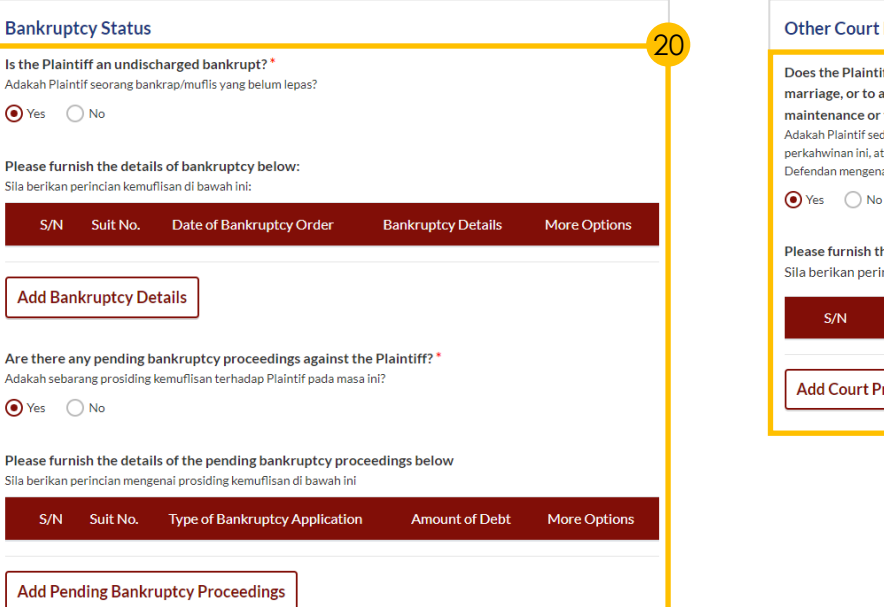

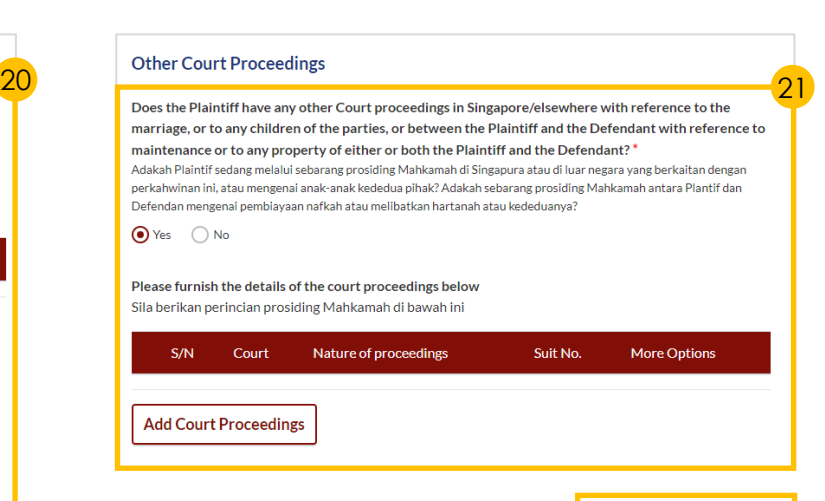

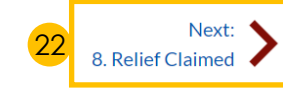

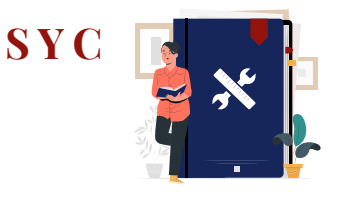

[Return to Agenda](#page-1-0)

### *Section 8 (Relief Claimed)*

- 23 For relief (b) to (e) select each relief the Plaintiff would like to claim by:
	- a) Ticking on the **checkboxes** and
	- b) Specifying the **amount and details** required for each claim.
- $\sqrt{24}$  If the parties have any child below 21 years old, **select the radio buttons** to specify for each child the:
	- a) '**Custody**'
	- b) '**Care and Control**'
	- c) '**Type of Access**'

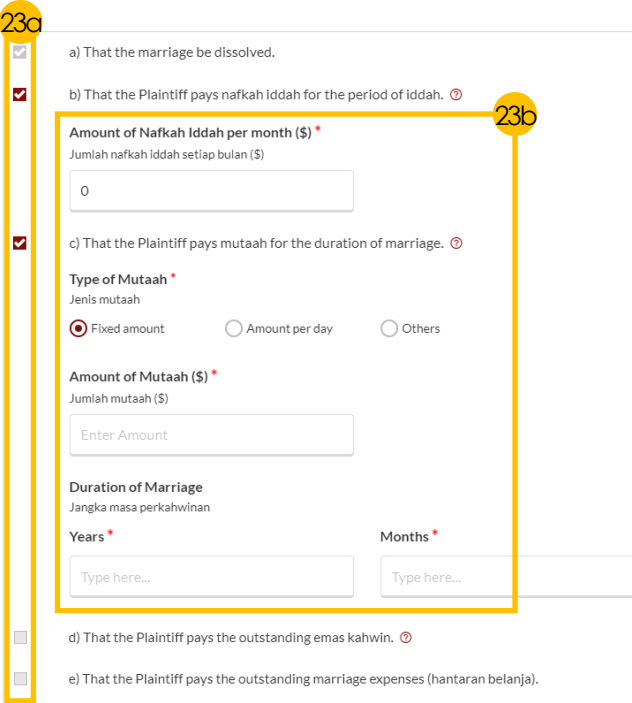

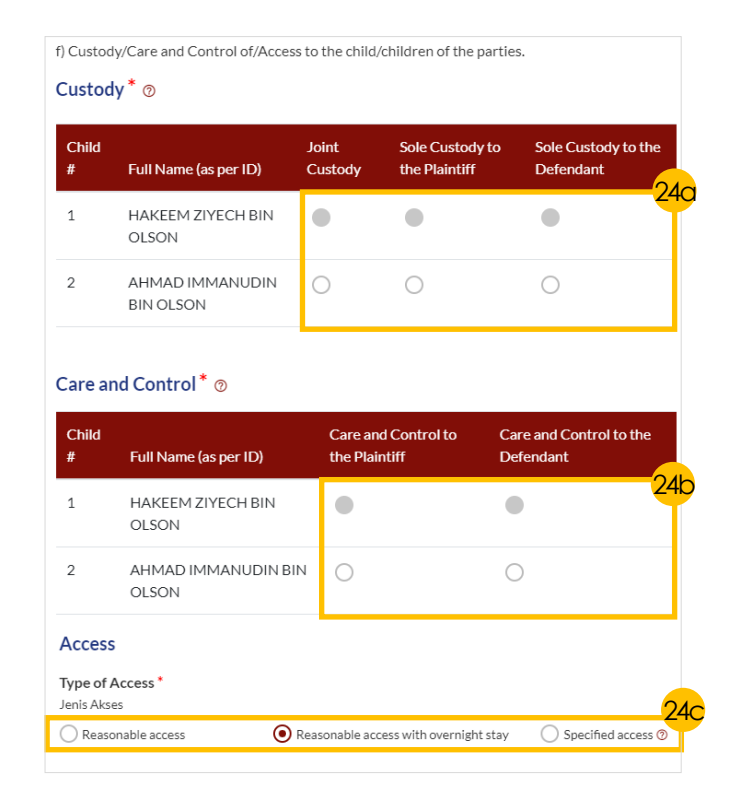

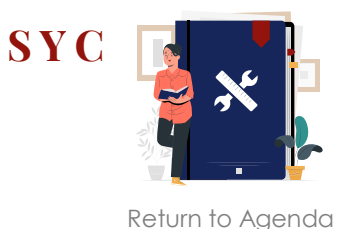

### *(For Divorce only)*

*Section 8 (Relief Claimed) - continued*

- 25 a) Select the **radio buttons** to indicate the **type of Matrimonial Home**.
	- b) Input **location details** .
- 26 **Answer the follow -up questions** if you selected these types of Matrimonial Homes: a) '**HDB Flat** '
	- b) '**Private Property** '
- 27 Click on '**Choose File**' button to upload **supporting documents**  in PDF format.
- 28 a) Tick on the **checkbox** to claim for **Division of other Matrimonial Property/Assets** .
	- b) Provide **details for the claim** .
- 29 a) Tick on the **checkbox** to make **Other Claims** .
	- b) Provide **details for the claim** .
- 30 Click on the '**Preview** ' button to proceed.

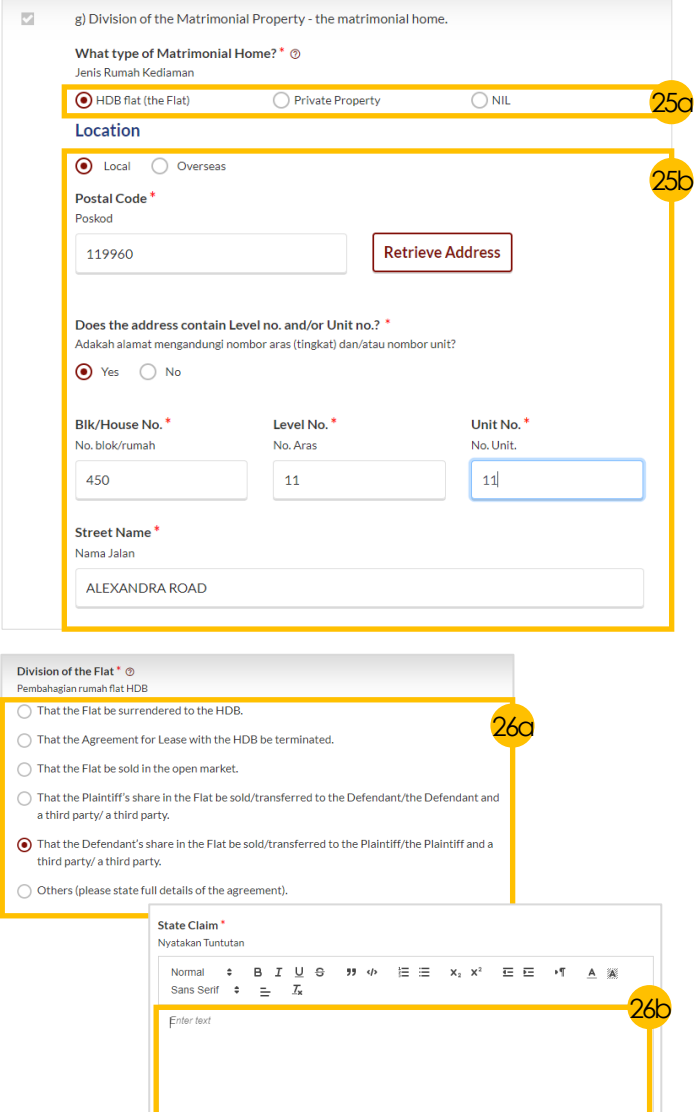

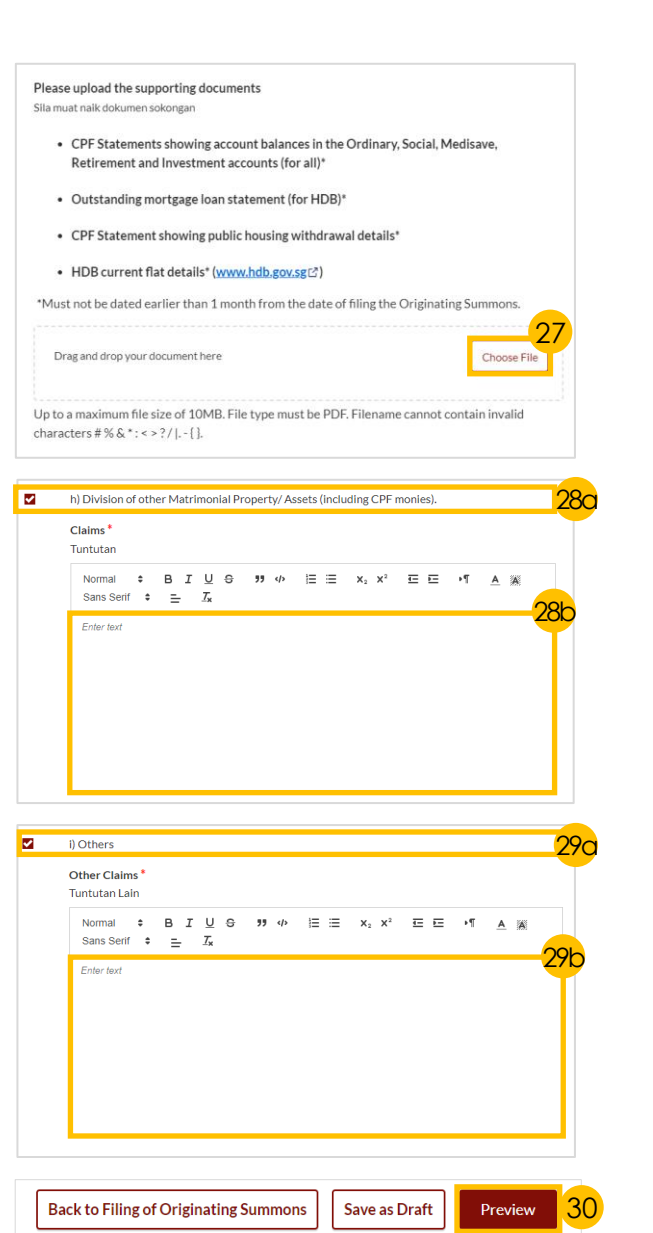

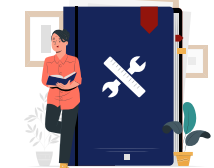

**[S Y C](#page-1-0)**

#### [Return to Agenda](#page-1-0)

32a

### **Solution Filing of Originating Summons for Divorce –<br>Solution <b>Solution Figure 2 Case Statement**

### *(For Divorce only)*

*Preview Mode*

- 31 a) Click the  $\sum$  arrow button b) Read through **details in Sections 1 to 8**.
	- c) Click '**Complete**' to verify that all information is accurate.

### *Declare & Save*

- 32 a) Select the **checkbox** to confirm the declaration.
	- b) Click the '**Complete & Back to Filing of Originating Summons**' button to submit.
- 33 **Verify** that the **Case Statement icon** has turned from  $\bullet$  to  $\bullet$ . indicating a completed form.

**31b**<br>Full Name (As per ID) **Alias (Optional)**  $\boldsymbol{\mathcal{C}}$ 1. Plaintiff Nama Penuh (seperti di Kad Pengenalan) Alias (Jika ada) **WATTNA TIWARAT** 2. Defendant **ID Type** ID No. 3. Date and Place of  $\bullet$ Jenis Pengenalan Nombor Kad Pengenalan Marriage Case ID: POS-2022-000389 **Status: Draft FIN** F1612351W  $\mathcal{C}$ 4. Jurisdiction ase Statemen 3 Declare & Save Citizenship Age 5. Grounds of  $\boldsymbol{\mathcal{S}}$ I declare that the information provided in this form is true and correct. Kewarganegaraan Umur **Divorce Foreigner** 62  $\checkmark$ 6. Child(ren) **Educational Level** Religion 7. Related Court  $\mathcal{L}$ Agama Peringkat Pendidikan 32b Proceedings **Back to Preview** Complete and Back to Filing of Originating Summons **Islam** Master's and Doctorate or Equivalent  $\overline{\vee}$ 8. Relief Claimed The Plaintiff has changed name 33 2. Case Statement Yes **Documents Required Description** New Full Name (as per ID) To be filed by a Wife who wishes to commence divorce proceedings • NRIC or valid Passport (for foreigner) Nama Penuh Baru (seperti di Kad Pengenalan) (called the Plaintiff). • Deed Poll (if applicable where the Plaintiff has changed his/her SITI ZAENAB BINTI TIRAWAT namel Estimated time required: 30 mins • Marriage/Revocation Certificate (front and back page) Filing fee: \$12 View full list  $\vee$ 31a Next: 2. Defendant

31c

Complete

**Back to Edit** 

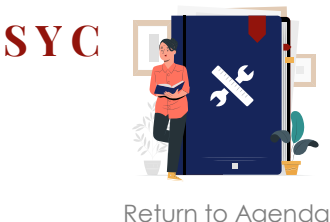

### <span id="page-31-0"></span>**S Y Example 3 <b>Filing of Originating Summons for Divorce – Parenting Plan**

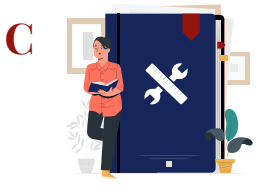

[Return to Agenda](#page-1-0)

- 1 Select the **'Yes'** or **'No'** radio buttons.
- 2 Click on the **hyperlink** under '**Document Required**' to download a template of the Parenting Plan.
- **3** Complete the Parenting Plan and click on '**Proceed to Upload Plaintiff's Proposed Parenting Plan/Agreed Parenting Plan**'.
	- a) Read through the **Important Notes** .
	- b) Click on the **links** for Privacy Statement and Terms of Use to read each item.
	- c) Tick on the **checkbox** to agree and indicate your understanding of the Privacy Statement and Terms of Use.
- $\frac{4}{6}$ 5 Click on '**Agree and Proceed**' button to proceed.
- Click on '**Choose File**' button to upload the completed Parenting Plan in PDF format.
- 7 Click on '**Preview**' button.
- 8 a) Verify that upload is **accurate** . b) Click on '**Complete & Back to Filing of Originating Summons**' button to confirm.

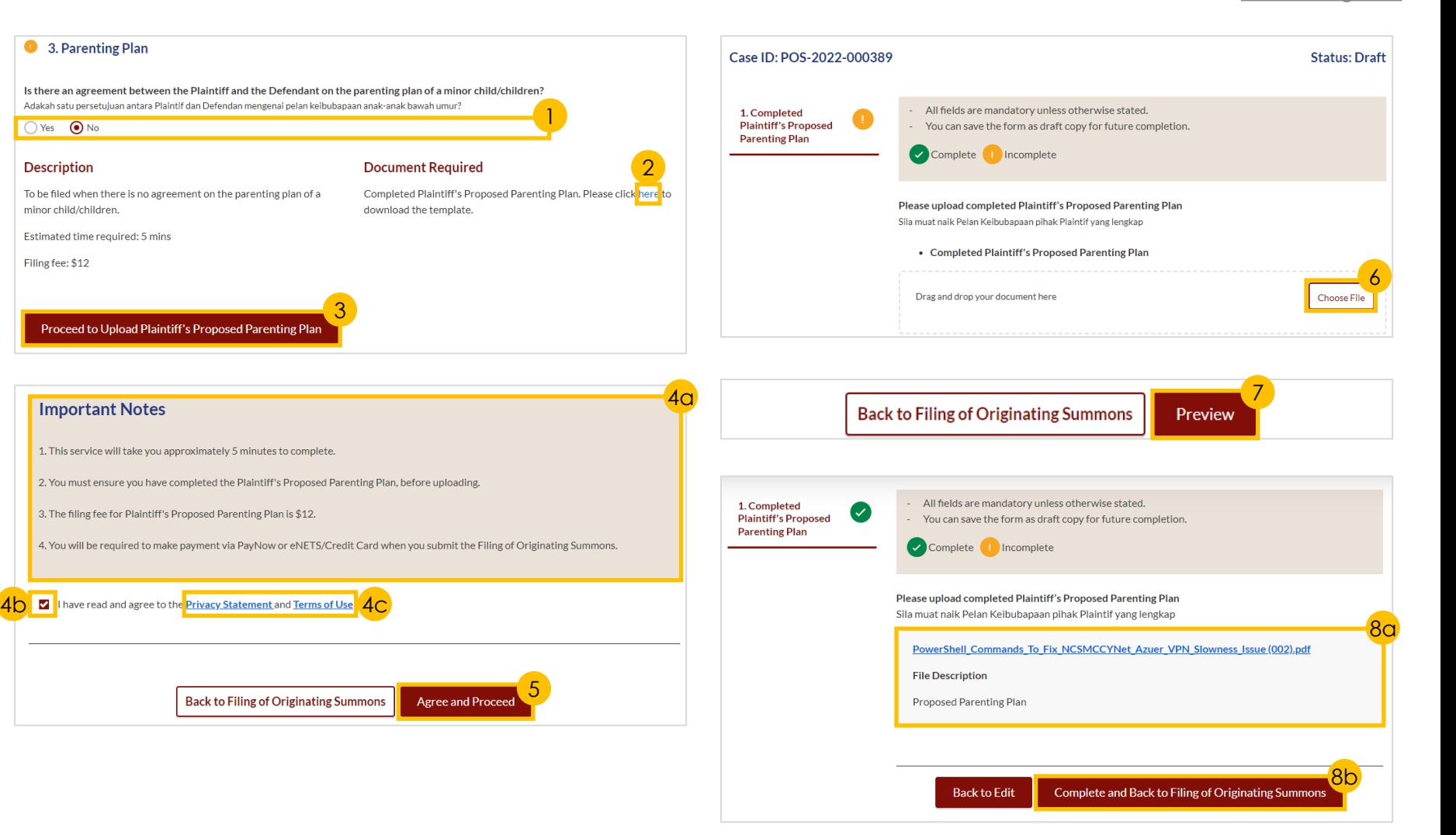

### <span id="page-32-0"></span>**Filing of Originating Summons for Divorce Matrimonial Property Plan**

- 1 Select the '**Yes**' or '**No**' radio buttons.
- 2 Click on the **hyperlink** under '**Document Required**' to download a template of the Matrimonial Property Plan.
- 3 Complete the Matrimonial Property Plan and click on '**Proceed to Upload Plaintiff's Proposed** / **Agreed Matrimonial Property Plan**'.
- a) Read through the **Important Notes** b) Click on the **links** for Privacy Statement and Terms of Use to read each item.
	- c) Tick on the **checkbox** to agree.
- 5 Click on '**Agree and Proceed**' button.
- 6 Click on '**Choose File'** button to upload the completed Matrimonial Property Plan in PDF format.
- 7 Click on '**Next: 2. Supporting Documents**'.
- 8 Click on '**Choose File**' button to upload supporting documents.
- 9 Click on '**Preview**' button.
- Verify that accurate Matrimonial Property Plan has been uploaded and click on '**Complete**' button to confirm.

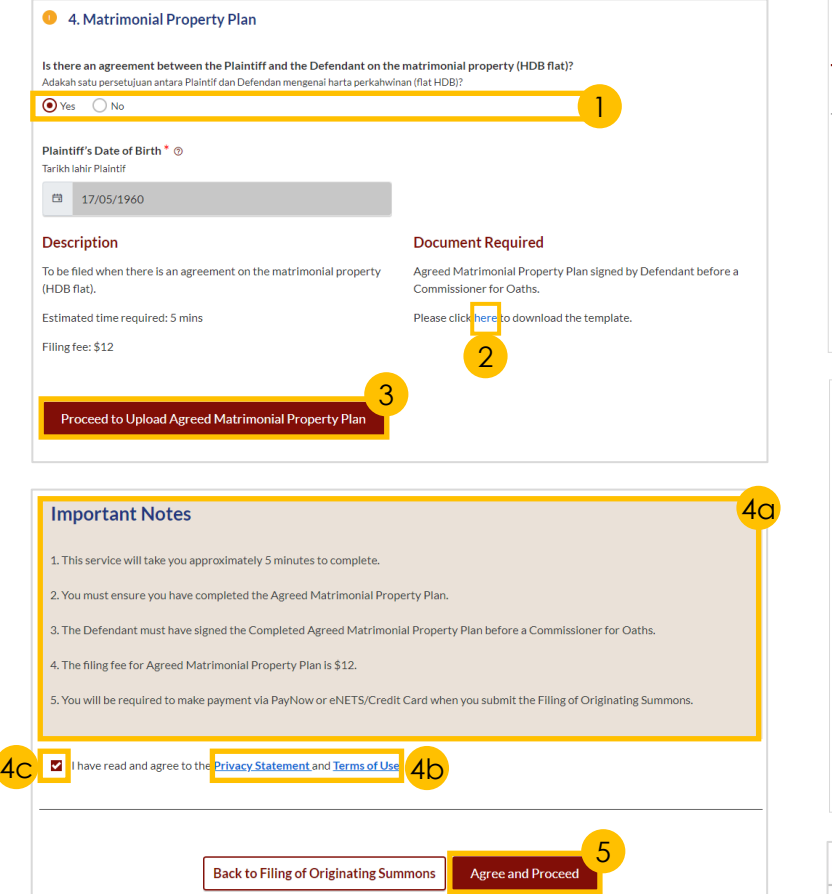

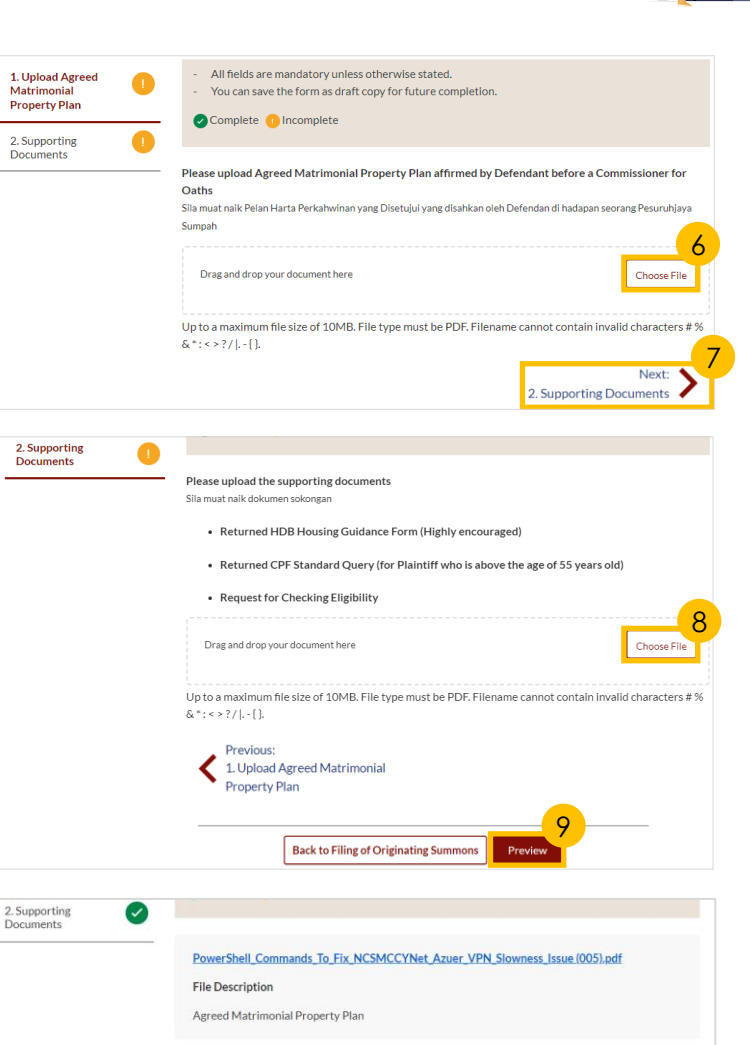

**Back to Filing of Originating Summ** 

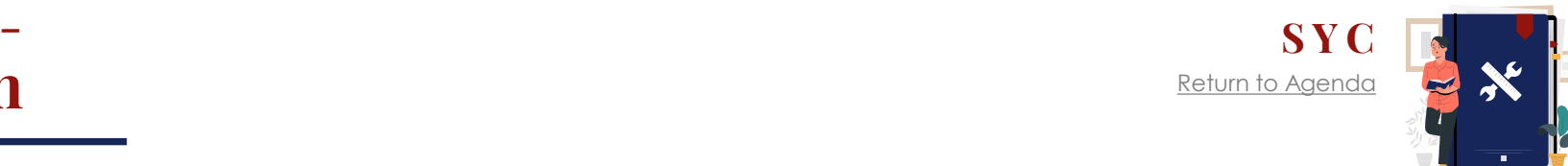

10

Next:

2. Supporting Documents

**Back to Edit** 

### <span id="page-33-0"></span>**Filing of Originating Summons for Divorce – SY Notice of Appointment of Solicitor**

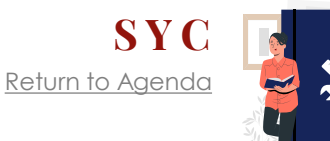

#### *This section is only applicable to Lawyers.*

- 1 Click on **'Proceed to Notice of Appointment of Solicitor**' button.
- 2 a) Read through the **Important Notes**.
	- b) Click on the **links** for Privacy Statement and Terms of Use to read each item.
	- c) Tick on the **checkbox** to agree.
- 3 Click on '**Agree and Proceed**' button to proceed.
- **4** Select '**Plaintiff'** option from the drop-down menu.
- 5 Fill in **lawyer's details**.
- 6 Click on '**Preview**' button.
- Verify that all details are accurate and click on '**Complete**' button to confirm.

#### 6 5. Notice of Appointment of Solicitor

Saya dilantik sebagai peguam untuk

Please Select...

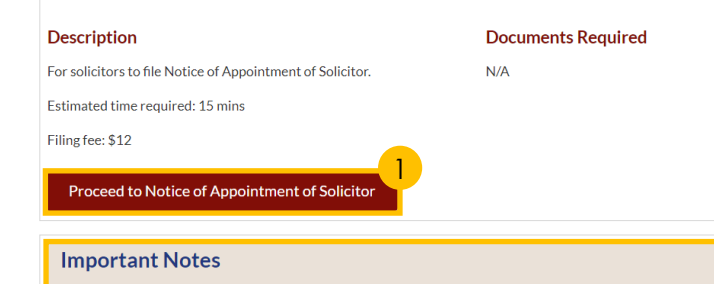

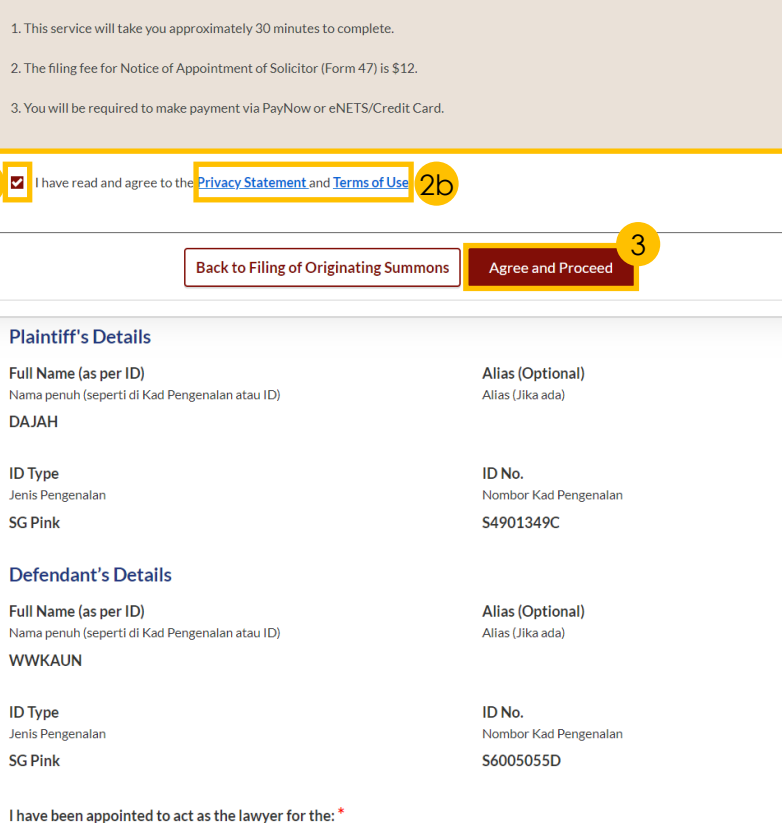

4

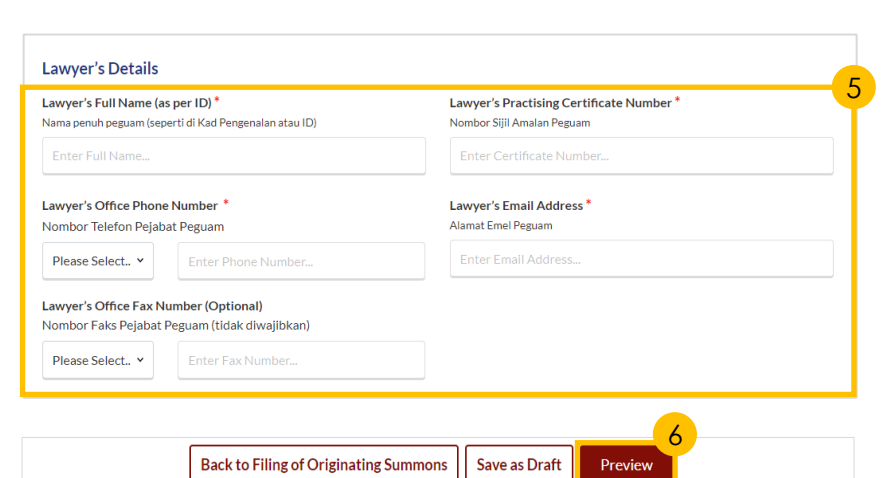

2a

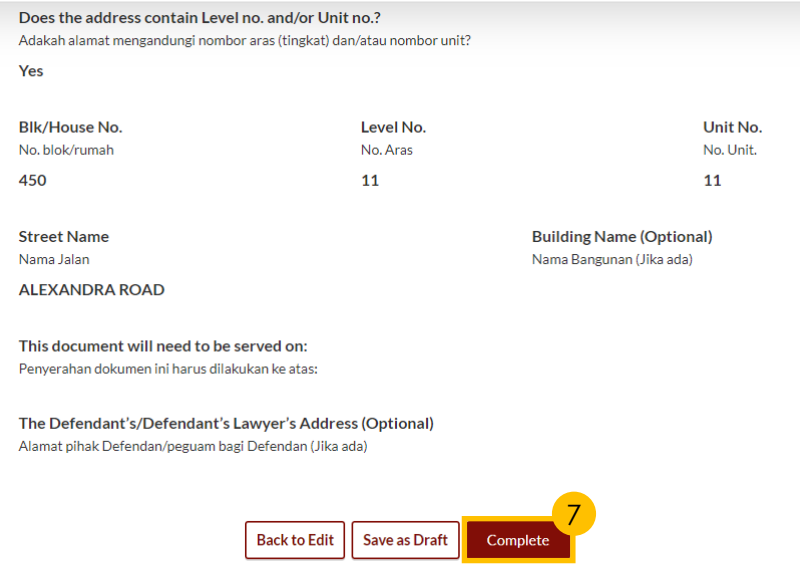

<span id="page-34-0"></span>*All the required sections and documents need to be marked*  as Completed  $(\checkmark)$  before you can submit the Filing of *Originating Summons.*

- 1 Click on the '**Submit**' button.
- Indicate a **tick** on the checkbox to confirm your agreement.
- 3 Click on '**Make Payment**' button.
- 4 Verify **breakdown of fees** for Filing of Originating Summons.
- 5 Select **Payment Mode** and answer the related follow-up questions.

If you select 'Request for Fee Waiver', the reason for fee waiver will be displayed, according to the type of grant that you selected previously.

- 6 Depending on the **Payment Mode** selected, click on the following buttons to proceed:
	- a) 'PayNow' 'Verify Payment' button
	- b) '**eNETS/Credit Card**' - '**Submit** ' button
	- c) '**Request for Fee Waiver**' - '**Submit Request for Fee Waiver** ' button and answer the related **follow -up questions** depending on your response as a SingPass, CorpPass or SYCPass user.
	- 7 A successful payment will display a **Case ID**, **Payment Advice Number**, and **Payment Status** .

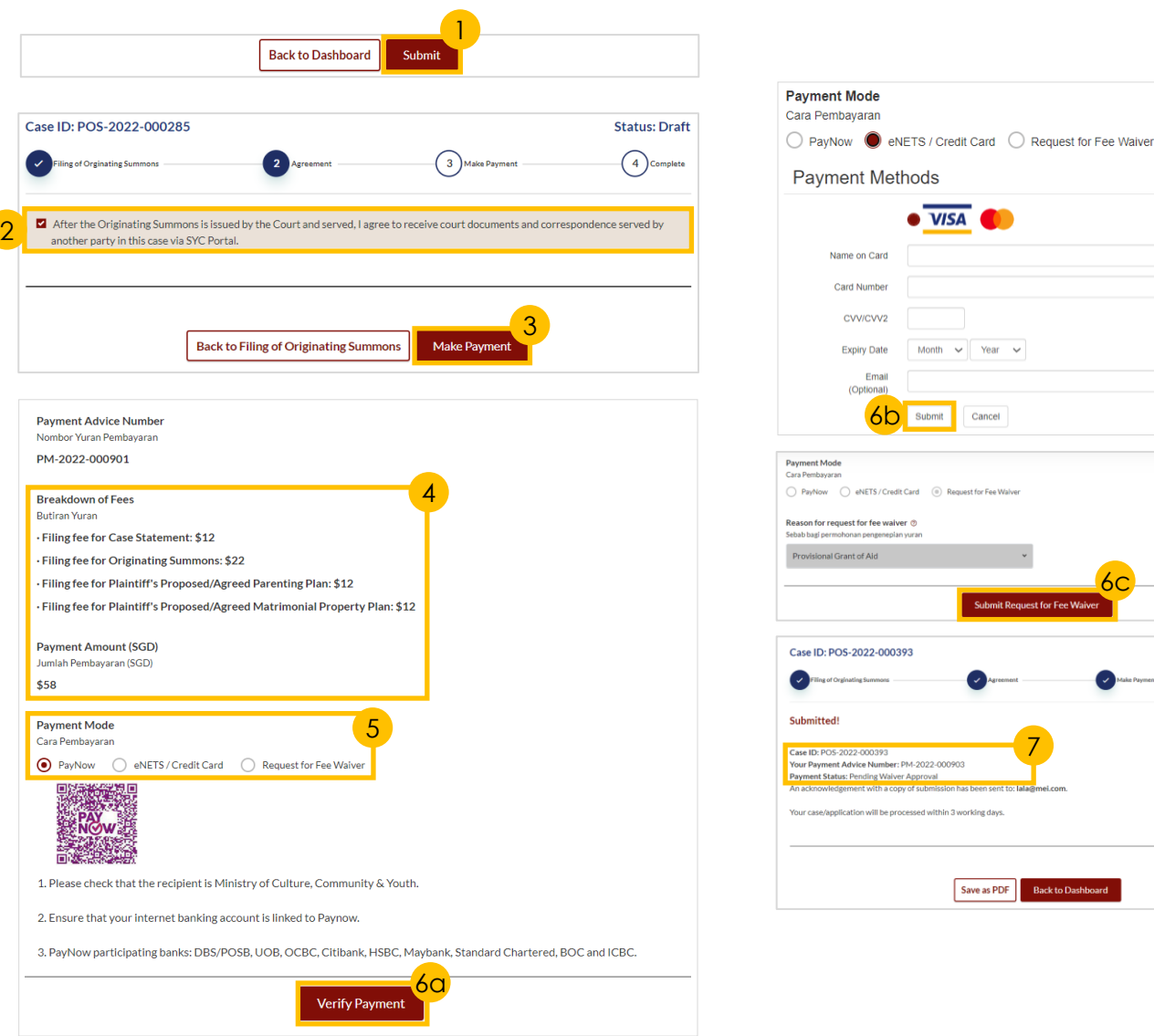

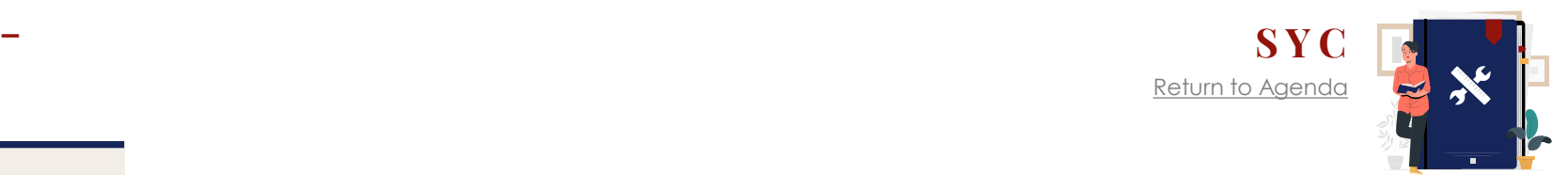

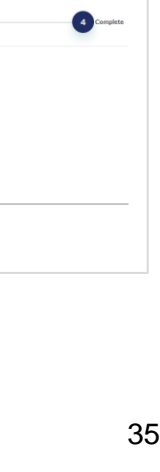

**Status: Pending Acceptance** 

7

**Back to Dashboard** 

Save as PDF

**Submit Request for Fe** 

6 c

6 b

**Srant of Aid** 

tus: Pending Waiver Approva

CVV/CVV2

**Expiry Date** Email (Optional

 $\bullet$   $\overline{\mathsf{VISA}}$ 

Submit

O eNETS / Credit Card (a) Request for Fee Wal

Month  $\sim$  Year  $\sim$ 

Cancel

### <span id="page-35-0"></span>**Service of Originating Summons – Initiate from Divorce E -Services**

**SY** 

[Return to Agenda](#page-1-0)

- 1 Navigate to the **Divorce** tab on your Dashboard.
- $\begin{array}{c} 2 \\ 3 \end{array}$ Click on '**Divorce E -Services'** button.
- a) On Divorce E -Services page, click on '**I want to...for Case with Originating Summons**  Number' and 3
	- b) Select '**Service of Originating Summons for Divorce**'.
- Click on '**Serve Originating Summons for Divorce**'.
- 5 Enter the **Originating Summons Number** .
- Click on '**Submit'** button to validate the Originating Summons Number. 6

If you have case access, you will find a selection of available options to serve the Originating Summons.

*For more details on the Types of Service of Originating Summons, refer [here](https://www.syariahcourt.gov.sg/Divorce/Process-Divorce-Proceedings/Service-of-the-Originating-Summons) .*

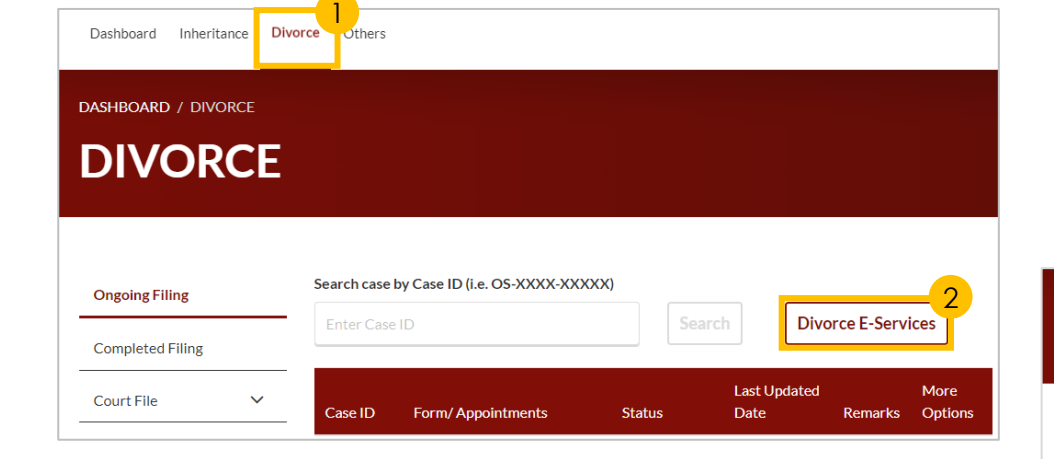

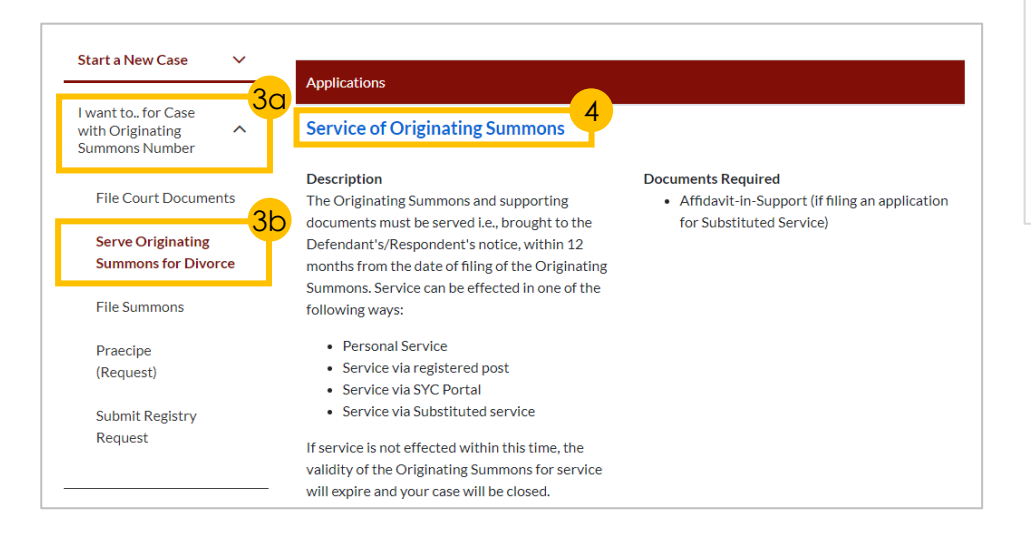

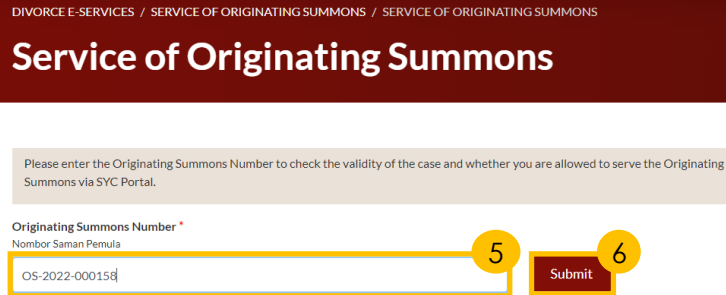

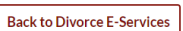
## **Service of Originating Summons – Attempt Service via Registered Post & Submit Signed Acknowledgment of Service**

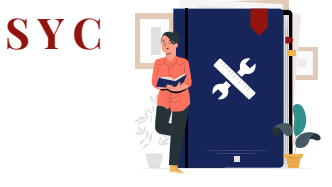

[Return to Agenda](#page-1-0)

## *To attempt service of Originating Summons, proceed to complete [this process](#page-35-0) first.*

## *Attempt Service via Registered Post*

- To serve the Originating Summons **via Registered Post**, navigate to **Option A** and click on **'Attempt Service via Registered Post**' button.
- 2 Read the **checklist** and **indicate a tick** in the checkboxes to confirm each point.
- 3 Click on '**Update**' button to proceed.
- 4 A successful submission will display a **Case ID**, and **Submission Date**.

#### A. Attempt Service via Registered Post

#### **Description**

Service by registered post means sending the Originating Summons to the Defendant/Respondent by pre-paid registered post.

For Filing of Originating Summons for Divorce/Nullity, you must send the complete set of filed documents, together with the blank Acknowledgement of Service Form and the blank Memorandum of Defence Form, to the Defendant via registered post.

For Filing of Originating Summons Pursuant to Section 46A(4) of the AMLA (Form 6A), you must send the complete set of filed documents, together with the blank Acknowledgement of Service Form to the Respondent via registered post.

Please note that the following must be done for the service to be considered valid:

- . The Defendant/Respondent must sign and return the Acknowledgement of Service to you.
- . When you have received the signed Acknowledgement of Service Form from the Defendant/Respondent, you must file it with the necessary payments in SYC Portal.

Service fee: N/A

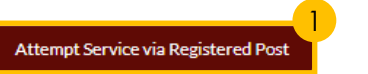

#### Case ID: OS-2022-000178

**Status: Draft** 

2

Please ensure that you have read the following checklist.

- I will send the Originating Summons documents to the Defendant/Respondent via registered post.
- vill be required to file the Acknowledgment of Service signed by the Defendant/Respondent via SYC Portal for the Originating Summons to be effectively served
- If the Originating Summons is not effectively served on the Defendant/Respondent, I may be required to file a Summons (Application for Substituted Service).

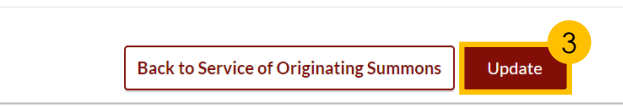

## **Attempt Service via Registered Post**

#### Case ID: OS-2022-000146

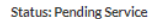

#### Submitted!

Case ID: OS-2022-000146

Submission Date: 29/09/2022 19:03:25 An acknowledgement has been sent to: myinfotesting@gmail.com

Once the Originating Summons has been served on the Defendant/Respondent, you will be required to upload and submit the Signed Acknowledgement of Service via SYC Portal.

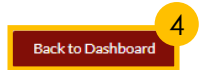

## **Service of Originating Summons – Attempt Service via Registered Post & Submit Signed Acknowledgment of Service**

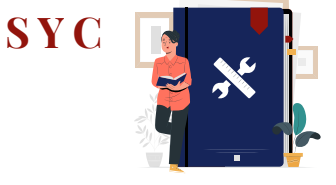

### *Submit Signed Acknowledgment of Service*

*You are required to send or serve all the documents in the Originating Summons Service Bundle on the Defendant via registered post.*

*In order for the service to be considered valid, the Defendant must sign and return the Acknowledgement of Service Form to the Plaintiff, to be submitted/filed.* 

*Continue with steps*  $\binom{5}{ }$  to **11** to Submit *the Signed Acknowledgement of Service Form after you have served the Originating Summons Service Bundle on the Defendant.*

- 5 Click on the **3 dots** under '**More Options**' and select '**View**'.
- 6 Select the '**Local**' or '**Overseas**' radio buttons to indicate the **location**.
- 7 **Answer the follow-up questions** for the selected location:
	- a) '**Local**'
	- b) '**Overseas**'

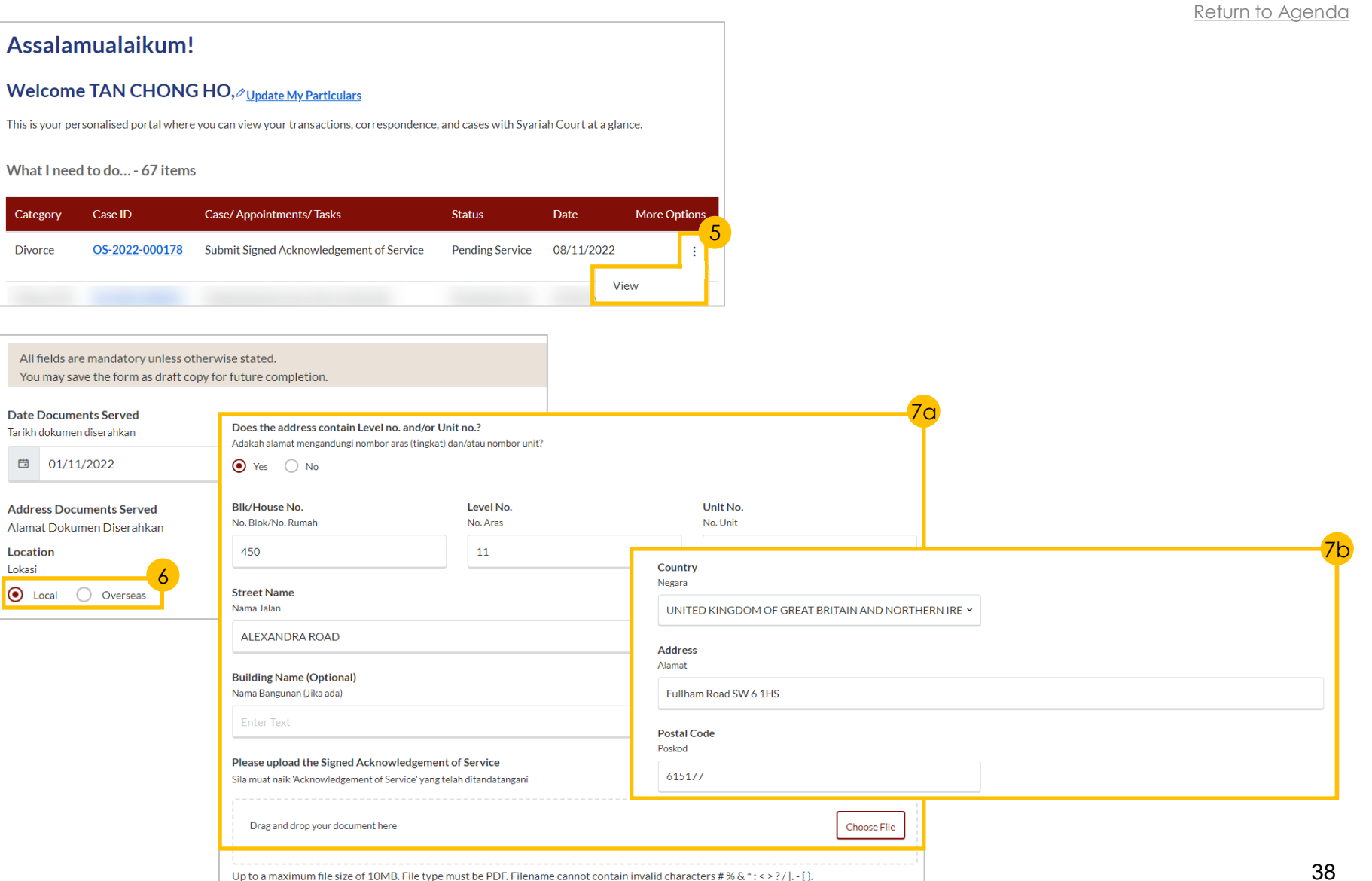

## **Service of Originating Summons – Attempt Service via Registered Post & Submit Signed Acknowledgment of Service**

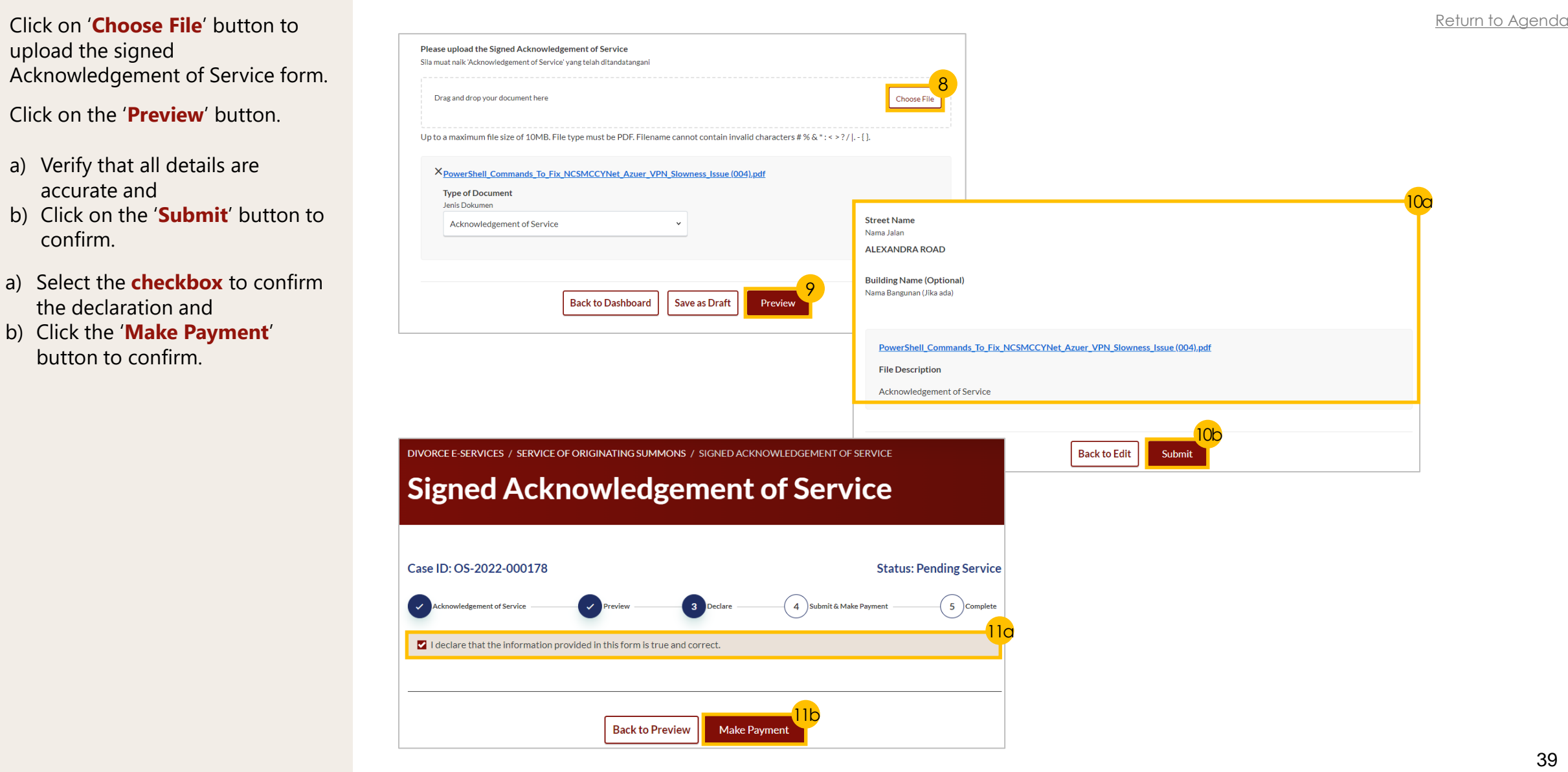

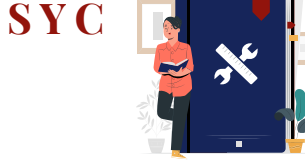

## **Service of Originating Summons – [S Y C](#page-1-0) Attempt Service via SYC Portal**

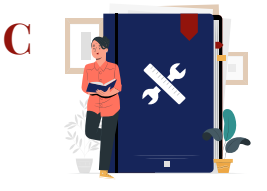

### *To attempt service of Originating Summons, proceed to complete [this process](#page-35-0) first.*

## *Attempt Service via SYC Portal*

- 1 To attempt service of the Originating Summons **via the SYC Portal**, navigate to **Option B** and click on **'Attempt Service via SYC Portal**'.
- 2 a) Read through the **Important Notes** and
	- b) Click on the **links** for Privacy Statement and Terms of Use to read each item.
	- c) Tick on the **checkbox** to agree.
- 3 Click on '**Agree and Proceed**' to proceed.
- a) View the list of the documents in the **Originating Summons Service Bundle** and
- b) Indicate **a tick** to select the party on whom the documents will be served.
- **5** Verify that the Defendant/ Defendant Solicitor's details are accurate and click on '**Preview**' to confirm.
- 7 Click on '**Submit**' to proceed.
- a) Select the **checkbox** to confirm the declaration and
	- b) Click the '**Make Payment**' button to confirm.

## **B. Attempt Service via SYC Portal**

#### **Description**

Service via SYC Portal means sending the Originating Summons to the Defendant/Respondent via SYC Portal. The Defendant/Respondent must have a valid email address and must login to SYC Portal and indicate acceptance of service of Originating Summons.

If the Defendant/Respondent fails to accept service of the documents via SYC Portal, you will need to serve the Originating Summons on the Defendant/Respondent by an alternative method [3]

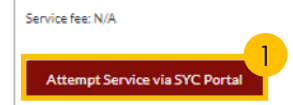

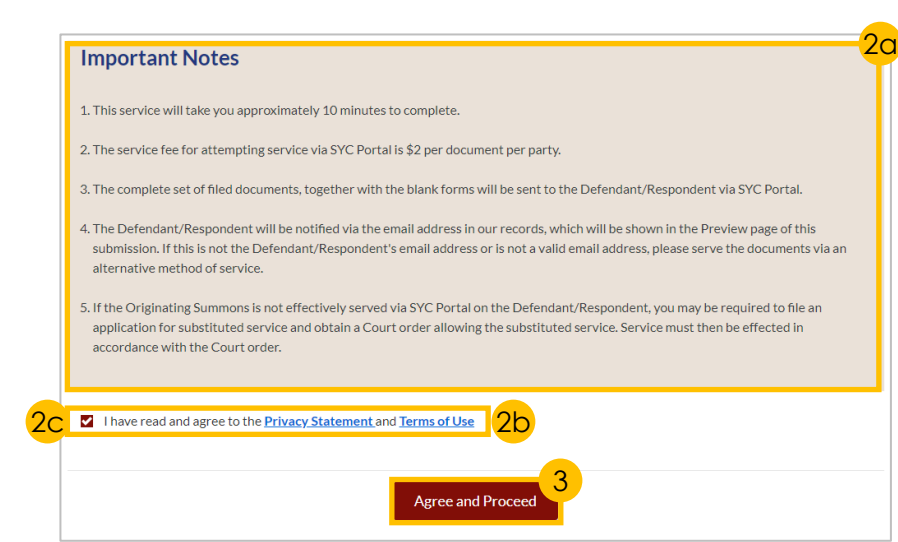

#### 4a 5. Defendant's Proposed Parenting Plants (DOCX) 6. Defendant's Agreement to Plaintiff's Proposed Matrimonial Property Plant? (DOCX) 7. Defendant's Proposed Matrimonial Property Plant? (DOCX) 8. Acknowledgement of ServiceL" (DOCX) Documents will need to be served on Dokumen perlu diserahkan kepada 4b Defendant/Defendant's Solicitor No. of Party(s) to be served: 1 Defendant/Defendant's Solicitor Full Name (As per ID) **Alias (Optional)** Nama Penuh (seperti di Kad Pengenalan) Alias (Jika ada) **VIVEK GARRETT ID Type** ID No. Jenis Pengenalar Nombor Kad Pengenalan **FIN** F1612347K **Email Address** Alamat emel Vivek@123gmail.com 5 **Back to Service of Originating Summons** Save as Draft 7 **Back to Service of Originating Summons Back to Edit** Subm

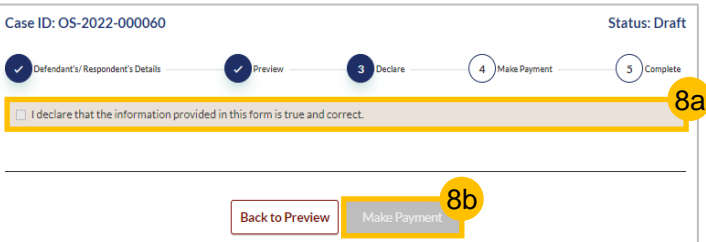

[Return to Agenda](#page-1-0)

## **Service of Originating Summons – [S Y C](#page-1-0) Personal Service Attempt**

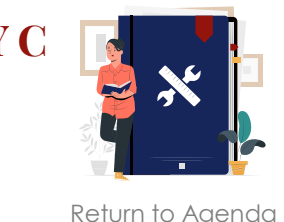

*To attempt service of Originating Summons, proceed to complete [this process](#page-35-0) first.*

*This section is only applicable to Lawyers.* 

## *Personal Service Attempt*

**1** To serve the Originating Summons **via Personal Service Attempt**, navigate to **Option D** and click on '**Personal Service Attempt**' button.

- 2 Read the **checklist** and **indicate a tick** in the checkboxes to confirm each point.
- 3 Click on '**Submit**' to proceed.
	- a) A successful submission will display a **Case ID**, and **Submission Date** .
		- b) Click on '**Back to Dashboard**'.

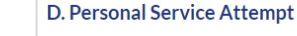

#### **Description**

Personal service is one of the ways in which the Originating Summons is served on the Defendant/Respondent. It may only be effected by a solicitor or an authorised solicitor's clerk.

#### Service fee: N/A

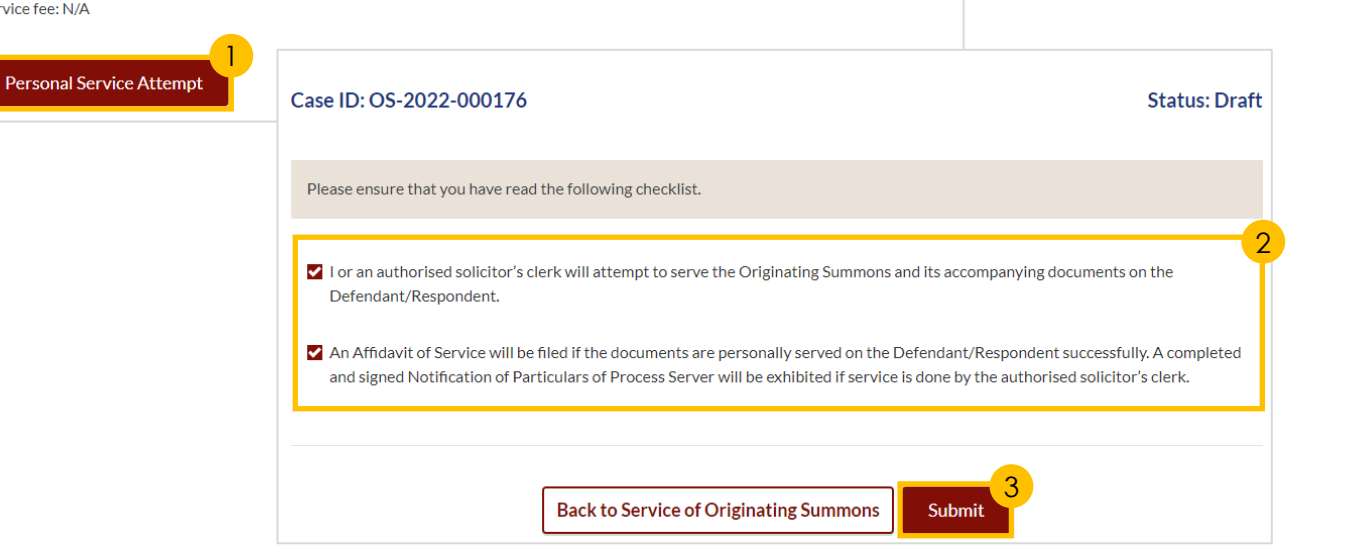

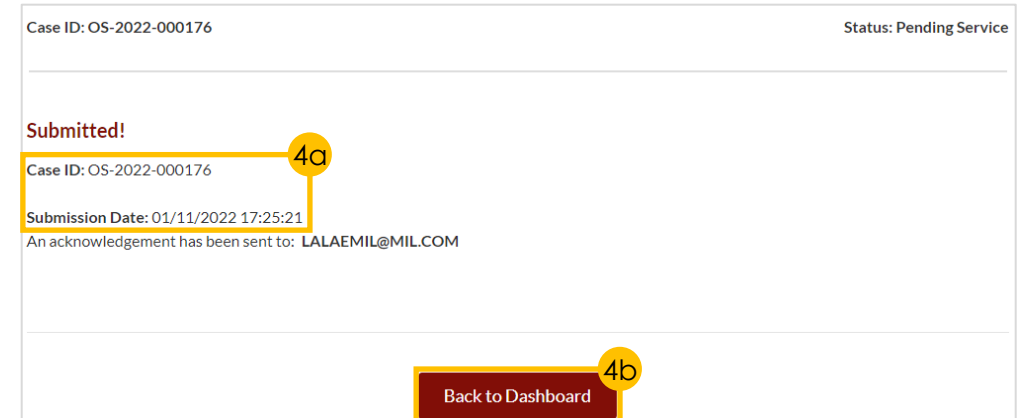

## **Service of Originating Summons – [S Y C](#page-1-0) Personal Service Attempt**

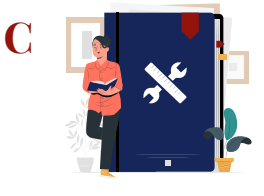

[Return to Agenda](#page-1-0)

*For lawyers only)*<br>*You are required to file a<br><i>Service once you have se*<br>*Originating Summons or*<br>*File Affidavit of Service You are required to file an Affidavit of Service once you have served the Originating Summons on the Defendant.*

- a) Under your Dashboard, choose the **Case ID** with the '**File Affidavit of Service**' by clicking on the **three dots** under '**More Options'** and
	- b) Select '**View**'.
- 6 a) Read through the **Important Notes** and
- b) Click on the **links** for Privacy Statement and Terms of Use to read each item.
- c) Tick on the **checkbox** to agree.
- 7 Click on '**Agree and Proceed**' to proceed.
- 8 Provide **required details**.
- 9 Click on the '**Preview**' button.

#### **Welcome S4060149Z.**

This is your personalised portal where you can view your transactions, correspondence, and cases with Syariah Court at a glance.

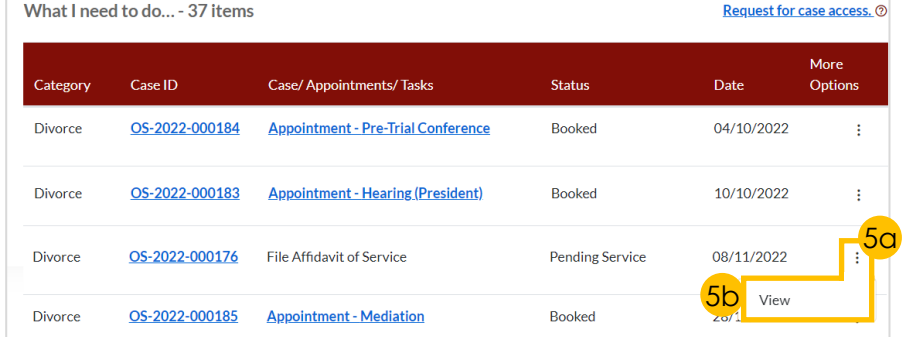

6a

## **Important Notes**

#### **Pre-Requisites**

1. This service will take you approximately 5 minutes to complete.

2. The filing fee for filing Affidavit of Service is \$12.

3. You should complete this section only after affirming the Affidavit of Service.

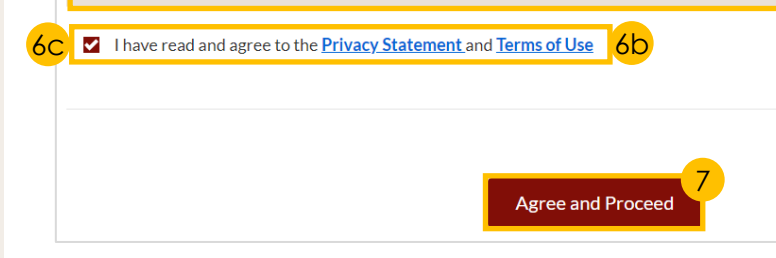

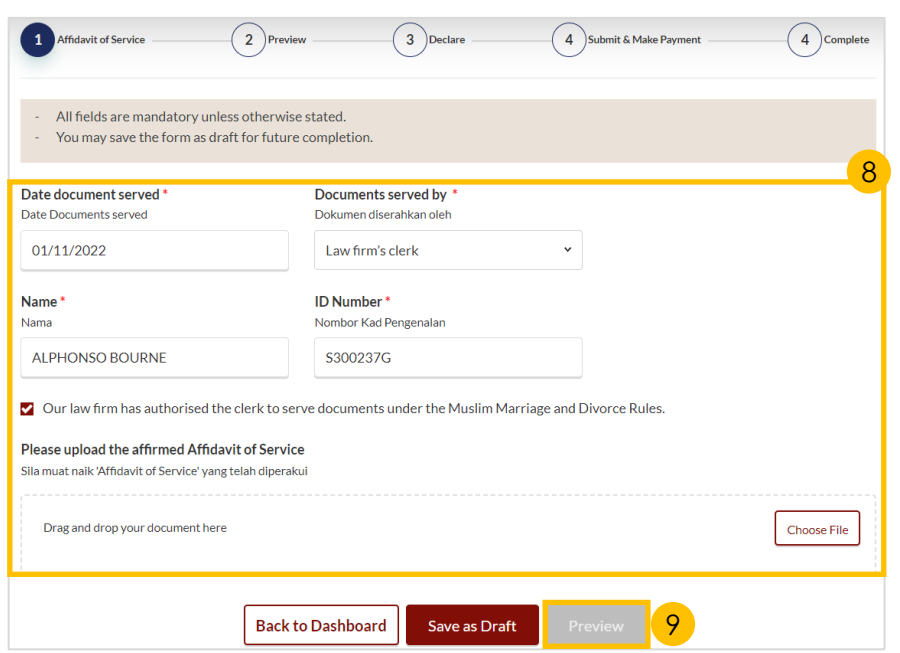

## **Service of Originating Summons – [S Y C](#page-1-0) Personal Service Attempt**

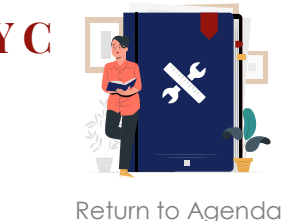

- 10 Click on the '**Submit**' button to proceed.
- 11 a) Select the **checkbox** to confirm the declaration and b) Click the '**Make Payment**' button to confirm.

*To continue to make payment, proceed to '[Make Payment](#page-45-0)'.*

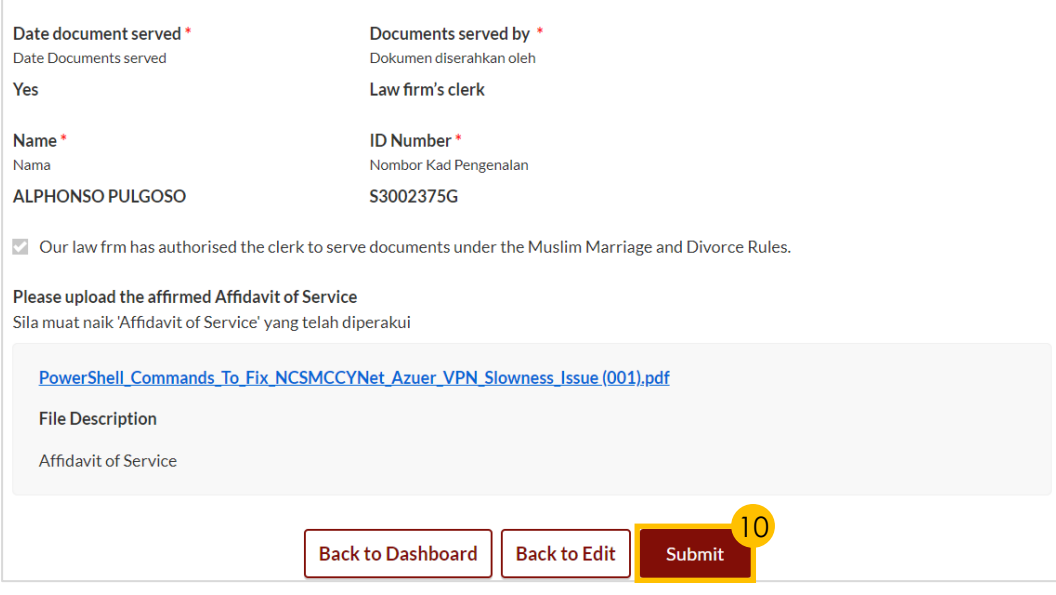

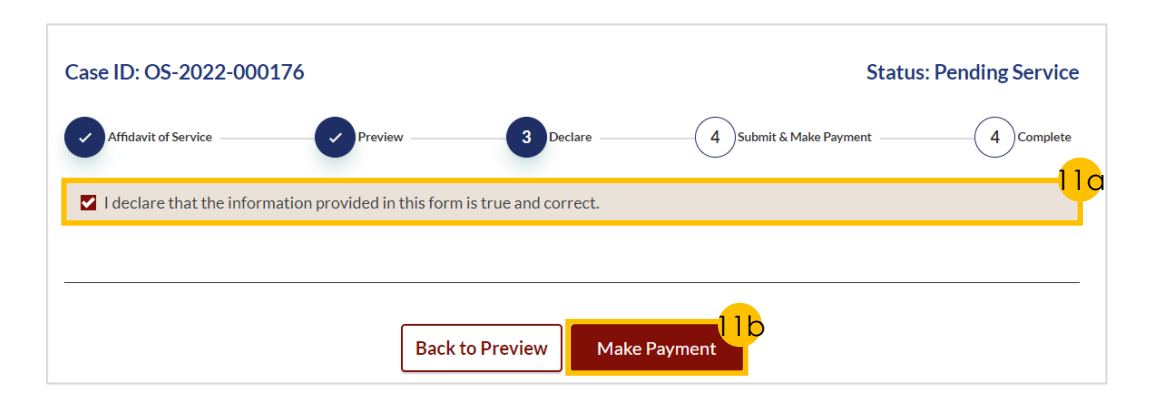

## **Service of Originating Summons – Sy Personal Service Attempt by Court Process Server**

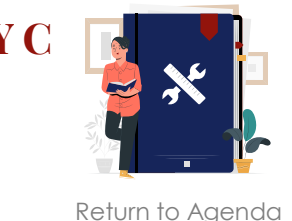

### *This section is only applicable to the public.*

*If you have indicated that the Defendant is in prison in your accepted filing of Originating Summons, the only available method of service of the Originating Summons is Personal Service Attempt by Court Process Server.* 

### *Personal Service Attempt*

- To serve the Originating Summons **via Personal Service Attempt**, navigate to **Option D** and click on '**Personal Service Attempt**' button.
- 2 a) Read through the **Important Notes** and
	- b) Click on the **links** for Privacy Statement and Terms of Use to read each item.
	- c) Tick on the **checkbox** to agree.
- 3 Click on '**Agree and Proceed**' to continue.
- a) Fill in the **required fields**. b) Click on '**Preview**'.

As the Defendant/Respondent is in prison, you will need to serve the Originating Summons via Personal Service by Court Process Server:

#### **Personal Service Attempt by Court Process Server**

#### Description

Personal service is one of the ways in which the Originating Summons is served on the Defendant/Respondent. It may only be effected by a process server of the Court.

As the Defendant/Respondent is in prison, you may attempt service of the Originating Summons by the Court Process Server. The Court Process Server will make ONE attempt to serve the Originating Summons on the Defendant/Respondent. You will be updated via SYC Portal whether the service was successful. If unsuccessful, you must serve the Originating Summons by an supporting affidavit [3].

Service fee: \$29

#### 1 Pay for Personal Service Attempt by Court Process Server

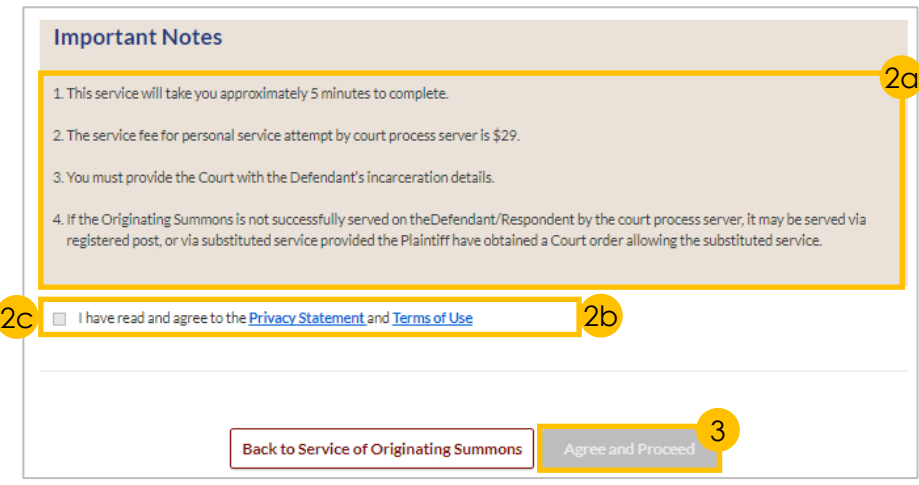

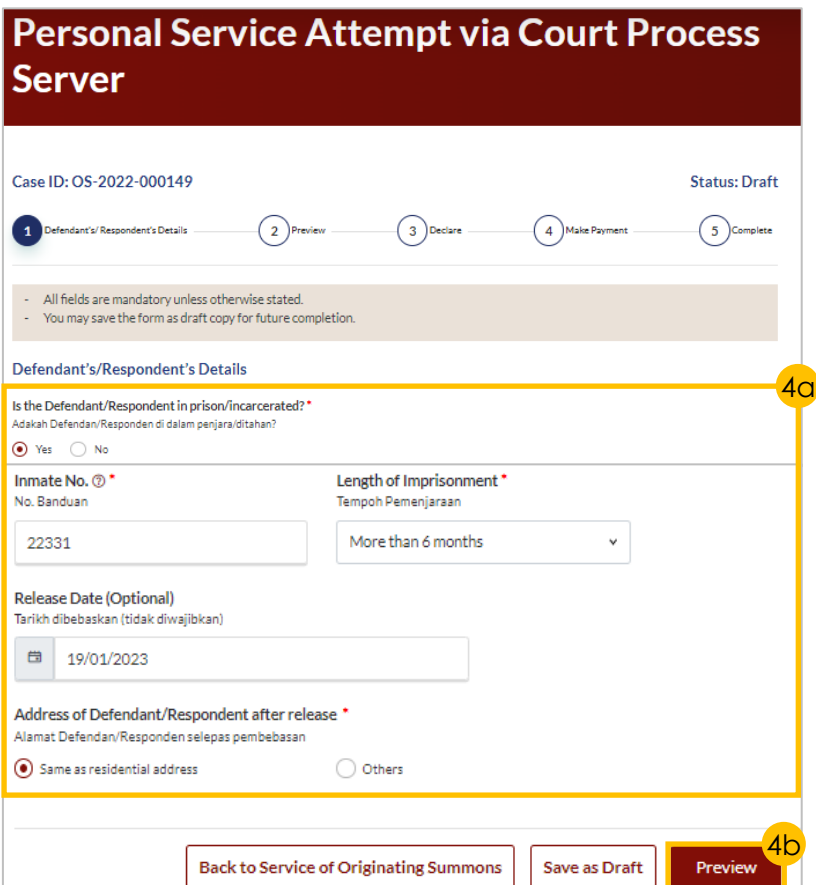

## **Service of Originating Summons – [S Y C](#page-1-0) Personal Service Attempt by Court Process Server**

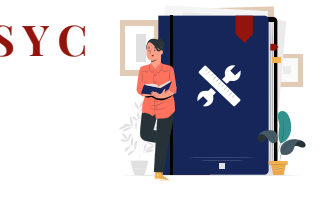

5

6a

**Status: Draft** 

 $(5)$ Complete

**Status: Draft** 

 $\binom{5}{ }$ Complete

5 Click on the '**Submit**' button to Case ID: OS-2022-000149 proceed. Defendant's/Respondent's Details 3 Declare 4 Make Payment 6 a) Select the **checkbox** to - All fields are mandatory unless otherwise stated. confirm the declaration and - You may save the form as draft copy for future completion. b) Click the '**Make Payment**' button to confirm. Defendant's/Respondent's Details Is the Defendant/Respondent in prison/incarcerated? Adakah Defendan/Responden di dalam penjara/ditahan? Yes *To continue to make payment, proceed to '[Make Payment](#page-45-0)'.* Inmate No. 2 Length of Imprisonment No. Banduan Tempoh Pemenjaraan 22331 More than 6 months Release Date (Optional) Tarikh dibebaskan (tidak diwajibkan) 01/01/1970 Address of Defendant/Respondent after release Alamat Defendan/Responden selepas pembebasan **No Back to Service of Originating Summons Back to Edit** Submit Case ID: OS-2022-000149 Defendant's/Respondent's Details 3 Declare 4 Make Payment ✓ I declare that the information provided in this form is true and correct. 6b **Back to Preview Make Payment** 

[Return to Agenda](#page-1-0)

## <span id="page-45-0"></span>**Service of Originating Summons – [S Y C](#page-1-0) Payment**

[Return to Agenda](#page-1-0)

- 1 Verify **breakdown of fees** for the applicable documents for the type of service.
- 2 Select **Payment Mode** and answer the related follow -up questions.
- 3 Depending on the **Payment Mode**  selected, click on the following buttons to proceed:
	- a) 'PayNow' 'Verify Payment' button
	- b) '**eNETS/Credit Card**' '**Submit** ' button
	- c) '**Request for Fee Waiver**' - '**Submit Request for Fee Waiver** ' button and answer the related **follow -up questions** depending on your response as a SingPass, CorpPass or SYCPass user.
- 4 A successful payment will display a **Case ID**, **Payment Advice Number**, and **Payment Status** .

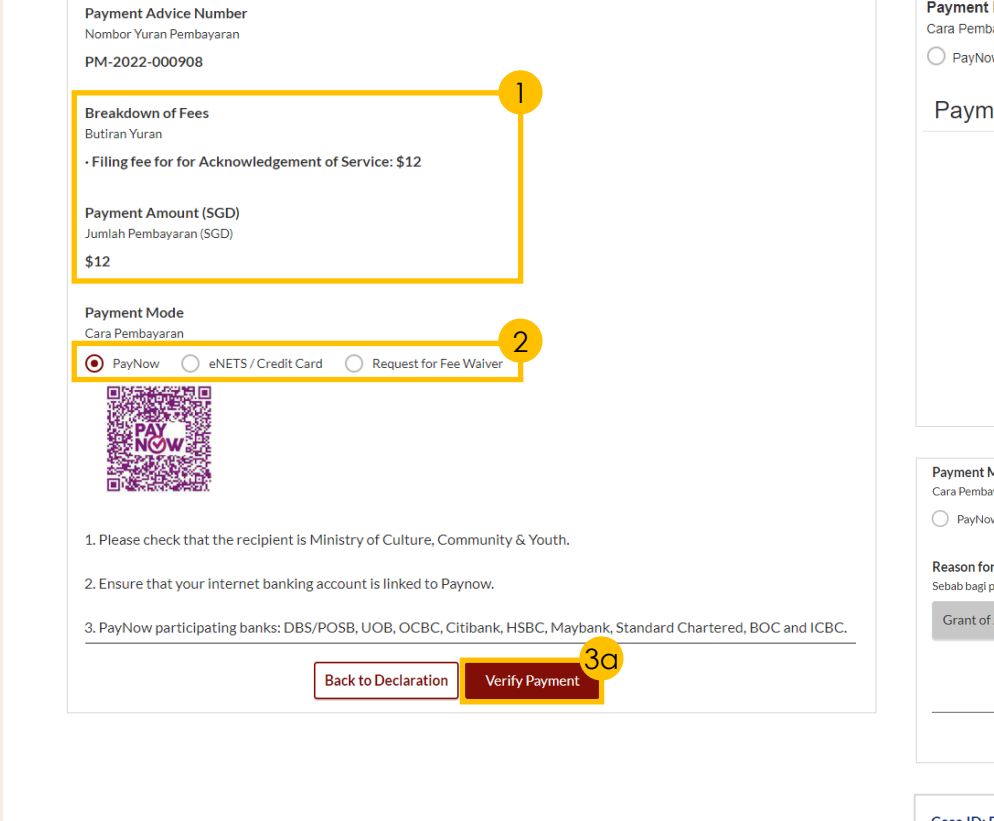

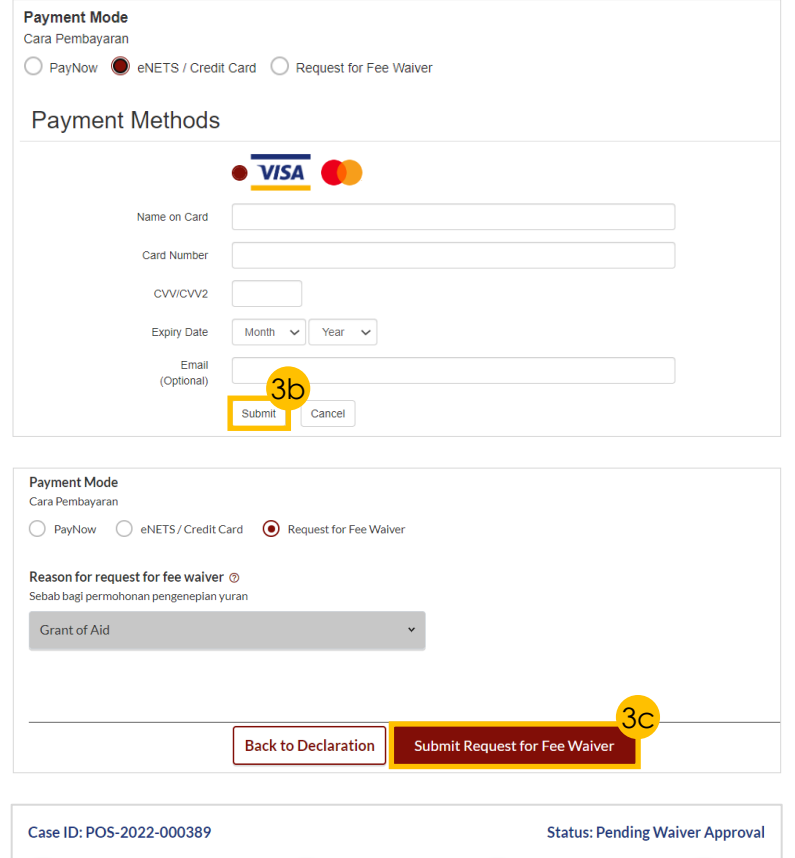

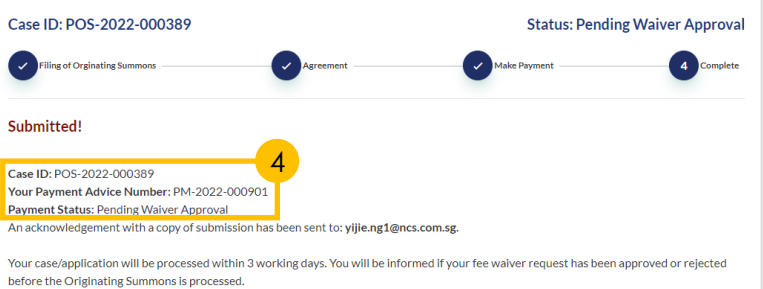

The Case I

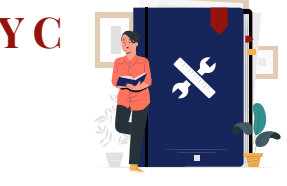

<span id="page-46-0"></span>*To file a Memorandum of Defence with Cross Application, click on the applicable criteria and follow the steps:*

- *i. [Defendant has attended the Marriage](#page-46-0) Counselling Programme*
- *ii. [Defendant has been excluded from the](#page-47-0) Marriage Counselling Programme*
- *iii. [Defendant has obtained an Order of](#page-48-0)  Court allowing him to do so*

*(i) Defendant has attended the Marriage Counselling Programme*

- 1 Select '**Yes**' from the radio buttons.
- 2 Select '**Yes**' from the radio buttons.
- a) Key in the **Case ID** with prefix 'MCP' and
	- b) Click '**Submit**'.
- a) If a **valid Case ID** was entered, this **message** will be displayed.
	- b) If an **invalid Case ID** was entered, click on '**Choose File**' button to upload the Pre-Originating Summons letter or email received by the Defendant.

```
5 Click on 'Proceed to Memorandum 
of Defence Husband/Wife' button.
```
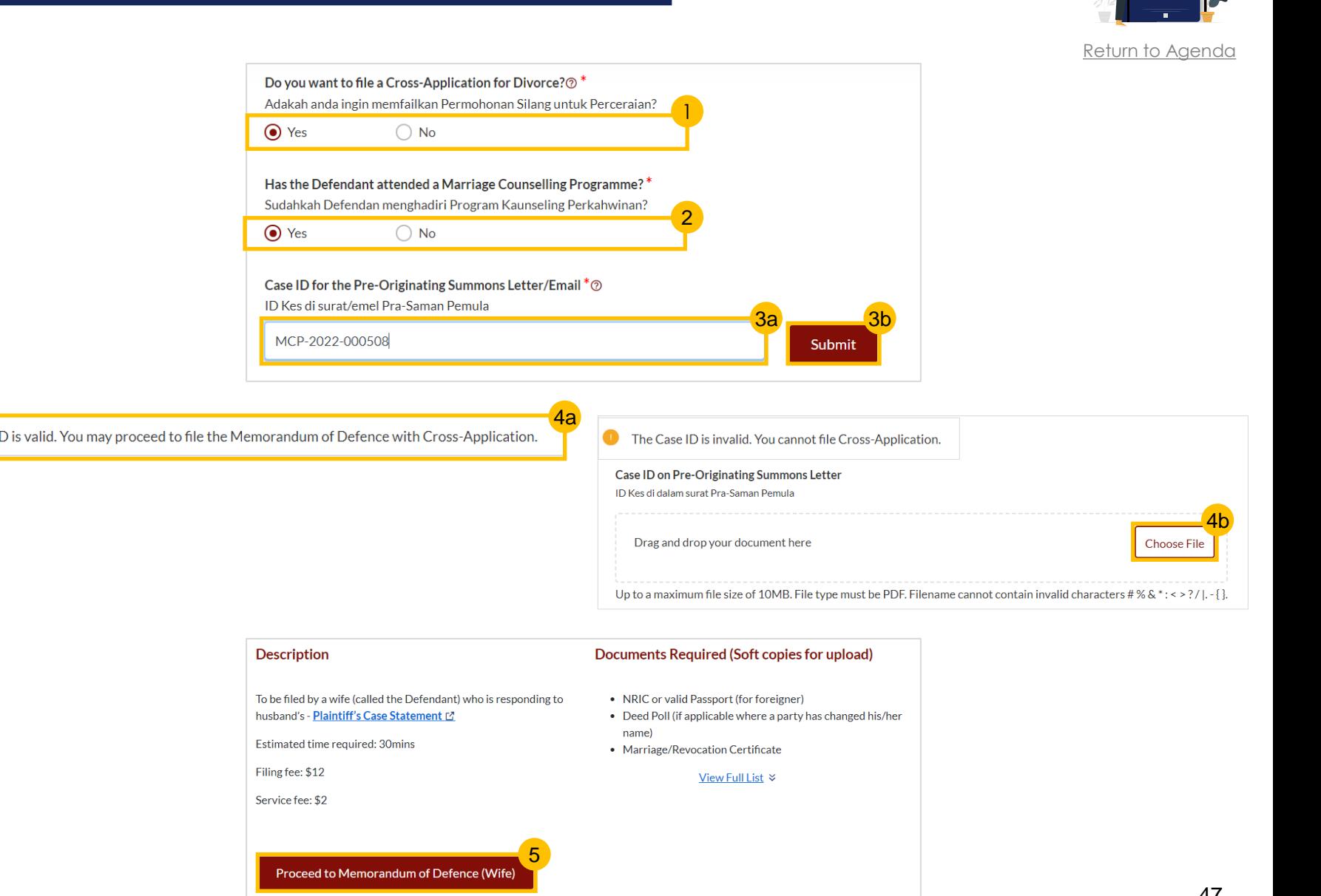

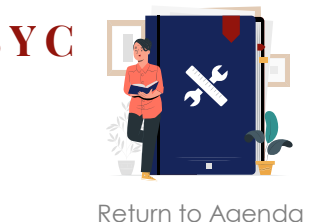

<span id="page-47-0"></span>*(ii) Defendant has been excluded from the Marriage Counselling Programme (i.e., The outcome of the Defendant's Registration for MCP was 'Excluded').*

- 1 Select '**Yes**' from the radio buttons.
- 2 Select '**No**' from the radio buttons.
- **3** Select '**An excluded party**' from the radio buttons.
- 4 Click on '**Proceed to Memorandum of Defence Husband/Wife**' button.

*To continue to file a Memorandum of Defence, proceed [here](#page-49-0).*

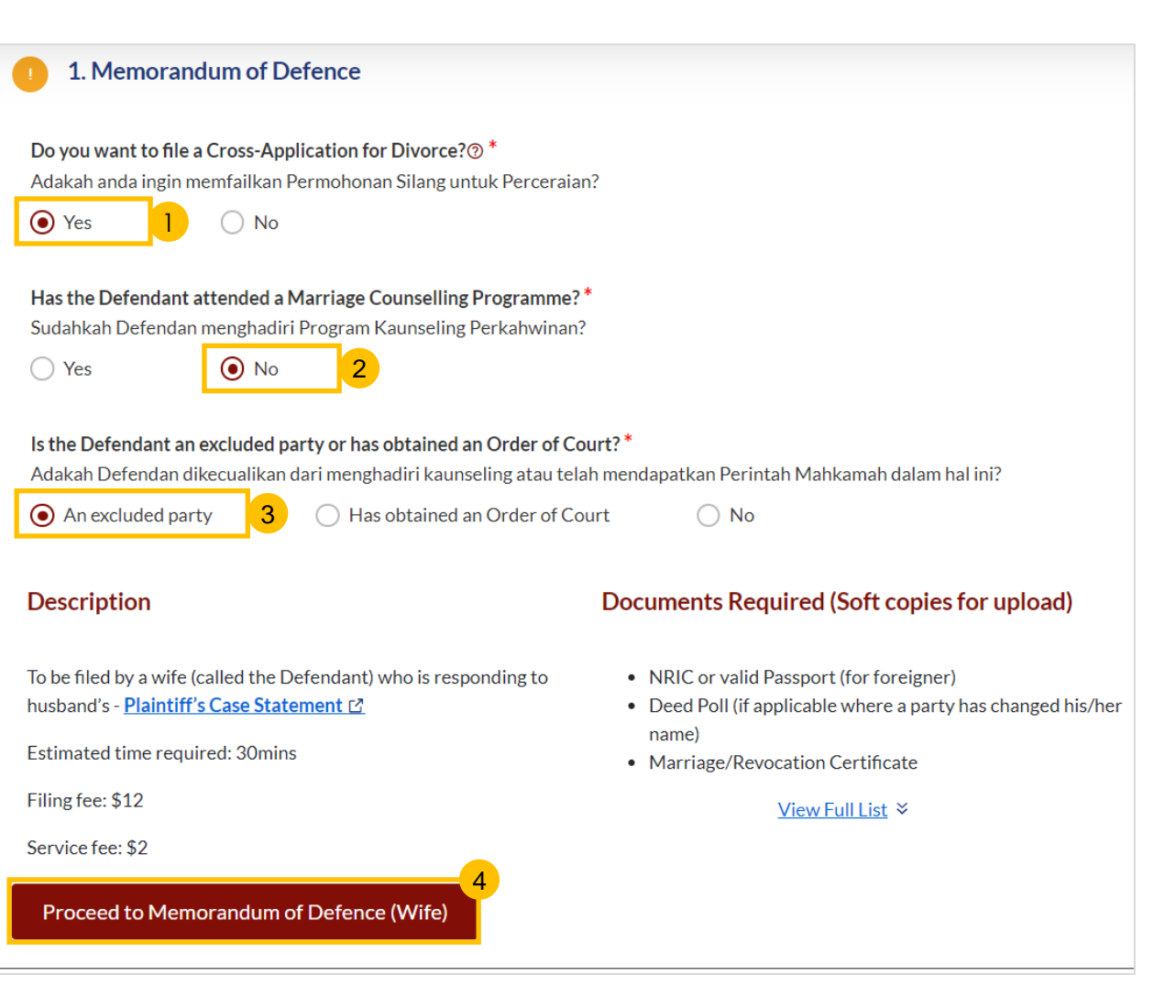

 $A$ 

 $St$ 

**Is** 

 $\Omega$ 

Proo

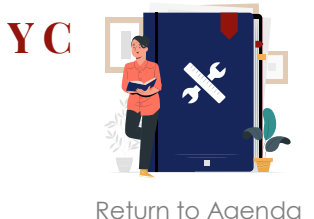

### <span id="page-48-0"></span>*(ii) Defendant has obtained an Order of Court allowing him to do so*

- 1 Select '**Yes**' from the radio buttons.
- 2 Select '**No**' from the radio buttons.
- **3** Select '**Has obtained an Order of Court**' from the radio buttons.
- 4 Indicate **Issuance Date** for Order of Court.
- 5 a) Key in the **Order of Court Number** and
	- b) Click the '**Submit**' button.
- 6 a) If a **valid Order of Court Number** was entered, this **message** will be displayed.
	- b) If an **invalid Order of Court Number** was entered, click on '**Choose File**' button to upload the **Order of Court** document in PDF.
- 7 Click on '**Proceed to Memorandum of Defence Husband/Wife**' button.

*To continue to file a Memorandum of Defence, proceed [here](#page-49-0).*

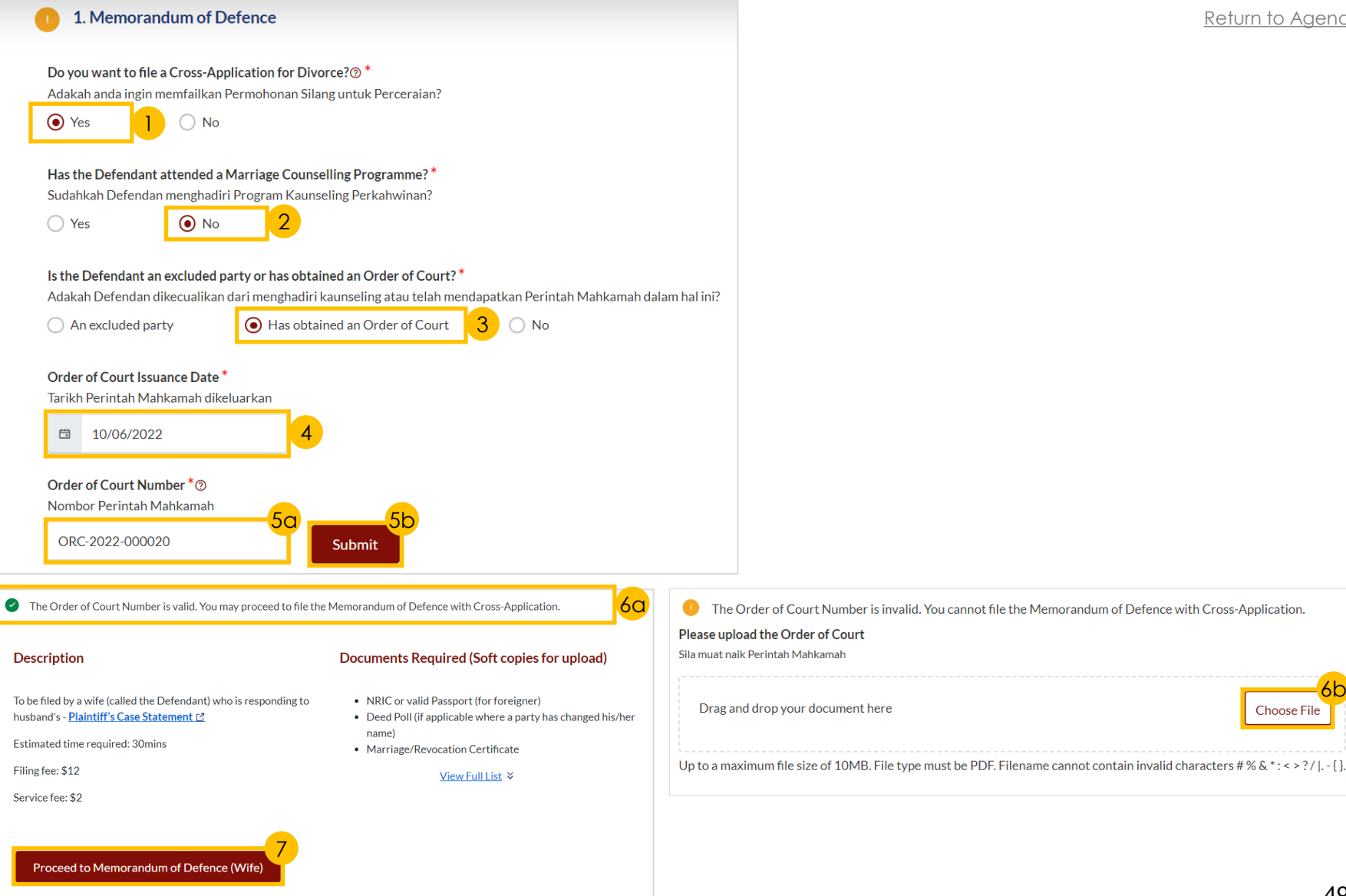

6b

**Choose File** 

**Important Notes** 

accompanying documents.

2. The filing fee for Memorandum of Defence is \$12.

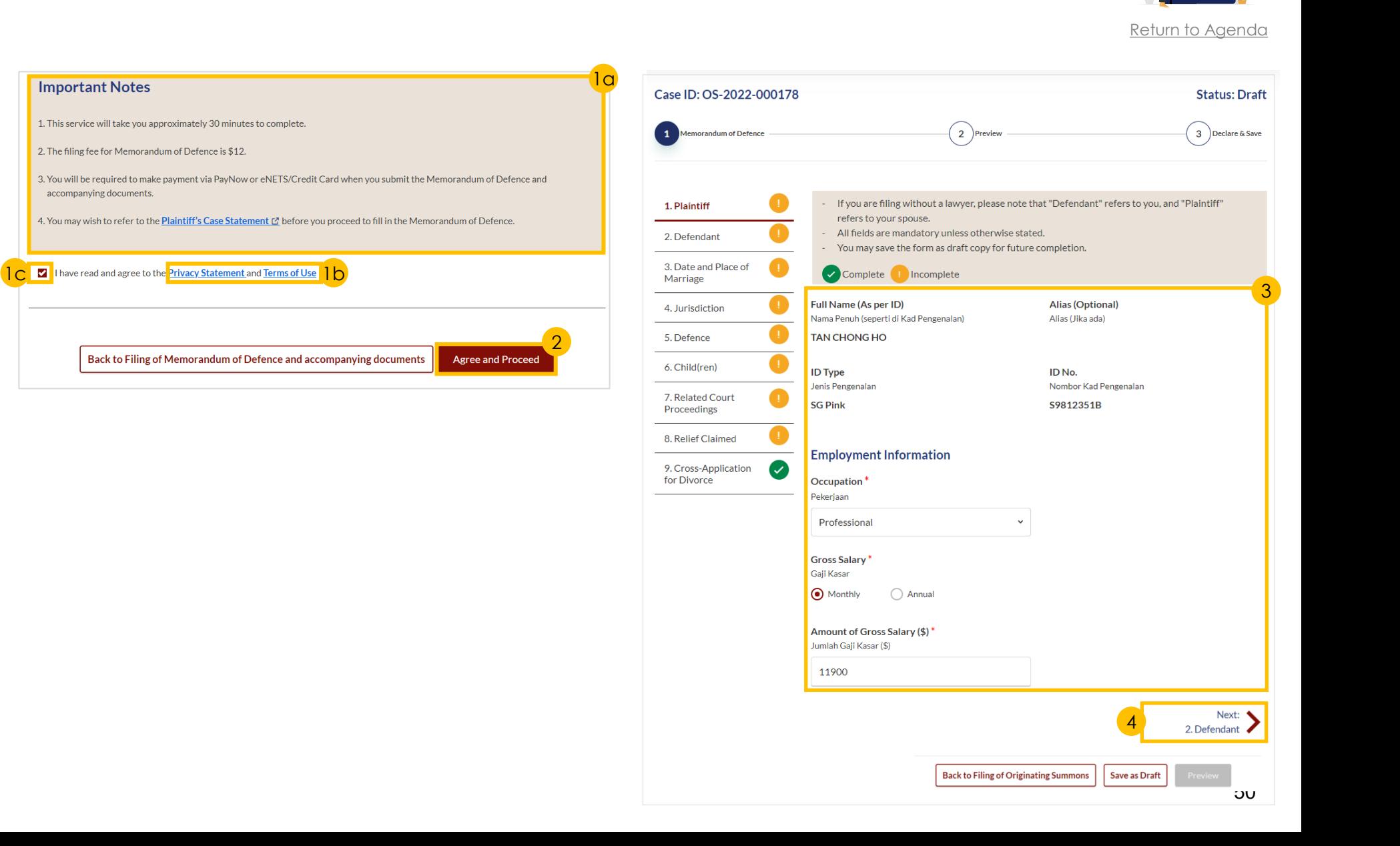

- <span id="page-49-0"></span>a) Read through the **Important Notes** and b) Click on the **links** for
	- Privacy Statement and Terms of Use to read each item.
	- c) Tick on the **checkbox** to agree.
- 2 Click on '**Agree and Proceed**' to proceed.

## *Section 1 (Plaintiff)*

- 3 **Read through and verify**  that pre-filled details are accurate and **fill in required fields**.
- 4 Click on '**Next: 2. Defendant**' to continue.

## *Section 2 (Defendant)*

- **Read through** to validate that pre-filled details are accurate and **fill in required fields** (if relevant).
- 6 Click on '**Next: 3. Date and Place of Marriage**' to continue.

### *Section 3 (Date and Place of Marriage)*

- **Read through** to validate that pre-filled details are accurate and **fill in required fields**.
- 8 Click on '**Next: 4. Jurisdiction**' to continue.

## *Section 4 (Jurisdiction)*

- **Select the radio buttons** to indicate the **Court's Jurisdiction**  and answer the follow-up questions for:
	- a) '**Domicile**'
	- b) '**Habitual Residence**'
- 10 Click on '**Next: 5. Grounds of Divorce**' to continue.

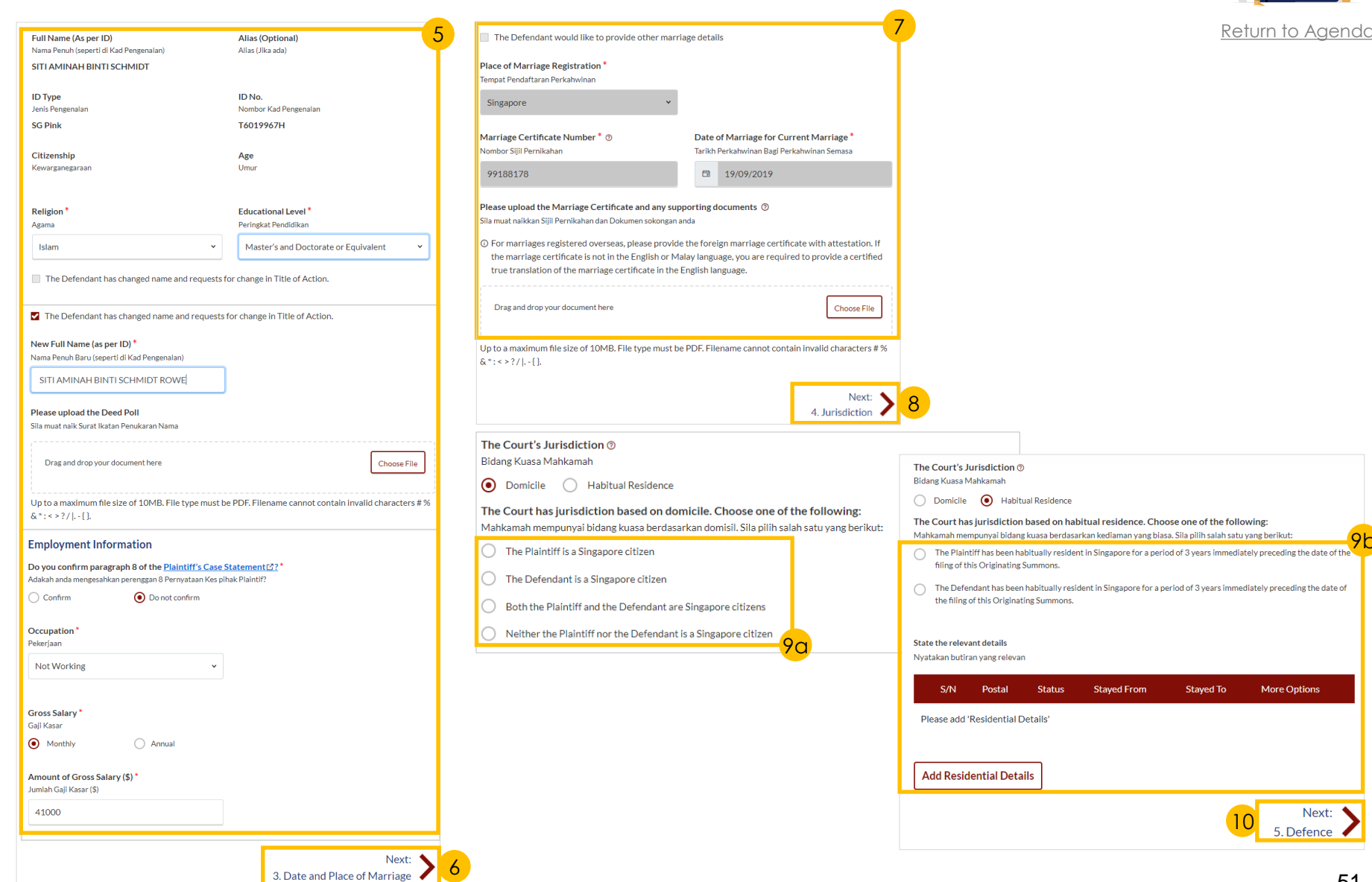

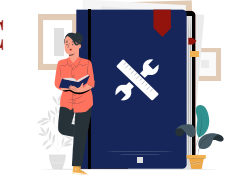

9b

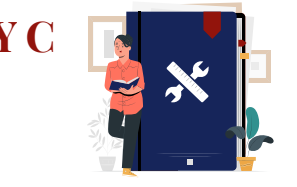

[Return to Agenda](#page-1-0)

## *Section 5 (Defence)*

- 11 Click on **Plaintiff's Case Statement**  and read through **Paragraph 4a**.
- 12 a) Select the '**Confirm**' or '**Do not confirm**' radio buttons and answer the related follow-up questions.
	- b) If you select '**Do not confirm**', in the field box **provide the full particulars of the facts**  relied on but not the evidence by which they are to be proved.
- 13 Click on **Plaintiff's Case Statement** and read through **Paragraph 4b**.
- 14 a) Select the '**Agree**' or '**Disagree**' or '**N/A'** radio buttons and answer the related follow-up questions.
	- b) If you select '**Disagree**', in the field box **provide the full particulars of the facts** relied on but not the evidence by which they are to be proved.

15 Click on '**Next: 6. Child(ren)**' to continue.

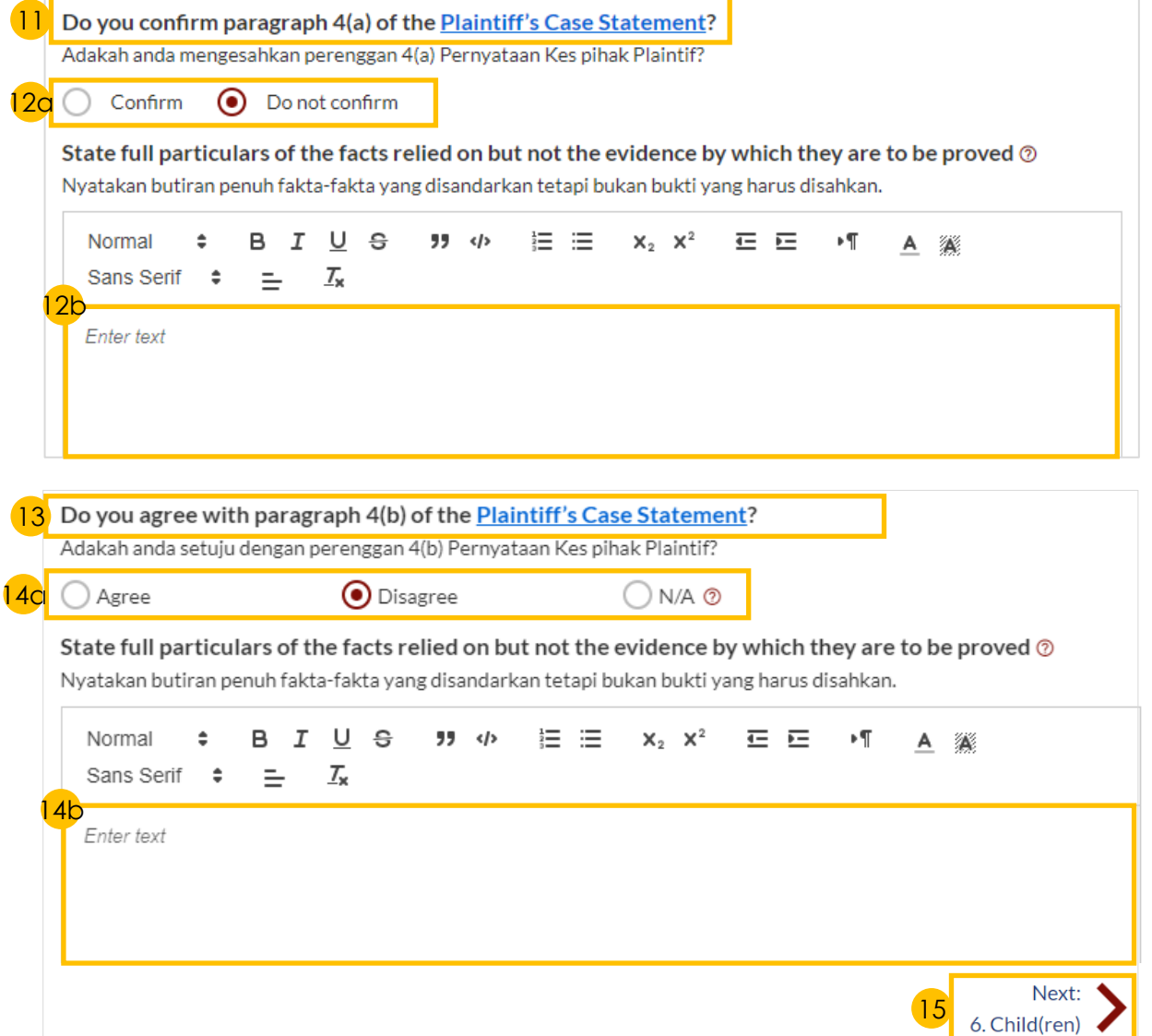

19a

Adakah Defendan seorang bankrap/muflis yang belum lepas?

Is the Defendant an undischarged bankrupt?

Please furnish the details of bankruptcy below:

Sila berikan perincian kemuflisan di bawah in

**Suit No** 

**Add Bankruptcy Details** 

 $()$  No

Suit No.

**Bankruptcy Status** 

 $\bigcirc$  No

**O** Yes

 $\bigcirc$  Yes

20a

Sila berikan perincian mengenai prosiding kemuflisan di bawah ini

**Add Pending Bankruptcy Proceedings** 

19b

Are there any pending bankruptcy proceedings against the Defendant?' Adakah sebarang prosiding kemuflisan yang belum selesai terhadap Defendan pada masa ini?

Please furnish the details of the pending bankruptcy proceedings below

**Type of Bankruptcy Application** 

Date of Bankruptcy Order

20b

**Bankruptcy Details** 

**Amount of Debt** 

**More Options** 

**More Options** 

## *Section 6 (Child(ren))*

- **Read through and verify** that pre-filled details are accurate.
- 17 To edit details:
	- a) Click on the **3 dots** under '**More Options**' and select '**Edit**' or
	- b) Click on '**Add Child**' button.
- 18 Click on '**Next: 7. Related Court Proceedings**' to continue.

### *Section 7 (Related Court Proceedings)*

- 19 a) Select the '**Yes**' or '**No**' radio buttons.
	- b) If you select 'Yes', click on 'Add Bankruptcy Details' to fill in the required details.
- 20 a) Select the '**Yes**' or '**No**' radio buttons.
	- b) If you select 'Yes', click on 'Add Pending Bankruptcy Proceedings' button and fill in the required details.
- 21 a) Select the '**Yes**' or '**No**' radio buttons.
	- b) If you select 'Yes', click on 'Add Court Proceedings' button and fill in the required details.
- 22 Click on '**Next: 8. Relief Claimed**' to continue.

#### Select/ click on the child's name to furnish the details of the child. If the child has passed away, please include his/her death certificate

Select/click on the child's name to furnish the details of the child. If the child has passed away, please include his/her death certificate

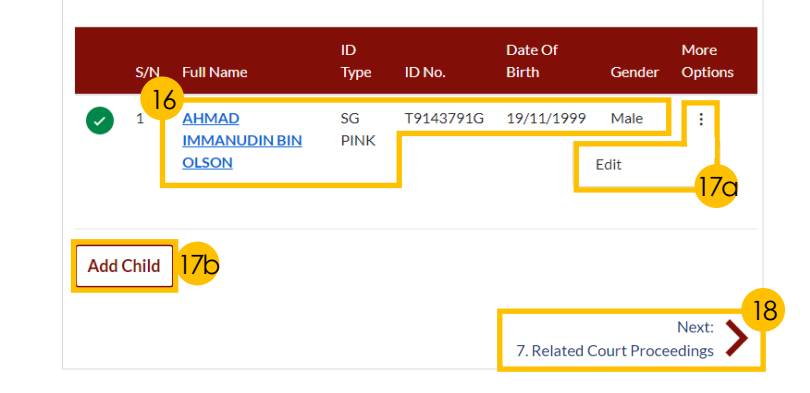

#### **Other Court Proceedings**

Does the Defendant have any other Court proceedings in Singapore/elsewhere with reference to the marriage, or to any children of the parties, or between the Plaintiff and the Defendant with reference to maintenance or to any property of either or both the Plaintiff and the Defendant?

Adakah Defendan sedang melalui sebarang prosiding Mahkamah di Singapura atau di luar negara yang berkaitan dengan perkahwinan ini, atau anak-anak kededua pihak, atau antara kededua pihak dalam isu nafkah, atau berkaitan dengan hartanah salah satu dari mereka atau kededuanya?

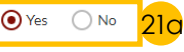

Please furnish the details of the court proceedings below

Sila berikan perincian prosiding Mahkamah di bawah ini

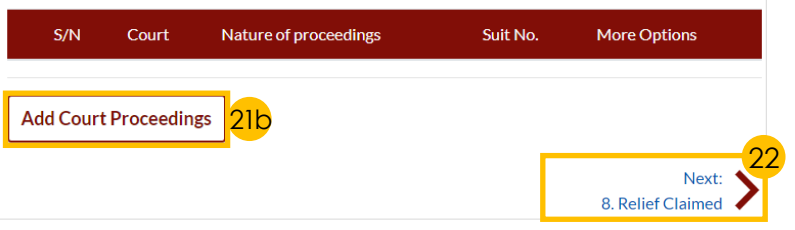

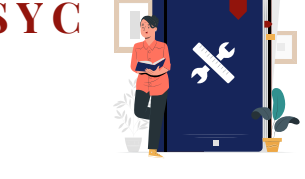

[Return to Agenda](#page-1-0)

a) That the marriage be dissolved.

 $\overline{\mathcal{A}}$ 

## *Section 8 (Relief Claimed)*

- $23$  For reliefs (b) to (e) select each relief the Defendant would like to claim by **ticking on the checkboxes** and **specify the amount and details** required for each claim.
- 24 If the parties have any child below 21 years old, **select the radio buttons** to specify the **Custody**, **Care and Control**, and **Type of Access** for each child.

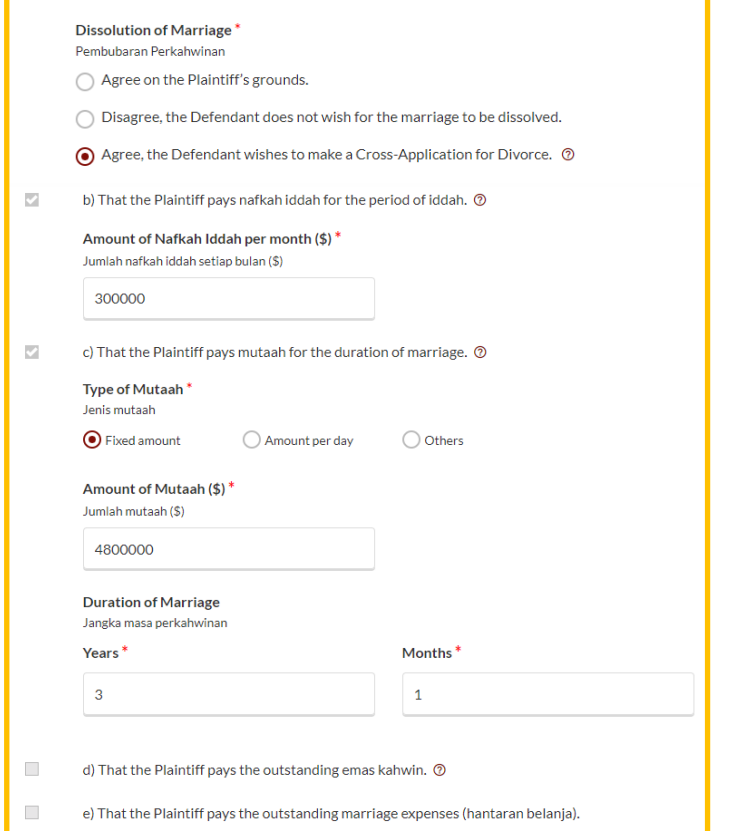

23

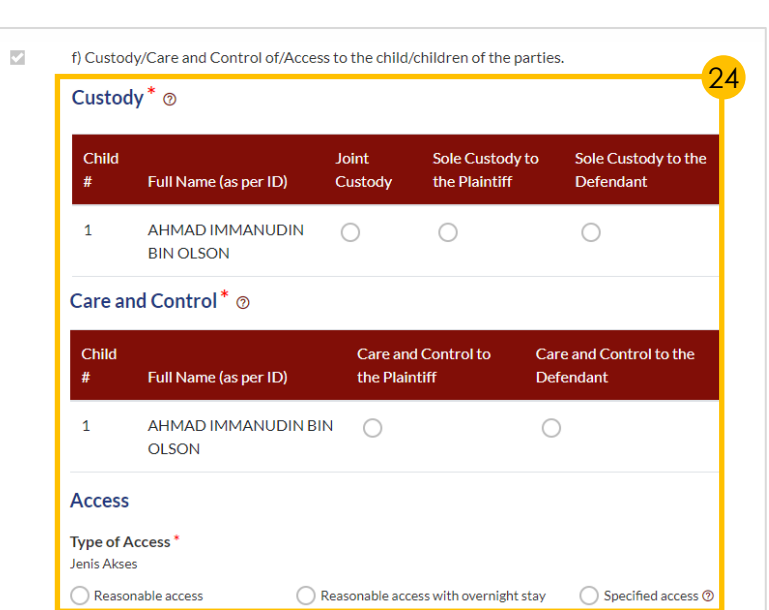

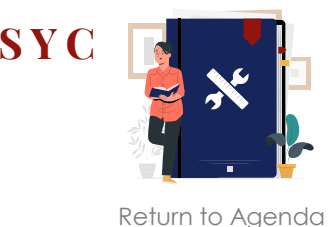

 $\overline{a}$ 

Sila

Up

### *Section 8 (Relief Claimed) - continued*

- 25 a) Select the **radio buttons** to indicate the **type of Matrimonial Home** and
	- b) Input **location details**.
- 26 **Answer the follow-up questions**  to the selection of Matrimonial

Home:

- a) '**HDB Flat**' Division of the Flat
- b) '**Private Property**' State Claim
- 27 Click on '**Choose File**' button to upload **supporting documents**  in PDF format.
- **28 Tick on the checkbox** to claim for **Division of other Matrimonial Property/Assets**  and **provide details for the claim**.
- **29 Tick on the checkbox** to make **Other Claims** and **provide details for the claim**.
- 30 Click on the '**Preview**' button to proceed.

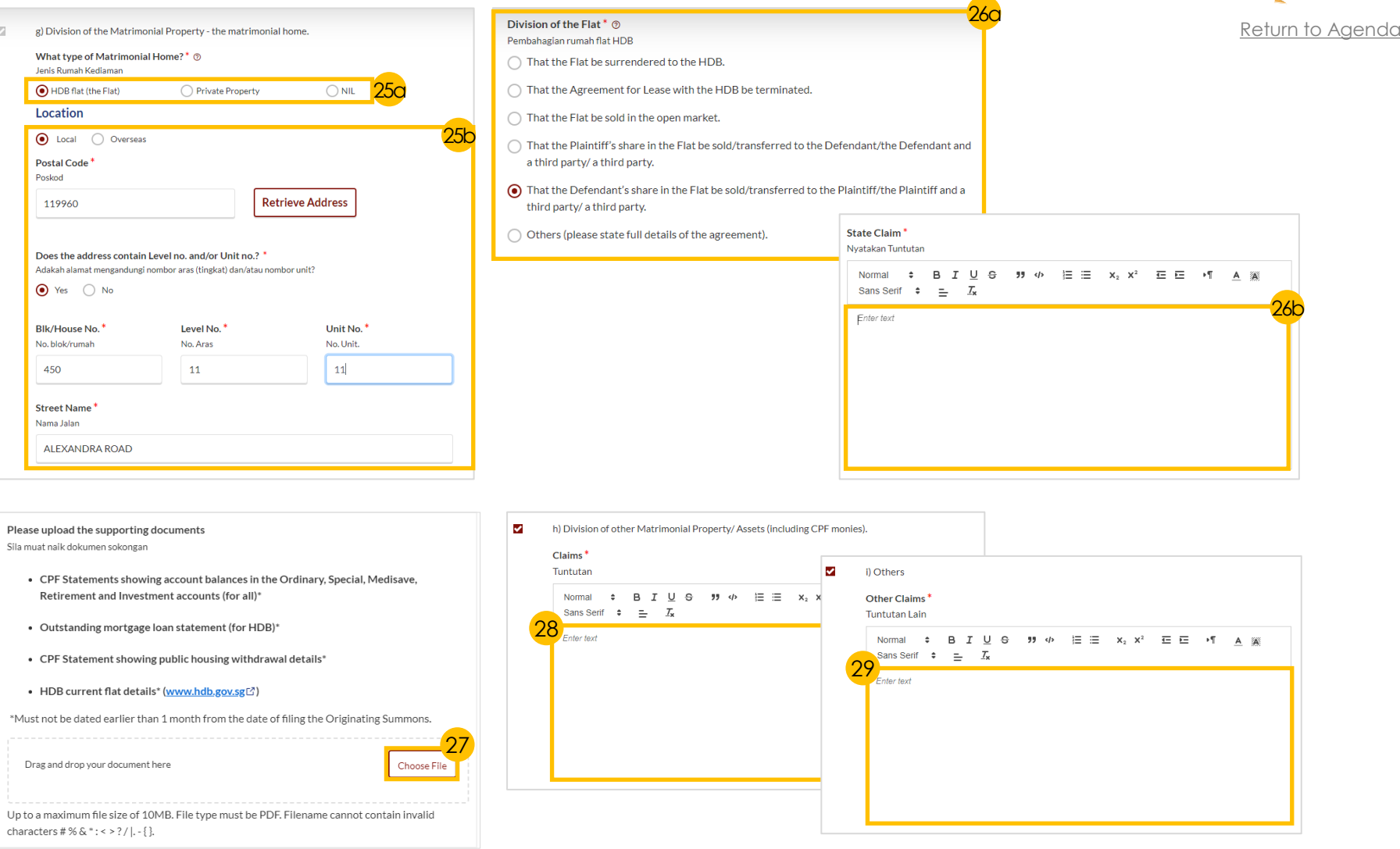

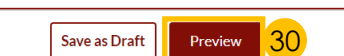

Back to Filing of Memorandum of Defence and accompanying documents

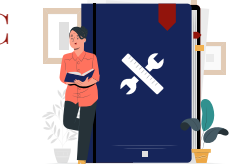

*For Memorandum of Defence With Cross Application only.*

### *Section 9 (Cross Application for Divorce)*

31 Select the '**Yes**' or '**No**' radio buttons.

> If you select '**Yes**', click on the **3 dots** under **More Options** and select **Edit** to edit the talak details (if needed). Click on '**Add Talak Details**' button to add more.

- Complete the following actions if you are filing as a:
	- a) '**Wife**' **Tick on the checkbox** to select the grounds for divorce and **provide details**.
	- b) '**Husband**' **Provide details**  regarding grounds for divorce.
- 33 Click on the '**Preview**' button to proceed.

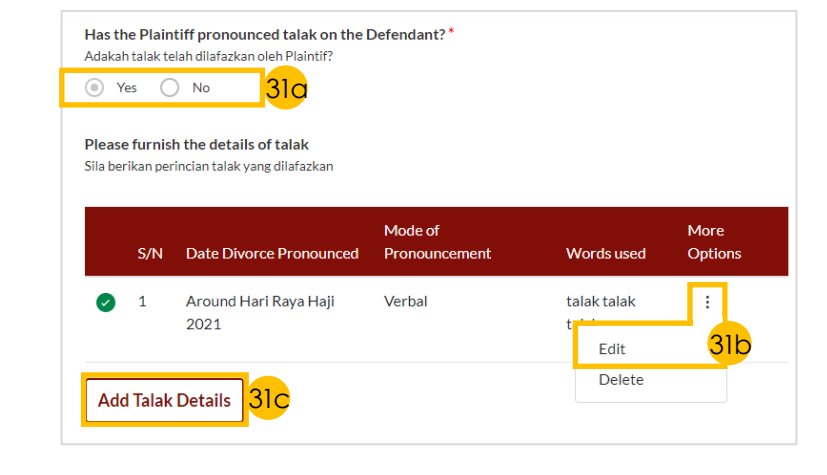

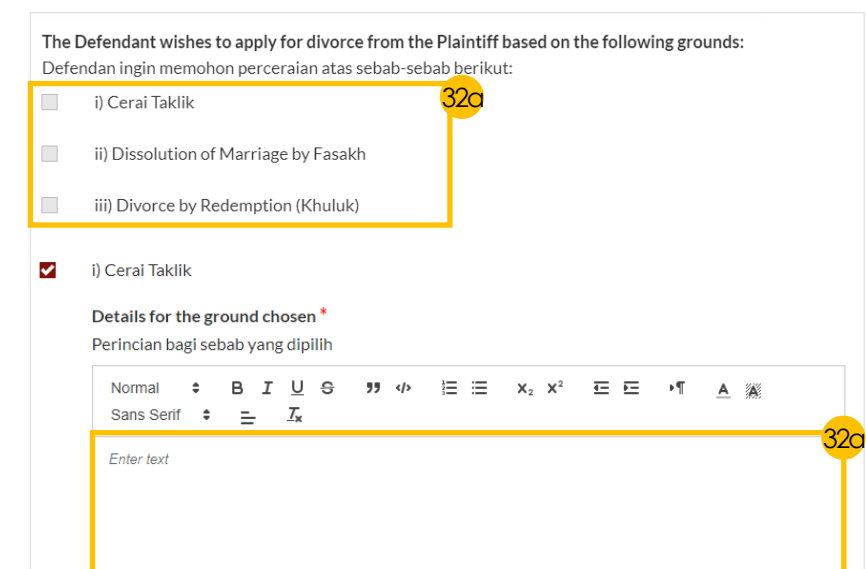

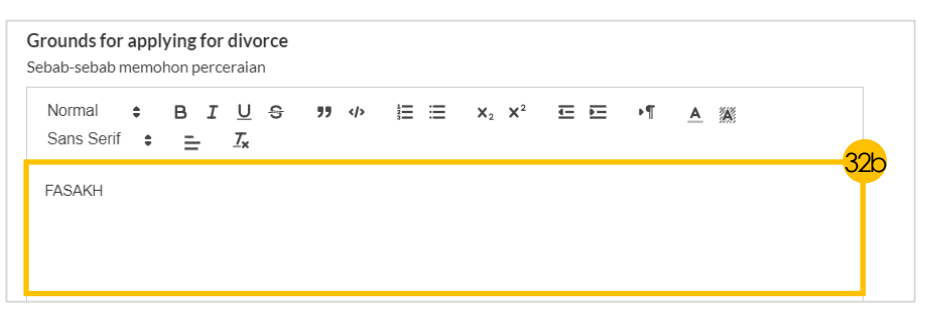

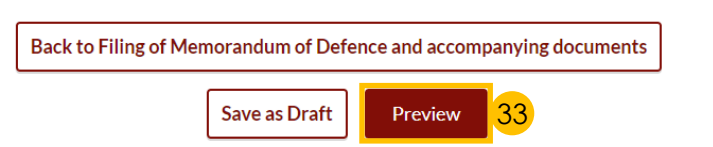

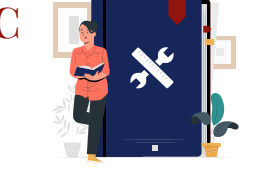

[Return to Agenda](#page-1-0)

### *Preview Mode*

- 34 a) Click the **>** arrow button. b) Read through **details in Sections 1 to 9**.
	- c) Click '**Complete**' to verify that all information is accurate.

## *Declare & Save*

- 35 a) Select the **checkbox** to confirm the declaration.
	- b) Click the '**Complete & Back to Memorandum of Defence and accompanying documents**' button to complete the document.
- **Verify** that the **Memorandum of Defence icon** has turned from  $\bullet$  to  $\bullet$ , indicating a completed document.

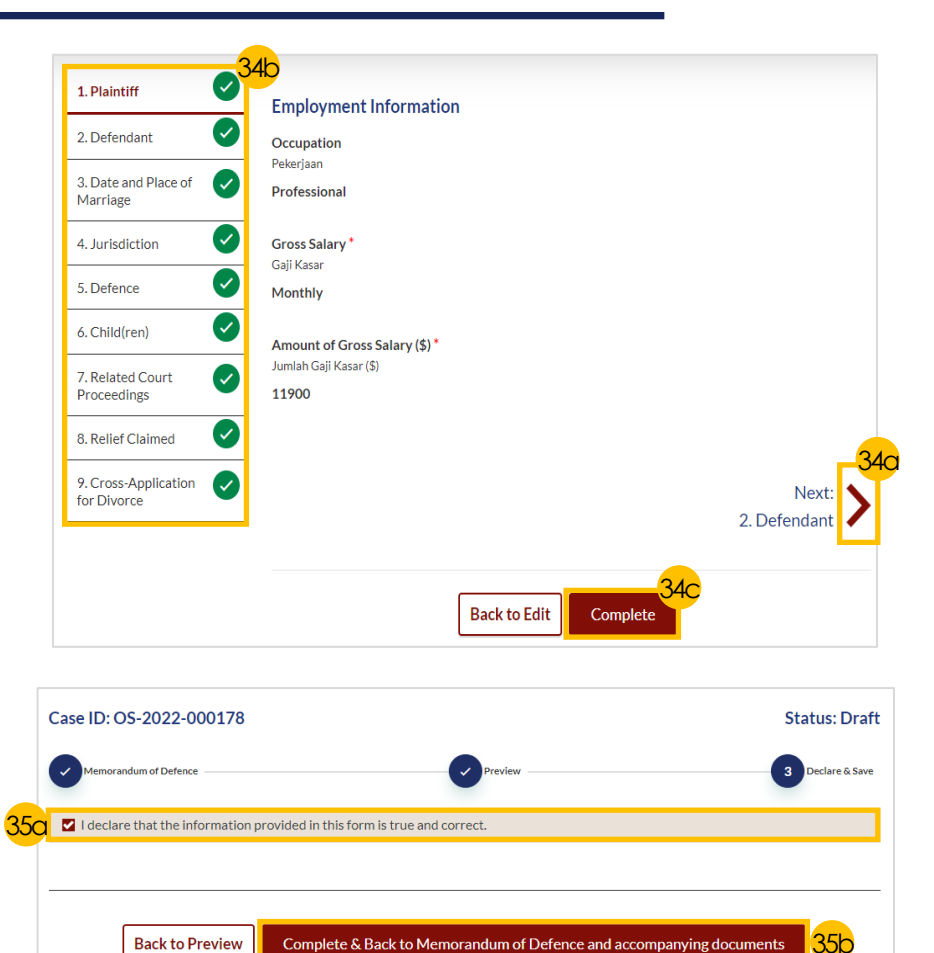

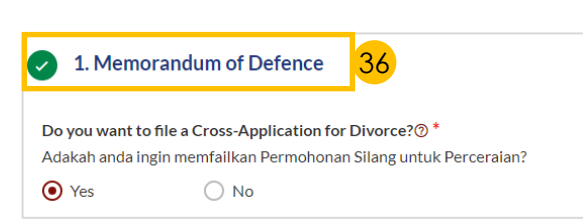

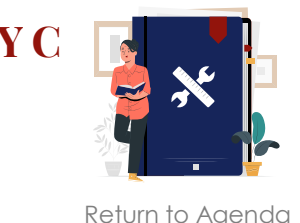

## **Filing of Memorandum of Defence Parenting Plan**

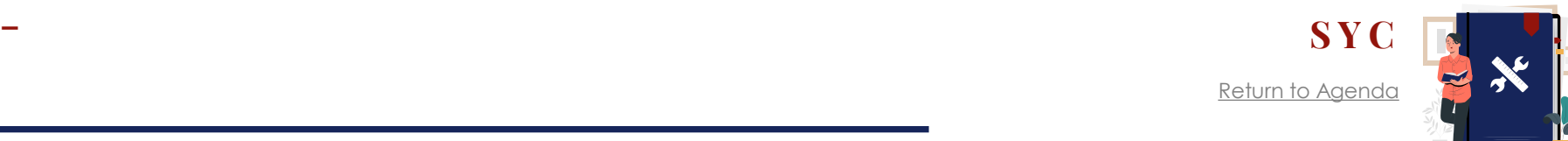

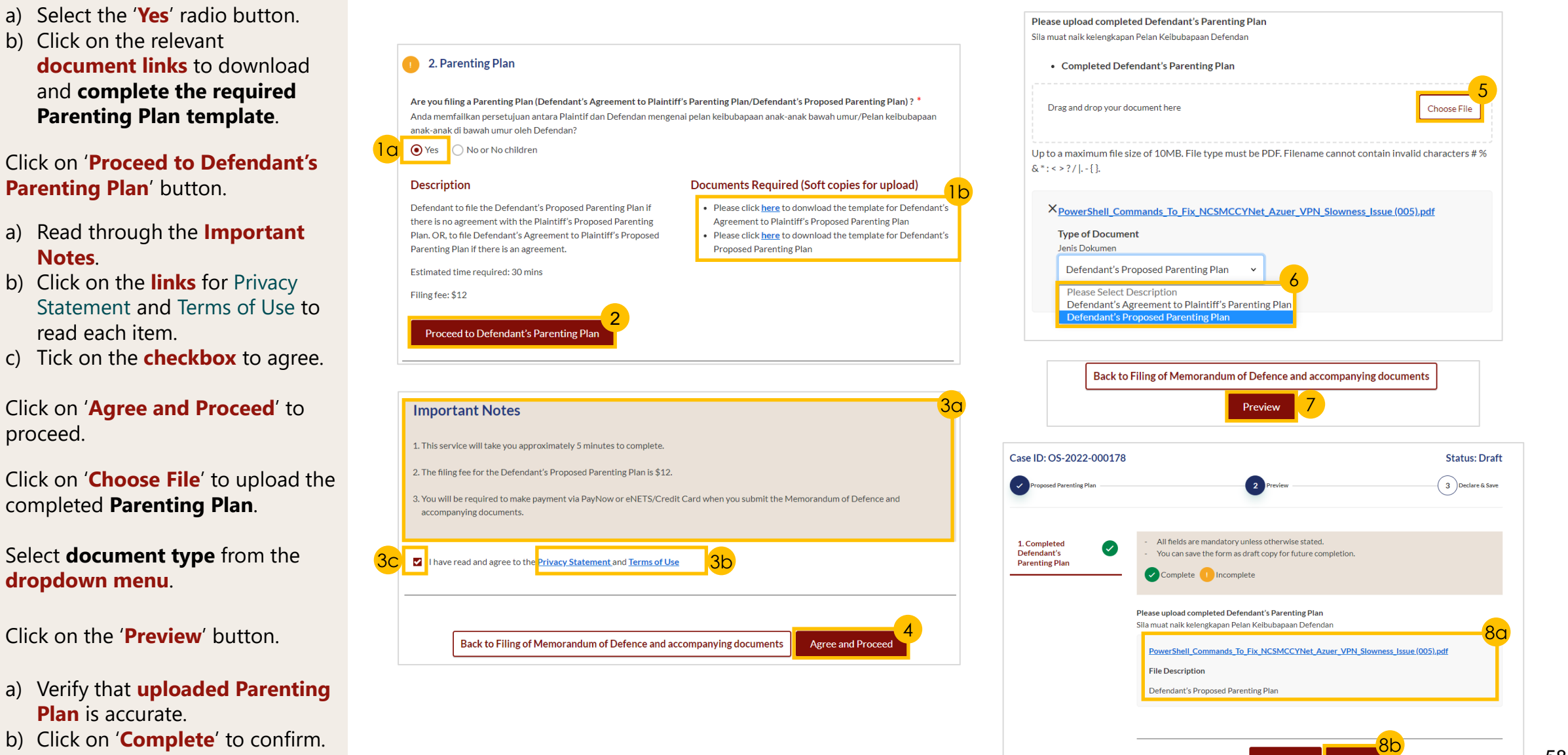

**Back to Edit** 

## **Filing of Memorandum of Defence – [S Y C](#page-1-0) Matrimonial Property Plan**

1a

flat) oleh Defendan?

□ 16/11/2000

**Description** 

agreemen

Filing fee: \$12

 $\odot$  Yes

1b

3

4a

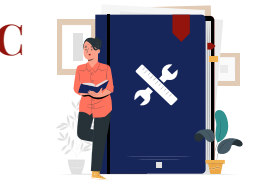

[Return to Agenda](#page-1-0)

- a) Select the 'Yes' radio button and b) Indicate **Defendant's Date of Birth** .
- 2 Click on the relevant **document links**  to download and **complete the required Matrimonial Property Plan template** .
- 3 Click on '**Proceed to Defendant's Matrimonial Property Plan**' button.
	- a) Read through the **Important Notes** 
		- b) Click on the **links** for Privacy Statement and Terms of Use to read each item.
		- c) Tick on the **checkbox** to agree.
- **5** Click on '**Agree and Proceed**' to proceed.
- 6 Click on '**Choose File**' to upload the completed **Matrimonial Property Plan**.
- **Select document type from the dropdown menu.**<br>Click on the '**Preview**' button. **dropdown menu** .
- 
- 9 a) Verify that uploaded **Matrimonial Property Plan** is accurate and b) Click on '**Complete**' to confirm.

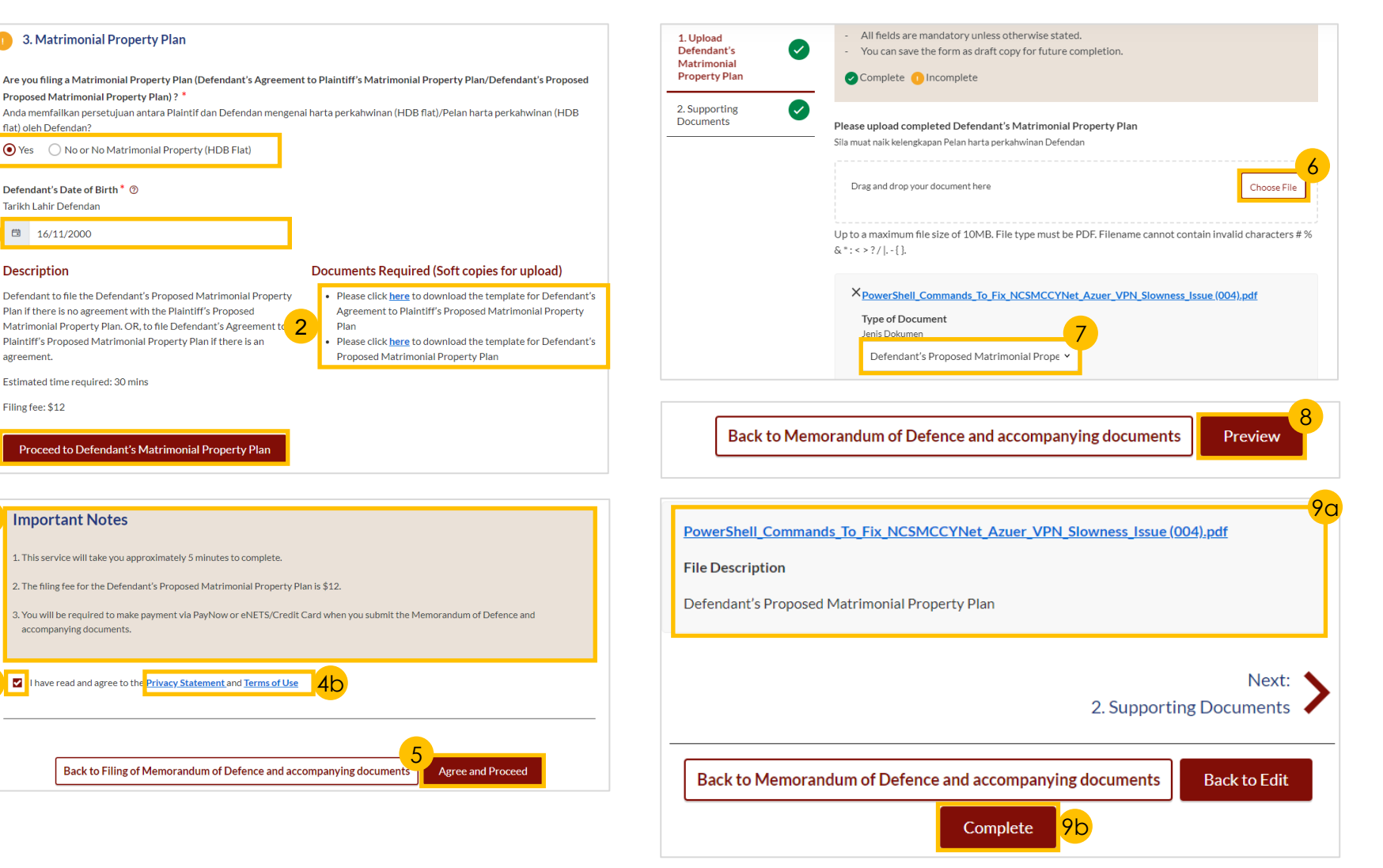

## **Filing of Memorandum of Defence Payment**

- 1 Verify **breakdown of fees** for Filing of Memorandum of Defence .
- 2 Select **Payment Mode** and answer the related follow -up questions.
- 3 Depending on the **Payment Mode**  selected, click on the following buttons to proceed:
	- a) 'PayNow' 'Verify Payment' button
	- b) '**eNETS/Credit Card**' '**Submit** ' button
	- c) '**Request for Fee Waiver**' '**Submit Request for Fee Waiver** ' button and answer the related **follow -up questions** depending on your response as a SingPass, CorpPass or SYCPass user.
- **4** A successful payment will display a **Case ID**, **Payment Advice Number**, and **Payment Status** .

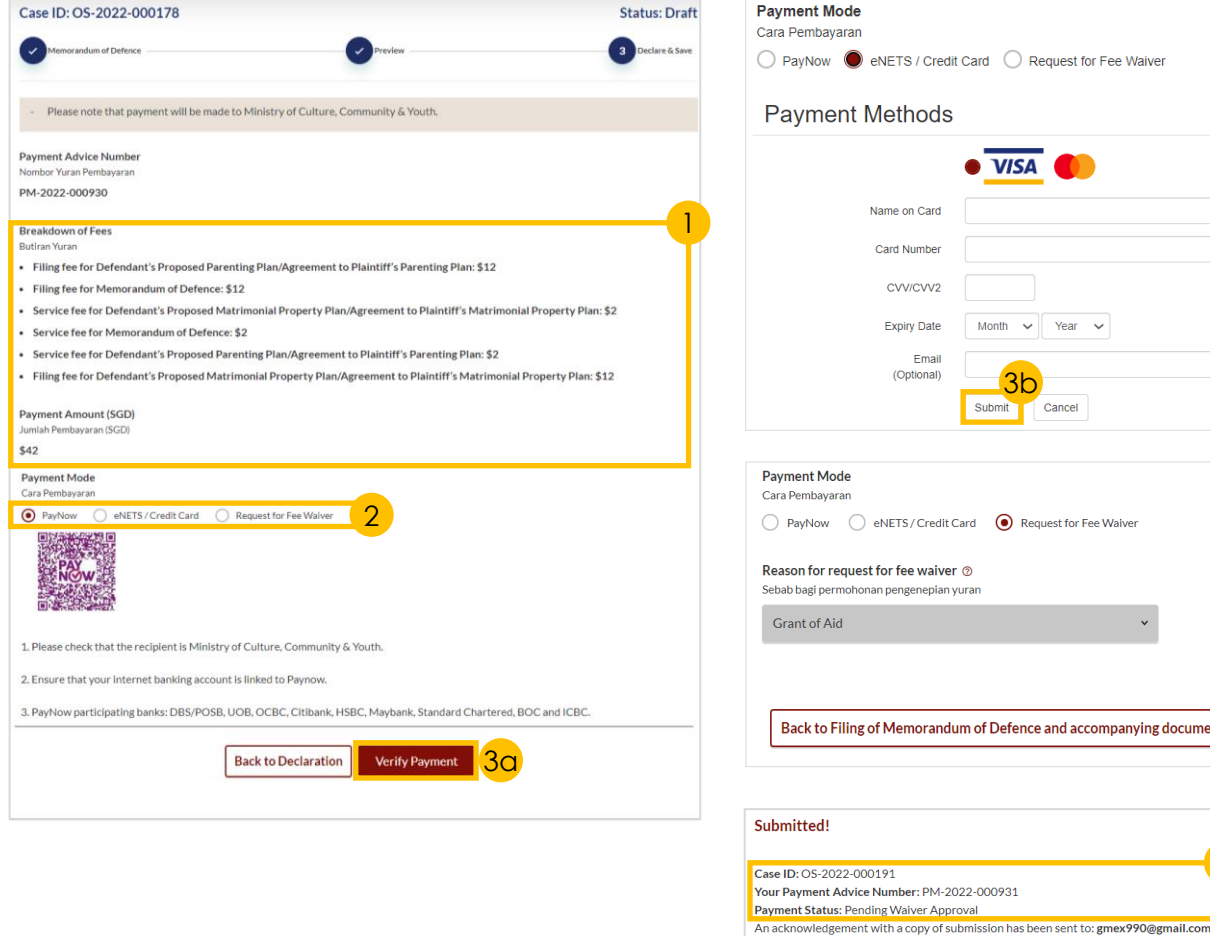

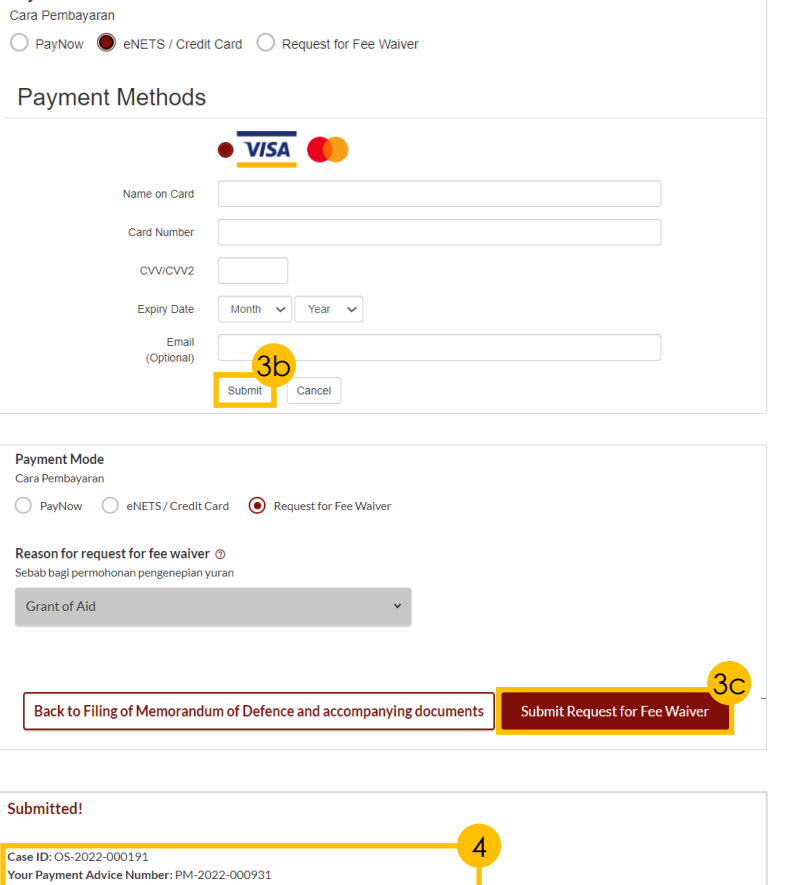

Your case/application will be processed within 3 working days. You will be informed if your fee waiver request has been approved or rejected

**Back to Dashboard** 

Save as PDF

before the Memorandum of Defence and accompanying documents are processed.

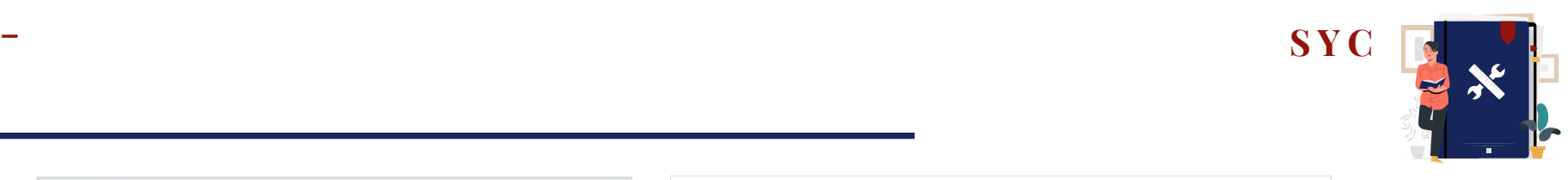

[Return to Agenda](#page-1-0)

## <span id="page-60-0"></span>**Court Appointments – [S Y C](#page-1-0) Book 1st Appointment**

- a) Under your Dashboard, choose the **Case ID** to book an appointment by clicking on the **three dots** under '**More Options**'.  $\frac{1}{3}$ 
	- b) Select '**Book appointment**'.

## *Section 1 (Appointment Form)*

Select the available **date** and **time** for the appointment.

Jenis temu janji **Mediation** 

Date<sup>\*</sup>

Tarikh

Click on '**Preview**' button to continue.

### *Section 2 (Preview Mode)*

4 a) Read through **details** b) Click on '**Submit**' button to verify that all information is accurate.

### *Section 3 (Complete)*

5 A successful scheduled appointment will display a **Case Reference Number**, **Submission date and time**, and **Scheduled Marriage Counselling appointment date and time** .

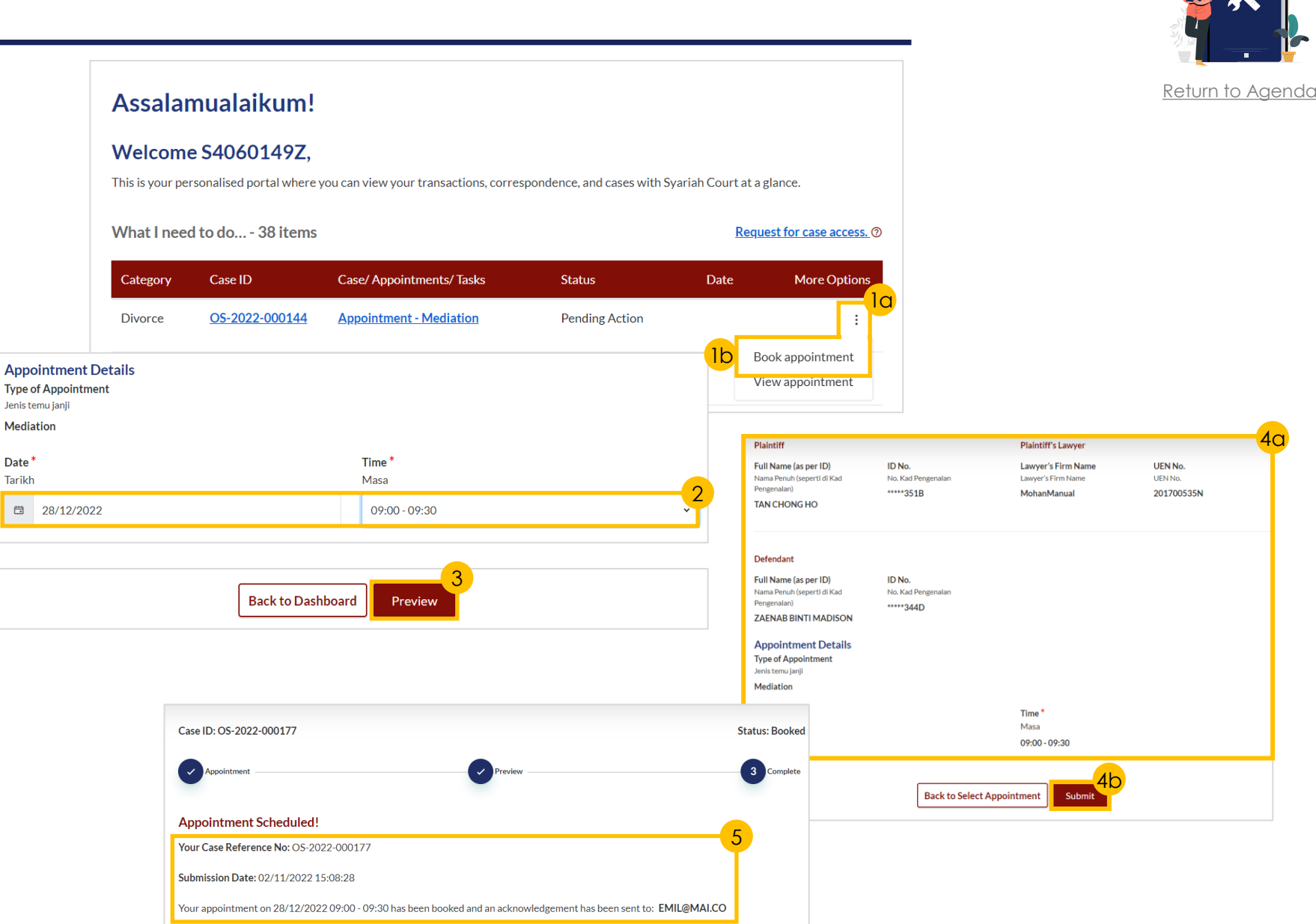

## **Court Appointments – [S Y C](#page-1-0) View Court Appointment**

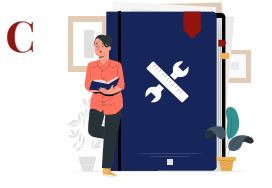

[Return to Agenda](#page-1-0)

- a) Under your Dashboard, choose the **Case ID** to view an appointment by clicking on the **three dots** under '**More Options**' 1
	- b) Select '**View appointment**'.
- 2 View **appointment details** on appointment form.

### Assalamualaikum!

### Welcome TAN CHONG HO, *O* Update My Particulars

This is your personalised portal where you can view your transactions, correspondence, and cases with Syariah Court at a glance.

What I need to do... - 67 items

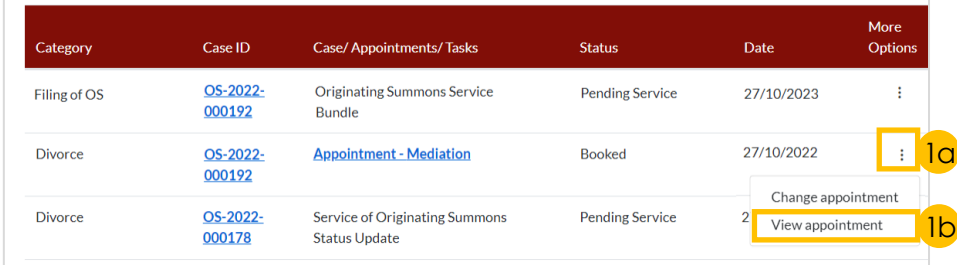

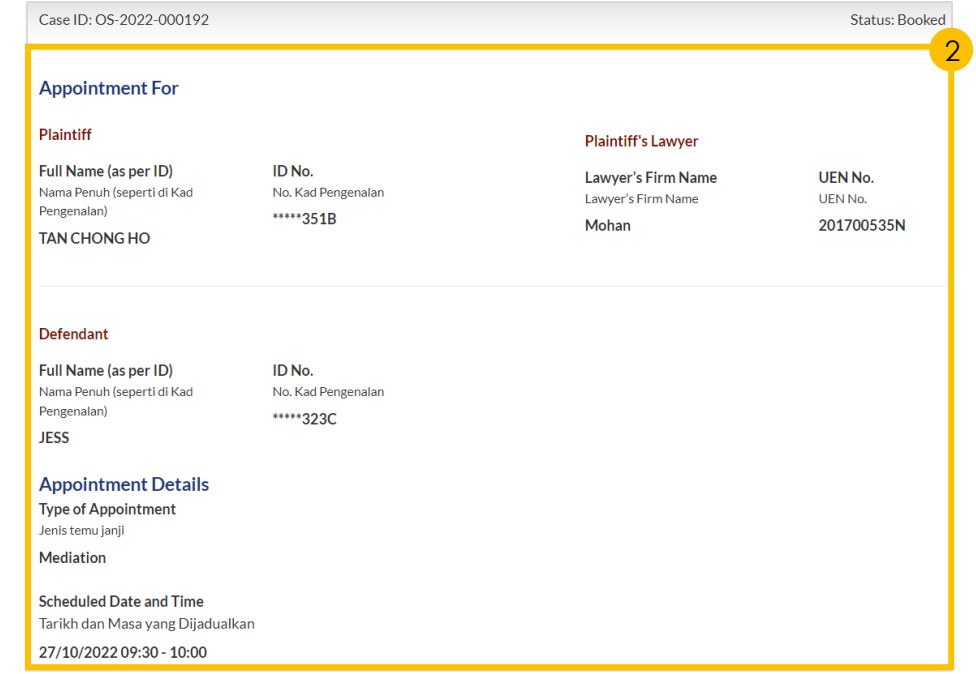

## **Court Appointments – [S Y C](#page-1-0) Notice to Attend Court**

[Return to Agenda](#page-1-0)

5

- **1** Navigate to the **Divorce** tab on your Dashboard.
- a) Click on '**Court File'**  b) Select '**Court Notices '** . 2
- 3 a) Identify the relevant Case ID and click on the **three dots**  under '**More Options** '
	- b) Select '**View**' or click on any of the hyperlinks.
- 4 View **Appointment Details** and **Parties to Attend**.
- Read through the **list of required documents** to bring to the appointment, and other **Important Notes**. 5

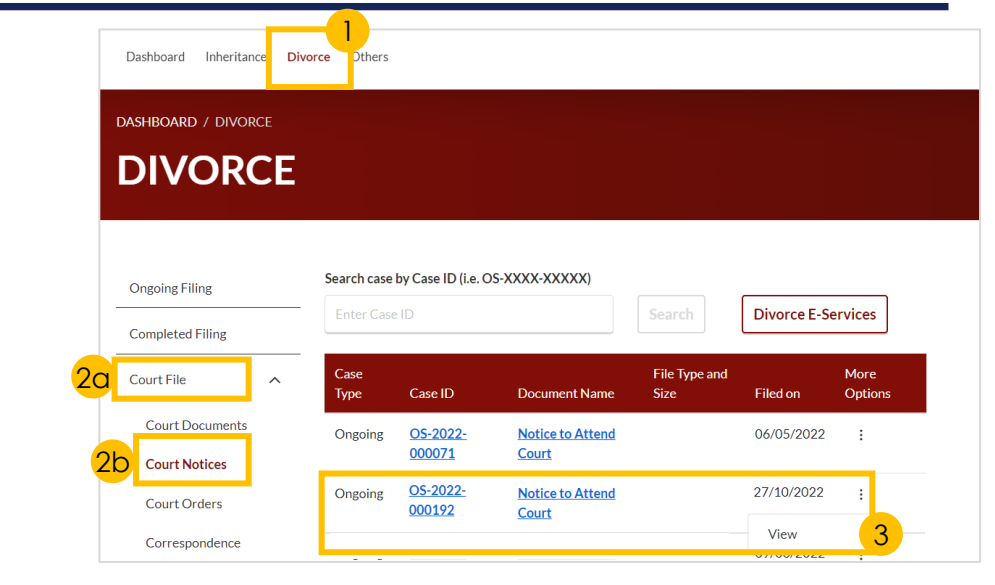

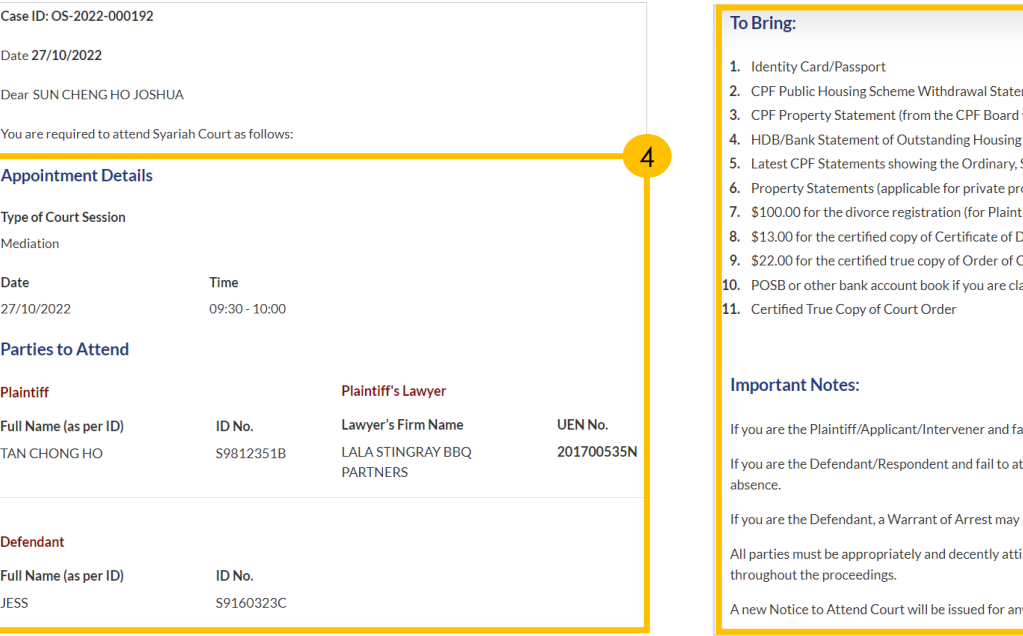

- ment (from CPF Board)
- (atiadaw
- **Loan (from HDB/Bank).**
- Special, Medisave, Retirement & Investment Account Balance (from CPF Board).
- operty owners only).
- iff) (By NETS, eNets, Paynow or Credit Card).
- Divorce. (By NETS, eNets, Paynow or Credit Card).
- Court. (By NETS, eNets, Paynow or Credit Card).
- aiming Nafkah Iddah and Mutaah from your husband.

il to attend the Court session, the Court may dismiss your case

ttend the Court session, the case may proceed and orders may be made by the Court in your

also be issued against you.

red when they come to Syariah Court and must conduct themselves with decorum

y change of appointment details.

## **Court Appointments – [S Y C](#page-1-0) Change Appointment**

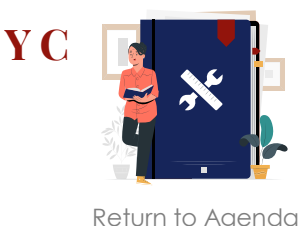

*You will be able to re -schedule the 1st appointment once only, up to 14 days before the original appointment date.*

*If you have not scheduled a 1st [appointment before, proceed to '](#page-60-0)Book 1st Appointment'.*

- a) Under your Dashboard, choose the **Case ID** to re -schedule by clicking on the **three dots**  under '**More Options**'.
	- b) Select '**Change appointment**'.
- 2 a) Read through the **Important Notes.** 
	- b) Click on the **links** for Privacy Statement and Terms of Use to read each item.
	- c) Tick on the **checkbox** to agree.
- $\frac{2}{3}$ 3 Click on '**Agree and Proceed**' button to proceed.

### *Section 2 (Appointment Form)*

Provide details of **Reason for changing appointment** .

### Assalamualaikum!

### Welcome TAN CHONG HO,  $\mathcal{O}_{\mathsf{Update}\text{-}\mathsf{M}_{\mathsf{V}}\text{-}\mathsf{Particular}}$

This is your personalised portal where you can view your transactions, correspondence, and cases with Syariah Court at a glance.

#### What I need to do... - 67 items

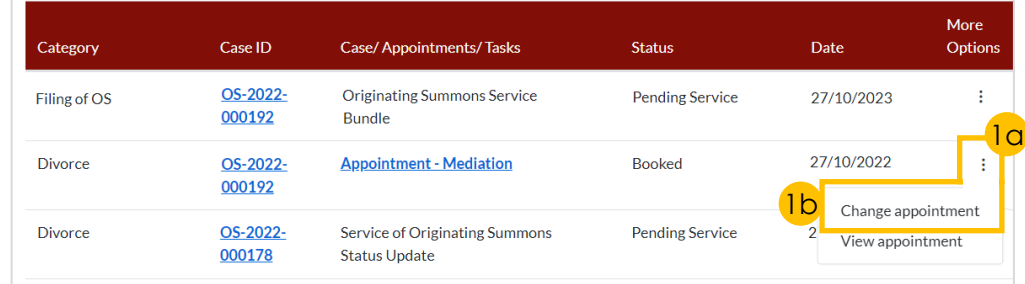

#### **Important Notes**

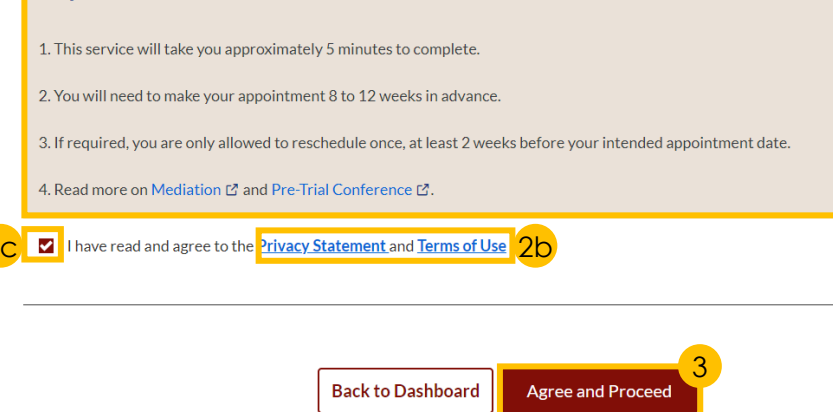

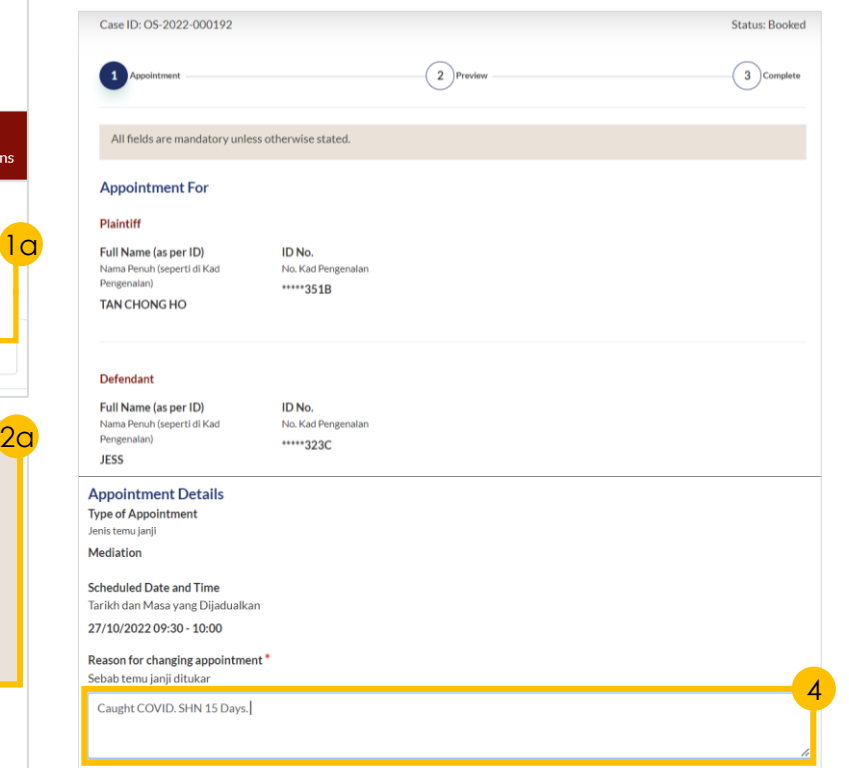

## **Court Appointments – Change Appointment**

8

*Step* 5.

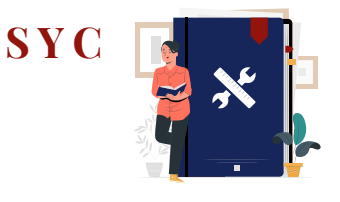

6b

**Choose File** 

6c

5

8b

[Return to Agenda](#page-1-0)

#### *Section 2 (Appointment Form) - continued* New Scheduled Date New Scheduled Time<sup>\*</sup> Tarikh baru yang dijadualkan Masa baru yang dijadualkan *Proceed to the following steps to complete*  萱 Select Select *these actions:* • *Change Appointment Date or Time –* New type of Appointment' © Changing type of appointment is subject to the Court's approval. You will be notified when the new appointment is approved or not Jenis temu janji baru • Change Type of Appointment – Step 6. approved. 6с **Pre-Trial Conference**  $\checkmark$ Please upload the supporting documents (Optional) Sila muat naik dokumen sokongan (Jika ada) Please Select. 5 Select the new **date** and **time** for Mediation Drag and drop your document here **Pre-Trial Conference** the appointment. Proceed to Step 7. Up to a maximum file size of 10MB. File type must be PDF. Filename cannot contain invalid characters #% & \*: < >?/|. -{}. Preferred Date Range 6 a) Select the **New type of**  Julat Tarikh Pilihan **Appointment** . January 2023 1st Week b) Submit any **supporting documents** . c) Indicate a **Preferred Date**   $\overline{7}$  Reason for changing appointment \* **Range** . **Back to Dashboard** Sebab temu janji ditukar Preview Defendant has flee out of country Proceed to Step 7. New type of Appointment Jenis temu janji baru **Pre-Trial Conference** 7 Click on '**Preview**' button to proceed. © Changing type of appointment is subject to the Court's approval. You will be notified when the new appointment is approved or not approved. PowerShell\_Commands\_To\_Fix\_NCSMCCYNet\_Azuer\_VPN\_Slowness\_Issue (001).pdf **File Description** *Section 3 (Preview Mode)* **Supporting Documents a) Read through details Preferred Date Range** b) Click on '**Submit**' button to Julat Tarikh Pilihan January 2023 1st Week verify that all information is accurate. Submit **Back to Select Appointment**

## **Filing Court Documents – SY Filing Notice of Appointment of Solicitor**

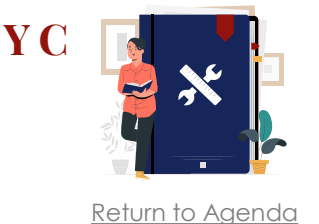

### *This section is only applicable to Lawyers.*

- 1 Navigate to the **Divorce** tab on your Dashboard.
- 2 Click on '**Divorce E-Services'** button.
- a) On Divorce E-Services page, click on '**I want to ..for Case with Originating Summons Number**'. 3
	- b) Select '**File Court Documents**'.
- $\boxed{4}$ Click on '**Notice of Appointment of Solicitor**' and read through the section.
- 5 Click on the **Proceed to Notice of Appointment of Solicitor** button to proceed.
- 6 a) Key in the **Originating Summons Number**
	- b) Click on '**Submit**'.
	- 7 a) Fill in **details** of the party you have been appointed as a Solicitor for.
	- b) Click on '**Submit**'.

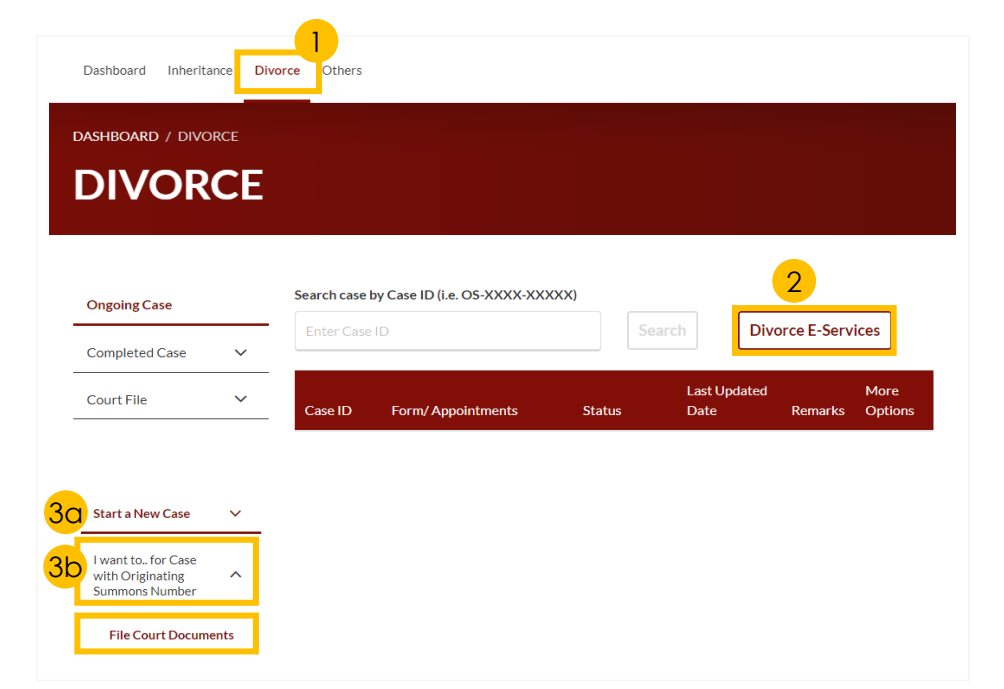

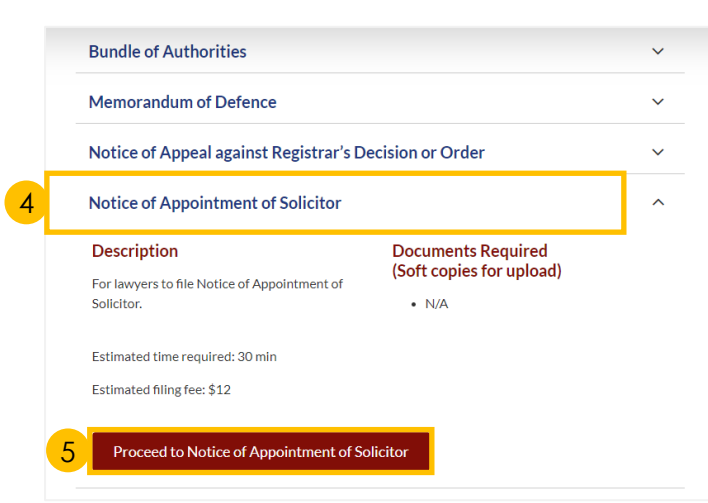

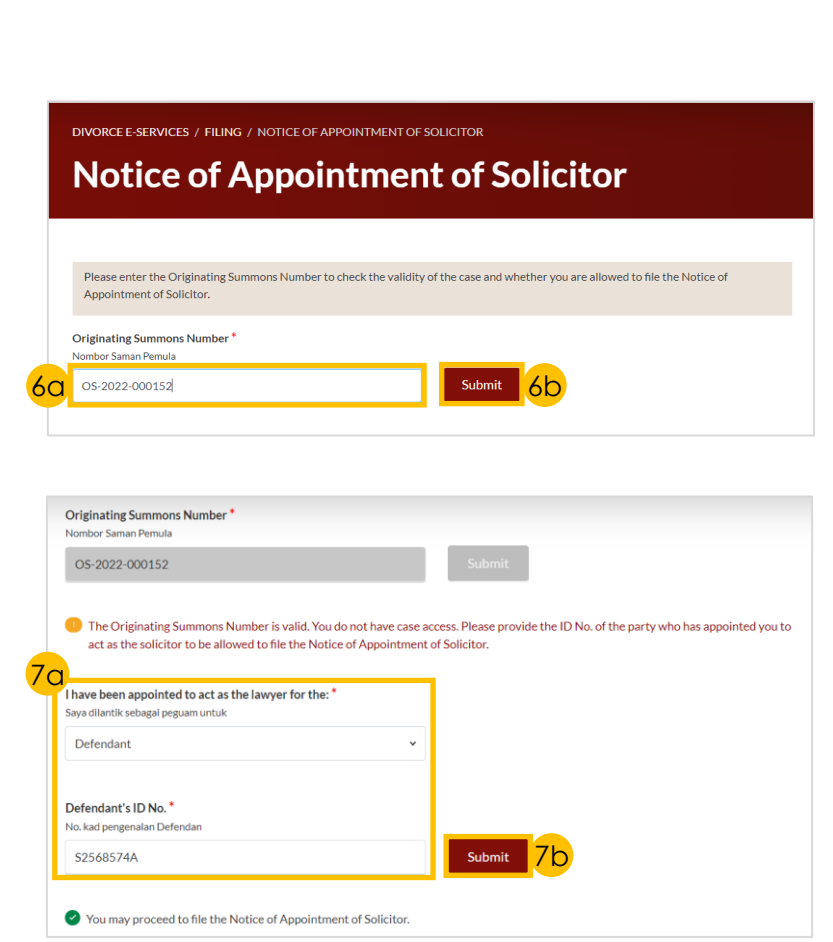

## **Filing Court Documents – [S Y C](#page-1-0) Filing Notice of Appointment of Solicitor**

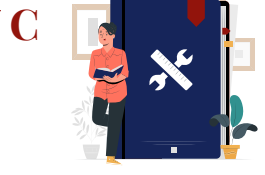

- 8 Select the '**Yes**' or '**No**' radio buttons and proceed to the subsequent steps:
	- Yes Continue to Step<sup>9</sup>.<br>• No Continue to Step 10.
	- **No** Continue to Step 10.
- 9 Select the **Summon(s) number** for which you would like to be appointed.
- Select the '**Yes**' or '**No**' radio buttons and proceed to the subsequent steps: 10
	- **Yes** Continue to Step **11**.
	- **No** Continue to Step  $\frac{12}{12}$ .
- 11 Select the **type of Grant** (if applicable) and proceed to the subsequent steps:
	- **Provisional Grant of Aid**  Continue with Steps (12 to 19, and [Section 3a \(Provisional Grant of Aid\)](#page-68-0)
	- **Grant of Aid**  Continue with Steps (12 to (19), and [Section 3b \(Grant of Aid\)](#page-68-0)
- 12 Click on the '**Proceed**' button.
- 13 a) Read through the **Important Notes** .
	- b) Click on the **links** for Privacy Statement and Terms of Use to read each item.
	- c) Tick on the **checkbox** to agree.
- 14 Click on the '**Agree and Proceed**' button to proceed.

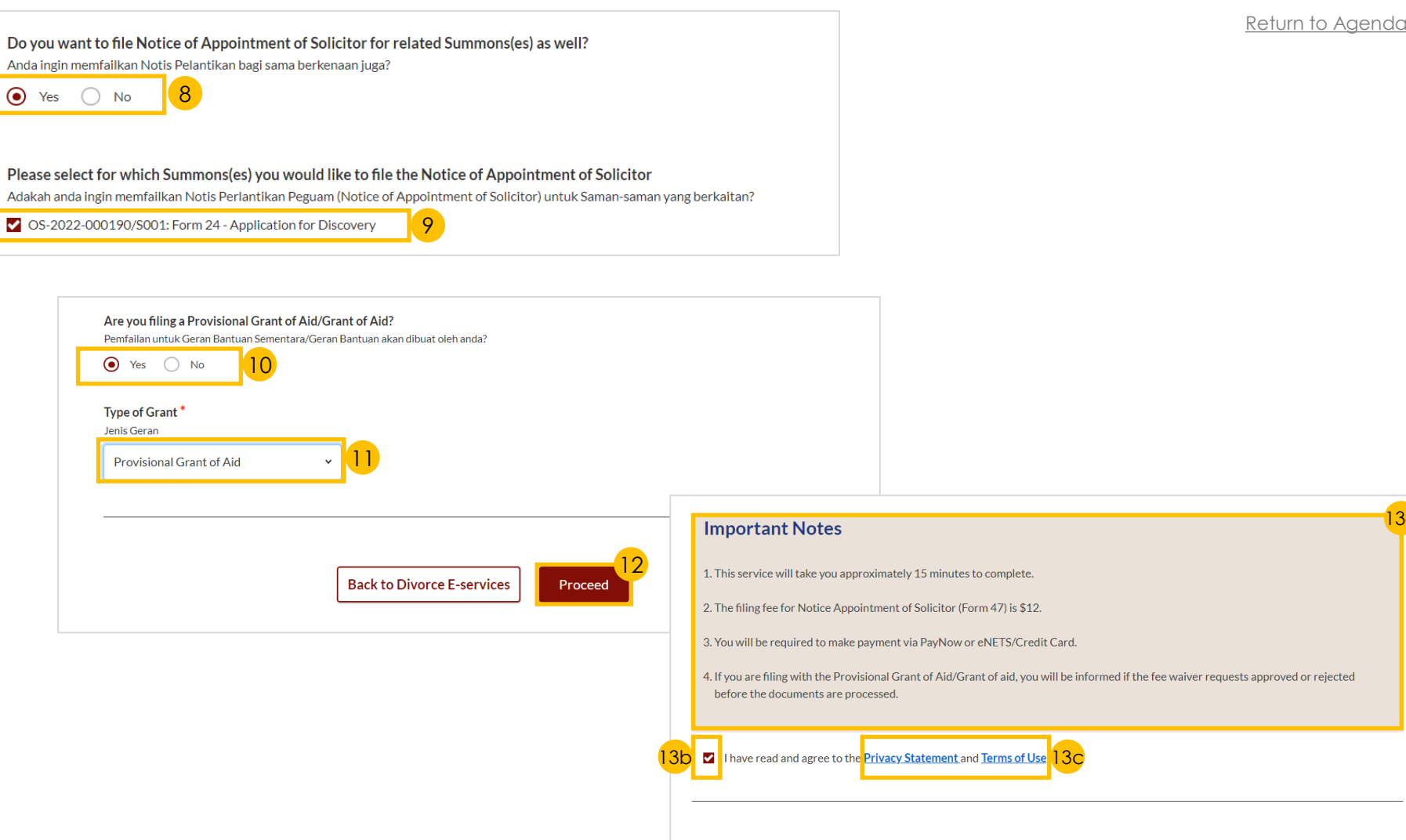

14

**Agree and Proceed** 

**Back to Divorce E-services** 

13a

## **Filing Court Documents – SY Filing Notice of Appointment of Solicitor**

**of Aid**' to continue.

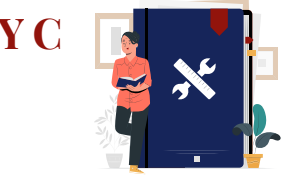

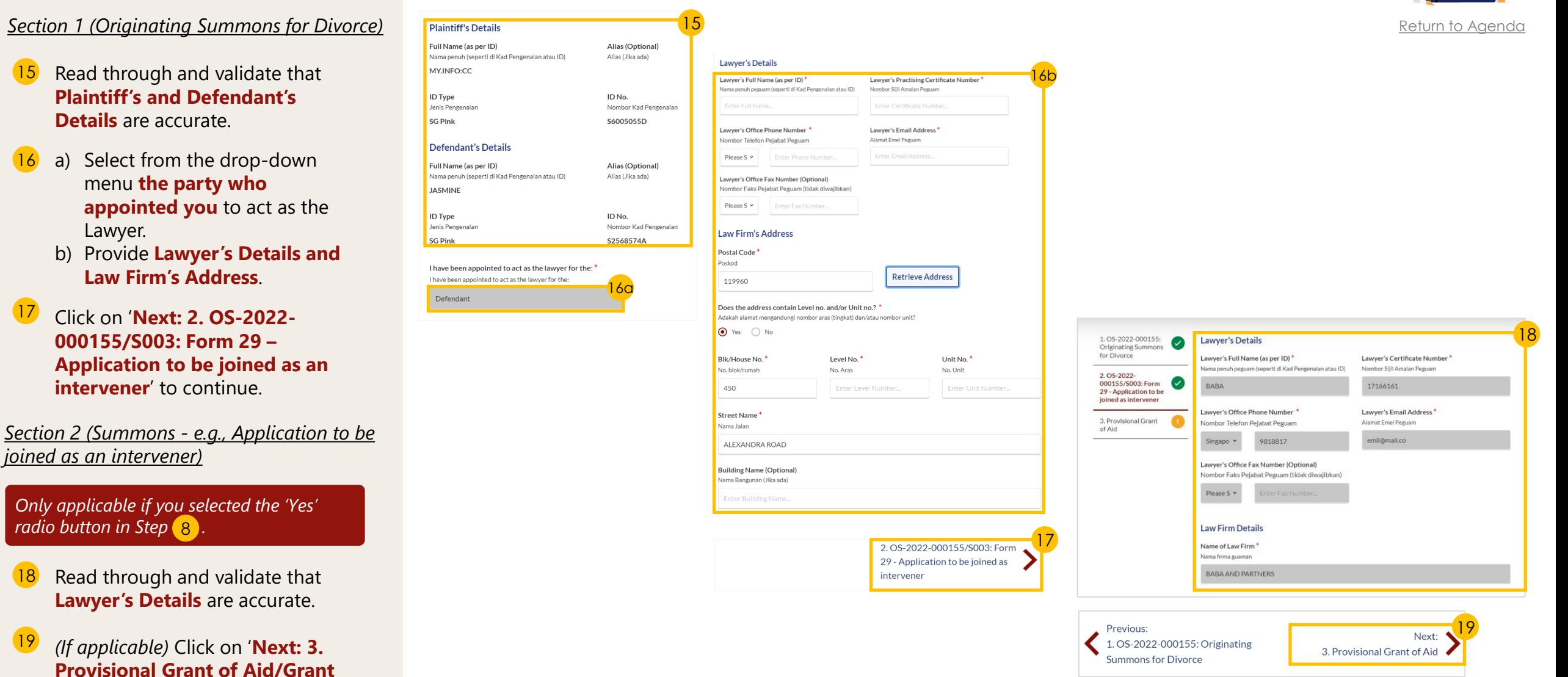

## <span id="page-68-0"></span>**Filing Court Documents – SY Filing Notice of Appointment of Solicitor**

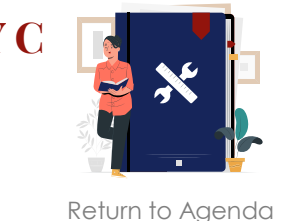

### *Section 3a (Provisional Grant of Aid)*

*Only applicable if you selected 'Provisional Grant of Aid' in the drop-down menu in Step* **11** 

- 20a Click on '**Choose File**' to upload the required document.
- $21a$  Specify the validity period of the Provisional Grant of Aid in the **Start Date and End Date**  fields.
- 22a Click on the '**Preview**' button.

## *Section 3b (Grant of Aid)*

*Only applicable if you selected 'Grant of*  Aid' in the drop-down menu in Step <sup>11</sup>.

- 20b Click on '**Choose File**' to upload the required document.
- 21b Select '**Grant of Aid**' as the document type in the drop-down menu.

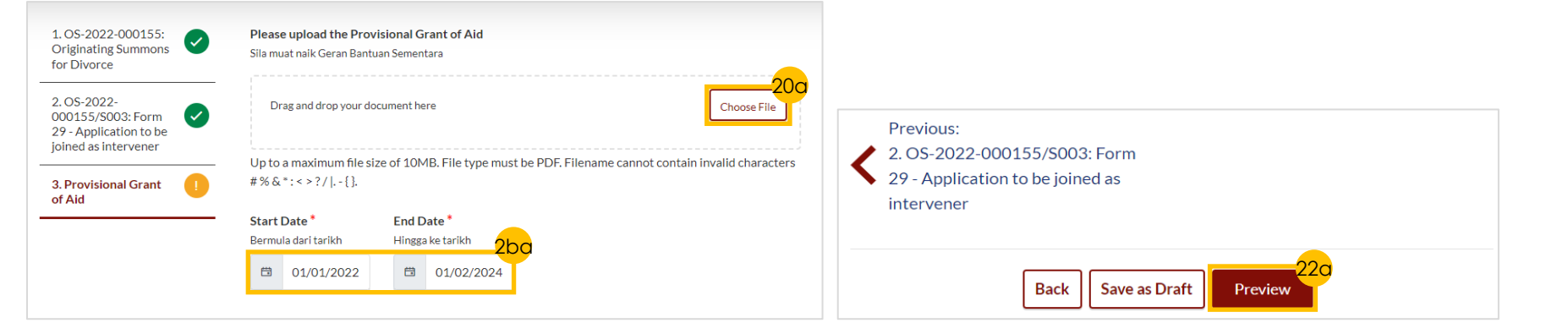

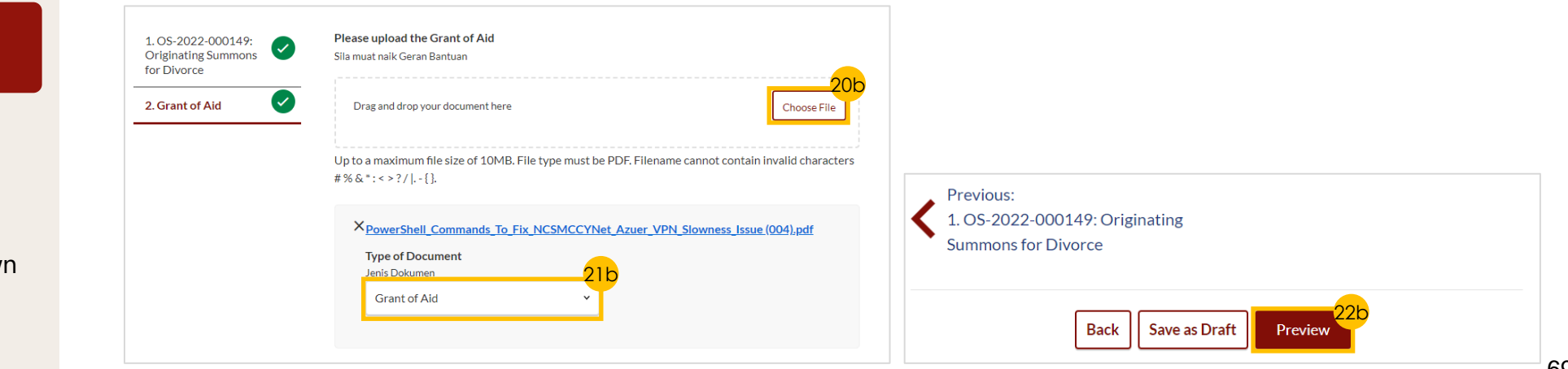

## **Filing Court Documents – [S Y C](#page-1-0) Filing Notice of Appointment of Solicitor**

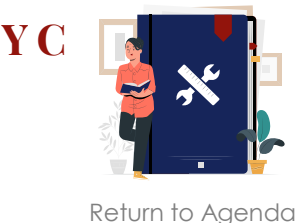

### *Preview Mode*

23 a) Read through **details**. b) Click on '**Submit**' button to verify that all information is accurate.

### *Declare*

- 24 a) Select the **checkbox** to confirm the declaration
	- b) Click the '**Make Payment**' button to proceed.

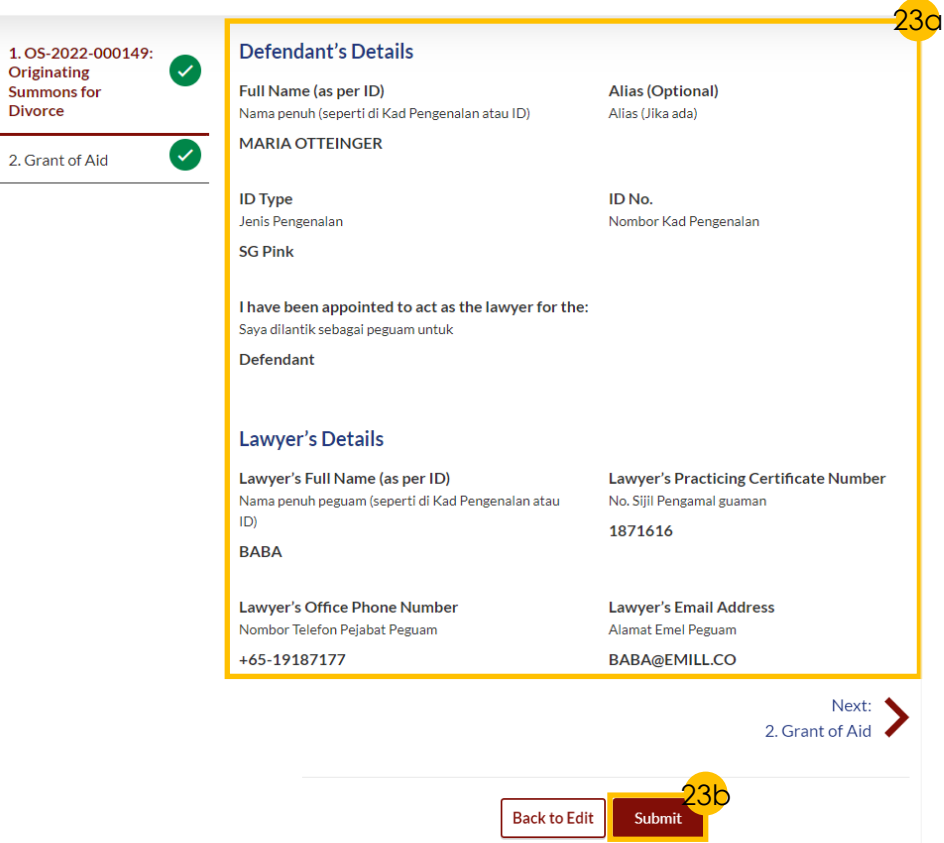

## DIVORCE E-SERVICES / FILING / NOTICE OF APPOINTMENT OF SOLICITOR

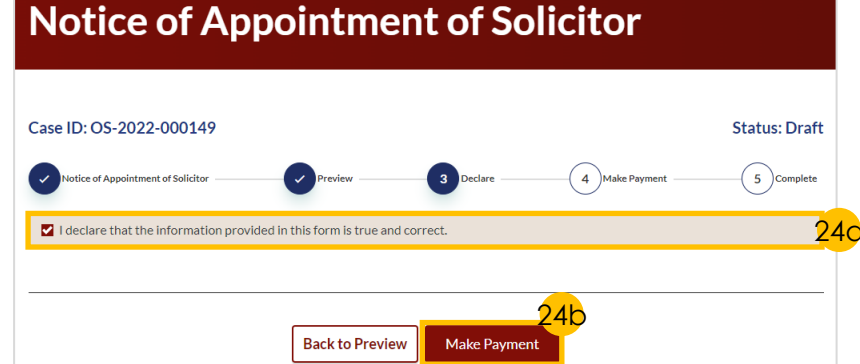

## **Filing Court Documents – SY Filing Notice of Appointment of Solicitor**

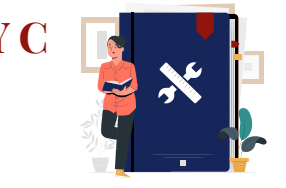

[Return to Agenda](#page-1-0)

### *Payment*

- 25 Verify **breakdown of fees** for Filing of Notice of Appointment of Solicitor.
- 26 Select **Payment Mode** and answer the related follow-up questions.
- 27 Depending on the **Payment Mode**  selected, click on the following buttons to proceed:
	- a) '**PayNow**' '**Verify Payment**' button.
	- b) '**eNETS/Credit Card**' '**Submit**' button.
	- c) '**Request for Fee Waiver**' '**Submit Request for Fee Waiver**' button and answer the related **follow-up questions** depending on your response as a SingPass, CorpPass or SYCPass user.
- A successful payment will display a **Case ID**, **Payment Advice Number**, and **Payment Status**.

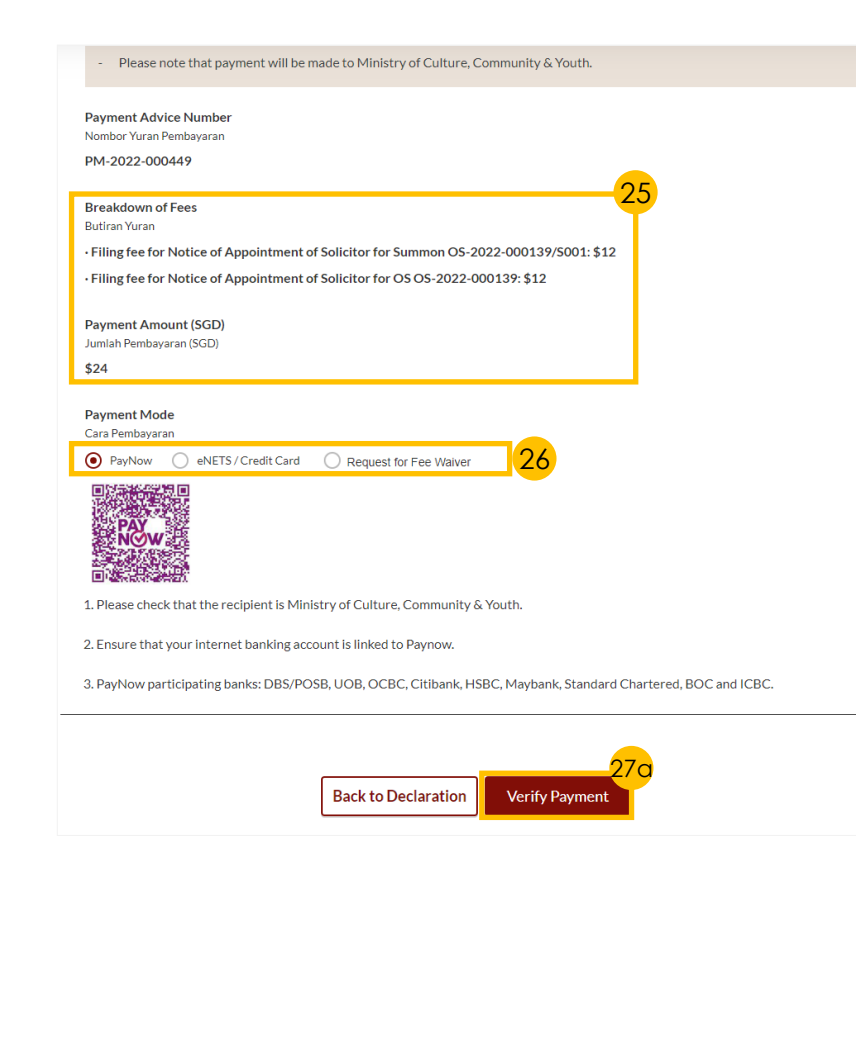

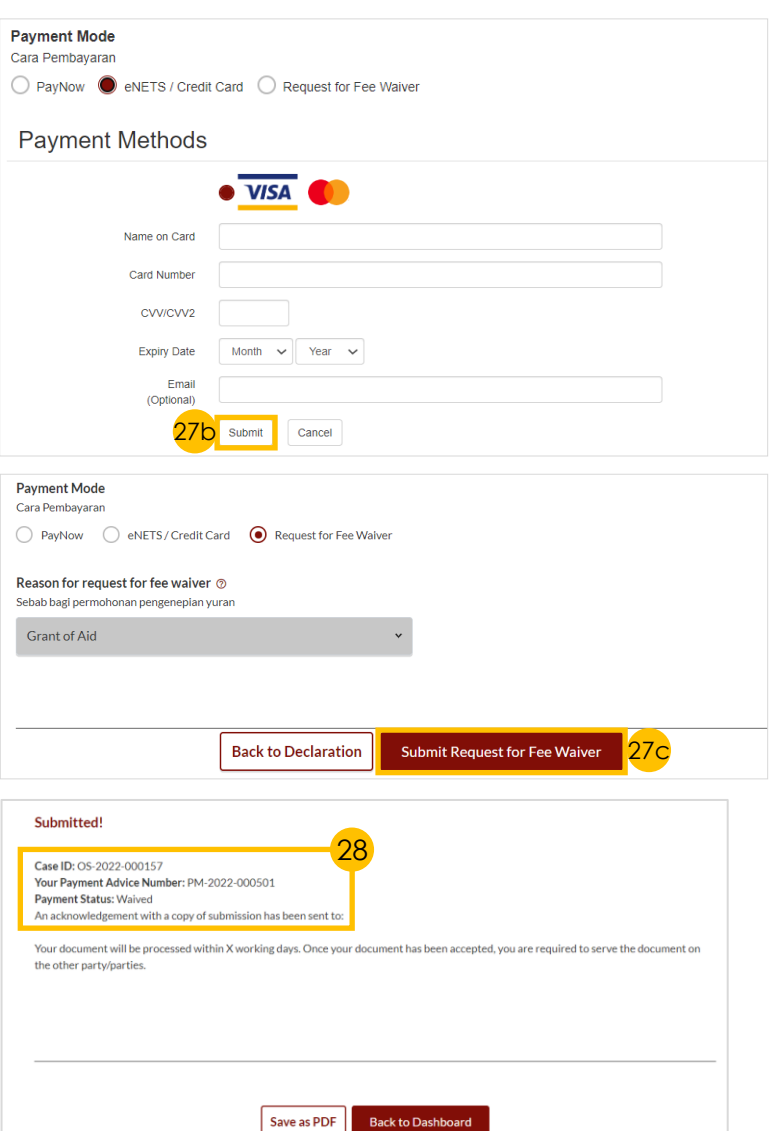

## **Filing Court Documents – [S Y C](#page-1-0) Filing Notice of Withdrawal**

[Return to Agenda](#page-1-0)

- **1** Navigate to the **Divorce** tab on your Dashboard.
- 2 Click on '**Divorce E-Services'** button.
- On Divorce E-Services page, click on '**I want to ..for Case with Originating Summons Number**' and select '**File Court Document**'. 3

### *There are 2 options to filing Notice of Withdrawal.*

*Click on the links below to proceed to the relevant steps:*

- *1. [Notice of Withdrawal for](#page-72-0) Originating Summons*
- *2. [Notice of Withdrawal for](#page-74-0) Summons*

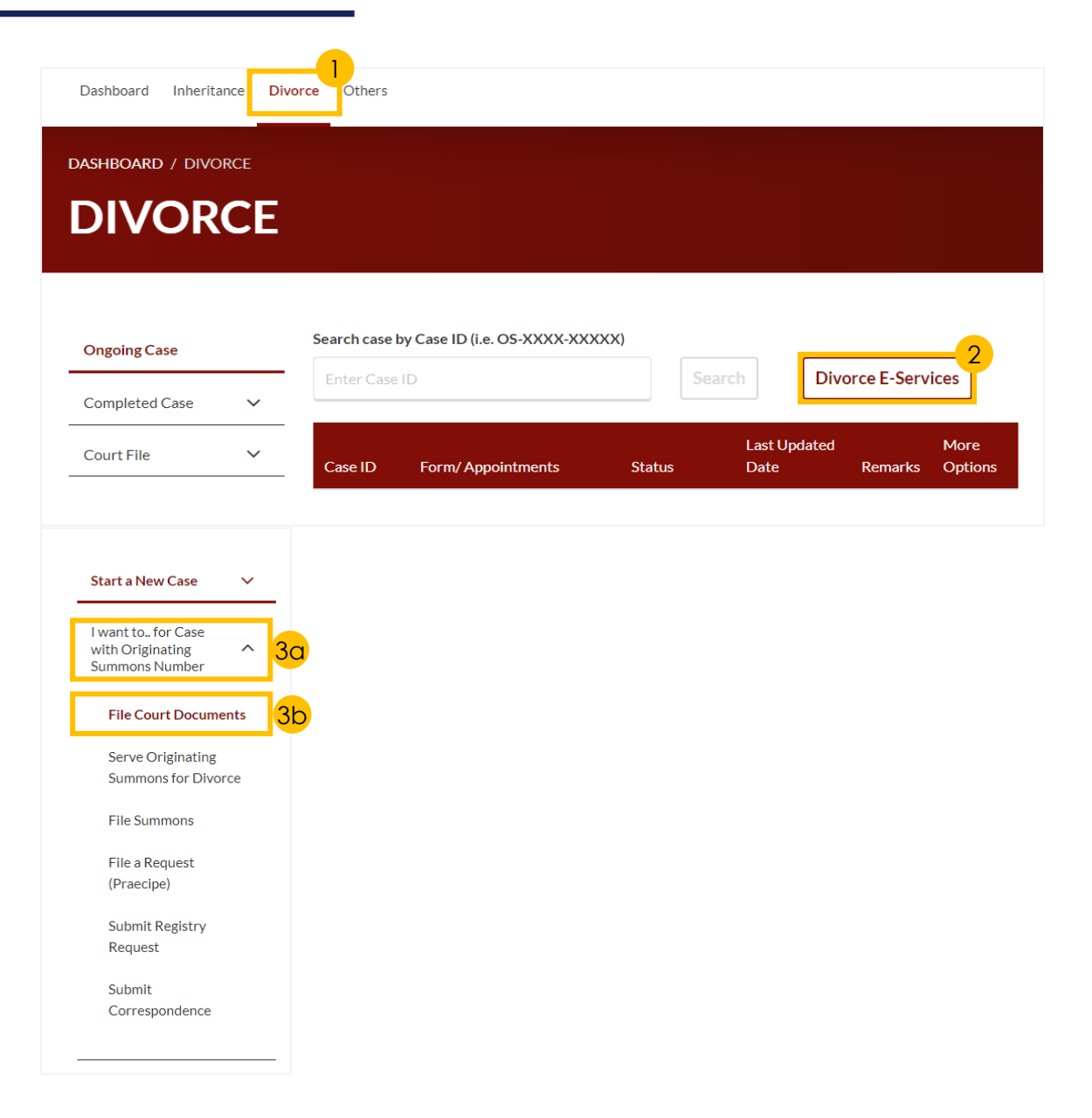
### **Filing Court Documents – [S Y C](#page-1-0) Filing Notice of Withdrawal**

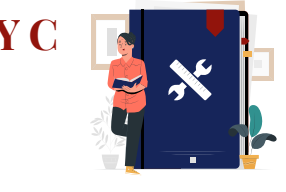

#### *Notice of Withdrawal for Originating Summons (1 of 2)*

- 1 Click on **Proceed to Notice of Withdrawal for Originating Summons** tab on your Dashboard.
- 2 a) Key in the **Originating Summons Number** .
	- b) Click on '**Submit**' button.
- A correct Originating Summons Number will display this **message**. 3
- 4 Select the '**Yes**' or '**No**' radio buttons and proceed to the subsequent steps:
	- **Yes** You will not be able to file the Notice of Withdrawal for Originating Summons, when talak has been pronounced by the husband in the Originating Summons.

4

 $\odot$  No

 $\bigcap$  Yes

Adakah talak telah dilafazkan oleh suami dalam Saman Pemula?

**Description** 

the withdrawal

- **No** Continue to Step 5.
- 5 Click on the **Proceed**.
- 6 a) Read through the **Important Notes** .
	- b) Click on the **links** for Privacy Statement and Terms of Use to read each item.
- c) Tick on the **checkbox** to agree.
- 7 Click on '**Agree and Proceed**' button to proceed.

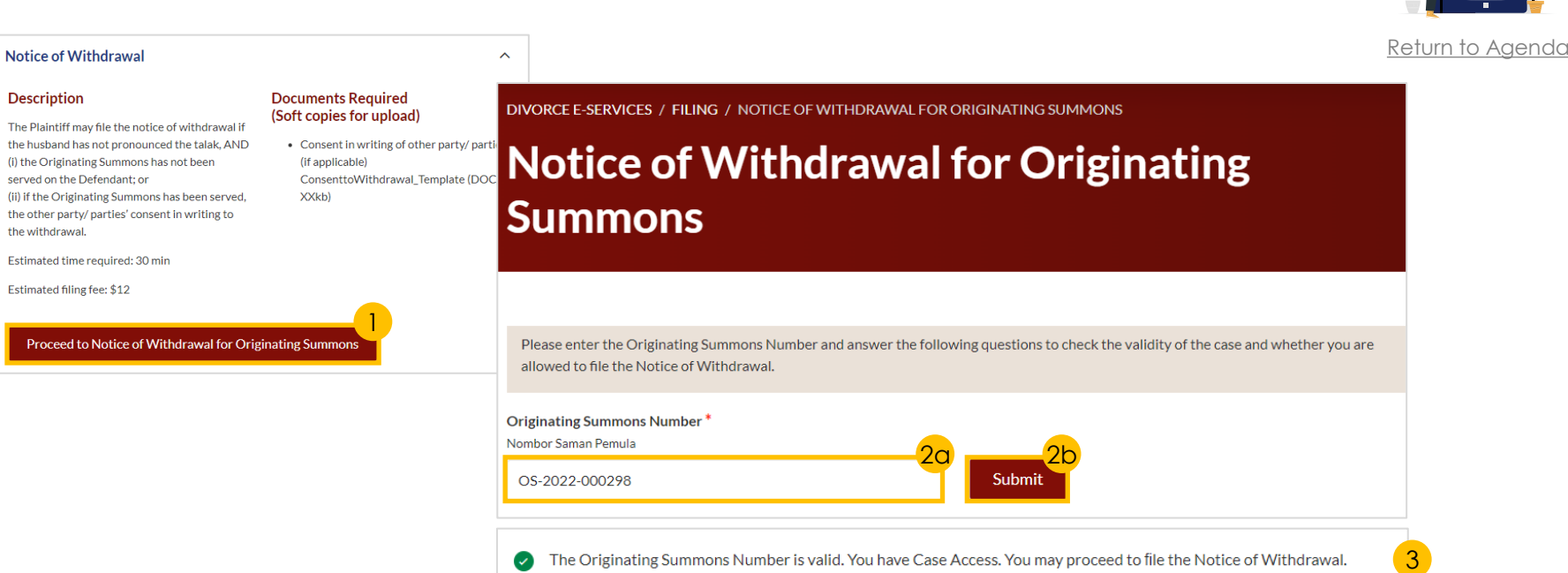

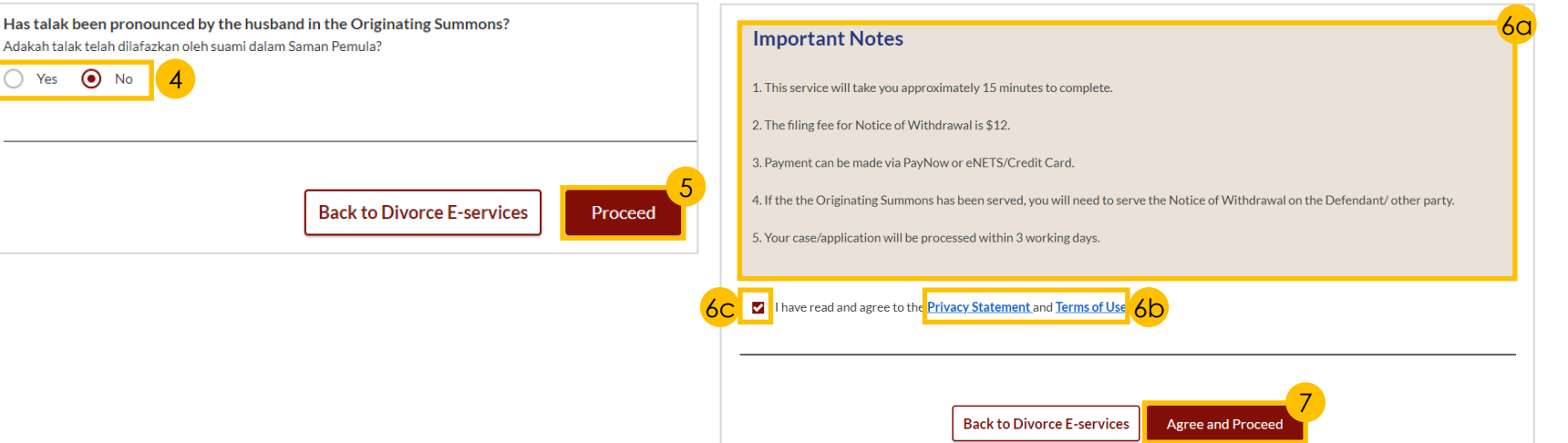

#### **Filing Court Documents – [S Y C](#page-1-0) Filing Notice of Withdrawal**

*Notice of Withdrawal for Originating Summons (2 of 2)*

- 8 Click on the '**Preview**' button.
- **9** Read through and validate that **Plaintiff's and Defendant's Details**  are accurate.
- 10 Select the '**Yes**' or '**No**' radio buttons and proceed to the subsequent steps:
	- **Yes** Continue to Step 11.
	- **No** Continue to Step 12.
- 11 Click on **Choose File** to upload the consent of the Defendant to the Withdrawal.
- 12 a) Verify **Notice #1 and Notice #2**. b) Click on '**Preview**' button.
- 13 a) Verify **information** . b) Click on '**Submit**' button to proceed.
- 14 a) Select the **checkbox** to confirm the declaration.
	- b) Click the '**Make Payment**' button to proceed.

Proceed to *[Payment](#page-76-0)* section to complete the payment process.

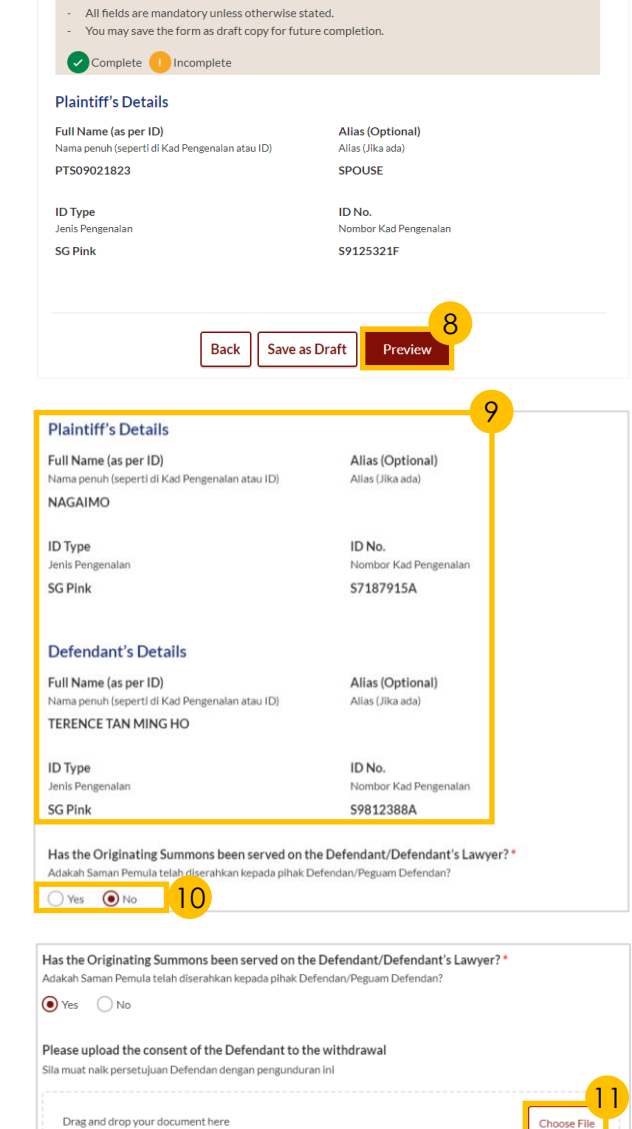

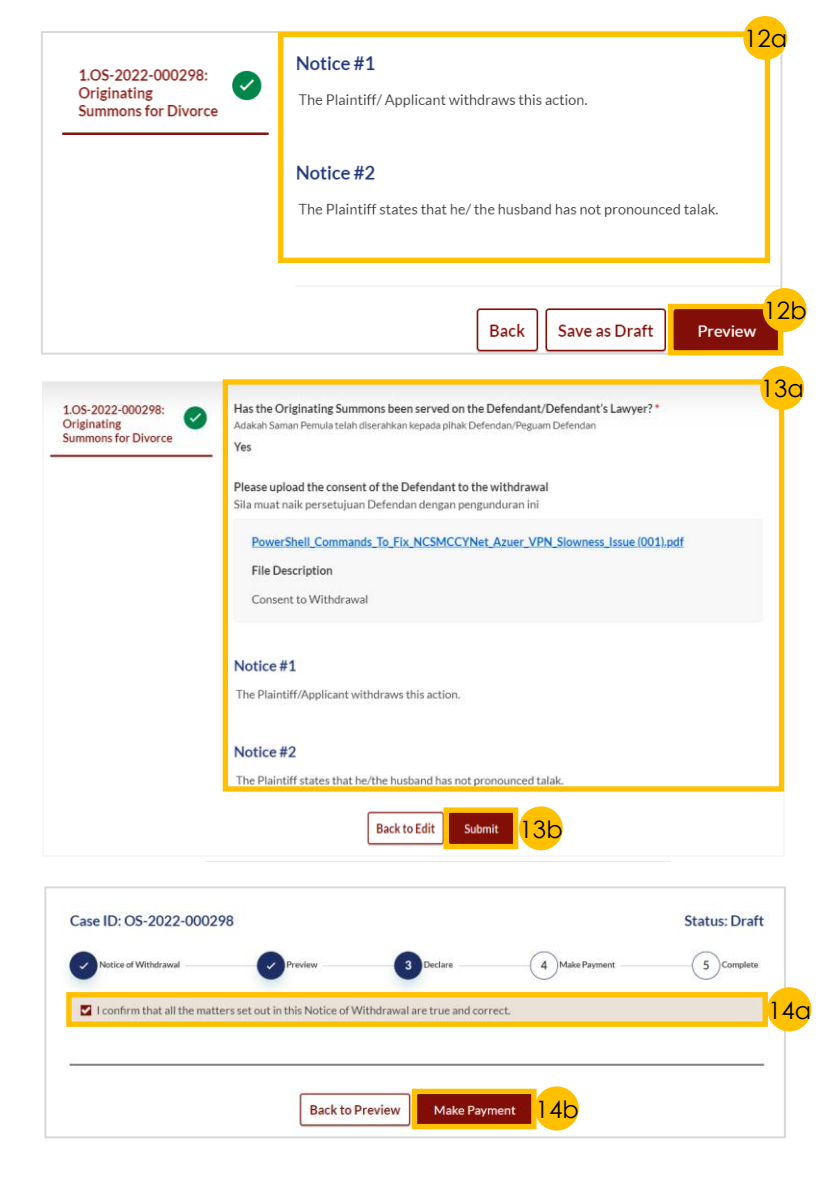

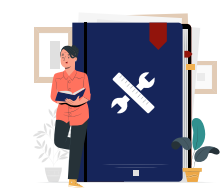

### **Filing Court Documents – SY Filing Notice of Withdrawal**

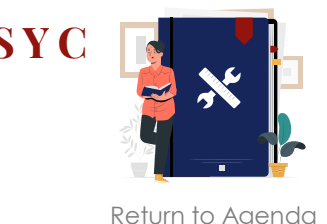

#### *Notice of Withdrawal for Summons (1 of 2)*

- 1 Click on **Proceed to Notice of Withdrawal for Summons**.
- 2 a) Key in the **Summons Number**. b) Click on '**Submit**'.
- A correct Summons Number will display this **success message**.  $\left| \cdot \right|$
- 4 Click on the '**Proceed**' button.
	- 5 a) Read through the **Important Notes**.
	- b) Click on the **links** for Privacy Statement and Terms of Use to read each item.
	- c) Tick on the **checkbox** to agree.
	- 6 Click on '**Agree and Proceed**' to continue.

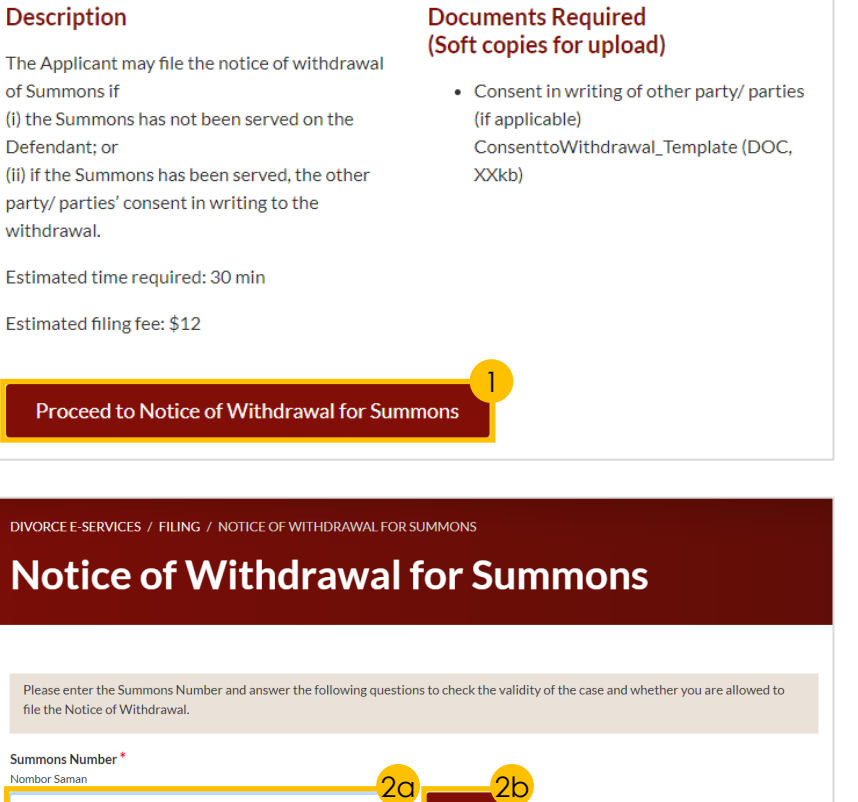

OS-2022-000298/S001

Description of Departured

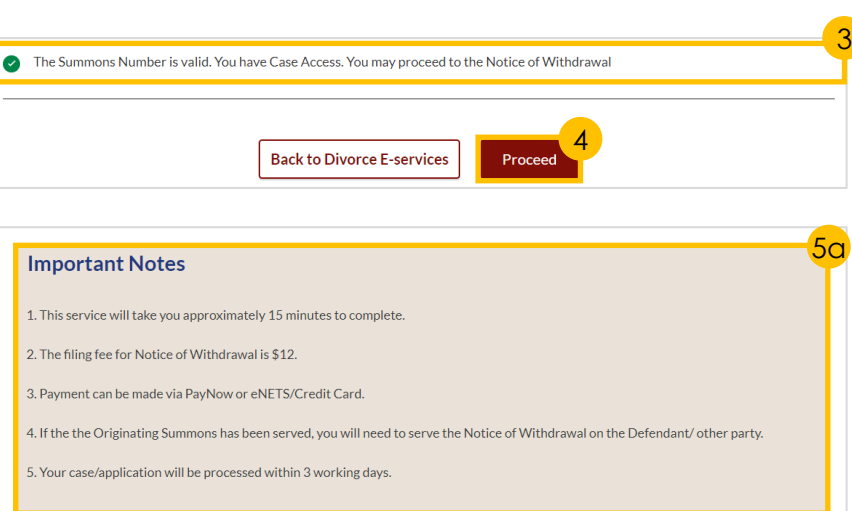

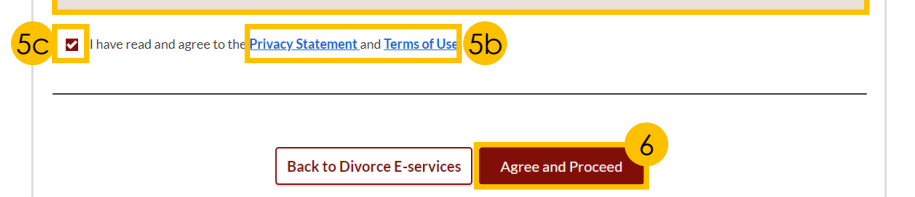

### **Filing Court Documents – [S Y C](#page-1-0) Filing Notice of Withdrawal**

#### *Notice of Withdrawal for Summons (2 of 2)*

- 7 Click on the '**Preview**' button.
- 8 Read through and check that **Plaintiff's**, **Defendant's** and **Intervener's** (if any) **Details** are correct.
- 9 Select the '**Yes**' or '**No**' radio buttons and proceed to the subsequent steps:
	- Yes Continue to Step (10).
	- **No** Continue to Step 11.
- 10 Click on **Choose File** to upload the consent of the Defendant to the Withdrawal.
- 11 a) Verify **Notice # 1**. b) Click on the '**Preview**' button.
- 12 a) Verify **information**. b) Click on '**Submit**' to proceed.
- **13 a) Select the checkbox** to confirm the declaration.
	- b) Click the '**Make Payment**' button to proceed.

Proceed to *[Payment](#page-76-0)* section to complete the payment process.

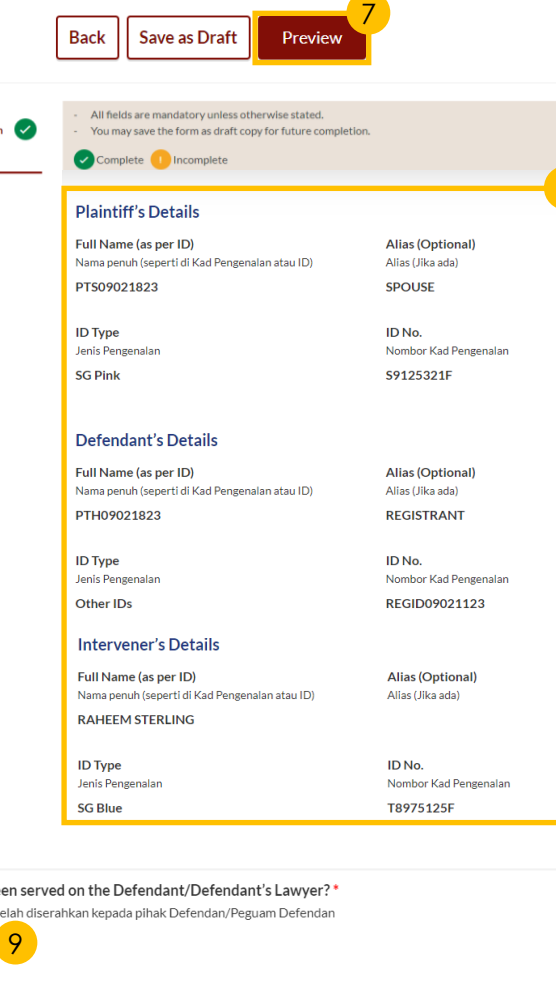

1.0S-2022-000298

to be joined as

Has the Summons be Adakah Saman Pemula t  $\bigcirc$  Yes  $\bigcirc$  No

Drag and drop your document here

Please upload the consent of the Defendant to the withdrawal Sila muat naik persetujuan Defendan dengan pengunduran ini

intervener

Form 29 - Application

8

10

Choose File

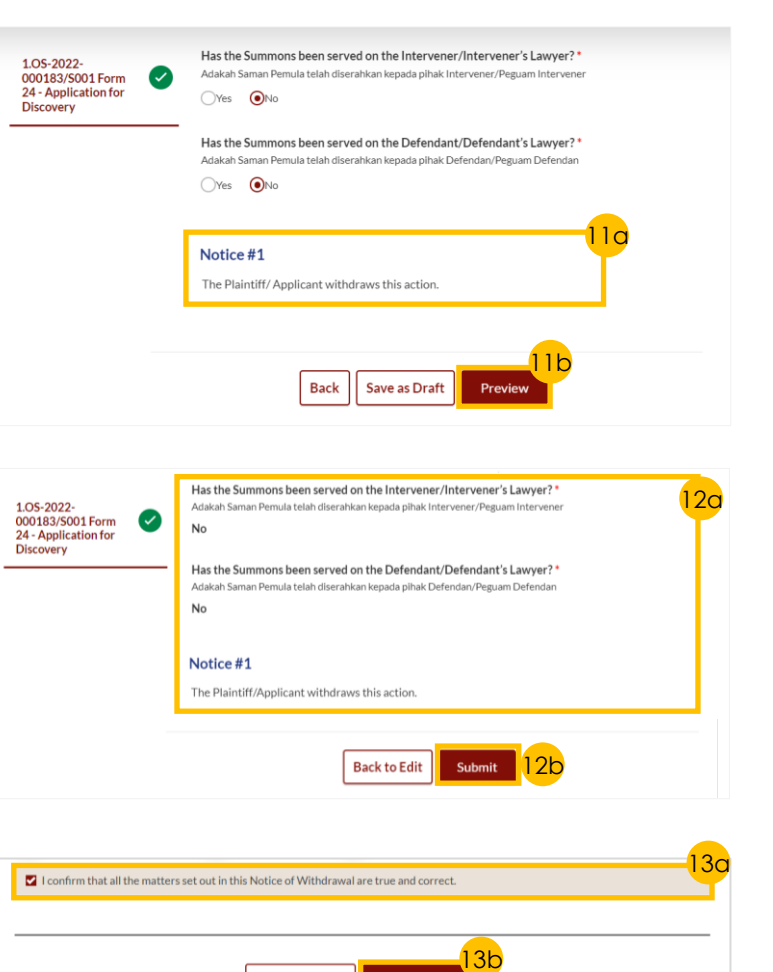

**Back to Preview** 

Make Payme

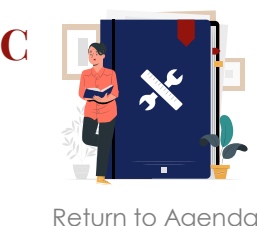

#### <span id="page-76-0"></span>**Filing Court Documents – [S Y C](#page-1-0) Filing Notice of Withdrawal**

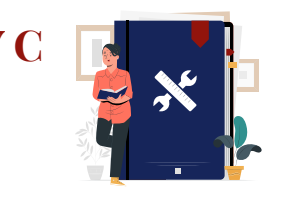

#### *Payment*

- 1 Verify **breakdown of fees** for Notice of Withdrawal of Originating Summons/Summons.
- 2 Select **Payment Mode** and answer the related follow -up questions.
- 3 Depending on the **Payment Mode**  selected, click on the following buttons to proceed:
	- a) 'PayNow' 'Verify Payment' button.
	- b) '**eNETS/Credit Card**' '**Submit** ' button.
	- c) '**Request for Fee Waiver**' '**Submit Request for Fee Waiver** '

button and answer the related **follow -up questions** depending on your response as a *SingPass*, *CorpPass* or *SYCPass* user.

4 A successful payment will display a **Case ID**, **Payment Advice Number**, and **Payment Status** .

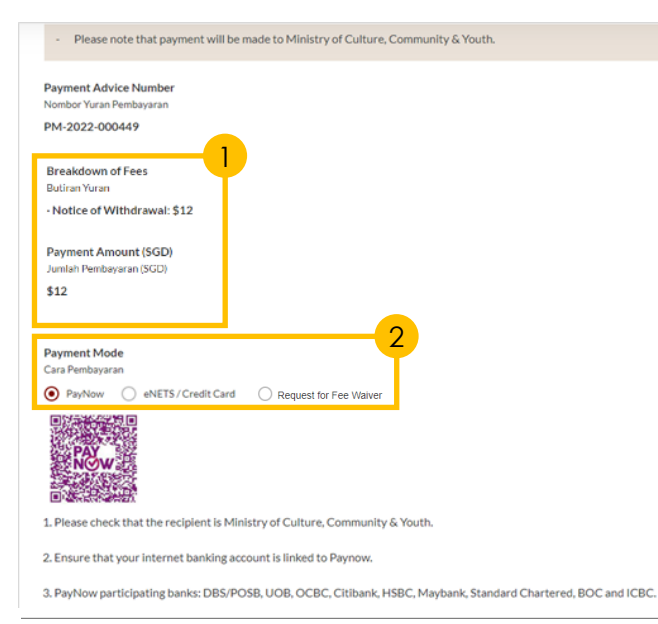

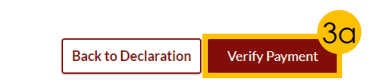

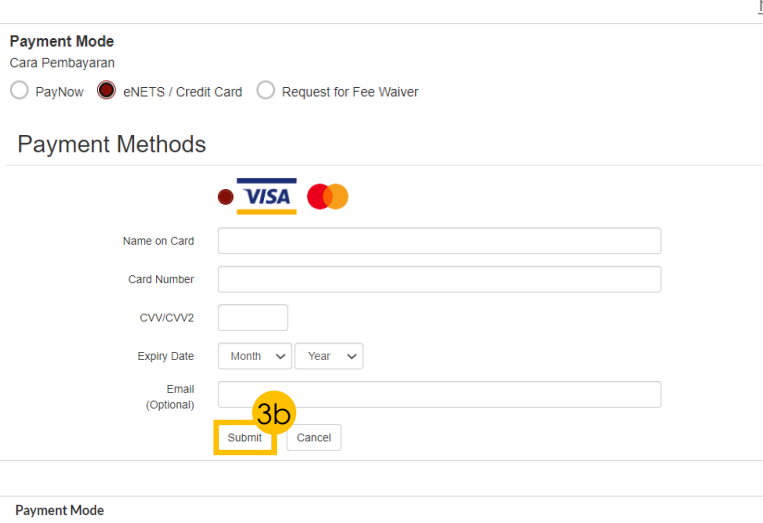

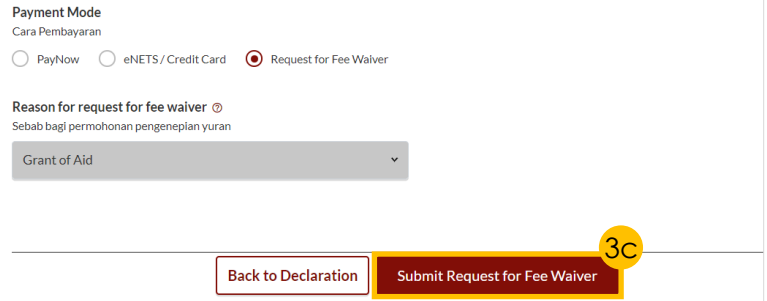

#### Submitted!

Case ID: OS-2022-000157 Your Payment Advice Number: PM-2022-000501 **Payment Status: Waived** An acknowledgement with a copy of submission has been sent to:

Your document will be processed within X working days. Once your document has been accepted, you are required to serve the document on the other party/parties

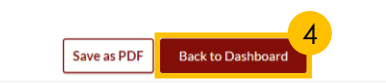

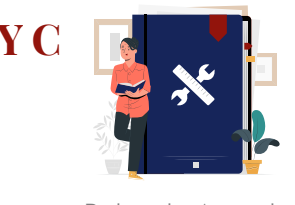

- **1** Navigate to the **Divorce** tab on your Dashboard.
- $\boxed{2}$ Click on the '**Divorce E -Services'** button.
- $\frac{2}{3}$ a) On Divorce E -Services page, click on '**I want to ..for Case with Originating Summons Number**'. a) On Divorce E-Services page,<br>click on '**I want to ..for Case**<br>with Originating Summons<br>Number'.<br>b) Select 'File Court Document<br>4 a) Click on 'Amended Case<br>Statement'.<br>b) Read through the<br>Description and Documents<br>Require
	- b) Select '**File Court Documents**'.
- a) Click on '**Amended Case Statement**'.
	- b) Read through the **Description** and **Documents Required**.
- **Case Statement'** button to proceed.
- 6 a) Key in the **Originating Summons Number**. b) Click on '**Submit**' button.
- 7 A correct Originating Summons Number will display this **success message**.

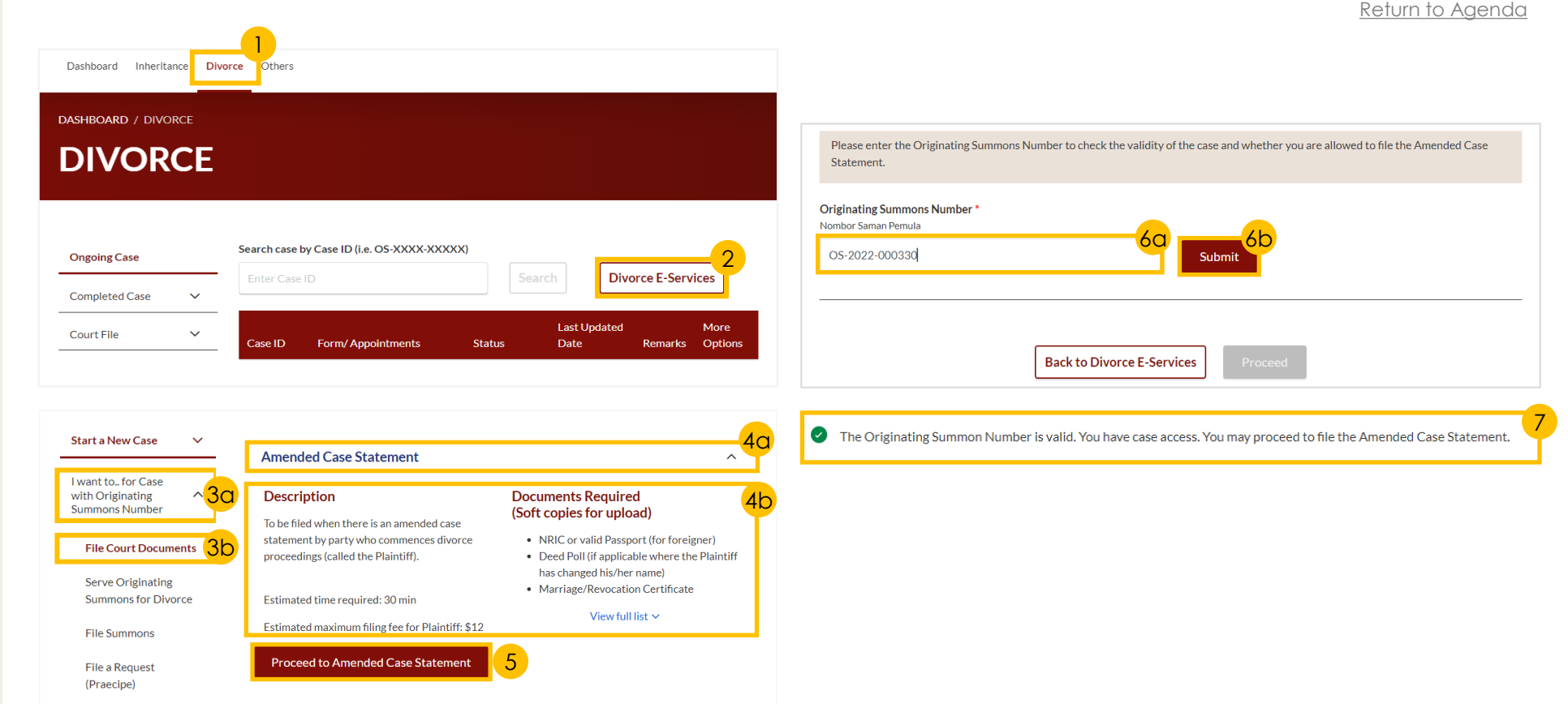

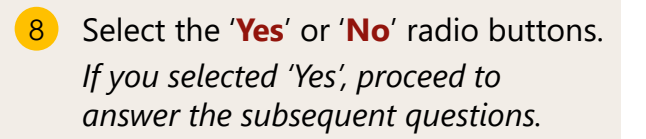

- 9 Click on the **Proceed** button.
- 10 a) Read through the **Important Notes**.
	- b) Click on the **links** for Privacy Statement and Terms of Use to read each item.
	- c) Tick on the **checkbox** to agree.
- 11 Click on the '**Agree and Proceed**' button to proceed.

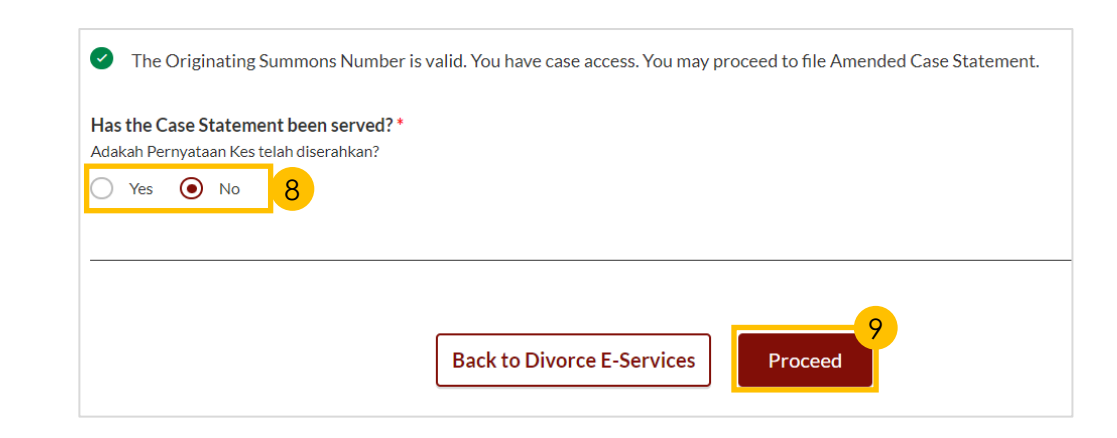

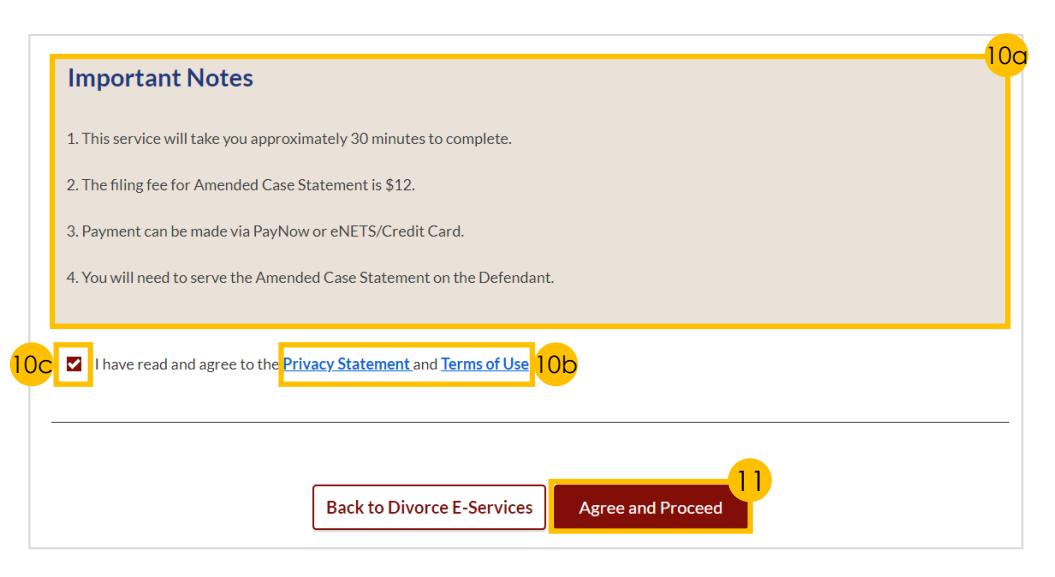

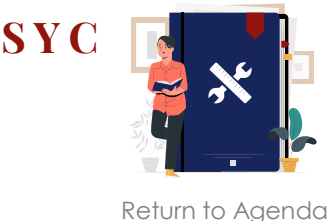

 $PI$  $<sub>51</sub>$ </sub>

 $\alpha$ 

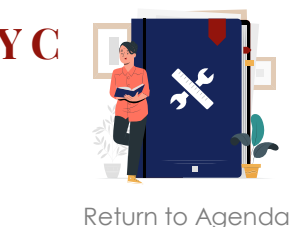

#### *Section 1 (Plaintiff)*

- 12 a) Verify that **Plaintiff's Details**  are accurate.
	- b) Indicate in the **checkbox** if Plaintiff has changed name.
- 13 a) Key in **Plaintiff's new full name**.
	- b) Click on '**Choose File**' button to upload the **Deed Poll**.
- 14 a) Indicate in the **checkbox** to amend other particulars relating to the Plaintiff (if any).
	- b) Complete the **subsequent fields**.
- 15 Click on '**Next: 2. Defendant**' to continue.

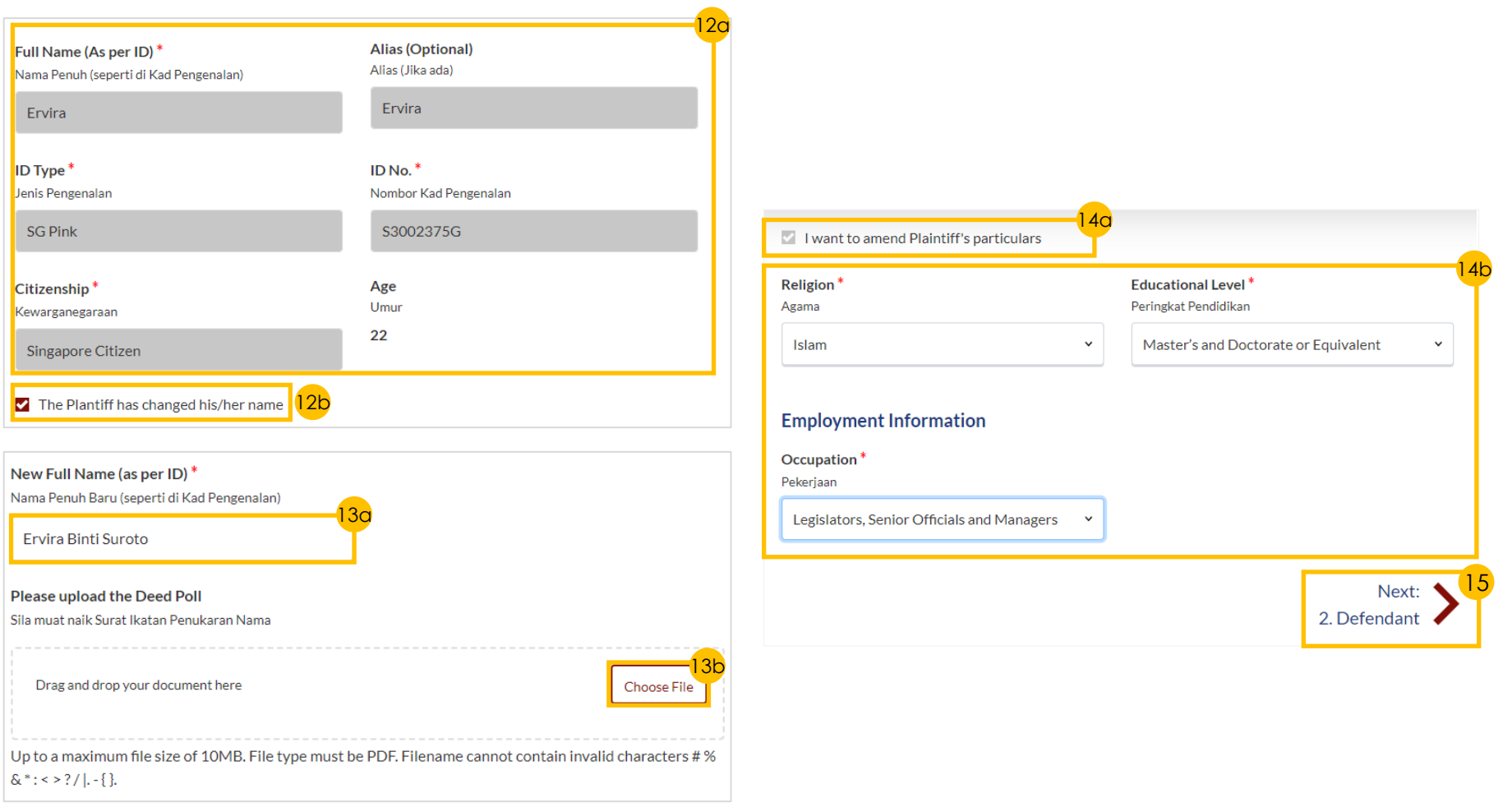

Full Name (As per ID)\*

Nama Penuh (seperti di Kad Pengenalan)

### *Section 2 (Defendant)*

- 16 a) Verify that **Defendant's Details**  are accurate.
	- b) Indicate in the **checkbox** if Defendant has changed name.
- a) Key in **Defendant's new full name**.
	- b) Click on '**Choose File**' button to upload the **Deed Poll**.
- 18 a) Indicate in the **checkbox** to amend other particulars relating to the Plaintiff (if any).
	- b) Complete the **subsequent fields**.
- 19 Click on '**Next: 3. Date and Place of Marriage**' to continue.

Enter Text **JERRY HOU**  $ID$  Type<sup>\*</sup> ID No.<sup>\*</sup> Jenis Pengenalan Nombor Kad Pengenalan **SG Pink** S3000036F The Defendant has changed his/her name 16b New Full Name (as per ID)<sup>\*</sup> Nama Penuh Baru (seperti di Kad Pengenalan) 17a AHMAD JERRY BIN HOU Please upload the Deed Poll Sila muat naik Surat Ikatan Penukaran Nama 17b Drag and drop your document here Choose File Up to a maximum file size of 10MB. File type must be PDF. Filename cannot contain invalid characters # %  $&c^*$  : < > ? / |. -{}.

Alias (Optional)

Alias (Jika ada)

16a

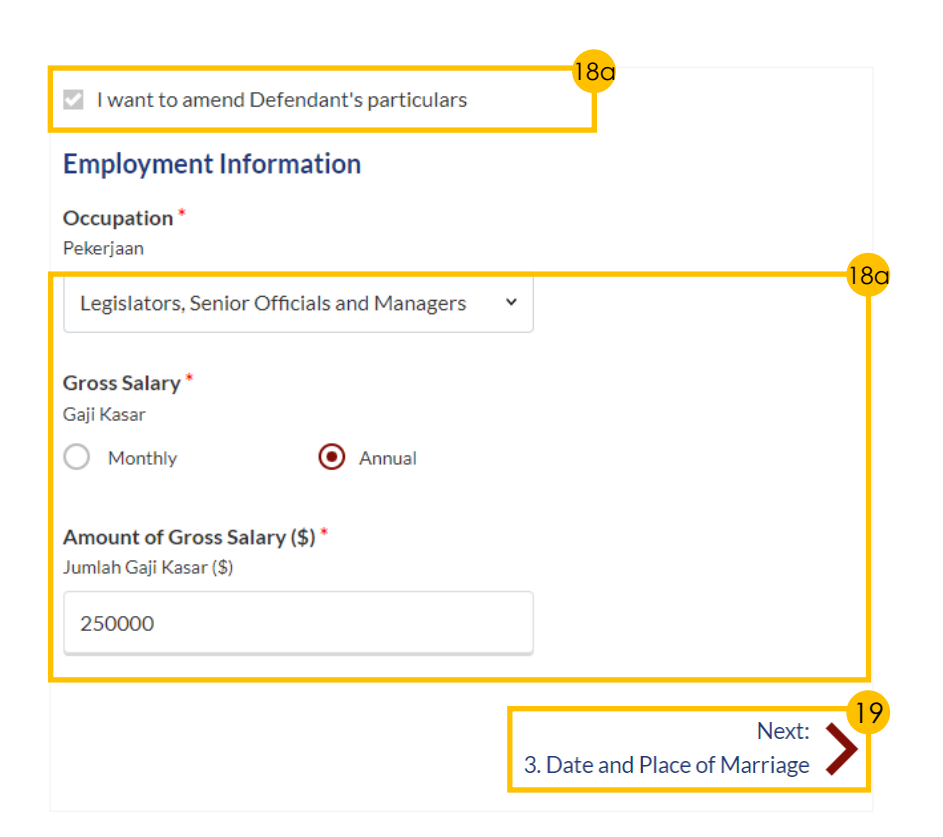

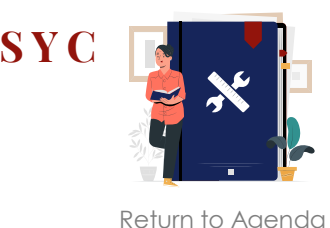

Singapore

89826125

 $\bigcirc$  Yes

 $\&*$  : < > ? / |. -{}.

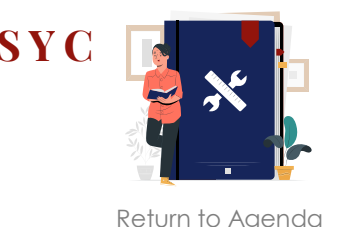

#### *Section 3 (Date and Place of Marriage)*

- 20 **Indicate a tick** in the checkbox to make amendments to the section.
- 21 **Insert amendments** to the prefilled details as needed.
- 22 Click on '**Choose File**' button to upload the **Marriage Certificate/ Revocation Certificate**.
- 23 Click on '**Next: 4. Jurisdiction**' to continue.

#### *Section 4 (Jurisdiction)*

- 24 **Indicate a tick** in the checkbox to make amendments to the section.
- 25 **Insert amendments** to the prefilled details as needed.
- 26 Click on '**Next: 5. Grounds of Divorce**' to continue.

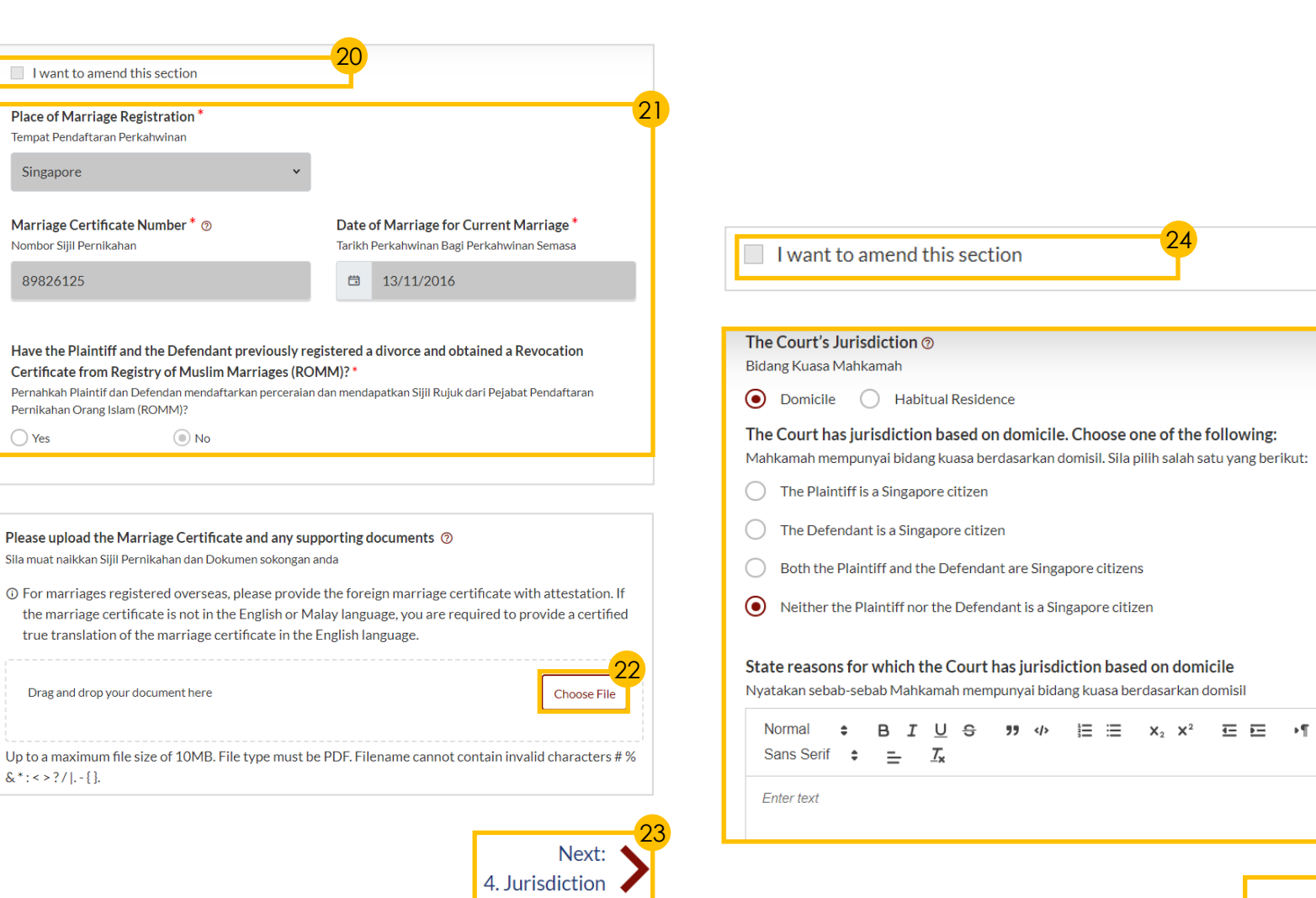

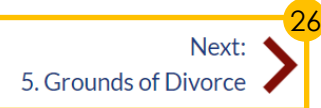

 $A \rightarrow A$ 

25

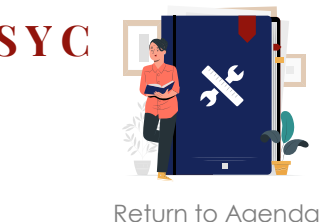

#### *Section 5 (Grounds of Divorce)*

- 27 a) Indicate in the **checkbox** to amend the section (if any).
	- b) Complete the **subsequent fields**.
- 28 Click on '**Next: 6. Child(ren)** ' to continue.

#### *Section 6 (Child(ren))*

- 29 Indicate in the **checkbox** to amend the section (if any). Complete the **subsequent fields**.
- **30** To edit details for each child:
	- a) Click on the **3 dots** under '**More Options**' and select '**Edit**' or
	- b) Click on the '**Add Child**' button.
- 31 Click on '**Next: 7. Related Court Proceedings** ' to continue.

#### *Section 7 (Related Court Proceedings)*

- 32 a) Indicate in the **checkbox** to amend the section (if any).
	- b) Complete the **subsequent fields**.
- 33 Click on '**Next: 8. Relief Claimed** ' to continue.

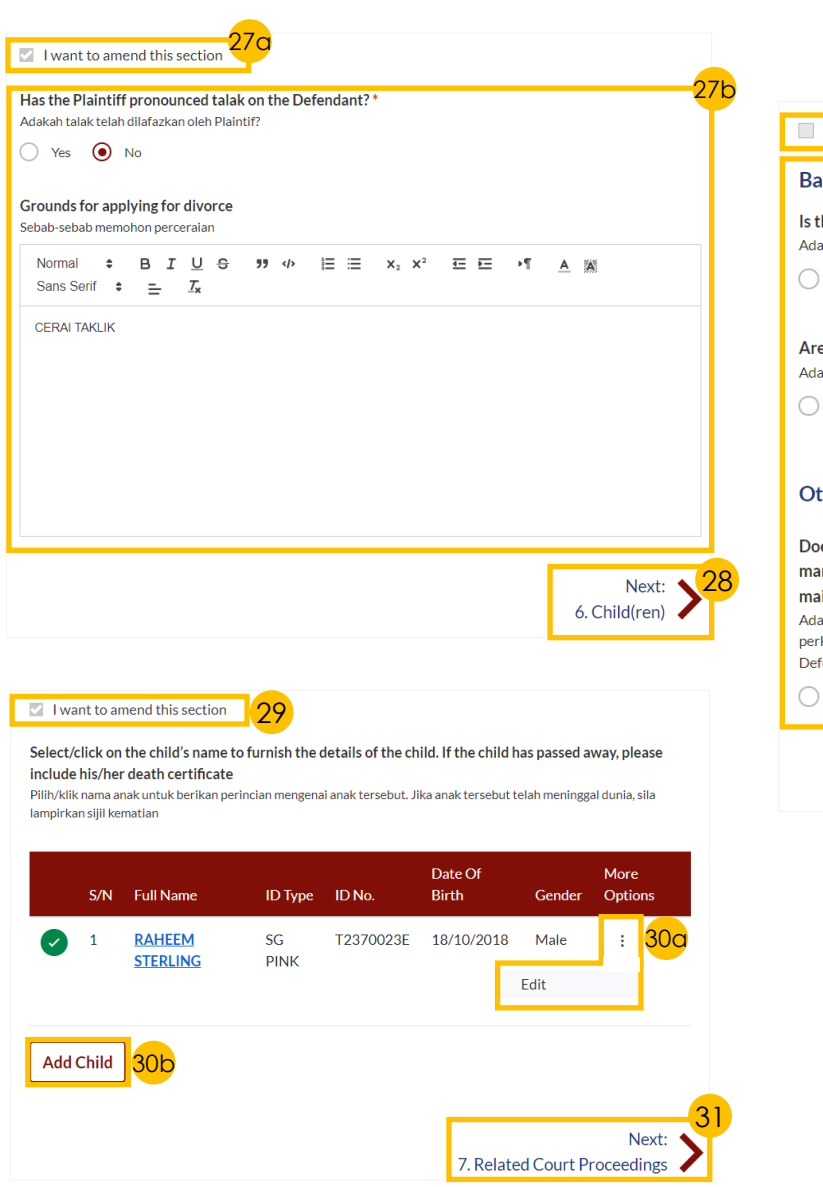

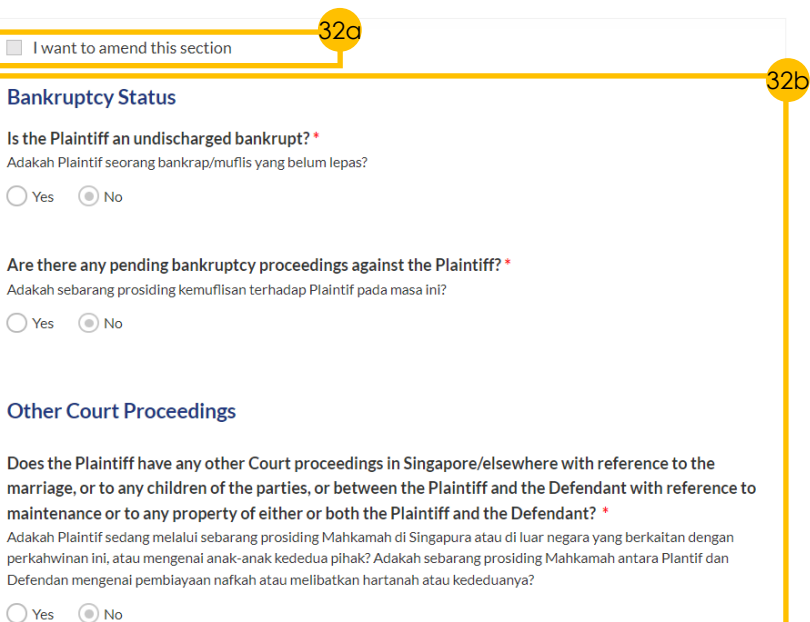

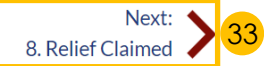

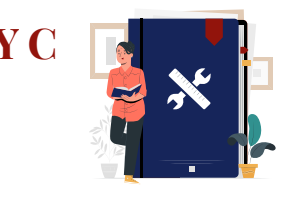

[Return to Agenda](#page-1-0)

#### *Section 8 (Relief Claimed)*

- 34 a) Indicate in the **checkbox** to amend the section (if any).
	- b) Complete the **subsequent fields**.
- 35 Click on the '**Preview**' button to continue.

#### *Preview Mode*

- 36 a) Read through **details**.
	- b) Click on the '**Submit**' button to proceed.

### *Declare*

- 37 a) Select the **checkbox** to confirm the declaration.
	- b) Click the '**Make Payment**' button to proceed.

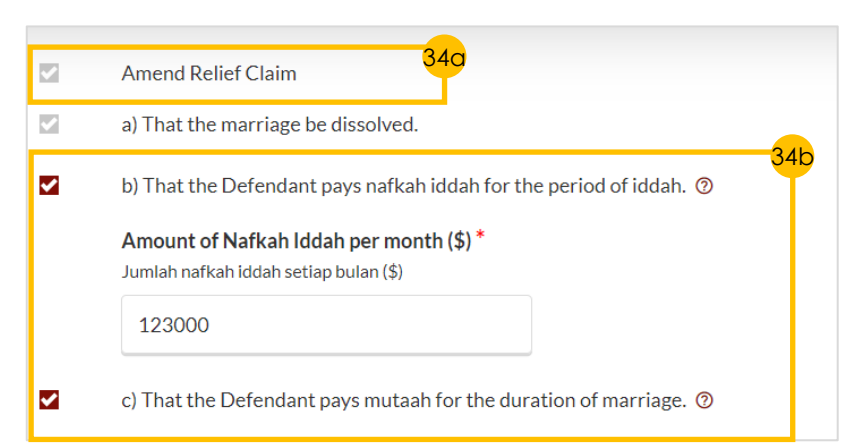

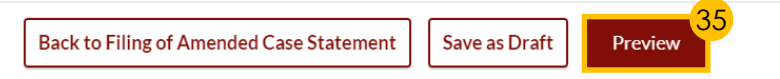

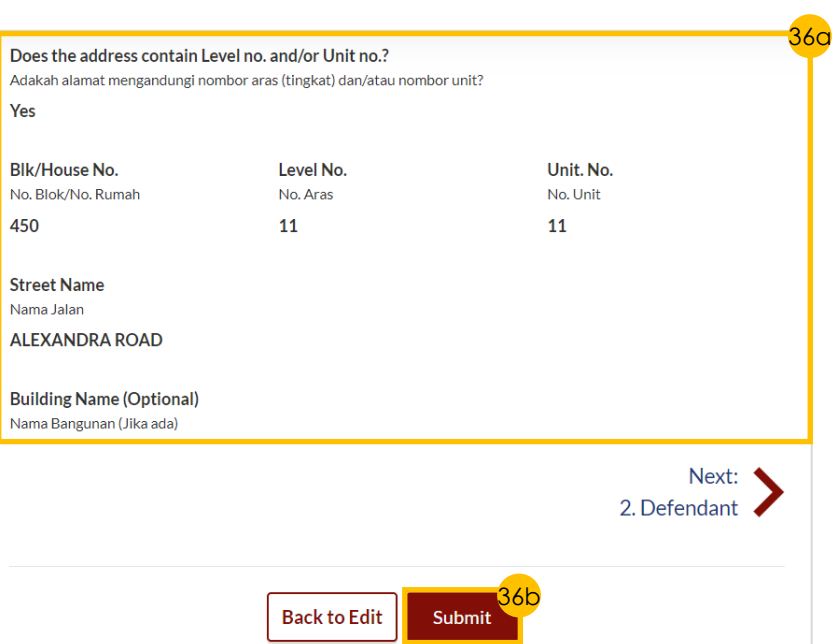

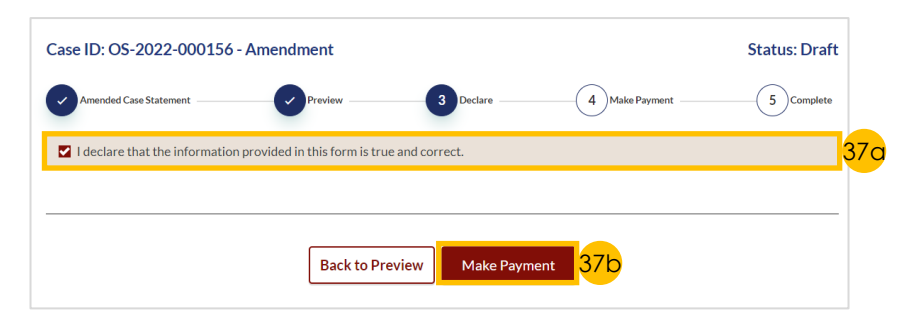

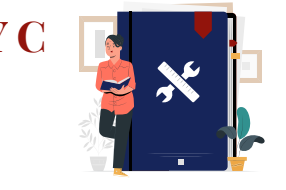

[Return to Agenda](#page-1-0)

#### *Payment*

- 31 Verify **breakdown of fees** for Filing Amended Case Statement.
- 32 Select **Payment Mode** and answer the related follow-up questions.
- 33 Depending on the **Payment Mode**  selected, click on the following buttons to proceed:
	- a) '**PayNow**' '**Verify Payment**' button.
	- b) '**eNETS/Credit Card**' '**Submit**' button.
	- c) '**Request for Fee Waiver**' '**Submit Request for Fee Waiver**' button and answer the related **follow-up questions** depending on your response as a SingPass, CorpPass or SYCPass user.
- A successful payment will display a **Case ID**, **Payment Advice Number**, and **Payment Status**.

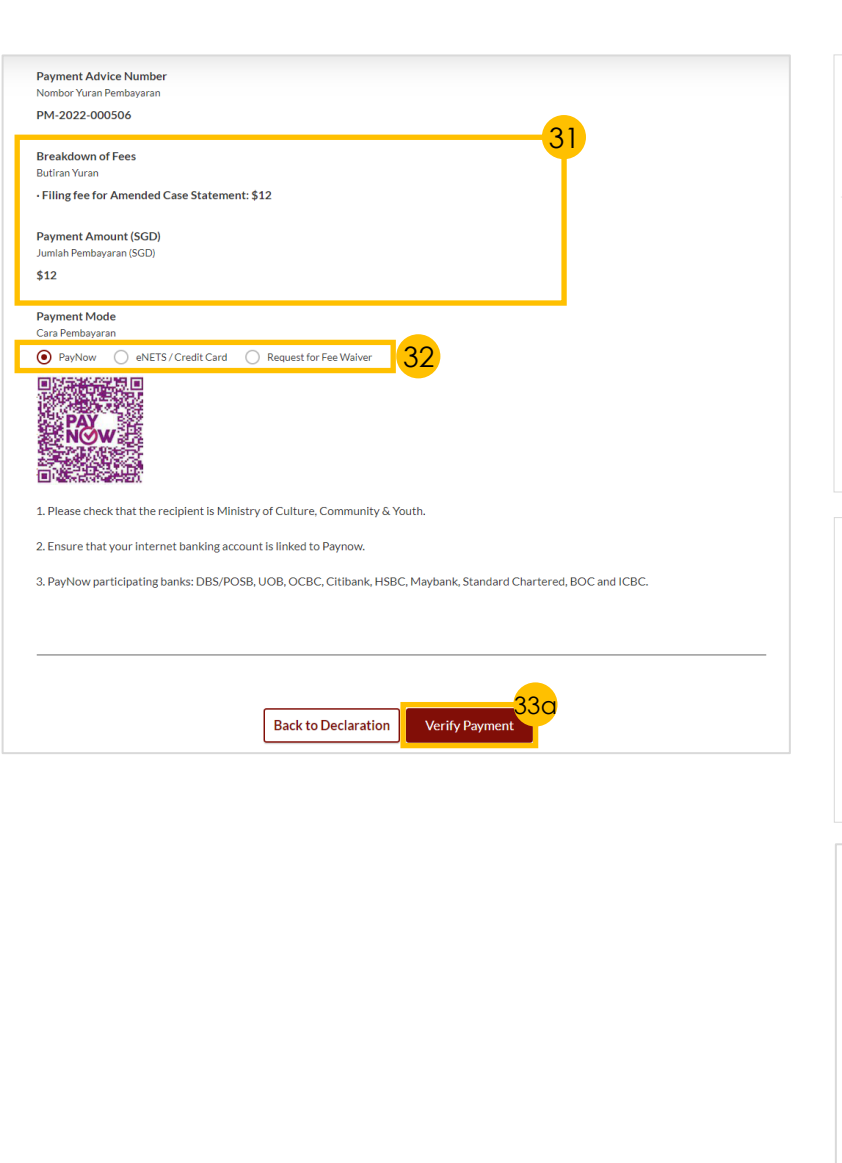

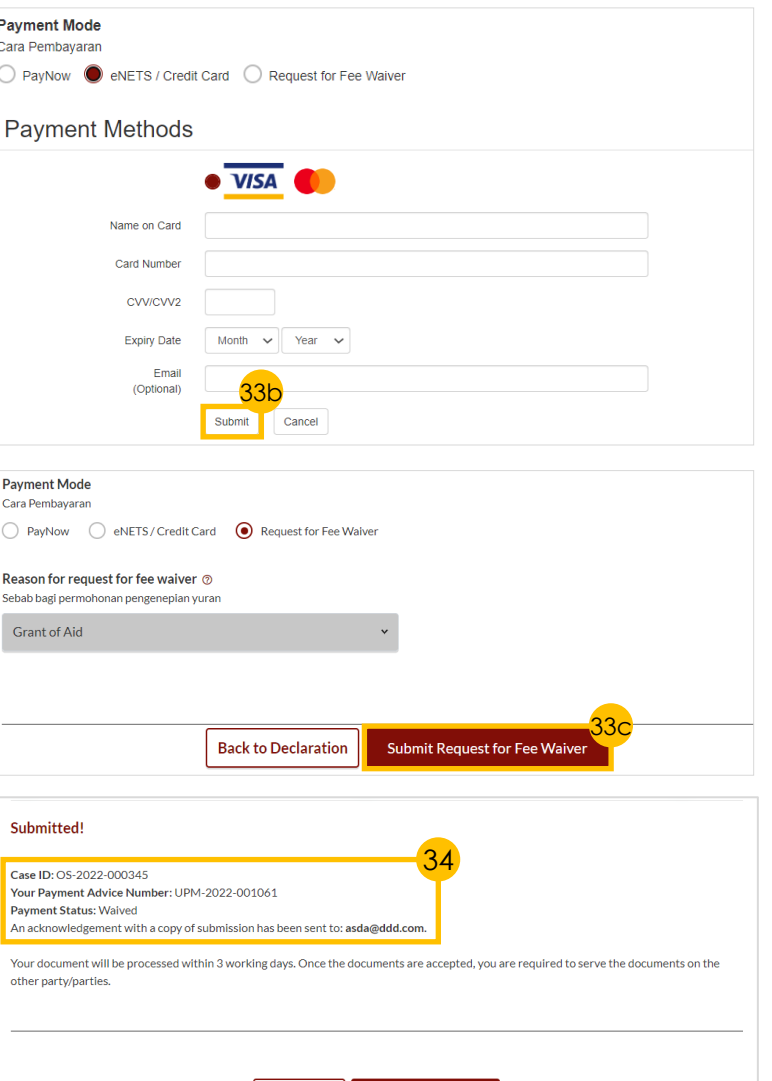

Save as PDF

**Back to Dashboard** 

### **Filing Court Documents – [S Y C](#page-1-0) Filing Affidavit/Other Documents**

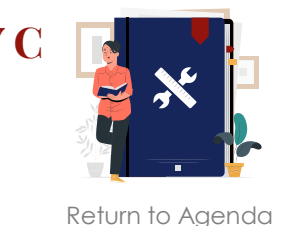

- 1 Navigate to the **Divorce** tab on your Dashboard.
- Click on the '**Divorce E -Services'** button.
- $\frac{2}{3}$ a) On Divorce E -Services page, click on '**I want to ..for Case with Originating Summons Number**'.
	- b) Select '**File Court Documents**'.
- Click on '**Affidavits/Other Documents**' and read through the **Description** and **Documents Required** . 3 a) On Divorce E-Services<br>click on '**I want to ..fo**<br>with Originating Sun<br>Number'.<br>b) Select 'File Court Doc<br>Click on 'Affidavits/Othe<br>Documents' and read thr<br>the Description and Doc<br>Required.<br>G) Click on 'Proceed to File

### **Affidavit/Other Documents** ' button to proceed.

- 6 a) Select the type of case '**Originating Summons**' or '**Summons'** in which you would like to file the affidavit. b) Click on the '**Proceed**' button.
- 7 Key in the **Originating Summons Number** and click on the '**Submit** ' button.
- **8** A correct Originating Summons Number will display this **success message**.

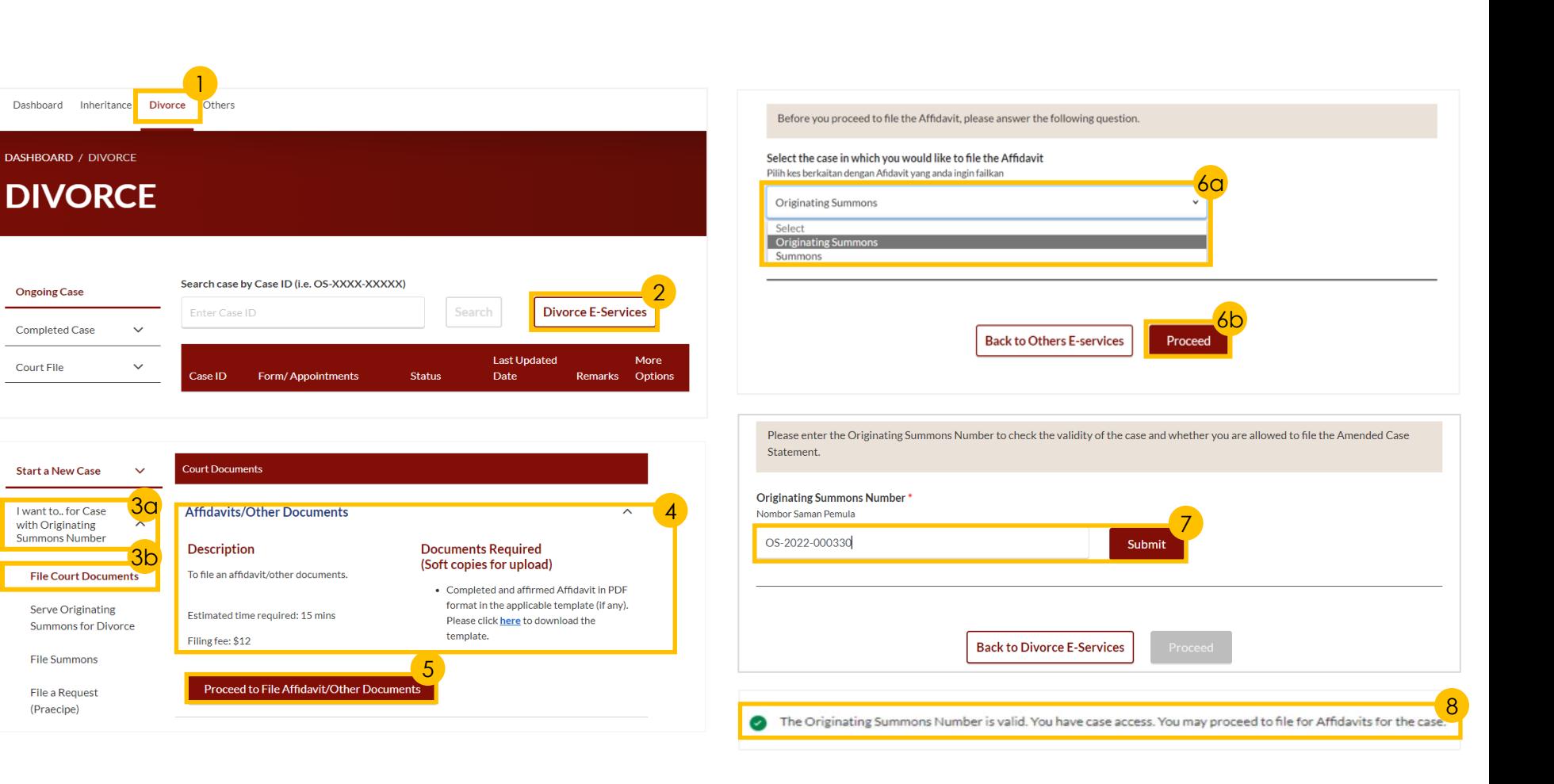

### **Filing Court Documents – SY Filing Affidavit/Other Documents**

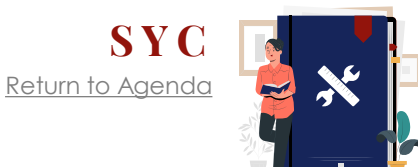

- 9 a) Read through the **Important Notes**.
	- b) Click on the **links** for Privacy Statement and Terms of Use to read each item.
	- c) Tick on the **checkbox** to agree.
- 10 Click on '**Agree and Proceed**' button to proceed.
- 11 Click on '**Choose File**' button to upload the required document.
- 12 Select from the drop-down menu the **Type of Document.**

For **other documents**, select '**Other Affidavit**'.

13 Click on '**Preview**' button to continue.

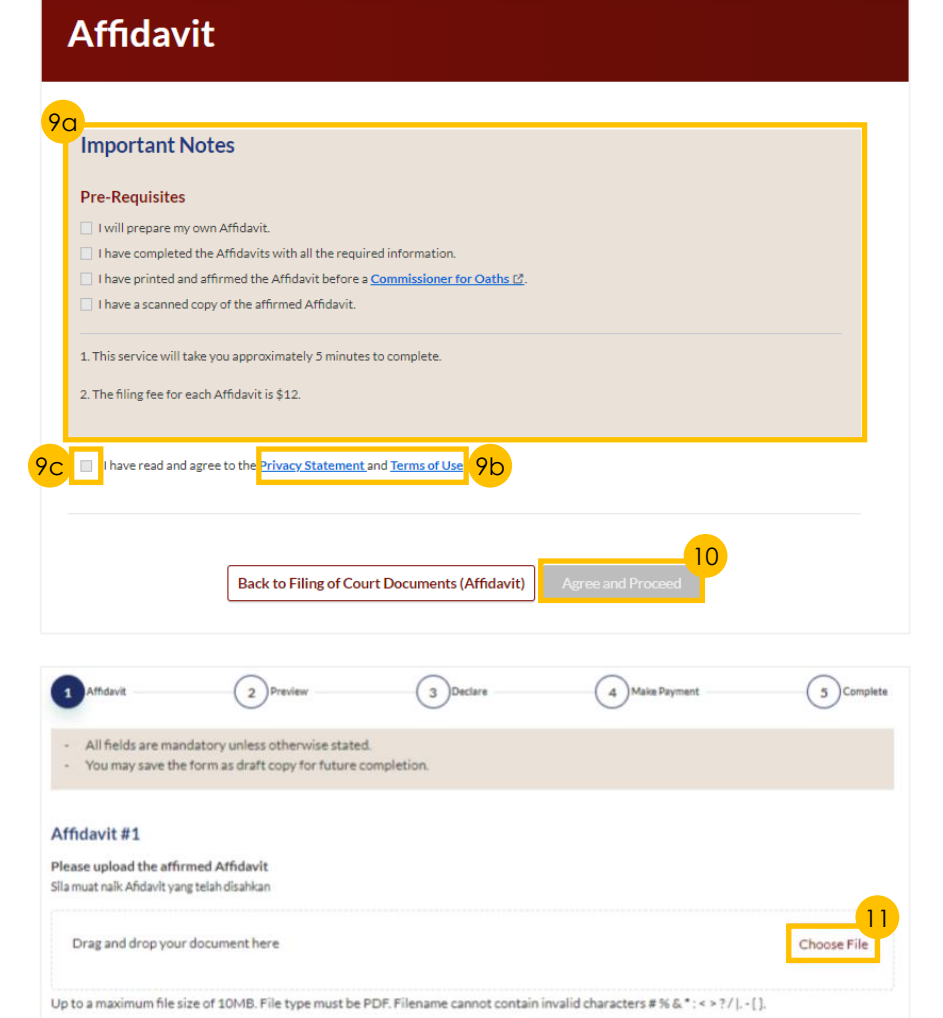

DIVORCE E-SERVICES / FILING OF COURT DOCUMENTS (AFFIDAVIT) / AFFIDAVIT

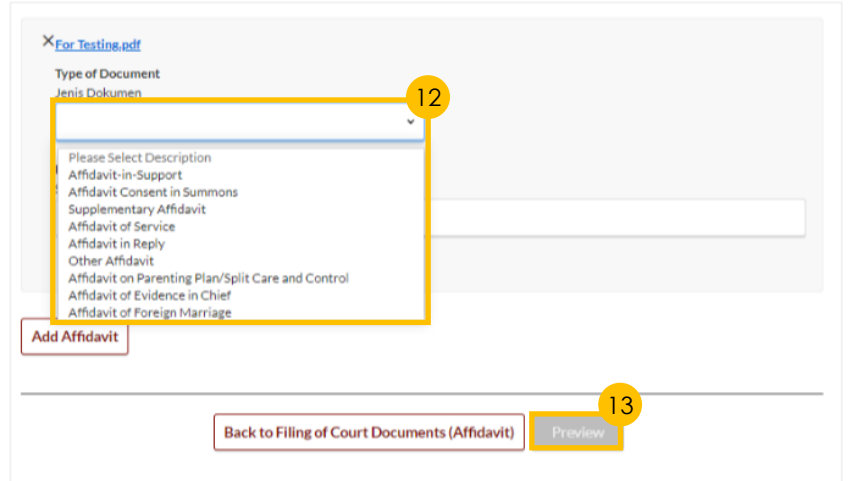

### **Filing Court Documents – SY Filing Affidavit/Other Documents**

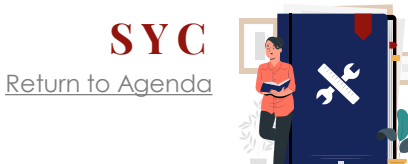

#### 14 Fill in the **Deponent's name**.

Deponent is the person who is giving the testimony in the sworn Affidavit and affirming the Affidavit.

For **other documents**, fill in the name of the document.

15 Click on '**Complete**' button to proceed.

#### *Declare*

- 16 a) Select the **checkbox** to confirm the declaration.
	- b) Click the '**Make Payment**' button to submit the filing of the Affidavit/Other Document.

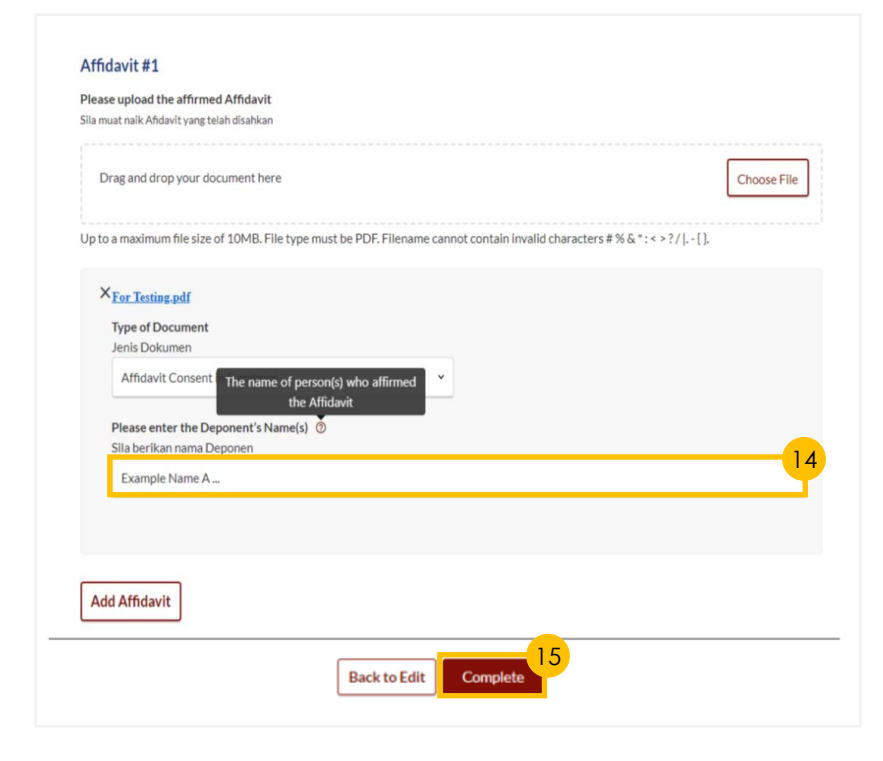

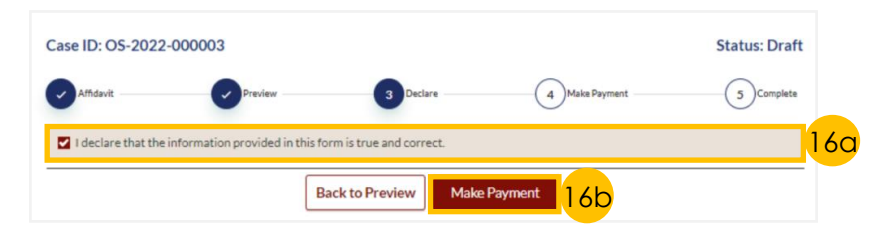

### **Filing Court Documents – [S Y C](#page-1-0) Filing Affidavit/ Other Documents**

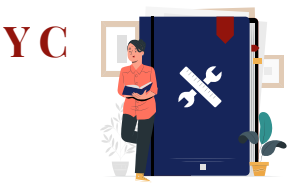

[Return to Agenda](#page-1-0)

#### *Payment*

- 17 Verify **breakdown of fees** for Filing Affidavit / Other Documents.
- 18 Select **Payment Mode** and answer the related follow-up questions.
- 19 Depending on the **Payment Mode**  selected, click on the following buttons to proceed:
	- a) '**PayNow**' '**Verify Payment**' button
	- b) '**eNETS/Credit Card**' '**Submit**' button
	- c) '**Request for Fee Waiver**' '**Submit Request for Fee Waiver**' button and answer the related **follow-up questions** depending on your response as a SingPass, CorpPass or SYCPass user.
	- A successful payment will display a **Case ID**, **Payment Advice Number**, and **Payment Status**.

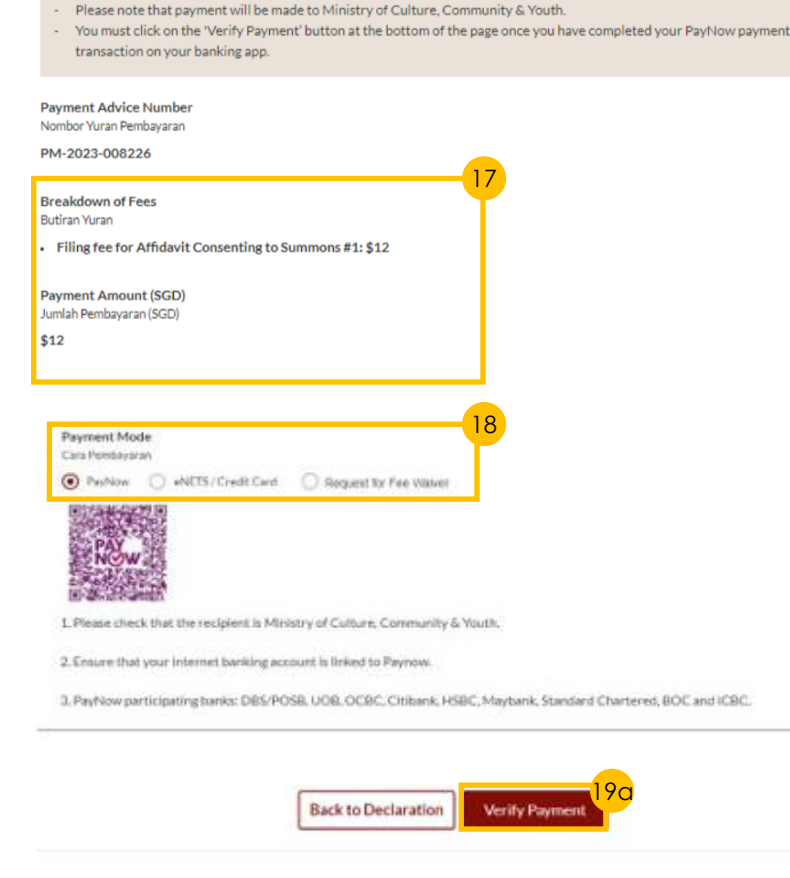

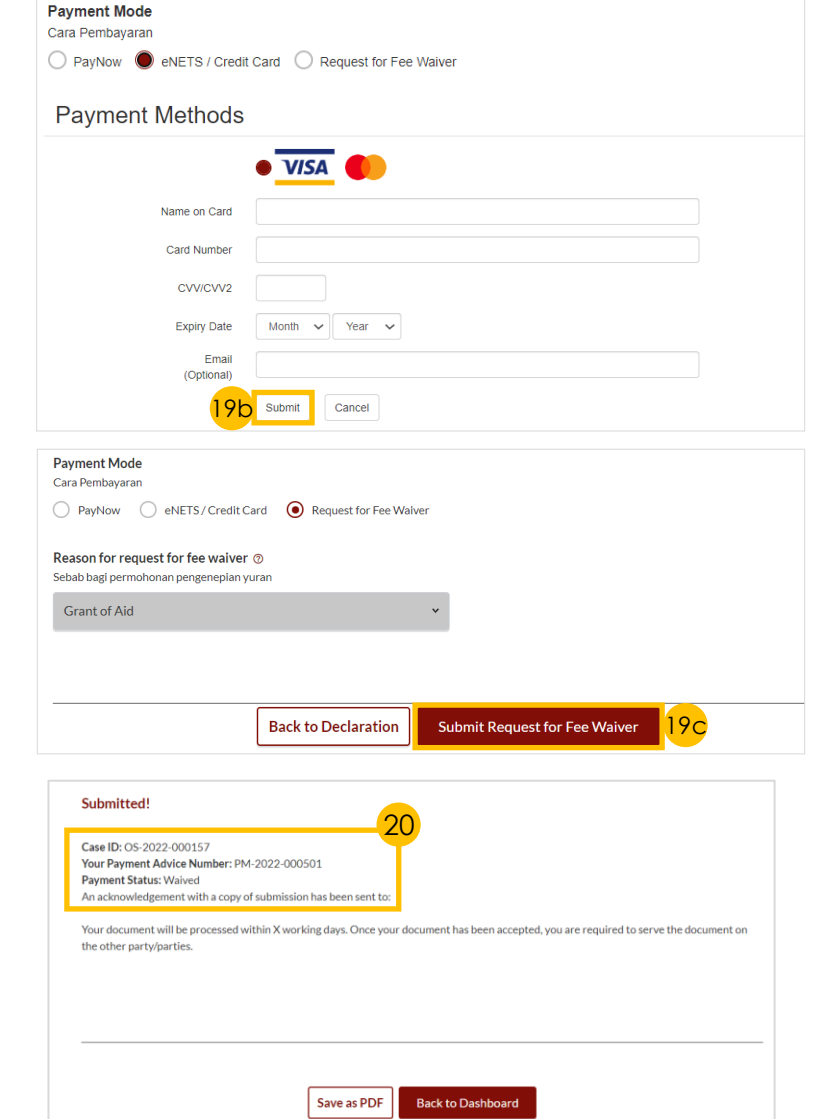

Correspondence

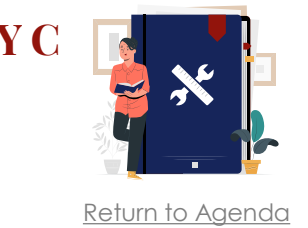

- 1 Navigate to the **Divorce** tab on your Dashboard.
- 2 Click on '**Divorce E-Services**' button.
- a) On Divorce E-Services page, click on '**I want to ..for Case with Originating Summons Number**'. 3
	- b) Select '**File Summons**'.
- a) Click on '**Application to be Joined as an Intervener**'.
	- b) Read through the **Description and Documents Required**.
- 5 Click on '**Proceed to Application to be Joined as an Intervener**' button to proceed.
- 6 a) Key in the **Originating Summons Number**.
	- b) Click on the '**Submit**' button.

#### **If you do not have case access –**

c) Key in the **ID Nos. of the Plaintiff and the Defendant.** 

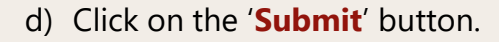

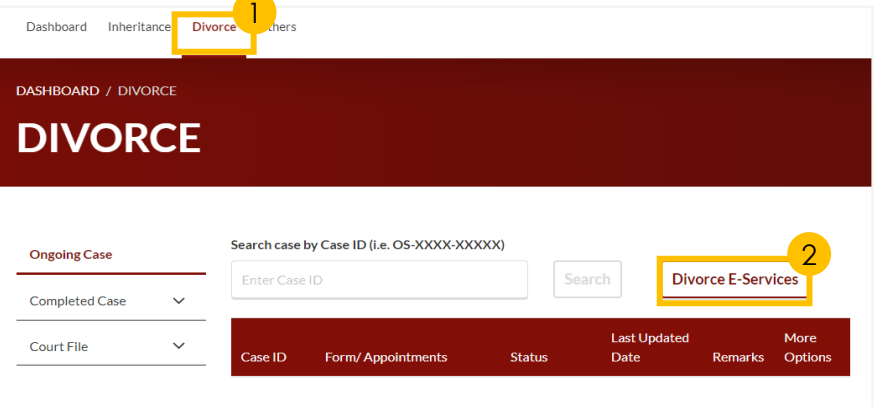

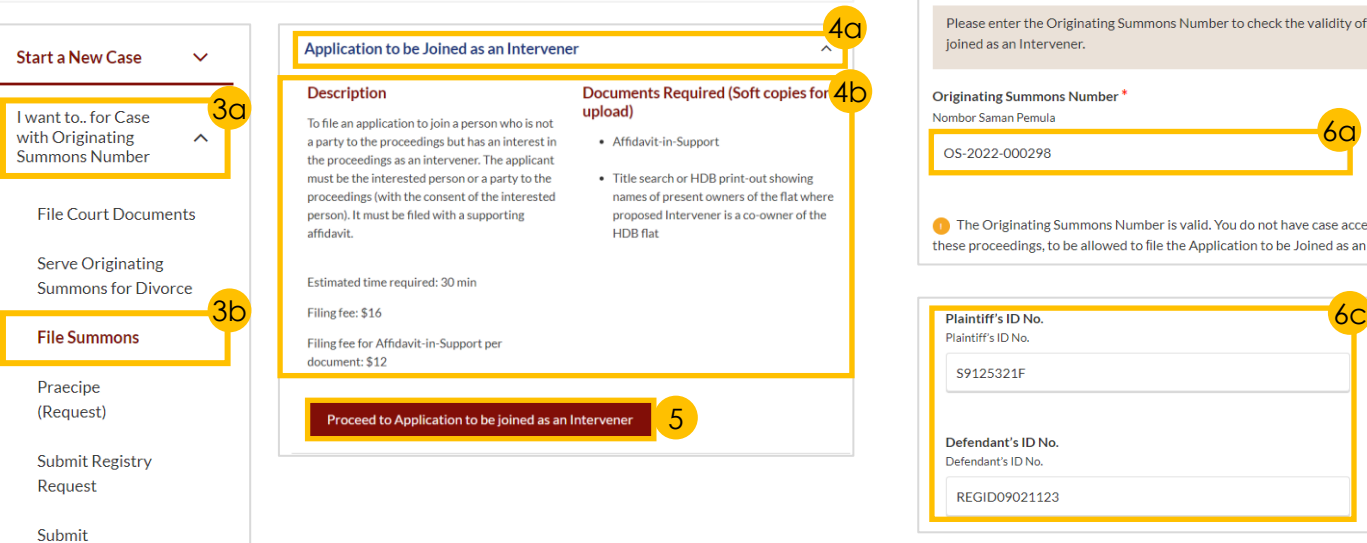

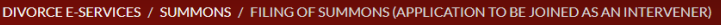

### **Filing of Summons (Application to be Joined** as an Intervener)

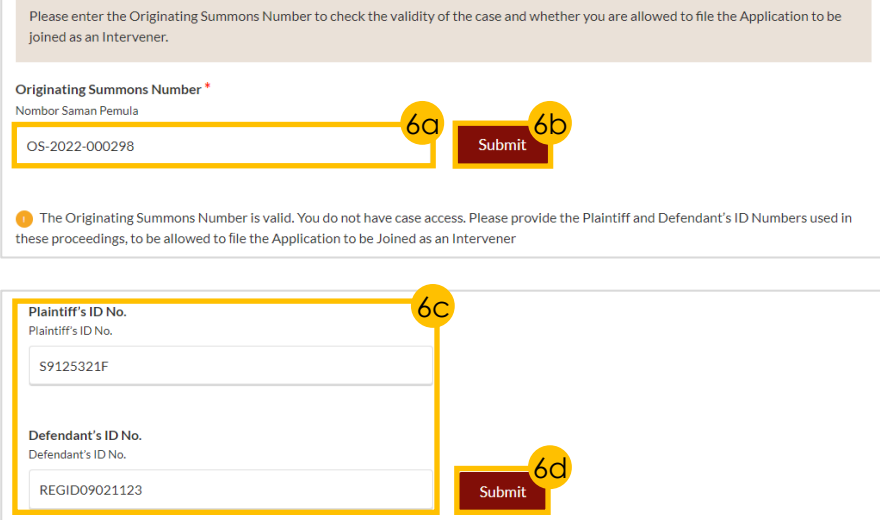

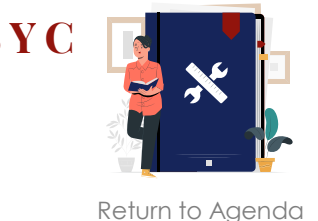

- 7 Select the **case(s)** for which to file the **Application to be Joined as an Intervener**.
- 8 Indicate '**Yes**' or '**No**' in the radio button and answer the subsequent questions.
- 9 Click on the '**Proceed**' button.
- 10 a) Read through the **Important Notes**.
	- b) Click on the **links** for Privacy Statement and Terms of Use to read each item.
	- c) Tick on the **checkbox** to agree.
- 11 Click on the '**Agree and Proceed**' button to continue.

*Section 1 (Summons - Application to be Joined as an Intervener)*

- 12 a) Read through **Description**
	- b) Click on '**Proceed to Summons (Application to be Joined as an Intervener)**' button.
- 13 a) Read through the **Important Notes** 
	- b) Click on the **links** for Privacy Statement and Terms of Use to read each item.
	- c) Tick on the **checkbox** to agree.
- 14 Click on the '**Agree and Proceed**' button to continue.

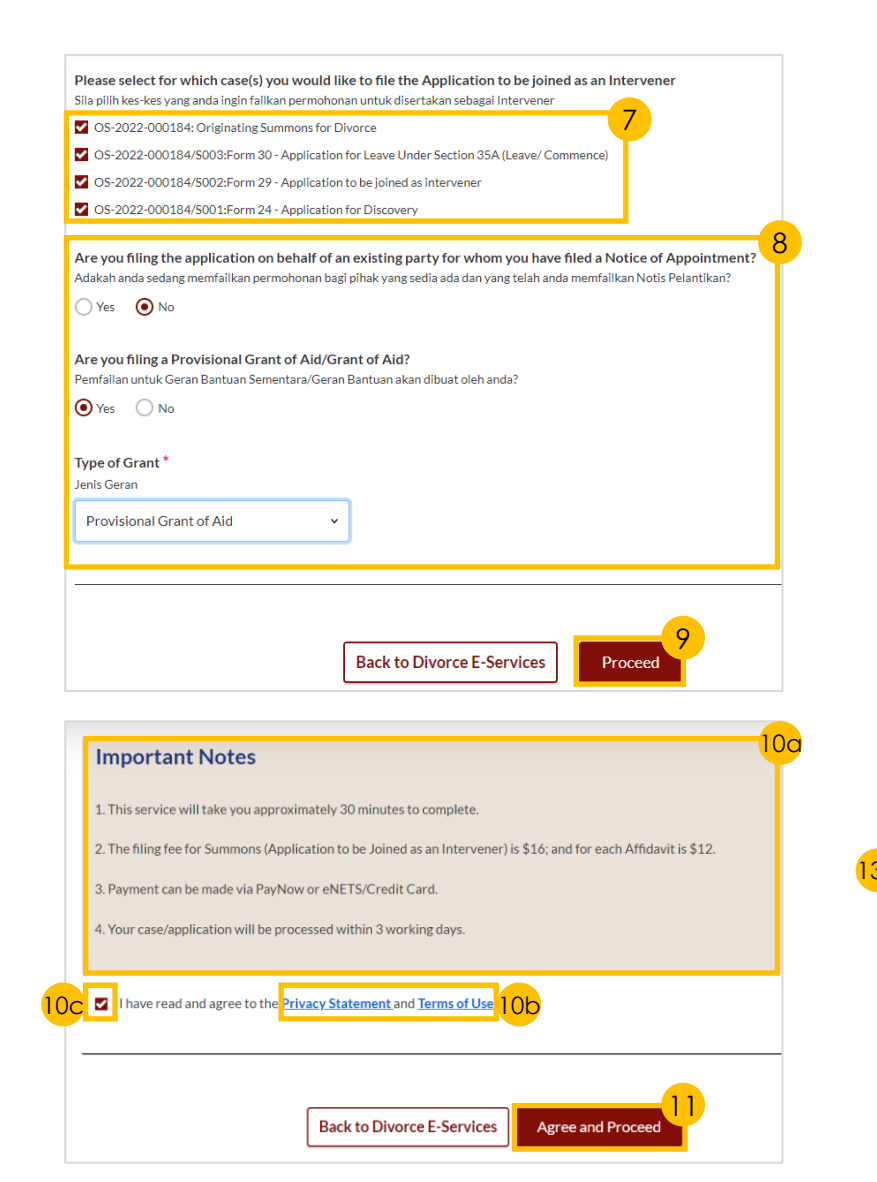

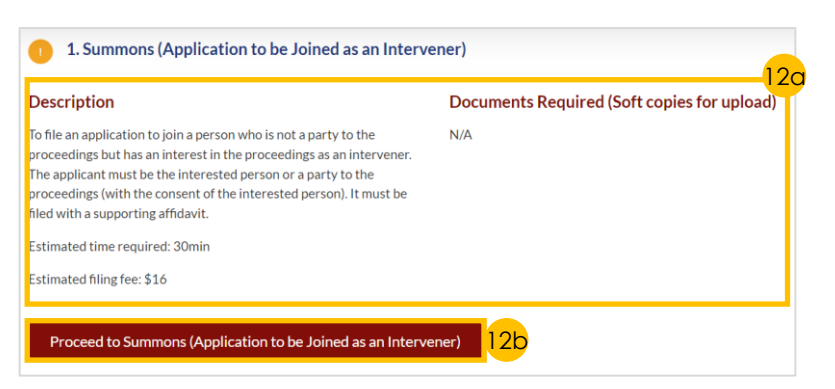

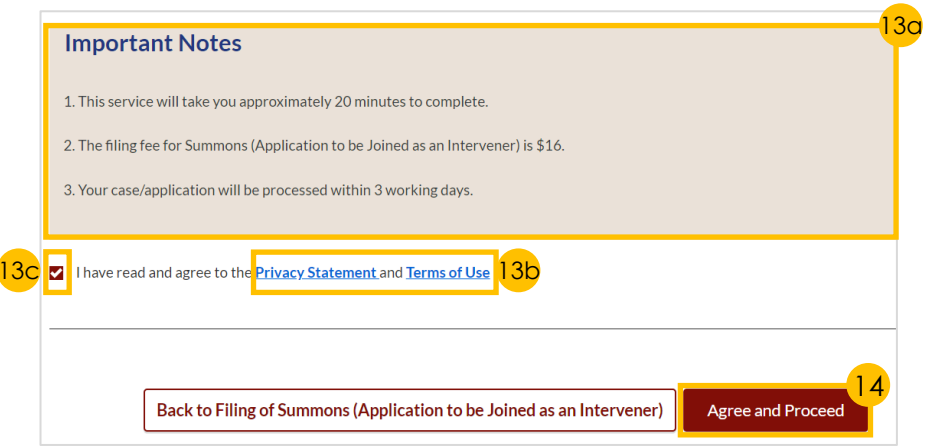

 $\odot$  Yes

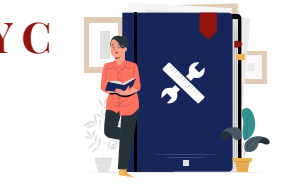

[Return to Agenda](#page-1-0)

*Section 1 (Summons - Application to be Joined as an Intervener) continued*

- 15 Indicate '**Yes**' or '**No**' in the radio button.
- 16 a) Click on '**Add Intervener**' button.
	- b) Complete **Intervener's Details**.
- 17 Click on '**Save**' button to proceed.
- **18** Depending on which radio button you selected in Step  $(15)$ , the following fields will be shown to you:
	- a) '**Yes**' **Standard Orders** will be auto-populated.
	- b) '**No**' Key in the **nonstandard orders** to be made.
- 19 Click on '**Preview**' button to proceed.

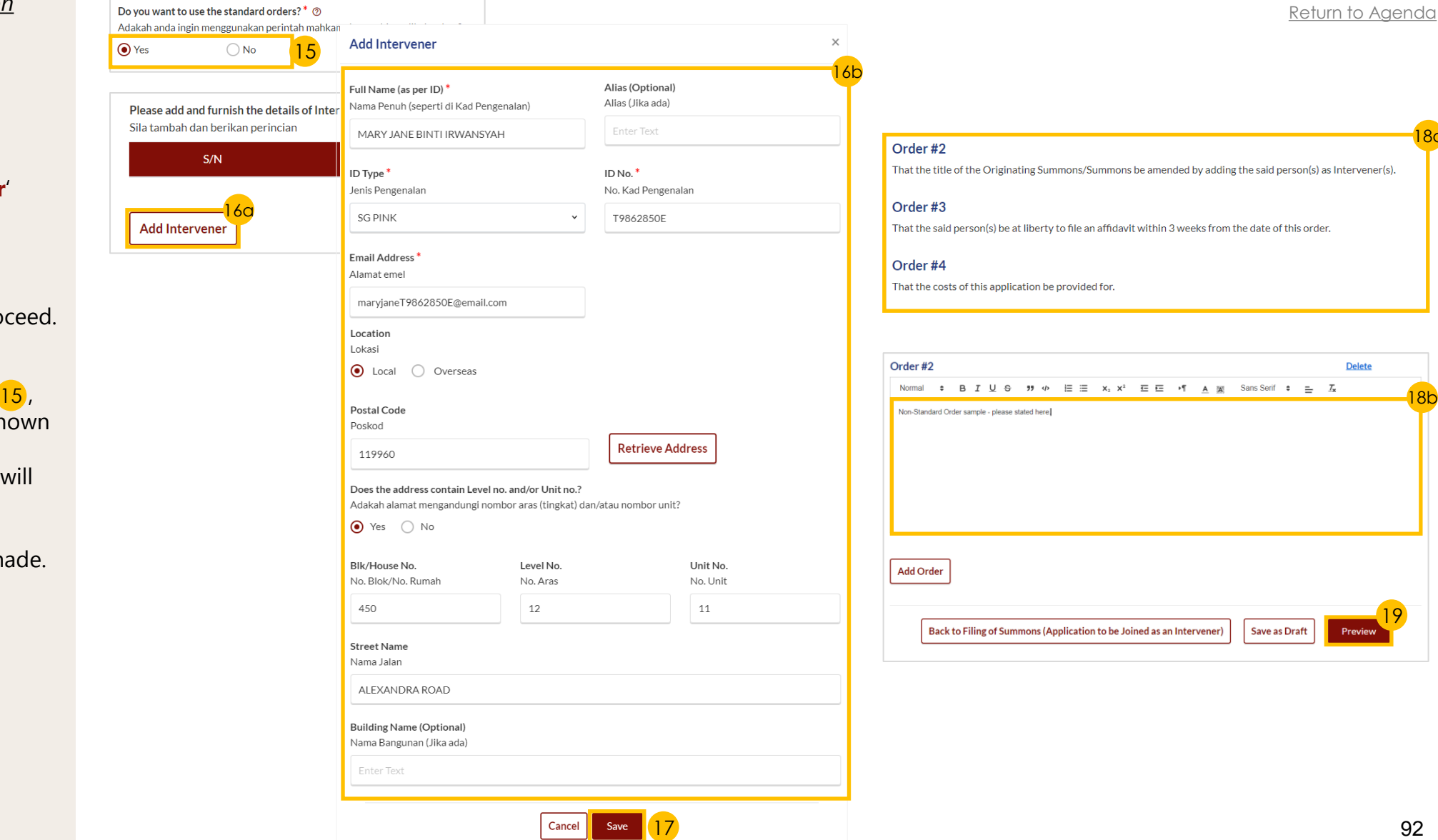

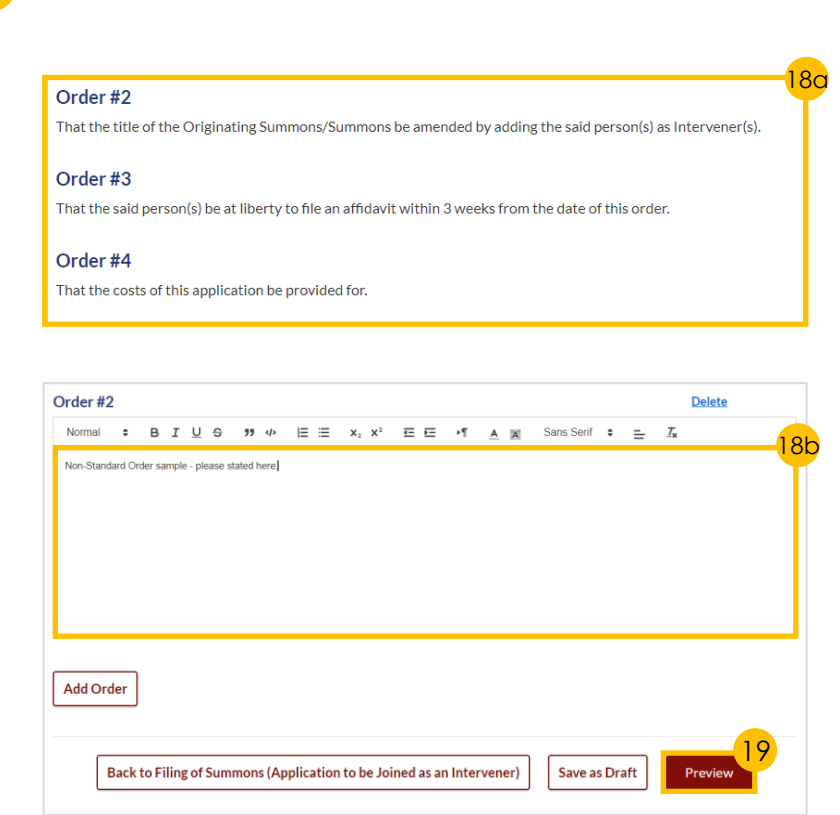

#### *Section 1 (Summons - Application to be Joined as an Intervener) - continued*

- 20 a) Read through **details**  b) Click on '**Complete**' button to verify that all information is accurate.
- **Select the checkbox** to confirm the declaration and click the '**Complete**' button.
- 22 Click on '**Complete & Back to Filing of Summons (Application to be Joined as an Intervener)**' button to continue.

#### *Section 2 (Affidavit -in -Support)*

- 23 a) Scroll down to '**2. Affidavit -in - Support**', read through **Description /Documents Required**
	- b) Click on 'Proceed to Affidavit-in-Support' button.
- 24 **Indicate a tick** in the checkboxes to confirm that **Pre -Requisites** have been met.
- 25 a) Click on the **links** for Privacy Statement and Terms of Use to read each item.
	- b) Tick on the **checkbox** to agree.
- 26 Click on '**Agree and Proceed**' button to continue.

#### Order#1

That the following person(s) be added as Intervener(s) in these proceedings

- OS-2022-000298: Originating Summons for Divorce • OS-2022-000298/S003: Form 10 - Application to Vary Order of Court • OS-2022-000298/S001: Form 29 - Application to be joined as intervener
- OS-2022-000298/S002: Form 29 Application to be joined as intervener

Please add and furnish the details of Intervener(s) Sila tambah dan berikan perincian

#### Intervener#1

Full Name (As per ID) Nama Penuh (seperti di Kad Pengenalan) MARY JANE BINTI IRWANSYAH

**ID Type** Jenis Pengenalan **SG Pink** 

ID No. No. Kad Pengenalan T9862850E

**Alias** Alias 20a

Order #2

That the title of the Originating Summons/Summons be amended by adding the said person(s) as Intervener(s).

Order#3

That the said person(s) be at liberty to file an affidavit within 3 weeks from the date of this order

#### Order #4

That the costs of this application be provided for.

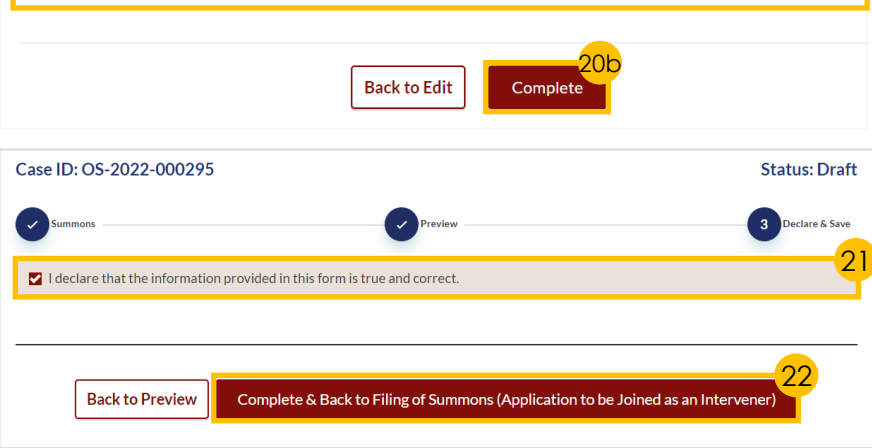

#### [Return to Agenda](#page-1-0) 2. Affidavit-in-Support 23a Documents Required (Soft copies for upload) **Description** To file the Affidavit-in-Support Title search or HDB print-out showing names of present owners of the flat where proposed Intervener is a co-owner of the HDB flat. Estimated time required: 10min Estimated filing fee: \$12 Proceed to Affidavit-in-Support 23b **Important Notes** 24 **Pre-Requisites** I have downloaded a template of the Affidavit-in-Support of Summons to be Joined as Intervener E (DOC) or I will prepare my own Affidavit-in-Support. I have completed the Affidavit-in-Support with all the required information I have printed and affirmed the Affidavit-in-Support before a Commissioner for Oaths [3]. I have a scanned copy of the affirmed Affidavit-in-Support. 1. This service will take you approximately 10 minutes to complete 2. The filing fee for each Affidavit-in-Support is \$12. **⊽** have read and agree to the Privacy Statement and Terms of Use 25a  $25<sub>b</sub>$ 26 Back to Filing of Summons (Application to be Joined as an Intervener) Agree and Proceed

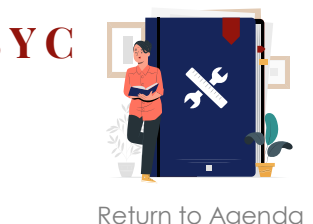

#### *Section 2 (Affidavit -in -Support) - continued*

- a) Click on '**Choose File'** button to upload the completed affirmed **Affidavit -in -Support**
	- b) Choose the **Document Type** from the drop -down menu.
- 28 a) Key in **Deponent's Name**.
	- b) Click on '**Add Affidavit -in -Support**' button to add another Affidavit -in -Support (if any).
- 29 Click on '**Preview**' button to proceed.
- 30 a) Read through **details** .
	- b) Click on '**Complete & Back to Filing of Summons (Application to be Joined as an Intervener)**' button to confirm that all information is accurate.

#### *Section 3 (Affidavit Consenting to Summons)*

- **31** Scroll down to '**3. Affidavit Consenting to Summons**', indicate '**Yes**' or '**No**' in the radio buttons and proceed with the following steps:
	- a) Yes Click on '**Proceed to Affidavit Consenting to Summons** ' button.
	- b) No Proceed to Section 4 (Notice of Appointment of a Solicitor) *(if required).*
- **Indicate a tick** in the checkboxes to confirm that **Pre -Requisites** have been met.
- a) Click on the **links** for Privacy Statement and Terms of Use to read each item.
	- b) Tick on the **checkbox** to agree.
- 34 Click on '**Agree and Proceed**' button to proceed.

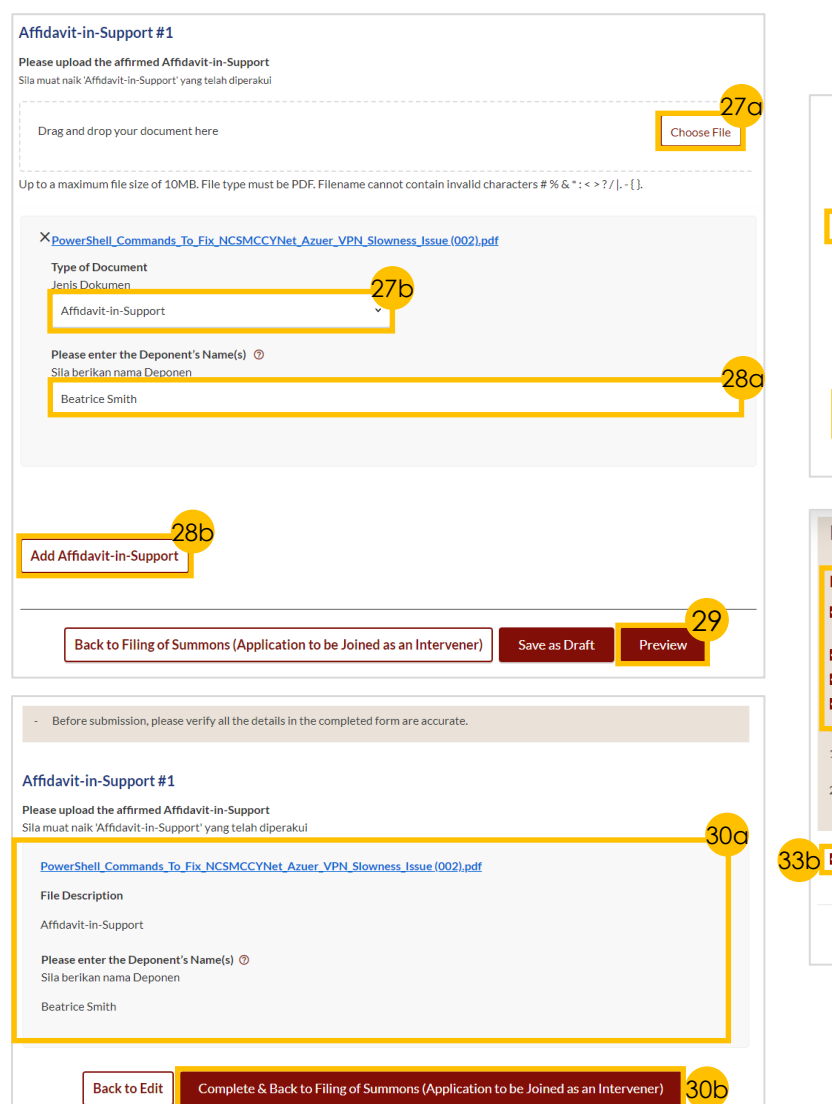

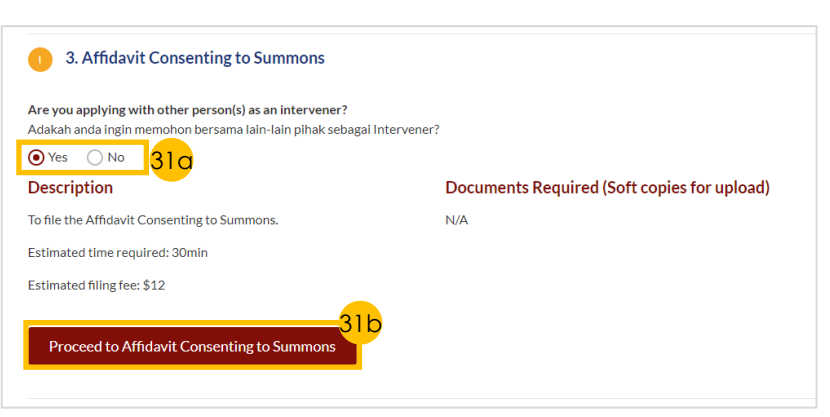

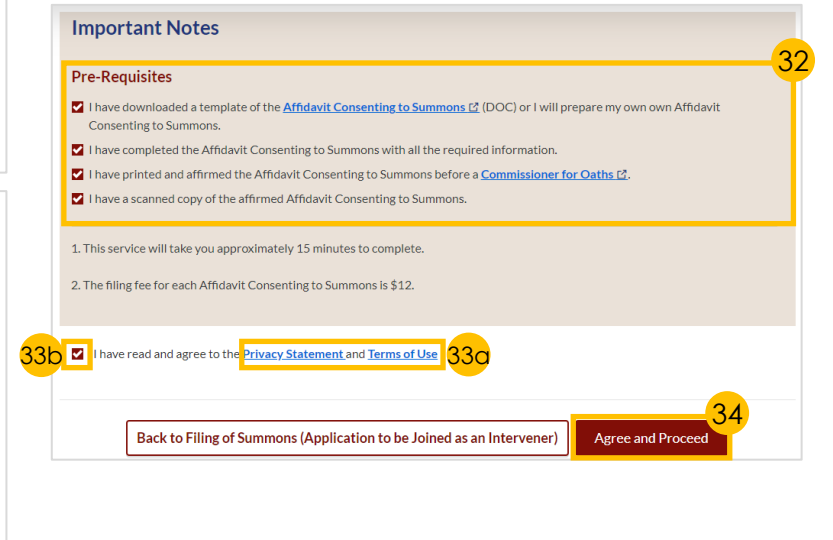

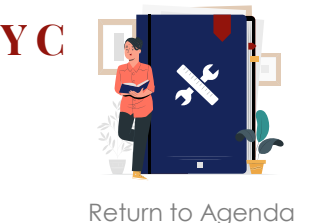

#### <span id="page-94-0"></span>*Section 3 (Affidavit Consenting to Summons) - continued*

- 35 a) Click on '**Choose File**' button to upload the completed **Affidavit Consenting to Summons**.
	- b) Choose the **Document Type** from the drop -down menu.
- 36 a) Key in **Deponent's Name**.
	- b) Click on '**Add Affidavit Consenting to Summons**' button to add any *(if required).*
- 37 Click on '**Preview**' button to proceed.
- 38 a) Read through **details** .
	- b) click on '**Complete & Back to Filing of Summons (Application to be Joined as an Intervener)**' button to confirm that all information is accurate.
- *Section 4 (Notice of Appointment of a Solicitor)*

#### *This section is only applicable to Lawyers (if required).*

- 39 a) Scroll down to '**4. Notice of Appointment of Solicitor**', read through **Description**
	- b) Click on '**Proceed to Notice of**  Appointment of Solicitor' button.
- 40 a) Read through the **Important Notes** .
	- b) Click on the **links** for Privacy Statement and Terms of Use to read each item.
	- c) Tick on the **checkbox** to agree.
- 41 Click on '**Agree and Proceed**' button.

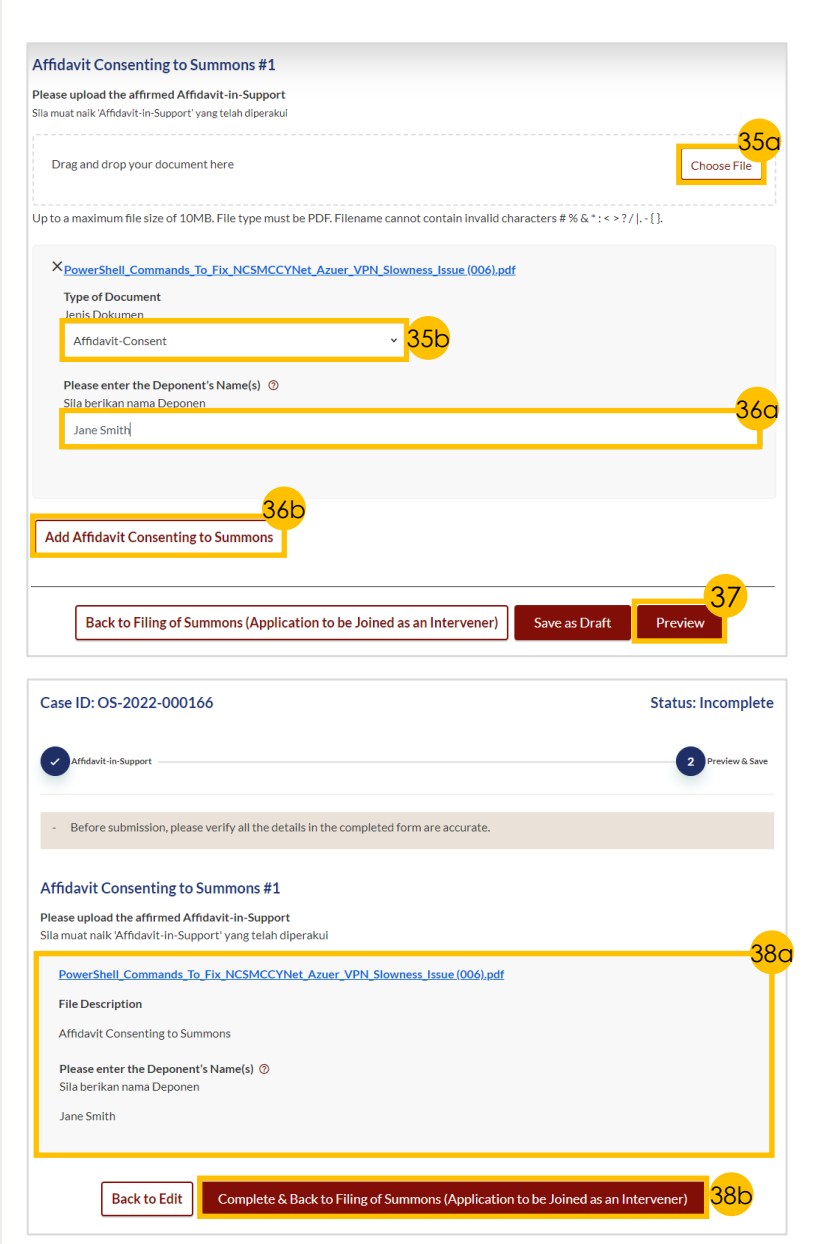

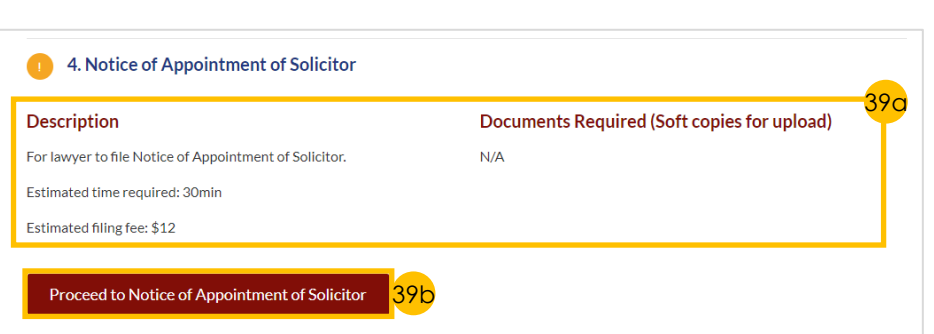

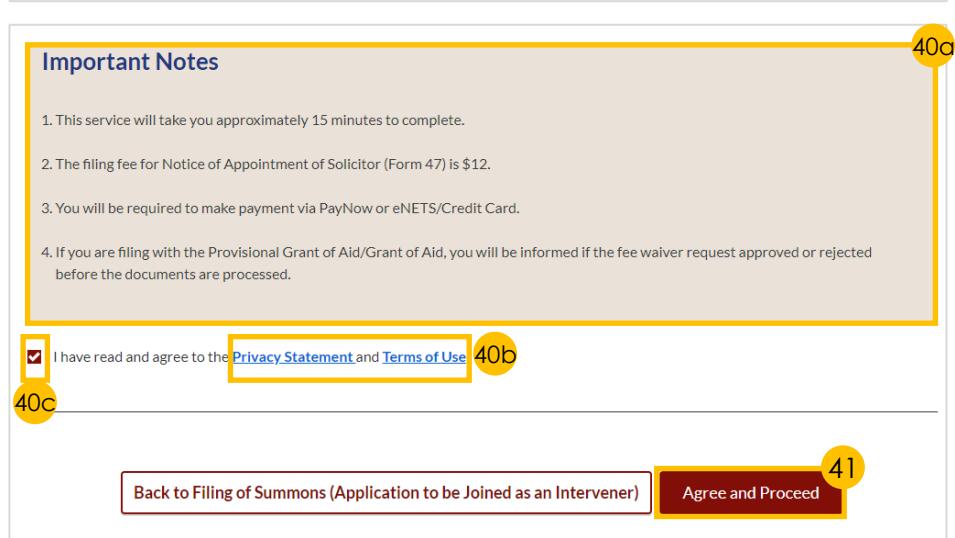

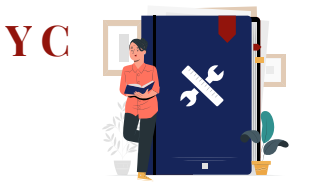

*Section 4 (Notice of Appointment of a Solicitor) - continued*

*This section is only applicable to Lawyers (if required).*

- 42 Key in **Lawyer's Details** and **Law Firm's Details**.
- 43 *(If applicable)* Click on '**Next: 2. Provisional Grant of Aid/Grant of Aid**' to continue.
- 44 Click on '**Choose File**' button to upload the **PGA/GA**.
- 45 Specify the **Start Date** and **End Date** of the PGA.
- 46 Click on '**Preview**' button to proceed.
- 47 a) Read through **details** 
	- b) Click on '**Submit**' button to proceed.
- 48 a) Select the **checkbox** to confirm the declaration.
	- b) Click the '**Complete & Back to Filing of Summons (Application to be Joined as an Intervener)**' button.

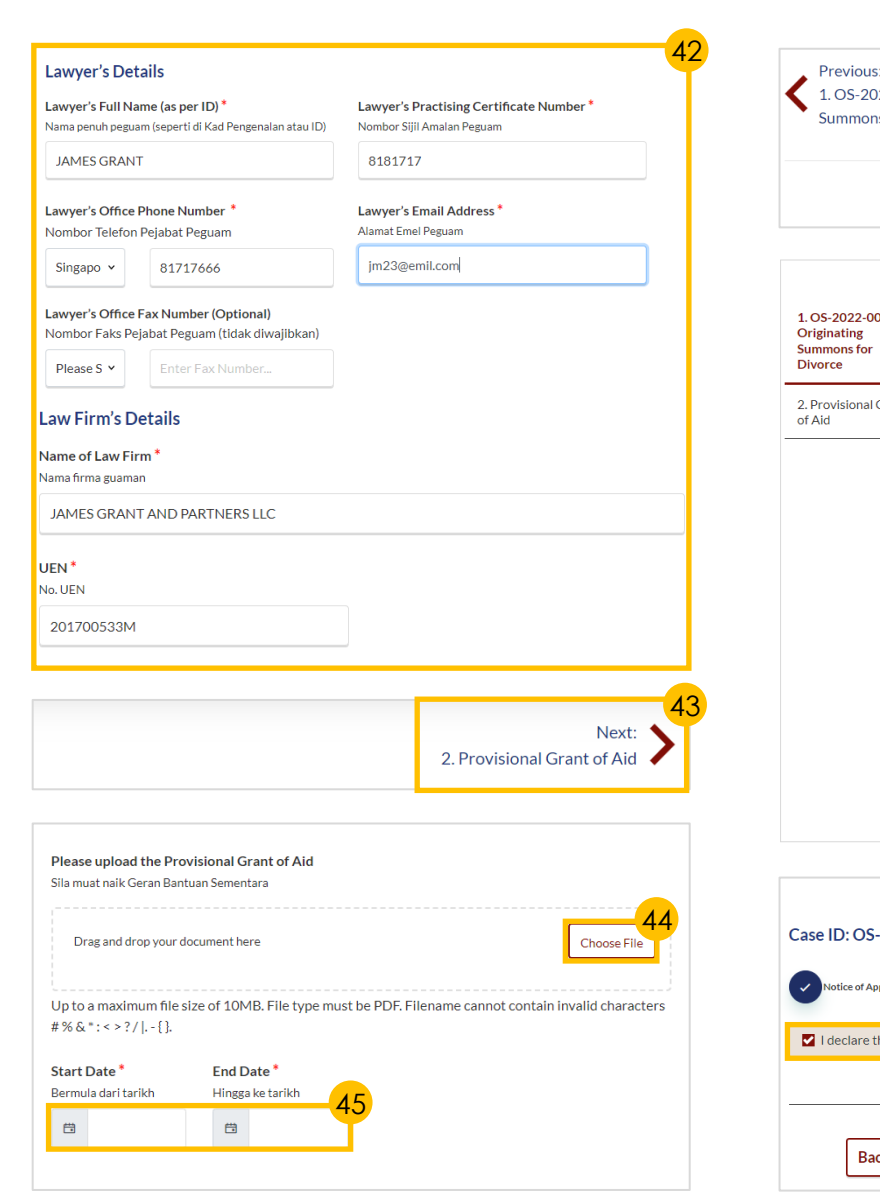

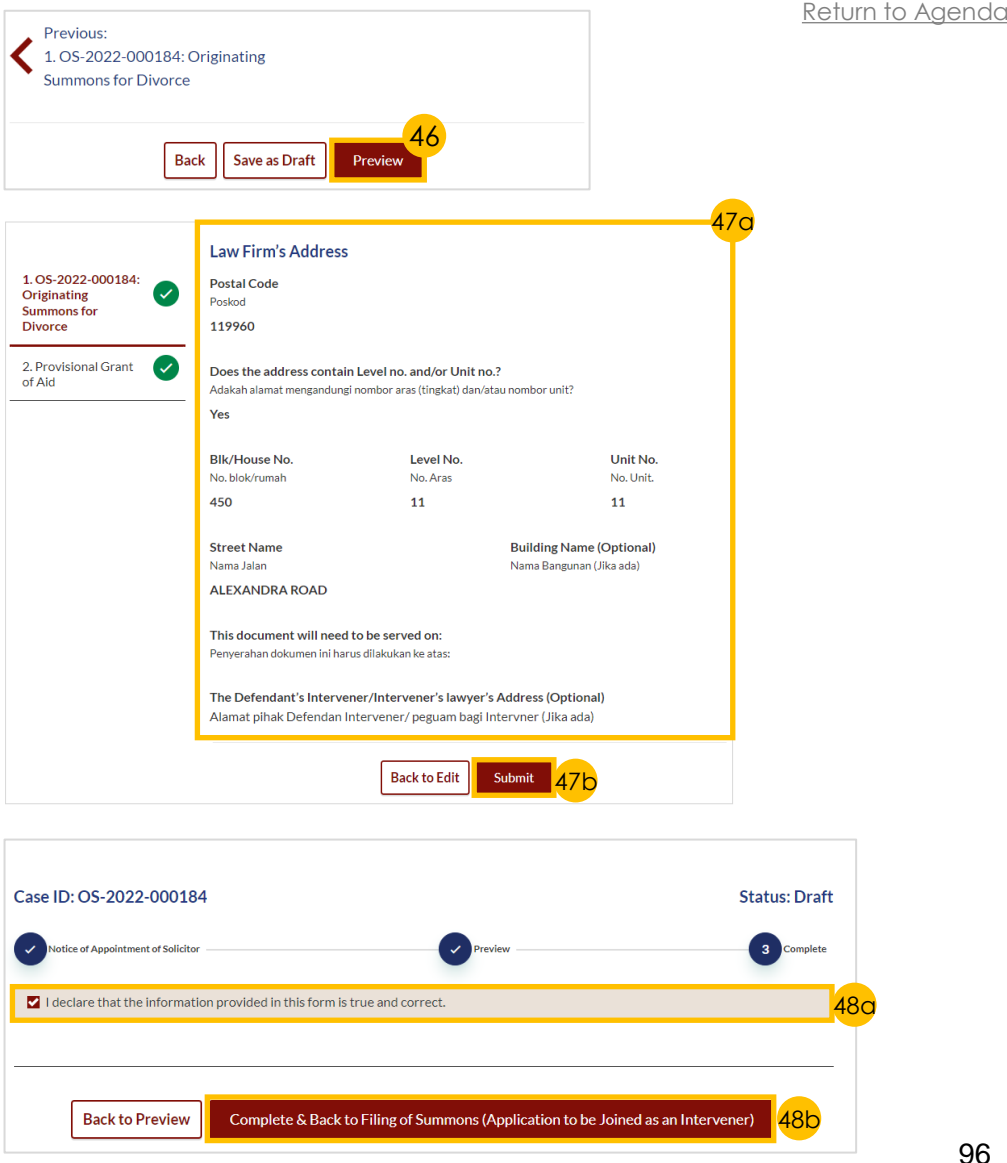

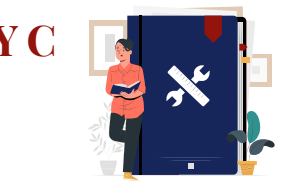

[Return to Agenda](#page-1-0)

#### *Payment*

- <sup>49</sup> Verify **breakdown of fees** for Filing Application to be Joined as Intervener.
- 50 Select **Payment Mode** and answer the related follow-up questions.
- 51 Depending on the **Payment Mode**  selected, click on the following buttons to proceed:
	- a) '**PayNow**' '**Verify Payment**' button.
	- b) '**eNETS/Credit Card**' '**Submit**' button.
	- c) '**Request for Fee Waiver**' '**Submit Request for Fee Waiver**' button and answer the related **follow-up questions** depending on your response as a SingPass, CorpPass or SYCPass user.
- 52 A successful payment will display a **Case ID**, **Payment Advice Number**, and **Payment Status**.

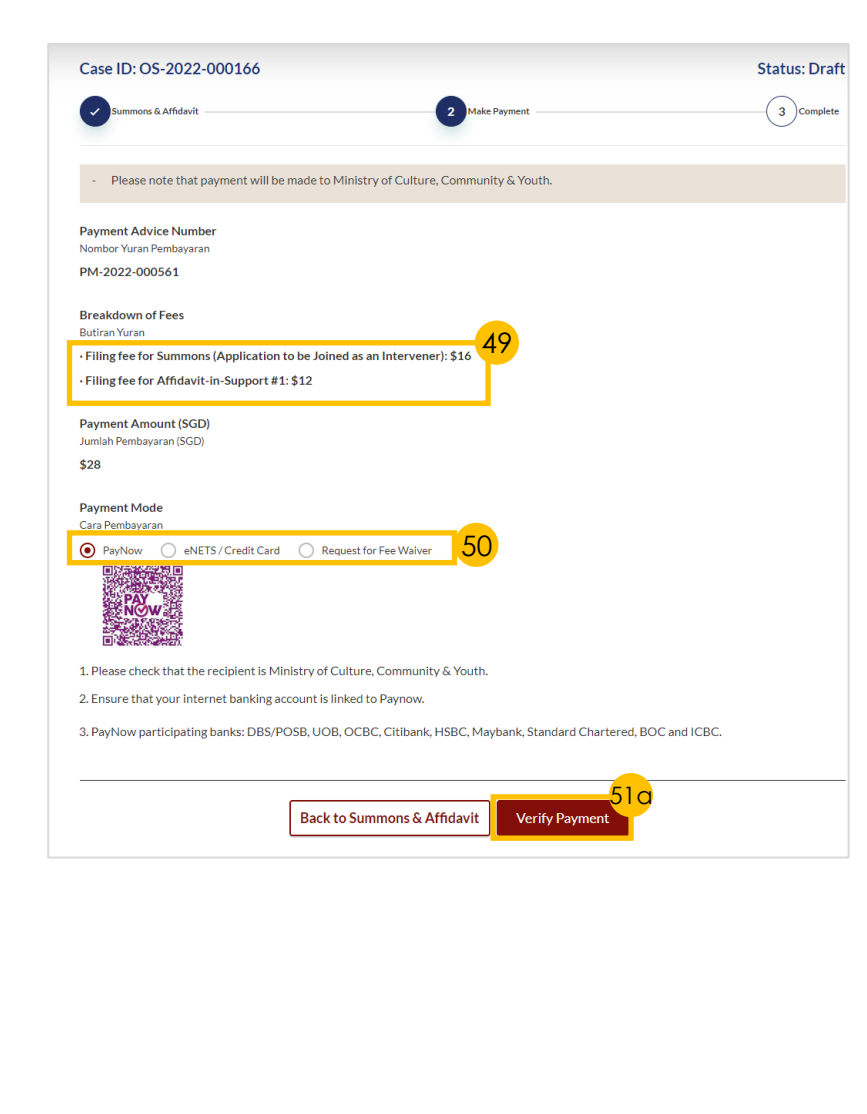

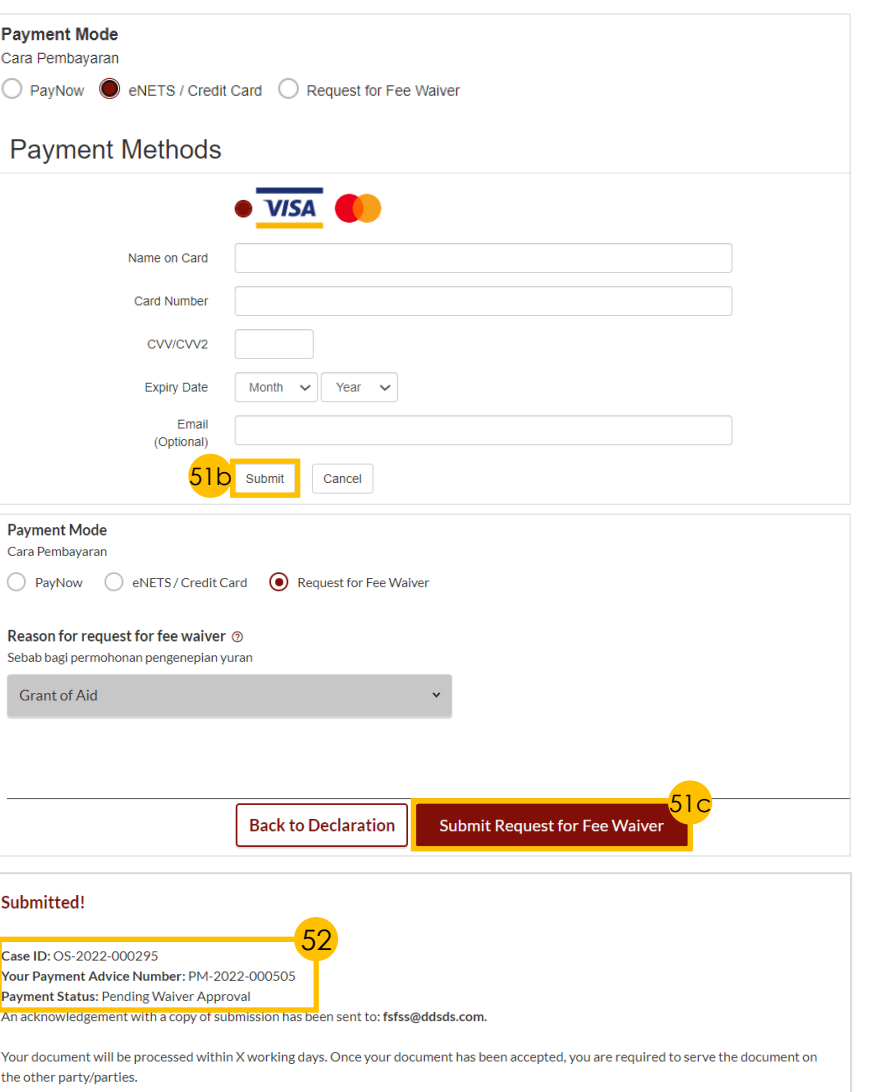

### **Filing of Summons – [S Y C](#page-1-0) Application to Vary Court Order under Section 52(6) A of the AMLA**

The Originating Summons Number is valid. You have case access. You may file the Application to Vary Order of Court under Section 52(6)

of the AMLA

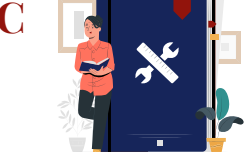

- 1 Navigate to the **Divorce** tab on your **Dashboard**
- 2 Click on '**Divorce E-Services'** button.
- On Divorce E-Services page, click on '**I want to ..for Case with Originating Summons Number**' and select '**File Summons**'. 3
- 4 Click on '**Application to Vary Order of Court under Section 52(6) of the AMLA**' and read through the **Description**.
- 5 Click on '**Proceed to Application to Vary Order of Court under Section 52(6) of the AMLA**' button.
- 6 a) Key in the correct **Originating Summons Number** 
	- b) Click on '**Submit**'.
	- c) This **success message** will be displayed.
- To select the Order of Court to be varied:
	- **a) Indicate a tick** to select the available **Order of Court** and/or **Other Order of Court**
	- **b) Insert details** for **Other Order of Court**  (if required)
	- **c) Click button** to **Add other Order of Court** (if required)
- 8 Specify if you are filing a **Provisional Grant of Aid or Grant of Aid** and the **type of Grant** (for lawyers only).

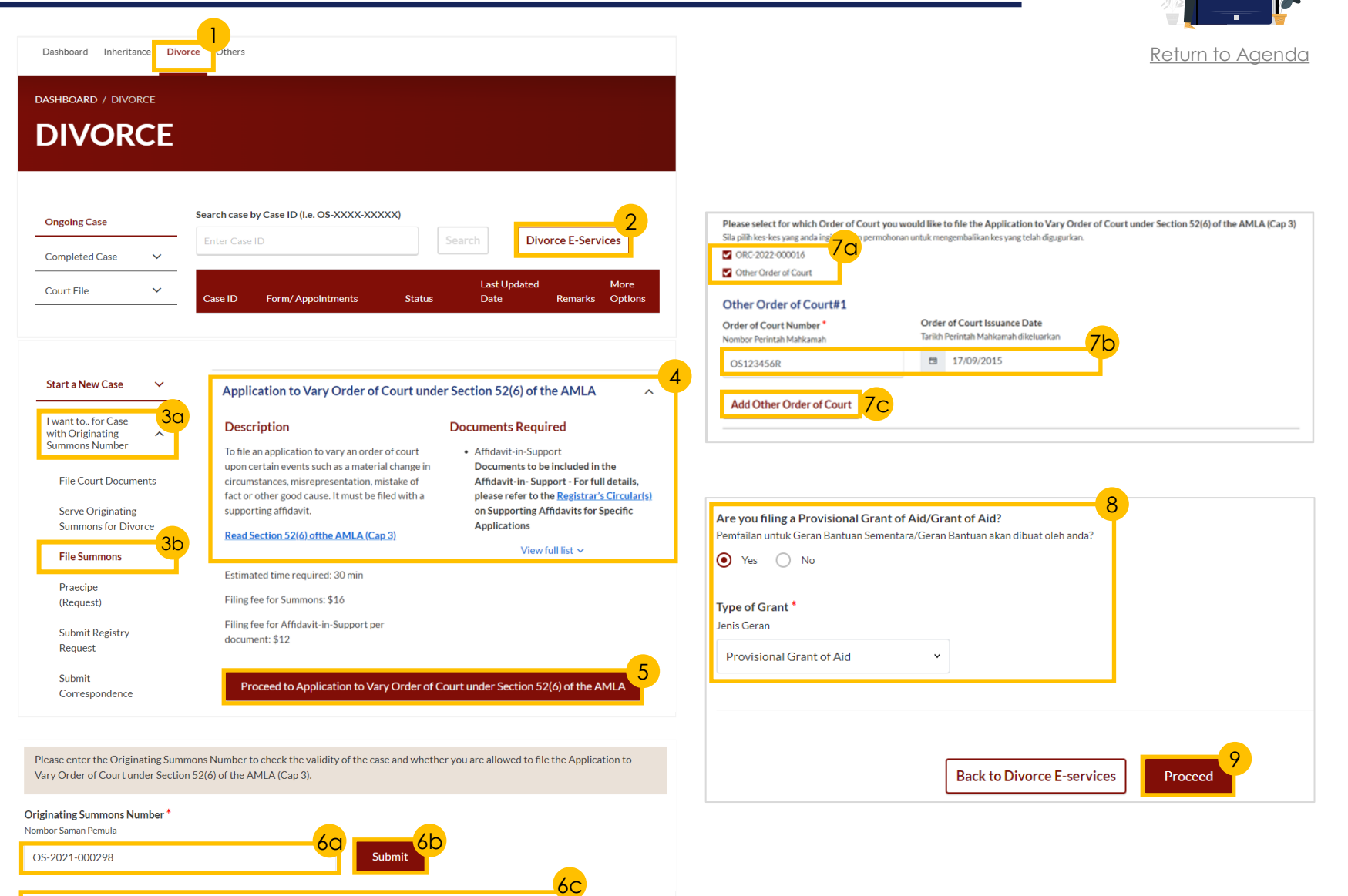

9 Click on '**Proceed**'.

# **Filing of Summons – [S Y C](#page-1-0) Application to Vary Court Order under Section 52(6) A of the AMLA**

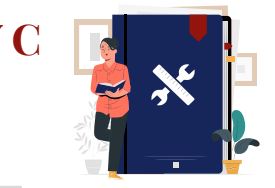

15a

15b

15c

More Option

[Return to Agenda](#page-1-0)

10 a) Read through the **Important Notes** 

- b) Click on the **links** for Privacy Statement and Terms of Use to read each item.
- c) Tick on the **checkbox** to agree.
- **11** Click on '**Agree and Proceed**' button to proceed.

*Section 1 (Summons (Application to Vary Order of Court))*

- 12 Click on '**Proceed to Summons (Application to Vary Order of Court)**' button to continue.
- 13 a) Read through the **Important Notes**.
	- b) Click on the **links** for Privacy Statement and Terms of Use to read each item.
	- c) Tick on the **checkbox** to agree.
- 14 Click on the '**Agree and Proceed**' button to continue.
- $\overline{15}$  Click through the following sub-sections to validate their details:
	- a) '**Plaintiff**'
	- b) '**Defendant**'
	- c) '**Intervener**' (if applicable) click on **Edit** to view details and fill in the subsequent fields.
	- d) '**Orders**' Click on **Add Paragraph**  and fill in the subsequent fields.

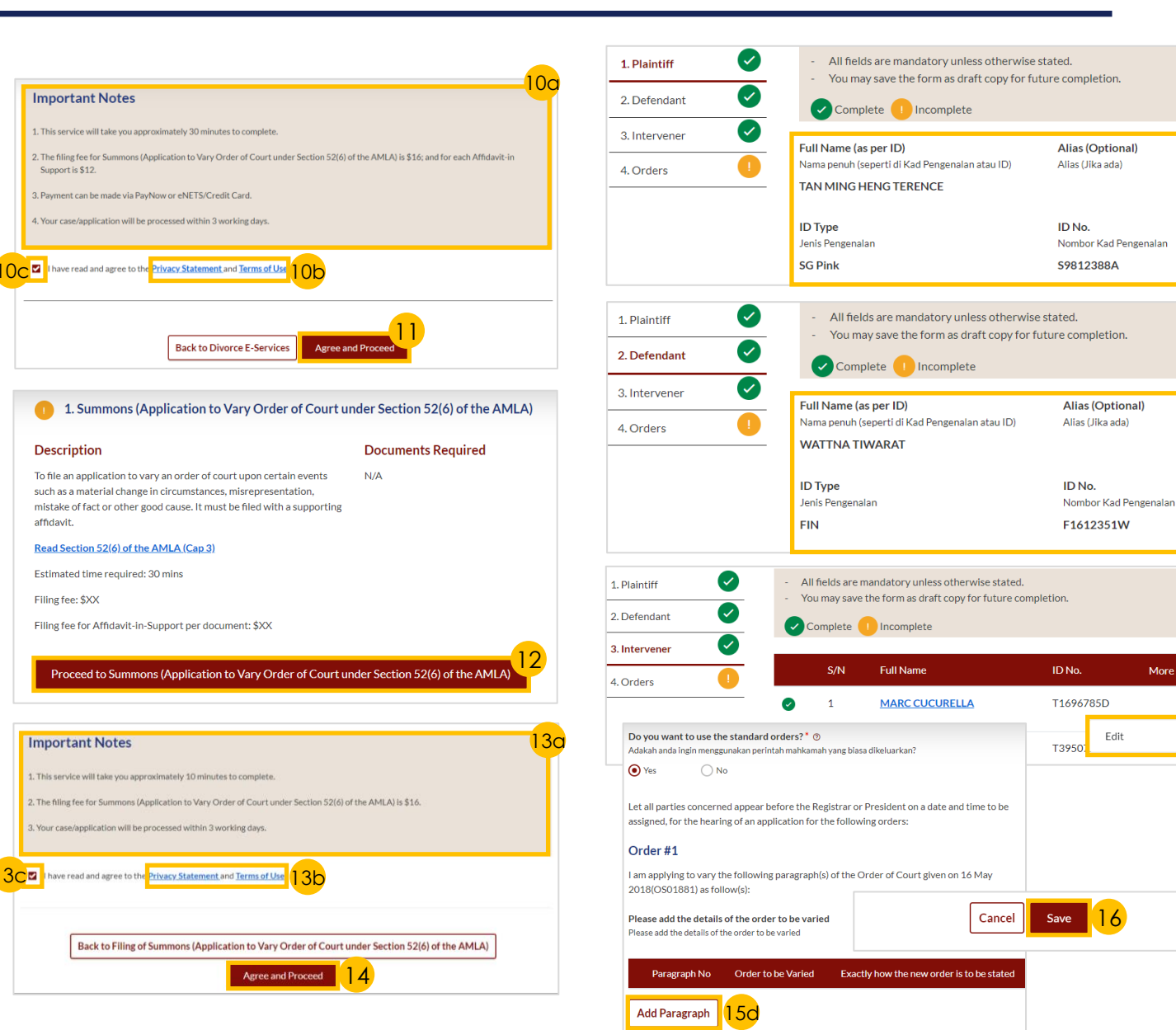

#### 100

# **Filing of Summons – [S Y C](#page-1-0) Application to Vary Court Order under Section 52(6) A of the AMLA**

20

2. Affidavit-in-Support

Proceed to Affidavit-in-Support

To file the Affidavit-in-Support

Estimated time required: 10min

Estimated filing fee: \$12

**Description** 

#### *Section 1 (Summons (Application to Vary Order of Court)) - continued*

- 17 Click on '**Preview**' button.
- 18 a) Read through **sections**.
	- b) Click on '**Complete**' button to verify that all information is accurate.
	- a) Select the **checkbox** to confirm the declaration.
		- b) Click the '**Complete & Back to Filing of Summons (Application to Vary Court Order under Section 52(6) A of the AMLA)**' button to submit.

#### *Section 2 (Summons (Application to Vary Order of Court))*

- 20 Click on '**Proceed to Affidavit-in-Support**' button to proceed.
- 21 **Indicate a tick** in the checkboxes to confirm that **Pre-Requisites** have been met.
- 22 a) Click on the **links** for Privacy Statement and Terms of Use to read each item.
	- b) Tick on the **checkbox** to agree.
- 23 Click on '**Agree and Proceed**' button to proceed.

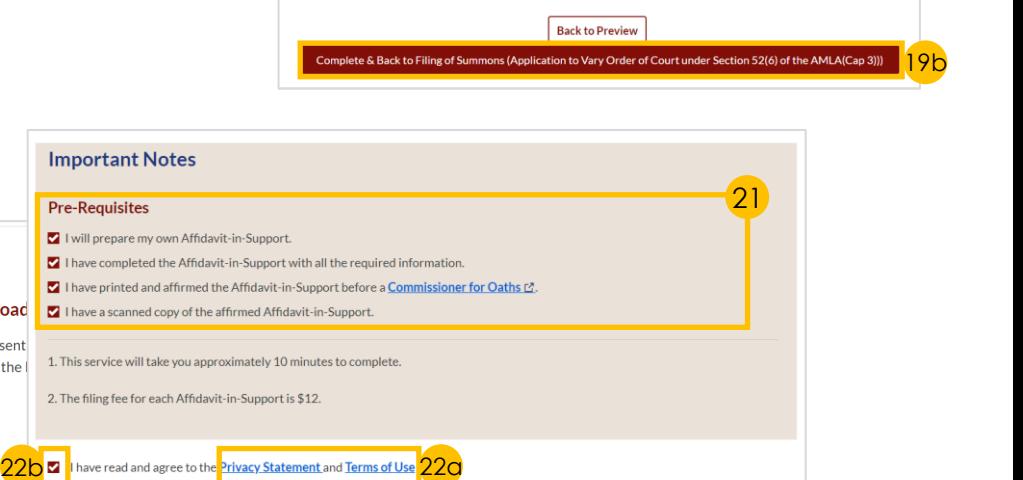

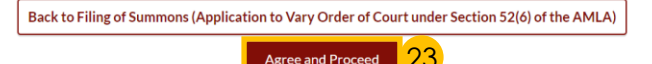

23

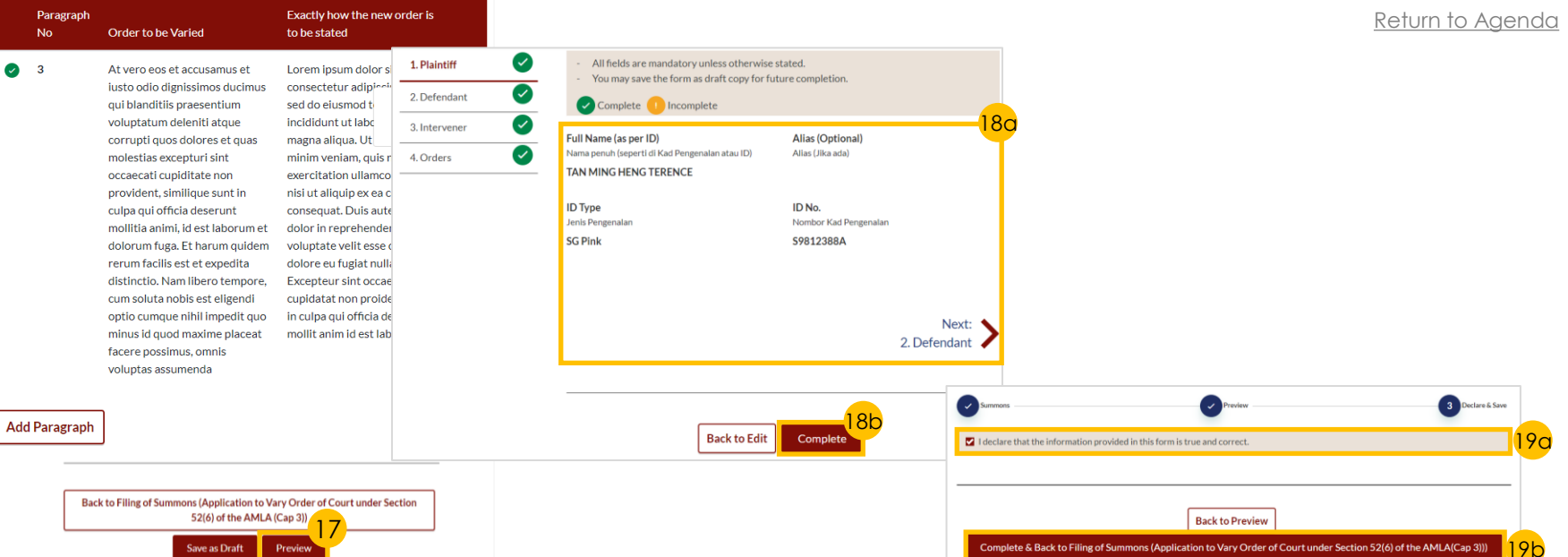

Documents Required (Soft copies for upload

Title search or HDB print-out showing names of present

the flat where proposed Intervener is a co-owner of the I

# **Filing of Summons – [S Y C](#page-1-0) Application to Vary Court Order under Section 52(6) A of the AMLA**

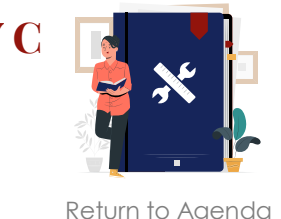

 $\overline{2}$ Preview & Sav

*Section 2 (Summons (Application to Vary Order of Court)) - continued*

- 24 a) Click on '**Choose File**' button to upload the completed **affirmed Affidavit-in-Support.** 
	- b) Indicate the **document type**.
- 25 a) Key in **Deponent's Name**. b) Click on '**Add Affidavit-in-Support**' button to add any additional Affidavit-in-Support.
- 26 Click on '**Preview**' button to proceed.
- 27 a) Do **read through details**.
	- b) Click on '**Complete & Back to Filing of Summons (Application to to Vary Court Order under Section 52(6) A of the AMLA)**' button to confirm that all information is accurate.

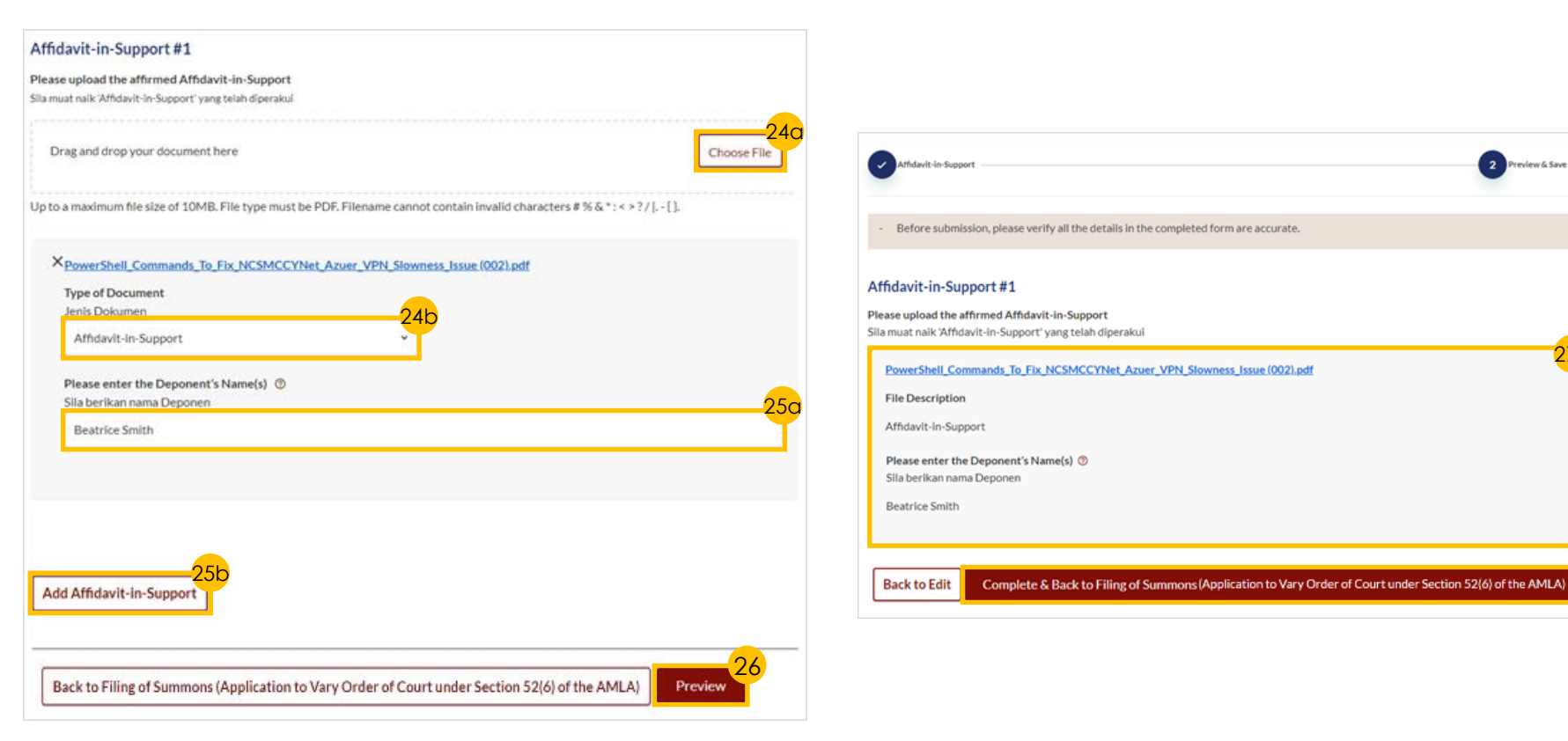

27a

#### 102

# **Filing of Summons – Application to Vary Court Order under Section 52(6) A of the AMLA**

#### *Payment*

- 28 Verify **breakdown of fees** for Filing Application to Vary Order of Court.
- 29 Select **Payment Mode** and answer the related follow-up questions.
- 30 Depending on the **Payment Mode**  selected, click on the following buttons to proceed:
	- a) '**PayNow**' '**Verify Payment**' button.
	- b) '**eNETS/Credit Card**' '**Submit**' button.
	- c) '**Request for Fee Waiver**' '**Submit Request for Fee Waiver**' button and answer the related **follow-up questions** depending on your response as a SingPass, CorpPass or SYCPass user.
- A successful payment will display a **Case ID**, **Payment Advice Number**, and **Payment Status**.

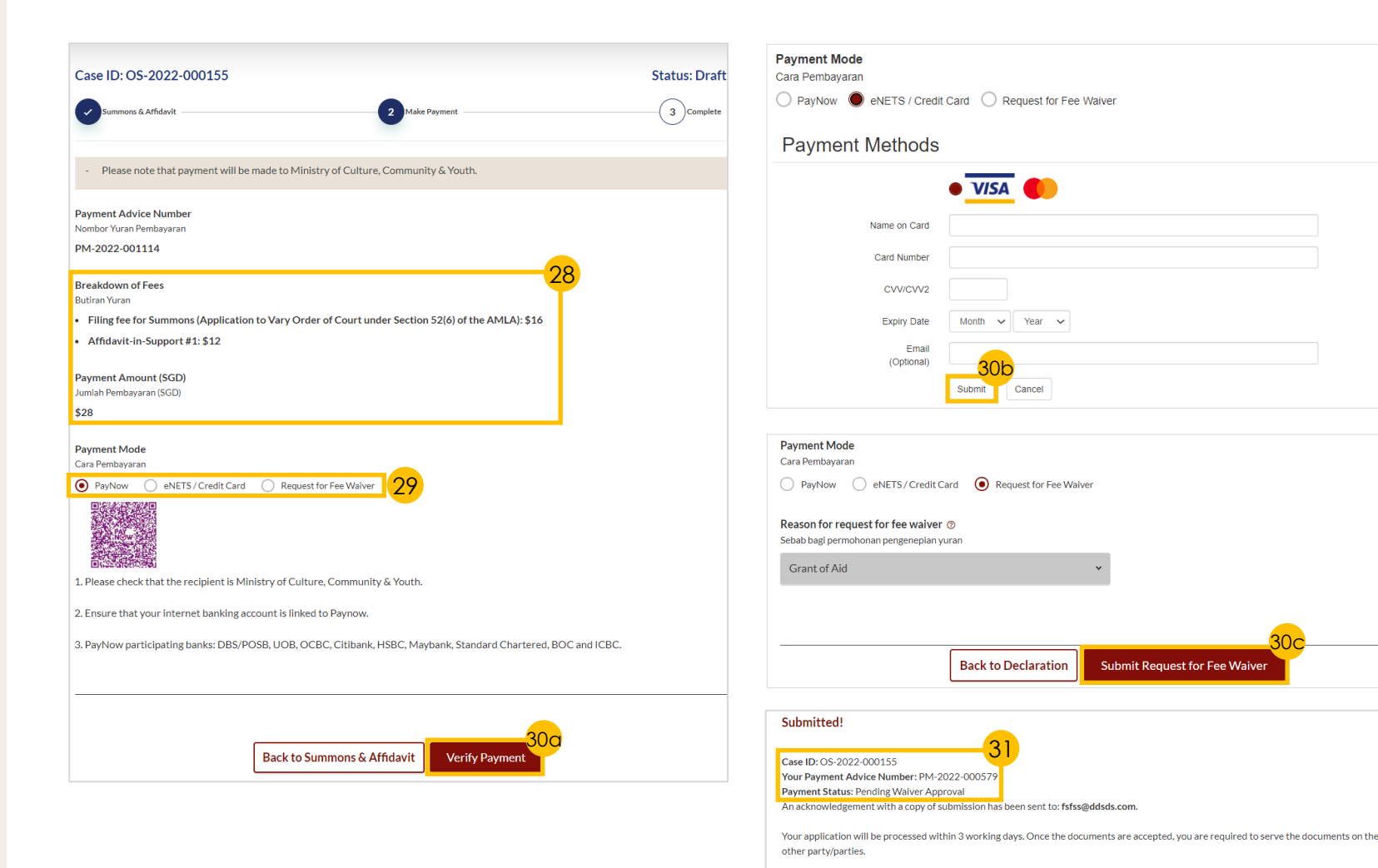

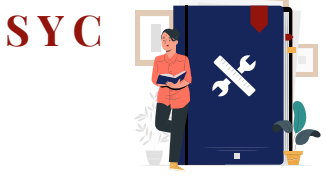

30c

#### [Return to Agenda](#page-1-0)

### **Filing of Summons – Sy Application for Substituted Service and Affidavit**

button.

proceed.

3

**Number**'

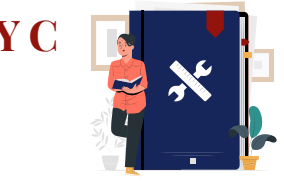

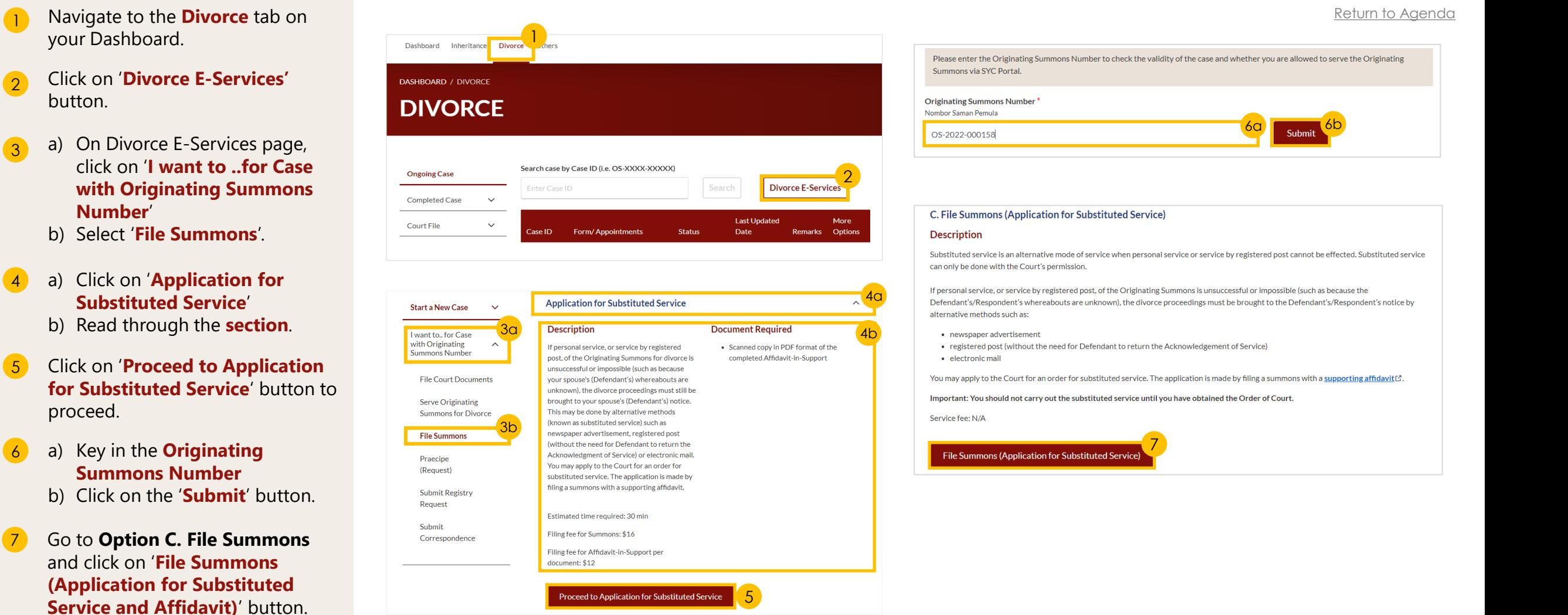

### **Filing of Summons – Application for Substituted Service and Affidavit**

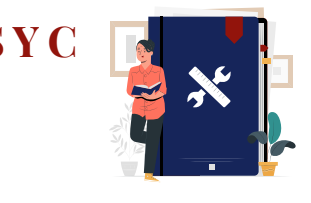

[Return to Agenda](#page-1-0)

- 8 a) Read through the **Important Notes**.
	- b) Click on the **links** for Privacy Statement and Terms of Use to read each item.
	- c) Tick on the **checkbox** to agree.
- 9 Click on '**Agree and Proceed**' button to proceed.

*Section 1 (Summons (Application for Substituted Service))*

- 10 Click on '**Proceed to Summons (Application for Substituted Service)**' button to proceed.
	- a) Read through the **Important Notes**.
	- b) Click on the **links** for Privacy Statement and Terms of Use to read each item.
	- c) Tick on the **checkbox** to agree.
- 12 Click on '**Agree and Proceed**' button to proceed.
- 13 Indicate a tick in the **checkboxes** to choose **who the documents will be served on** and **the documents to be served**.

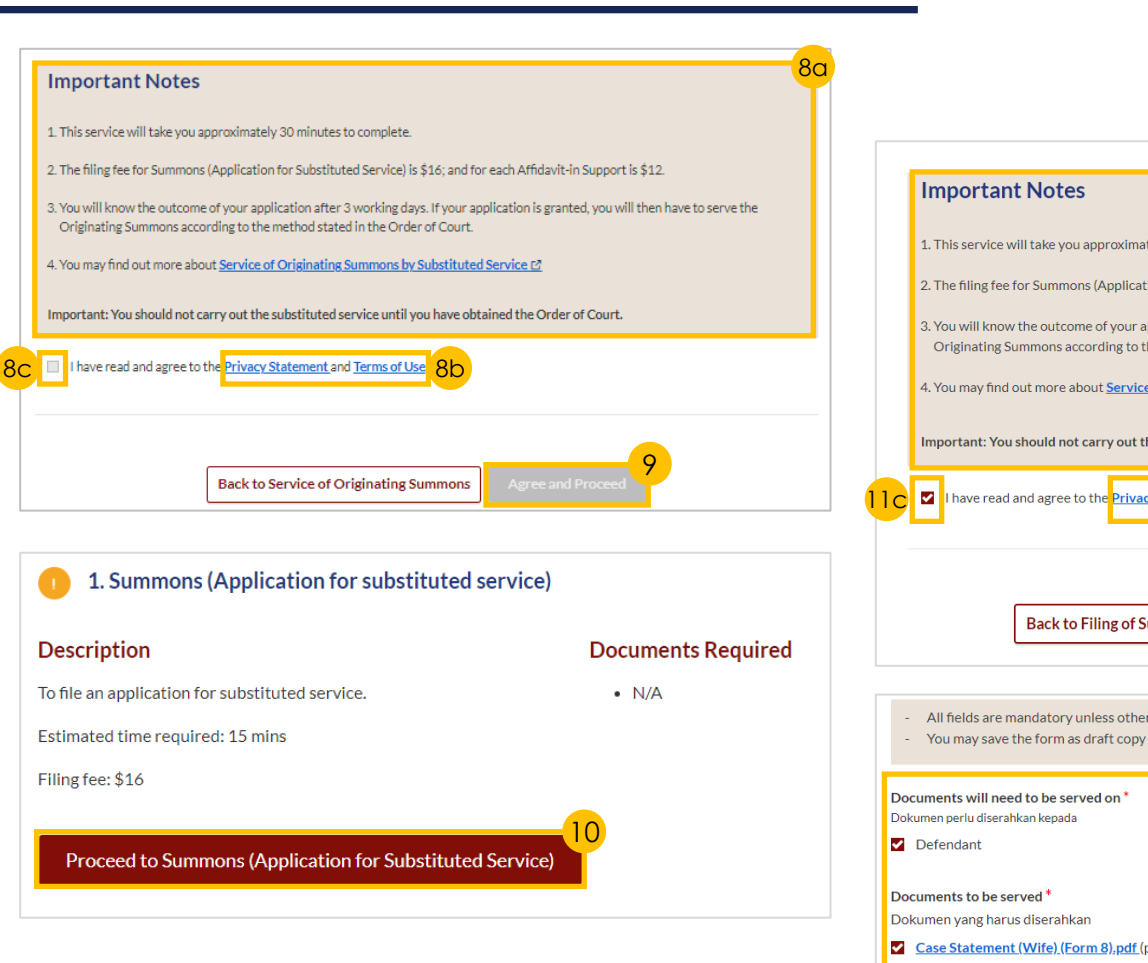

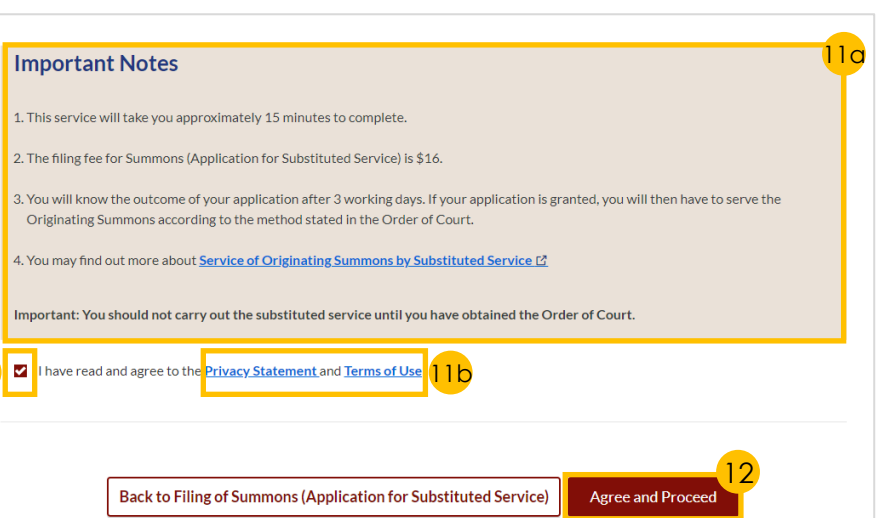

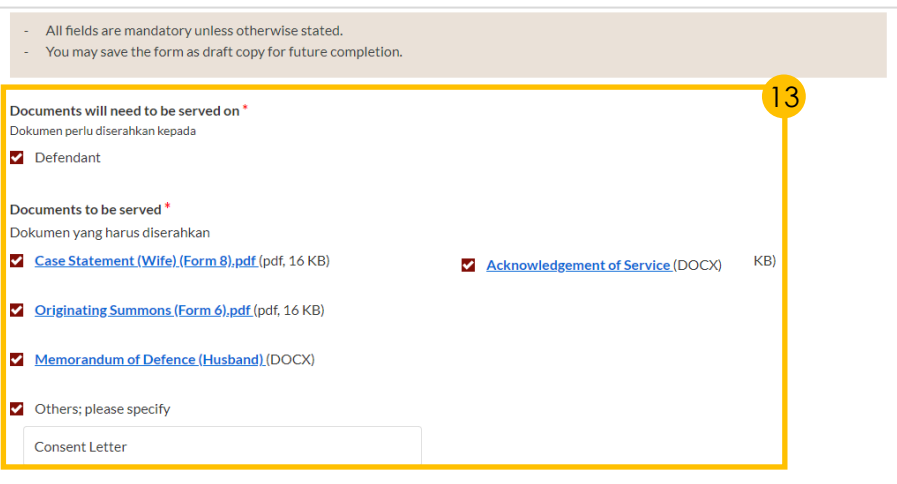

### **Filing of Summons – Sy Application for Substituted Service and Affidavit**

[Return to Agenda](#page-1-0)

#### *Section 1 (Summons (Application for Substituted Service)) - continued*

- 14 Select the '**Yes**' or '**No**' radio buttons, and fill in the subsequent fields:
	- a) '**Yes**' Indicate the method of service and provide the required details.
	- b) '**No**' Key in the orders in the text box.
- 15 Click on the '**Preview**' button to proceed.
- 16 a) Do **read through details** 
	- b) Click on the '**Complete**' button to confirm that all information is accurate.
- 17 a) Select the **checkbox** to confirm the declaration.
	- b) Click the '**Complete & Back to Filing of Summons (Application for Substituted Service)**' button.

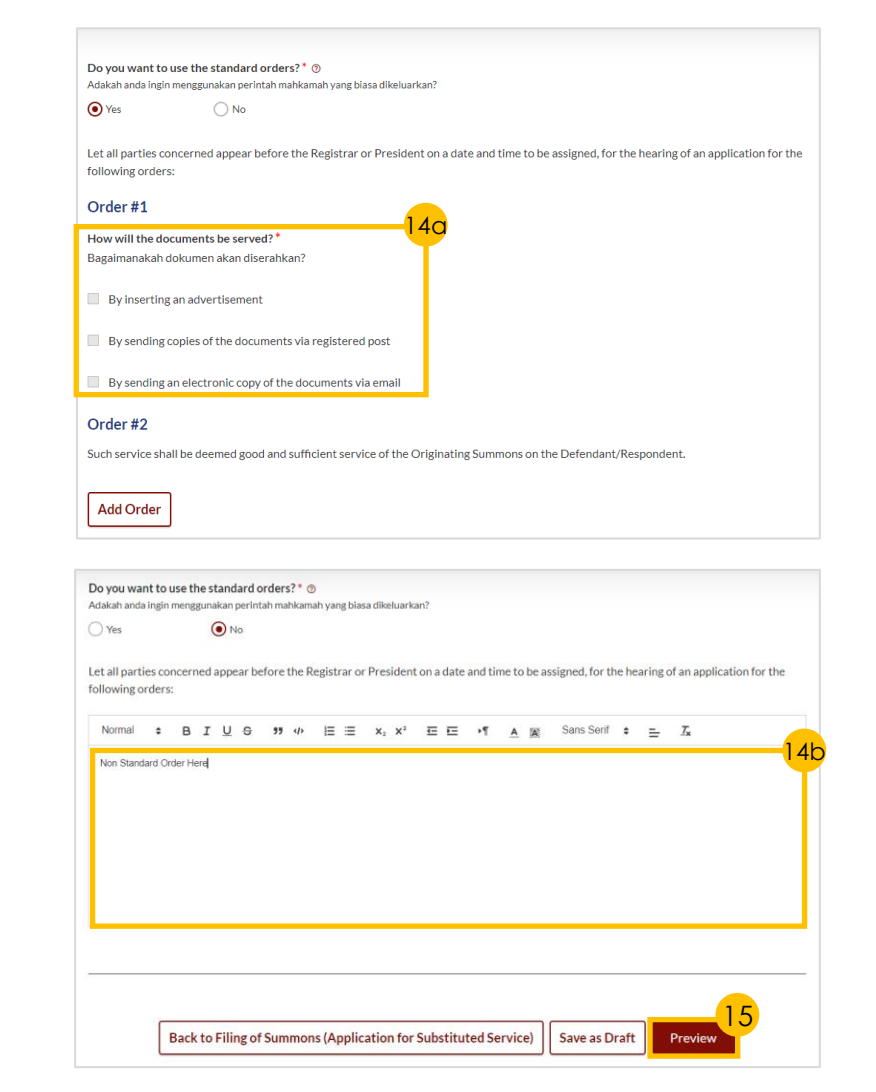

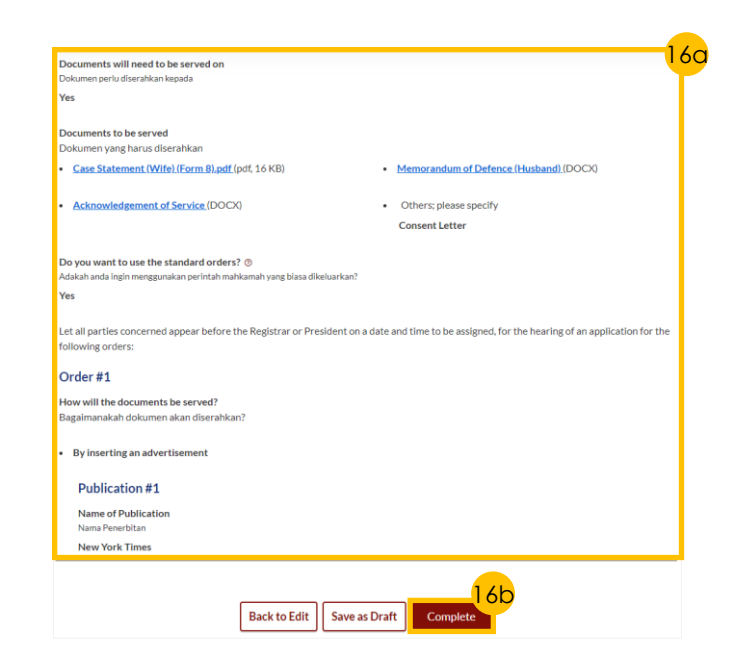

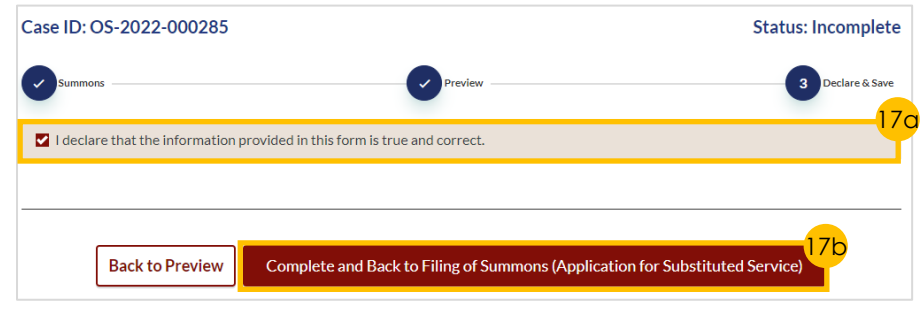

### **Filing of Summons – SY Application for Substituted Service and Affidavit**

[Return to Agenda](#page-1-0)

#### *Section 2 (Affidavit-in-Support)*

- **18** Click on '**Proceed to Affidavit-in-Support**' button to proceed.
- 19 **Indicate a tick** in the checkboxes to confirm that **Pre-Requisites** have been met.
- 20 a) Click on the **links** for Privacy Statement and Terms of Use to read each item.
	- b) Tick on the **checkbox** to agree.
- 21 Click on the '**Agree and Proceed**' button to proceed.
- 22 a) Click on '**Choose File**' button to upload the completed **affirmed Affidavit-in-Support**
	- b) Select **document type**.
- 23 a) Key in **Deponent's Name**. b) Click on '**Add Affidavit-in-Support**' button to add any additional Affidavit-in-Support.
- 24 Click on '**Preview**' button to proceed.
- 25 a) Do **read through details**.

b) Click on '**Complete & Back to Filing of Summons (Application for Substituted Service)**' button to confirm that all information is accurate.

#### 2. Affidavit-in-Support Description **Documents Required** To file the Affidavit-in-Support • Scanned or pdf copy of the Affidavit-in-Support affirmed before a Commissioner for Oaths Estimated time required: 10 mins Filing fee per document: \$12 18 Proceed to Affidavit-in-Suppor **Important Notes** 19 **Pre-Requisites** I have downloaded a template of the Affidavit-in-Support for subservice application [4] (DOCX) or I will prepare my own Affidavit-in-Support I have completed the Affidavit-in-Support with all the required information. I have printed and affirmed the Affidavit-in-Support before a Commissioner for Oaths E. I have a scanned copy of the affirmed Affidavit-in-Support. 1. This service will take you approximately 10 minutes to complete 2. The filing fee for each Affidavit-in-Support is \$12. 20b  $\blacksquare$  I have read and agree to the Privacy Statement and Terms of Use 20q 21 Back to Filing of Summons (Application for Substituted Service) **Agree and Proceed**

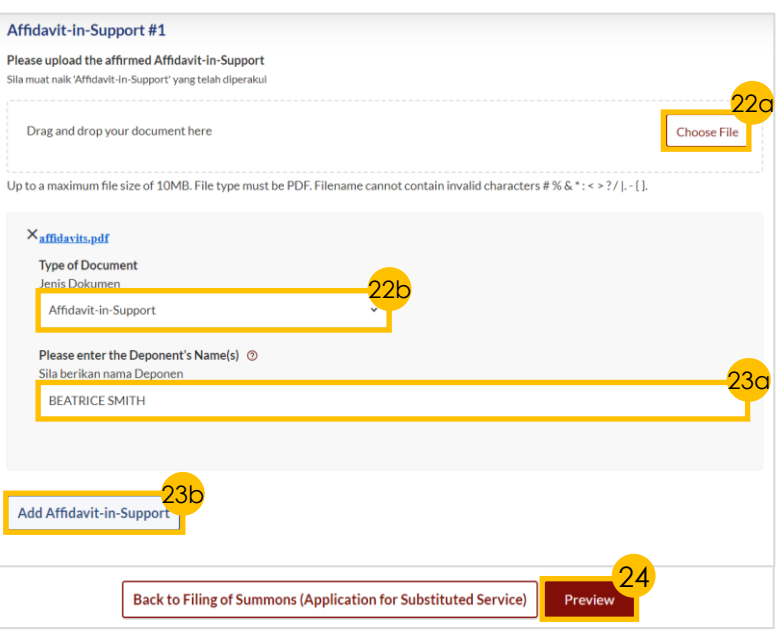

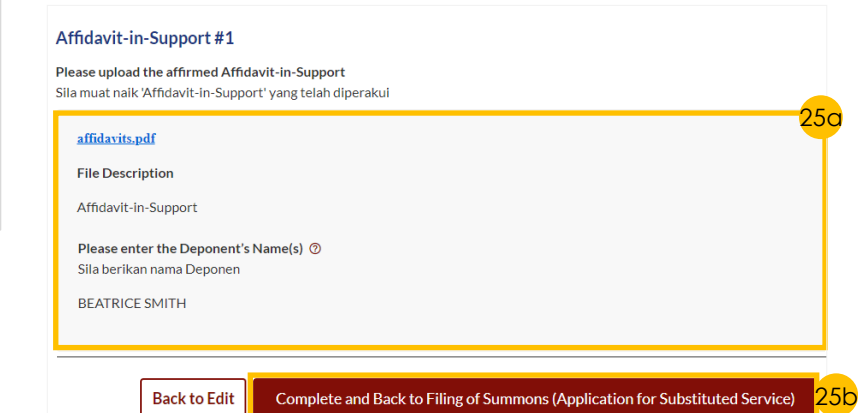

#### 106

# **Filing of Summons – Application to Vary Court Order under Section 52(6) A of the AMLA**

#### *Payment*

- 26 Click on '**Make Payment**' button.
- 27 Select **Payment Mode** and answer the related follow-up questions.
- 28 Depending on the **Payment Mode**  selected, click on the following buttons to proceed:
	- a) '**PayNow**' '**Verify Payment**' button
	- b) '**eNETS/Credit Card**' '**Submit**' button
	- c) '**Request for Fee Waiver**' '**Submit Request for Fee Waiver**' button and answer the related **follow-up questions** depending on your response as a SingPass, CorpPass or SYCPass user.
- A successful payment will display a **Case ID**, **Payment Advice Number**, and **Payment Status**.

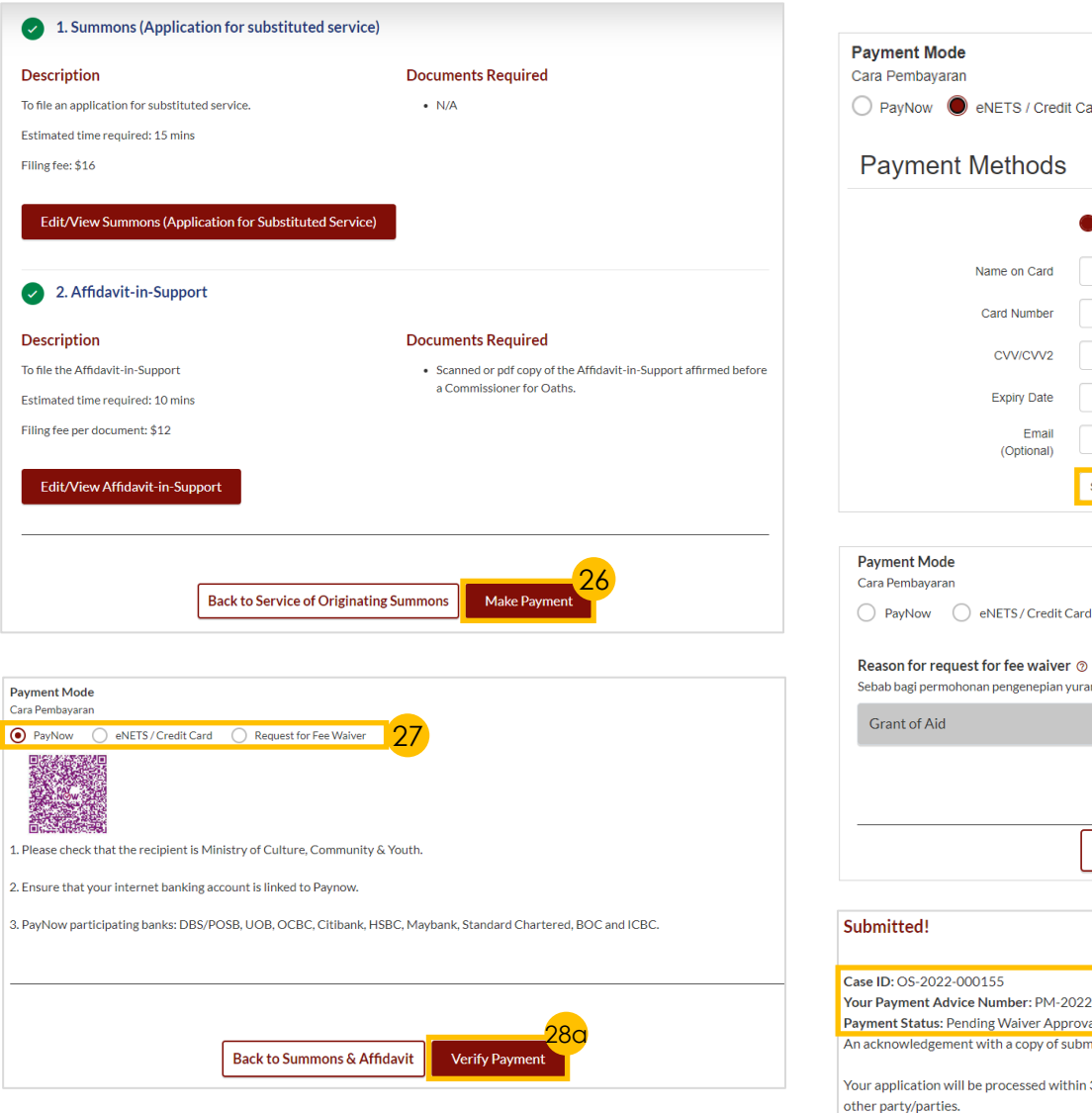

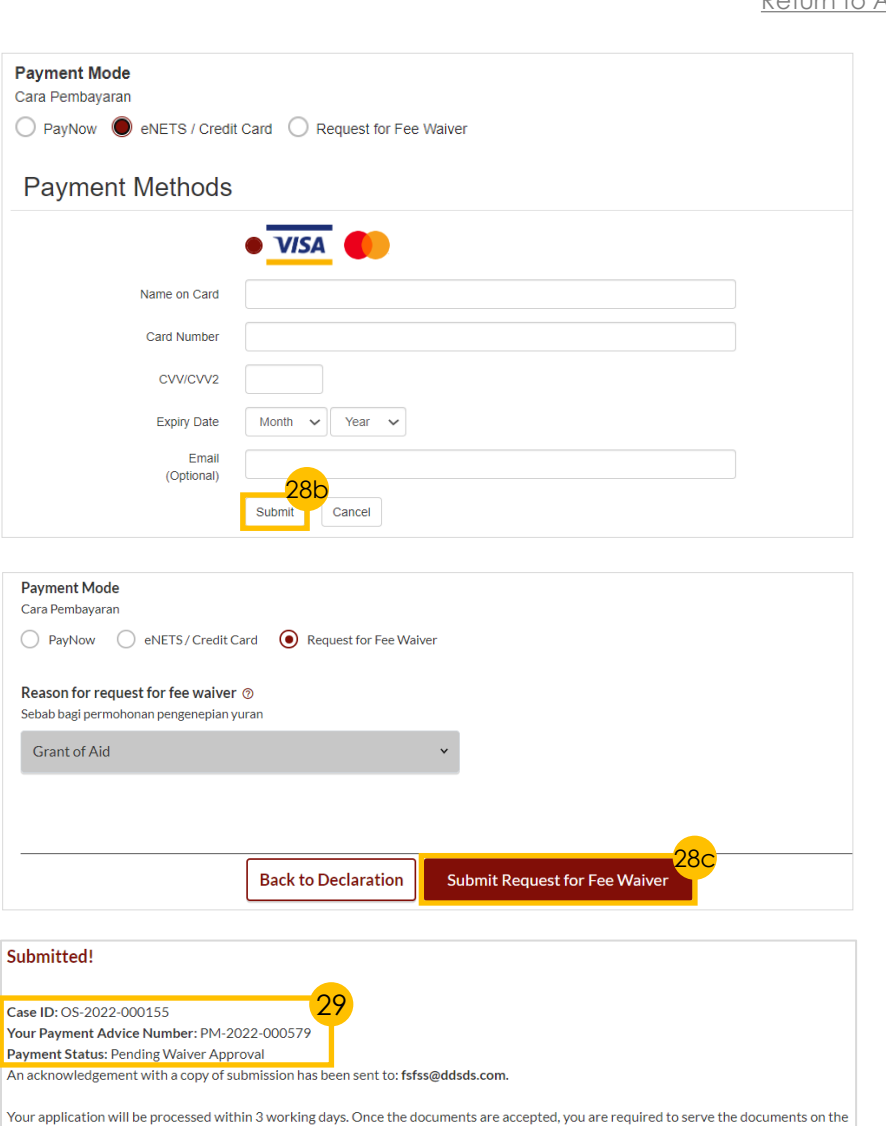

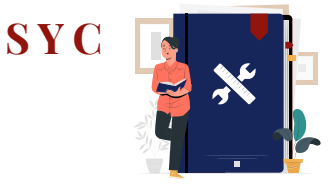

#### [Return to Agenda](#page-1-0)

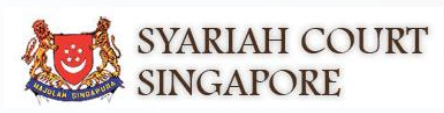

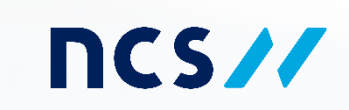